# DIGITAL AlphaServer 4100 Central Office System

# Installation/Owner's/Service Guide

Part Number: EK-410CO-IN. A01

**December 1998**

**Compaq Computer Corporation Houston, Texas**

#### **December 1998**

The information in this publication is subject to change without notice.

COMPAQ COMPUTER CORPORATION SHALL NOT BE LIABLE FOR TECHNICAL OR EDITORIAL ERRORS OR OMISSIONS CONTAINED HEREIN, NOR FOR INCIDENTAL OR CONSEQUENTIAL DAMAGES RESULTING FROM THE FURNISHING, PERFORMANCE, OR USE OF THIS MATERIAL. THIS INFORMATION IS PROVIDED "AS IS" AND COMPAQ COMPUTER CORPORATION DISCLAIMS ANY WARRANTIES, EXPRESS, IMPLIED OR STATUTORY AND EXPRESSLY DISCLAIMS THE IMPLIED WARRANTIES OF MERCHANTABILITY, FITNESS FOR PARTICULAR PURPOSE, GOOD TITLE AND AGAINST INFRINGEMENT.

This publication contains information protected by copyright. No part of this publication may be photocopied or reproduced in any form without prior written consent from Compaq Computer Corporation.

**FCC NOTICE:** This equipment has been tested and found to comply with the limits for a Class A digital device, pursuant to Part 15 of FCC Rules. These limits are designed to provide reasonable protection against harmful interference when the equipment is operated in a commercial environment. This equipment generates, uses, and can radiate radio frequency energy and, if not installed and used in accordance with the instruction manual, may cause harmful interference to radio communications.

Any changes or modifications made to this equipment may void the user's authority to operate this equipment.

Operation of this equipment in a residential area may cause interference in which case the user at his own expense will be required to take whatever measures may be required to correct the interference.

 1998 Compaq Computer Corporation. All rights reserved. Printed in the U.S.A.

The software described in this guide is furnished under a license agreement or nondisclosure agreement. The software may be used or copied only in accordance with the terms of the agreement.

Compaq, Deskpro, Fastart, Compaq Insight Manager, Systempro, Systempro/LT, ProLiant, ROMPaq, QVision, SmartStart, NetFlex, QuickFind, PaqFax, ProSignia, registered in United States Patent and Trademark Office.

Netelligent, Systempro/XL, SoftPaq, QuickBlank, QuickLock are trademarks and/or service marks of Compaq Computer Corporation.

AlphaServer, DECchip, DIGITAL, OpenVMS, StorageWorks,, ThinWire, DIGITAL logo, registered in United States Patent and Trademark Office.

The following are third-party trademarks: AT&T is a registered trademark of American Telephone and Telegraph Company. Hayes is a registered trademark of Hayes Microcomputer Products, Inc.. Microsoft is a registered trademark and Windows NT is a trademark of Microsoft Corporation. Motorola is a registered trademark of Motorola, Inc. UNIX is a registered trademark in the United States and other countries, licensed exclusively through X/Open Company Ltd.

# **Contents**

## **Preface**

# **1 Introduction**

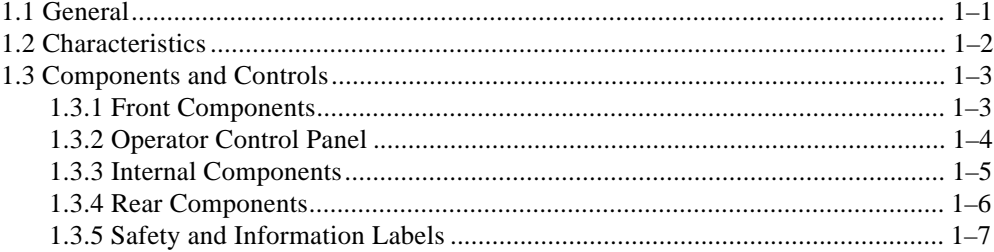

# **2 Installation**

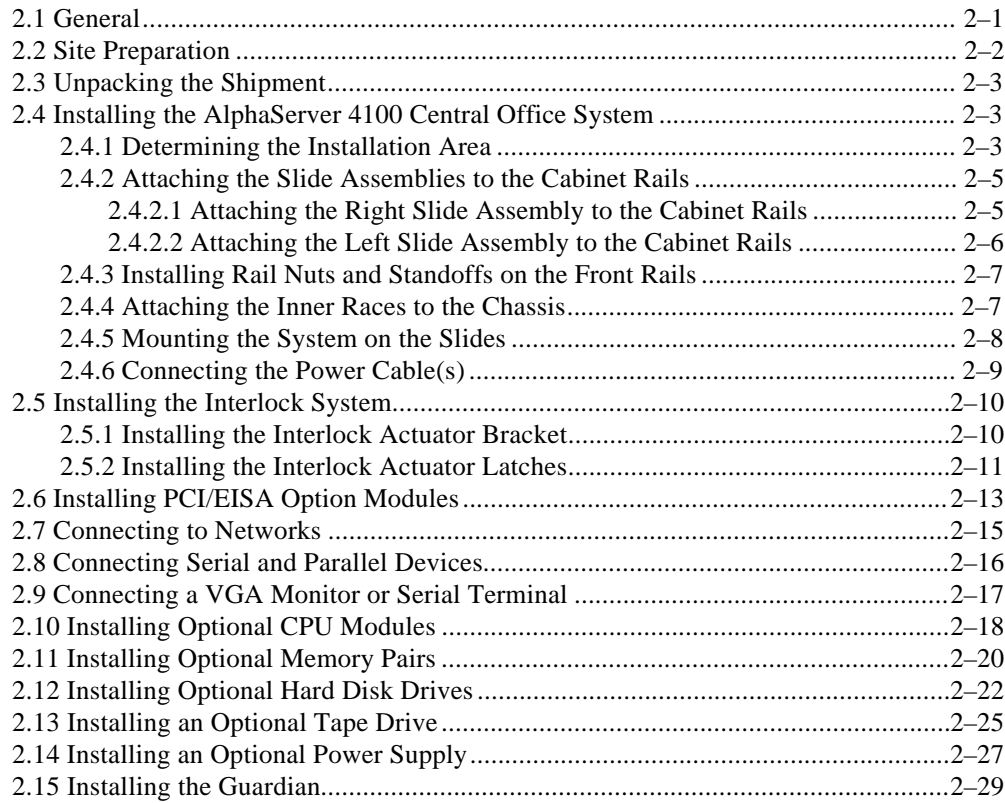

# 3 System Power-Up and Verification

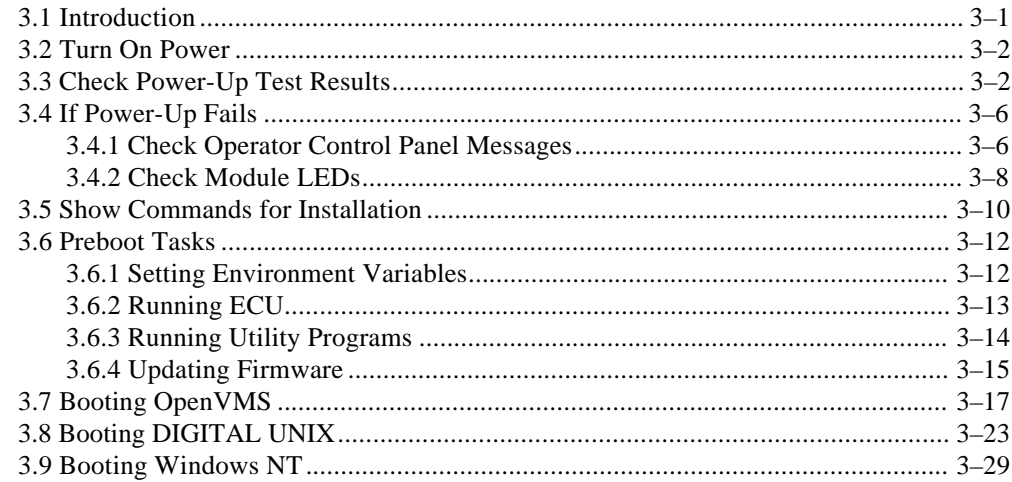

# 4 Operation

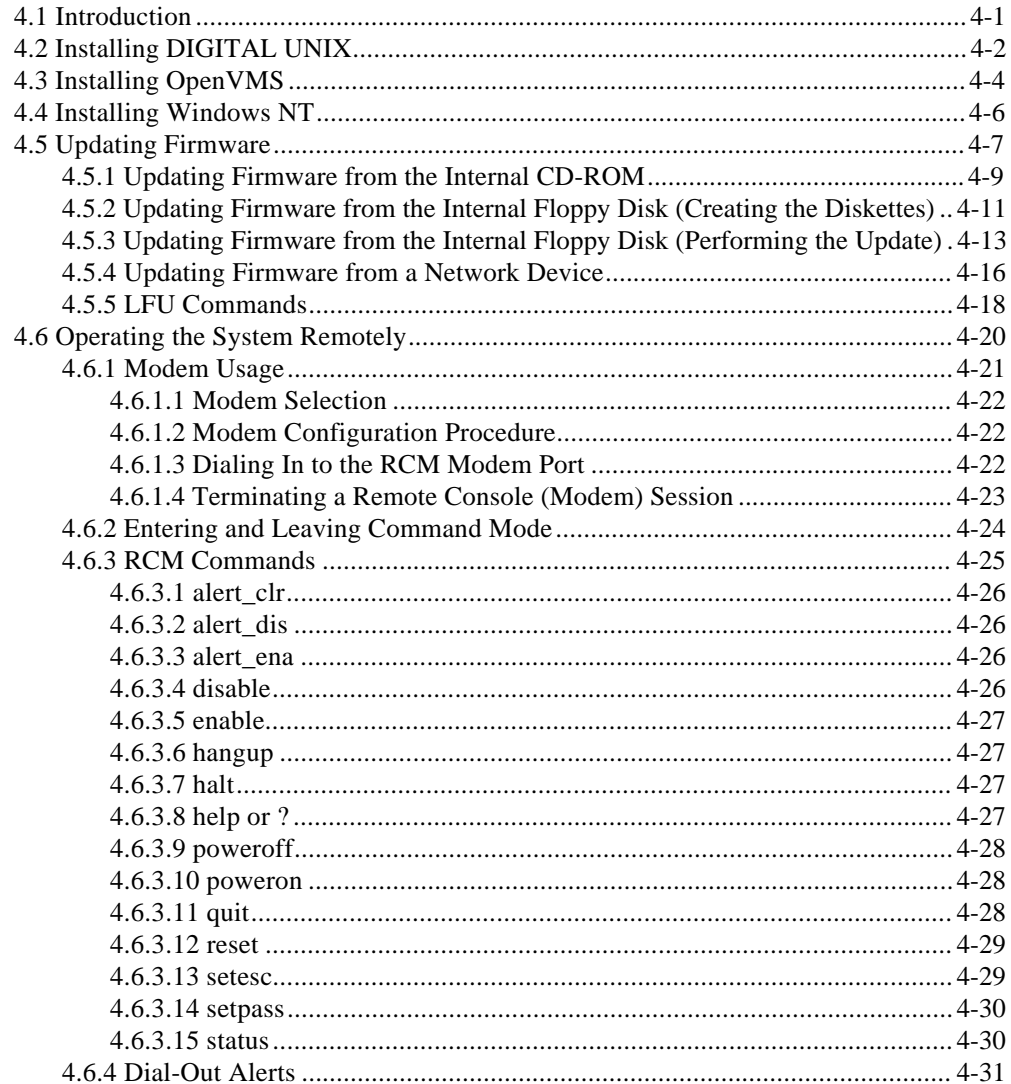

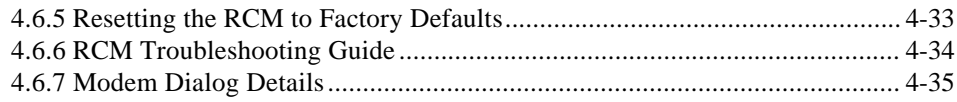

# **5 SRM Console**

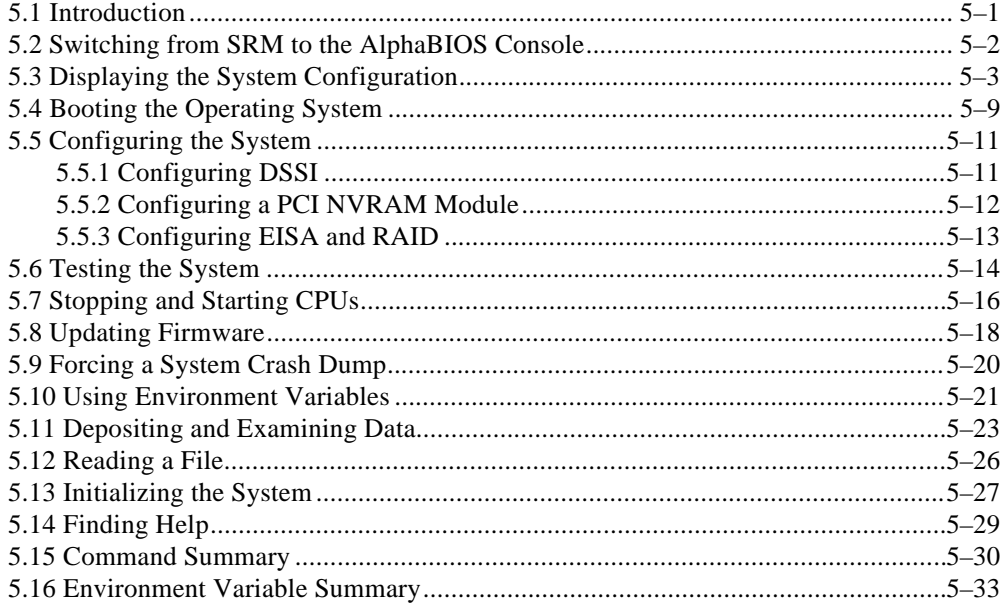

# 6 AlphaBIOS Console

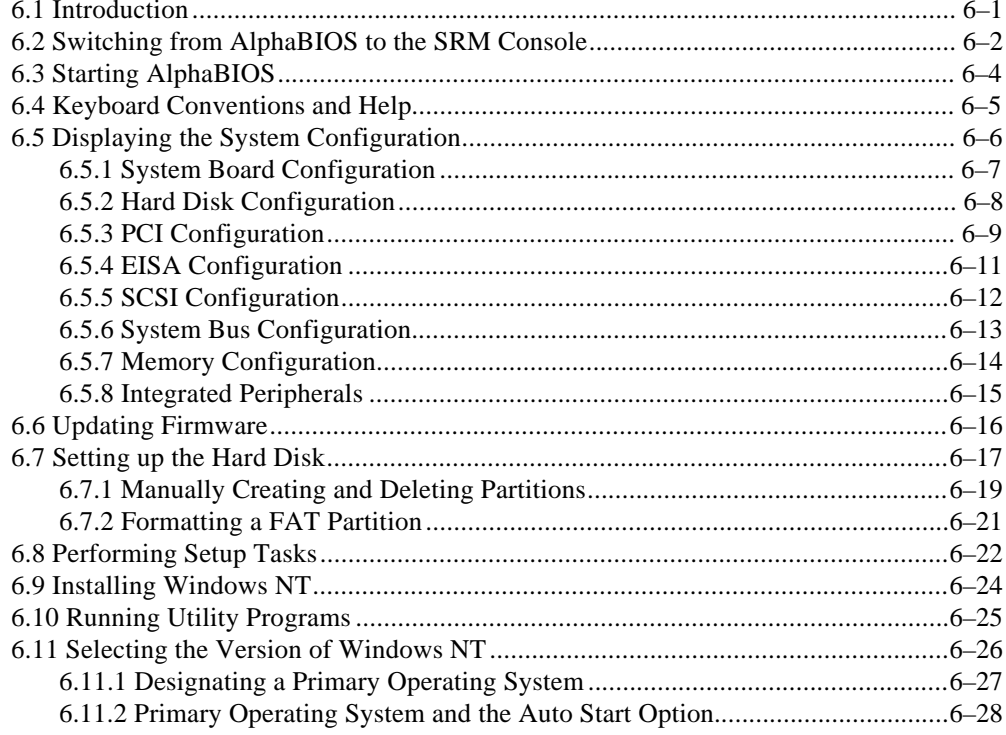

# **7 Troubleshooting**

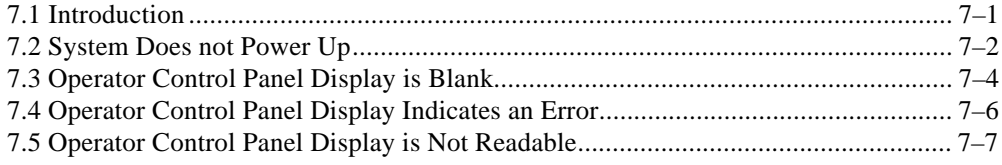

# 8 Removal and Replacement

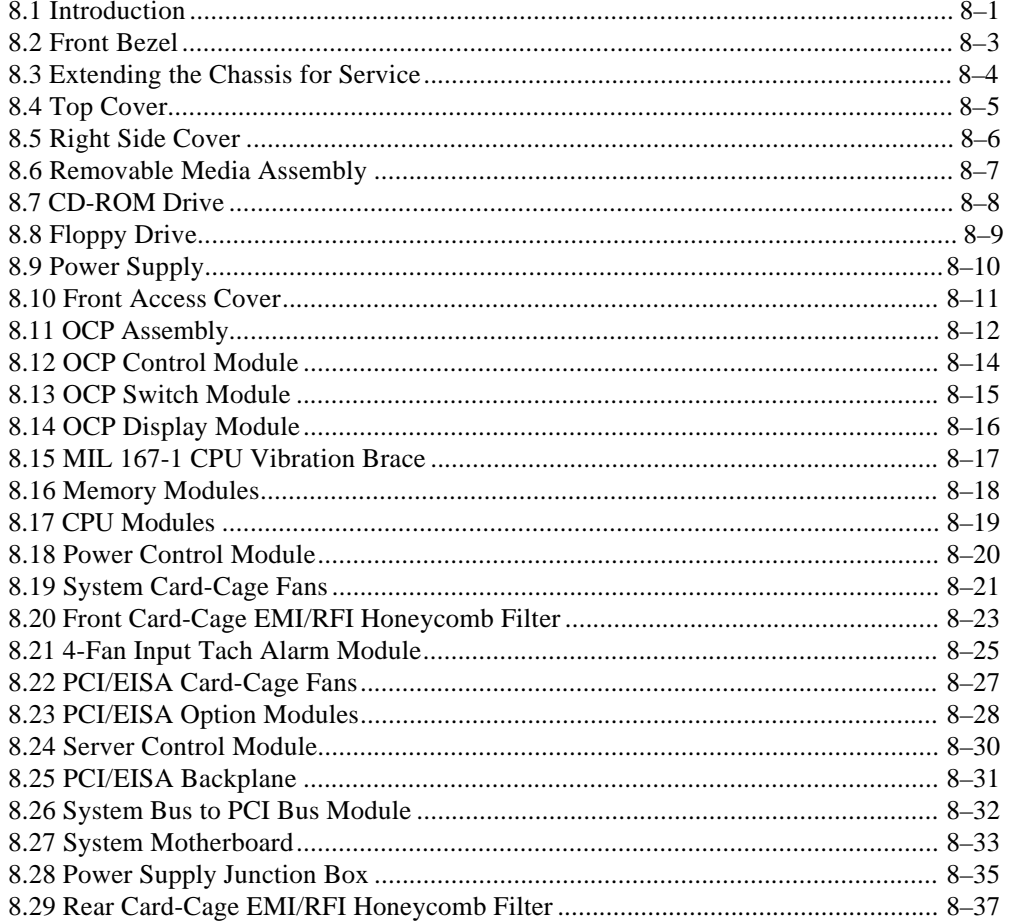

# **A Hardware Specifications**

# **B Field Replaceable Units (FRUs)**

# **C Options**

# **D Default Jumper Settings**

# **Examples**

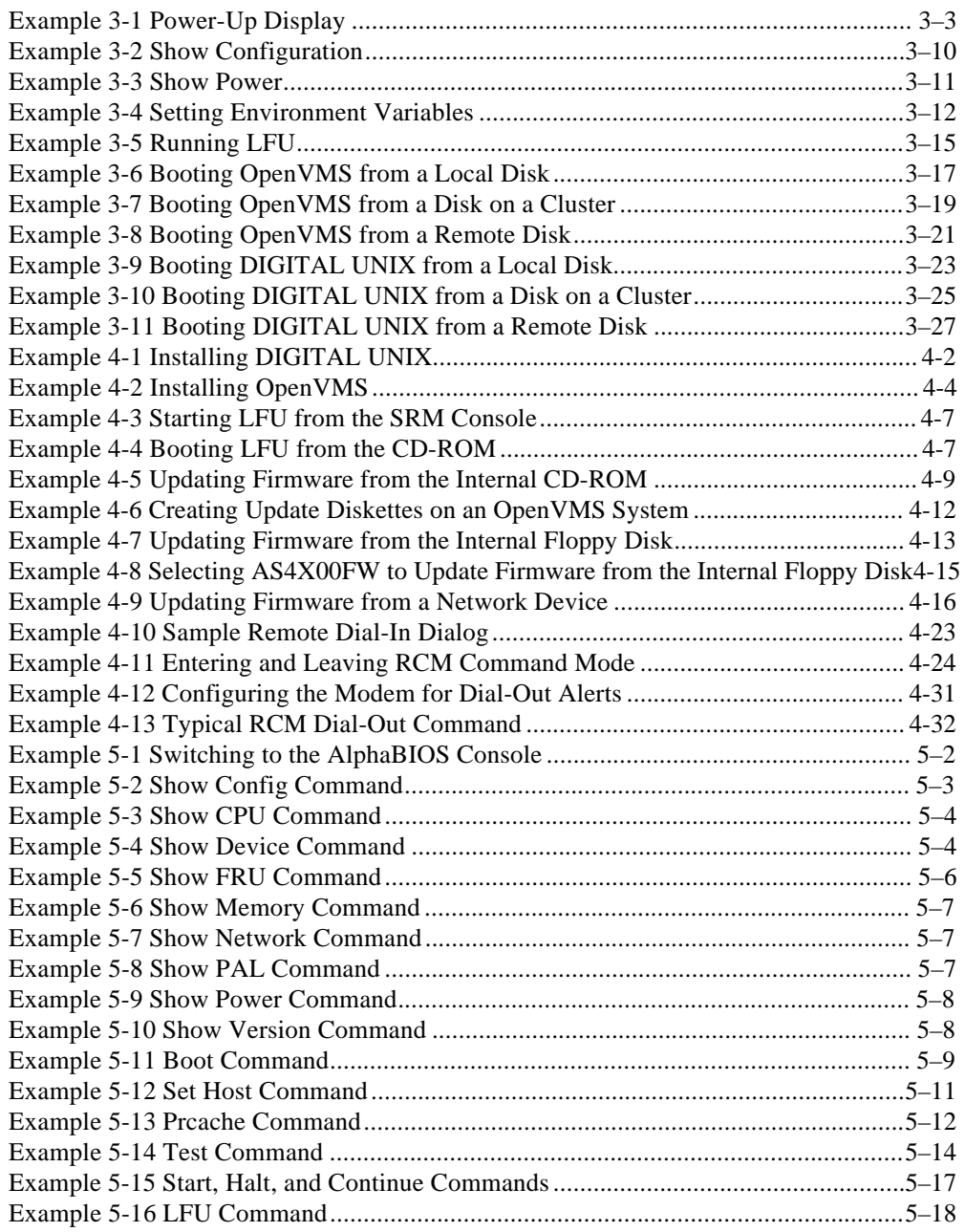

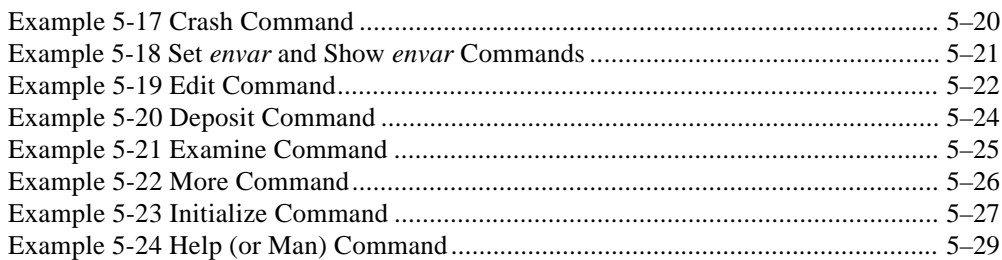

# **Figures**

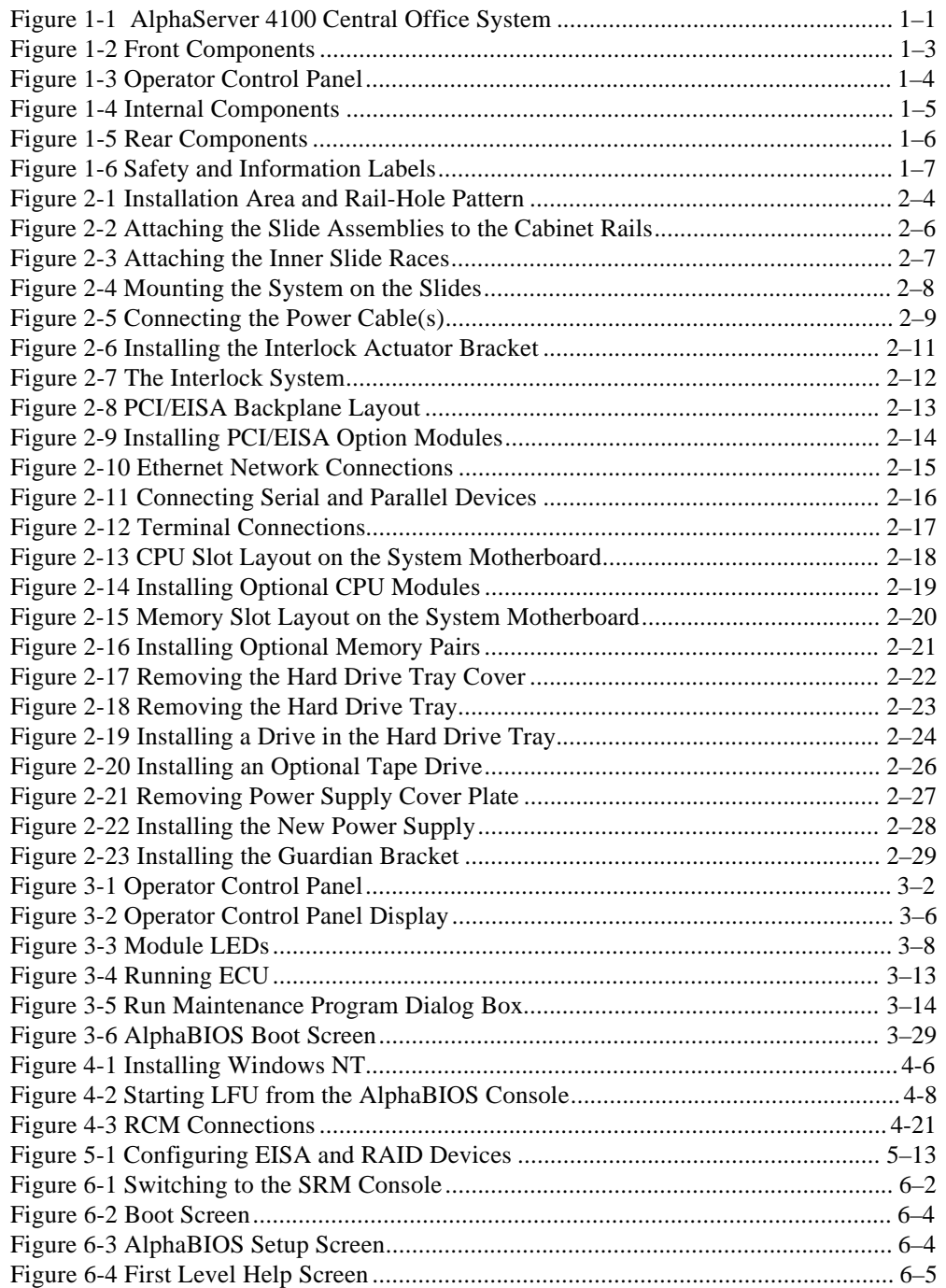

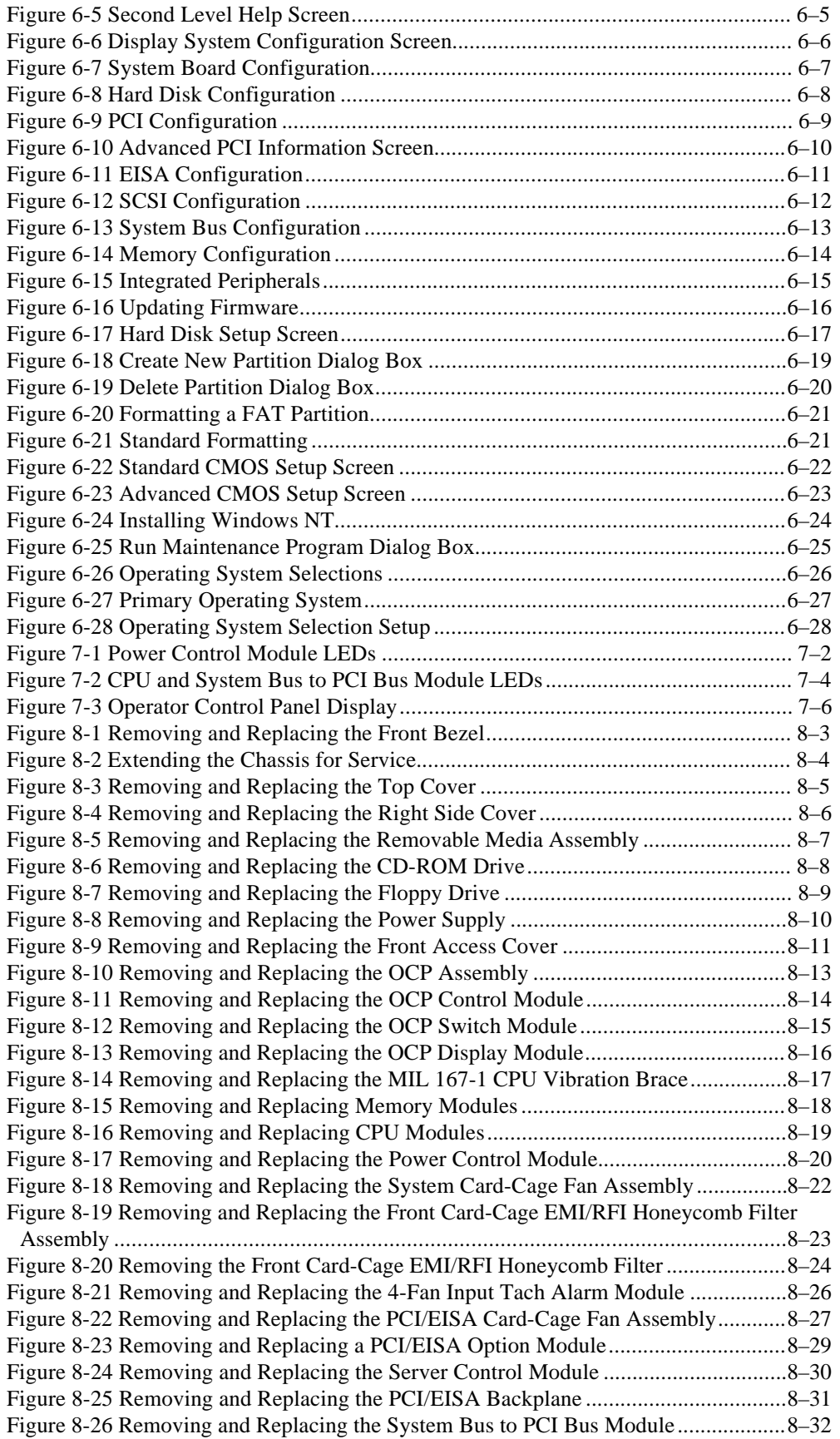

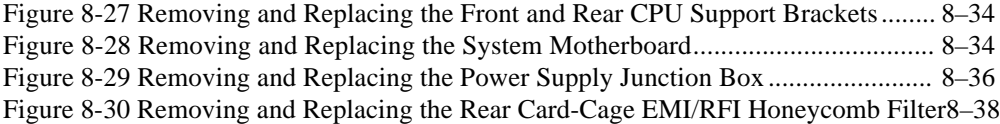

# **Tables**

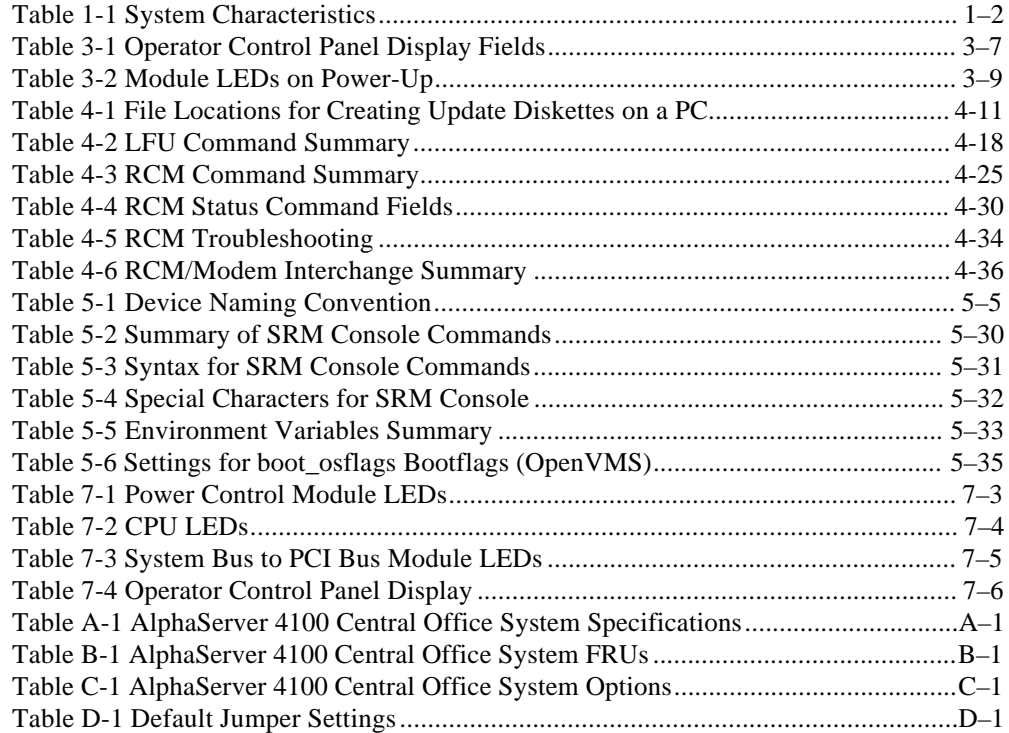

# **Preface**

### **Overview**

This guide provides the information necessary to install the AlphaServer 4100 central office system in a 48.26-cm (19-in.) NEBS 2000/ETSI-compliant cabinet. It also provides information on operating and troubleshooting the AlphaServer 4100 central office system, and removing and replacing field replaceable units (FRUs).

### **Intended Audience**

This guide is intended for Compaq service personnel or qualified Self-maintenance customers who are familiar with installing computer systems, and for system managers and others who perform system management tasks.

### **How to Use This Guide**

Read this guide *before* installing the AlphaServer 4100 central office system.

Before installation review the warranty. The terms of the warranty agreement with Compaq may require that a qualified Compaq Customer Services representative install the system. Contact your local Compaq representative if you have any questions.

### **Organization**

This guide is organized as follows:

**Chapter 1, Introduction** – Provides an overview of the AlphaServer 4100 central office system and a description of the basic components and controls.

**Chapter 2, Installation** – Provides site preparation, unpacking, system installation, and option installation information.

**Chapter 3, System Power-Up and Verification** – Provides information for powering up the system and verifying system operation.

**Chapter 4, Operation** – Provides information for installing the operating system, Updating firmware, and operating the system remotely.

**Chapter 5, SRM Console** – Provides information on using the SRM console.

**Chapter 6, AlphaBIOS Console** – Provides information on using the AlphaBIOS console.

**Chapter 7, Troubleshooting** – Provides information for identifying and resolving system problems that prevent proper operation.

**Chapter 8, Removal and Replacement** – Provides the removal and replacement procedures for the major system components.

**Appendix A, Hardware Specifications** – Provides the physical, environmental, and electrical specifications for the AlphaServer 4100 central office system.

**Appendix B, Field Replaceable Units (FRUs)** – Lists all of the FRUs and their part numbers for the AlphaServer 4100 central office system chassis.

**Appendix C, Options** – Lists the options that are available for the AlphaServer 4100 central office system.

**Appendix D, Default Jumper Settings** – Lists the default jumper settings for the modules in the AlphaServer 4100 central office system.

### **Related Documents**

Other documents related to the AlphaServer 4100 central office system include the following:

- *AlphaServer 4100 System Drawer User's Guide* (EK-4100A-UG)
- *AlphaServer 4100 Service Manual* (EK-4100A-SV)
- *AlphaServer 4000/4100 Configuration and Installation Guide* (EK-4100A-CG)
- *DIGITAL Custom AlphaServer 4100 System Solutions Installation/Owner's/Service Guide* (EK-410LP-IN)

### **Conventions**

This guide uses the following conventions:

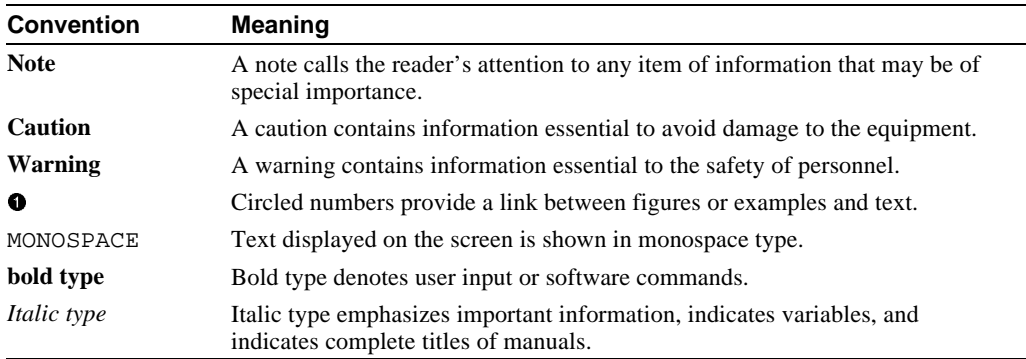

The following symbols appear on the chassis. Please review their definitions below:

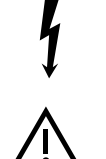

This Dangerous Voltage warning symbol indicates risk of electrical shock and indicates hazards from dangerous voltage.

This Attention symbol is used to alert the reader about specific safety conditions, and to instruct the reader to read separate instructional material.

# **Reader's Comments**

Compaq welcomes your comments on this or any other manual. You can send your comments to Compaq in the following ways:

- Internet electronic mail: *reader-comments@digital.com*
- Mail:

Compaq Computer Corporation

Information Design

PKO3-2/21J

129 Parker Street

Maynard, MA 01754-2199

For additional information call 1-800-344-4825.

# **1 Introduction**

### **1.1 General**

This chapter introduces the AlphaServer 4100 central office system and describes the system components and controls.

The AlphaServer 4100 central office system (see Figure 1-1) is a high-performance server packaged specifically for the Telecommunications Central Office environment. The system is contained in a slide-mounted chassis that fits into a NEBS 2000/ETSI-compliant 48.26-cm (19-in.) EIA cabinet.

The AlphaServer 4100 central office system is part of the AlphaServer 4100 product line. This product line is a family of Alpha, symmetric multiprocessor, server systems that are supported by multiple operating systems (DIGITAL UNIX, OpenVMS, and Windows NT). These server systems are suitable for several computing environments: general-purpose commercial, high-performance application and database, and PC LAN server.

The server's CPU is based on the DECchip 21164A (EV56) processor chip running at 533 MHz.

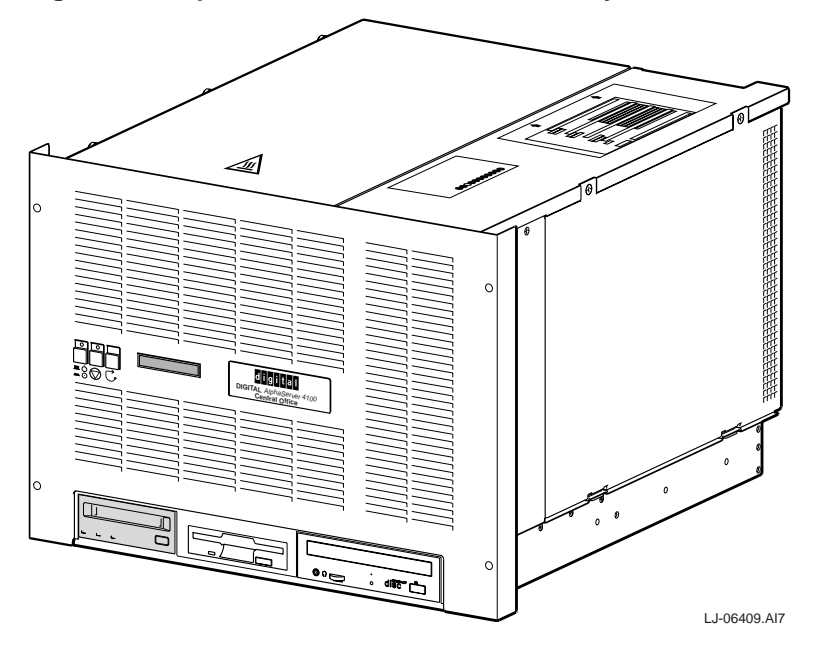

**Figure 1-1 AlphaServer 4100 Central Office System**

# **1.2 Characteristics**

Table 1-1 highlights the specific characteristics of the AlphaServer 4100 central office system.

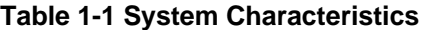

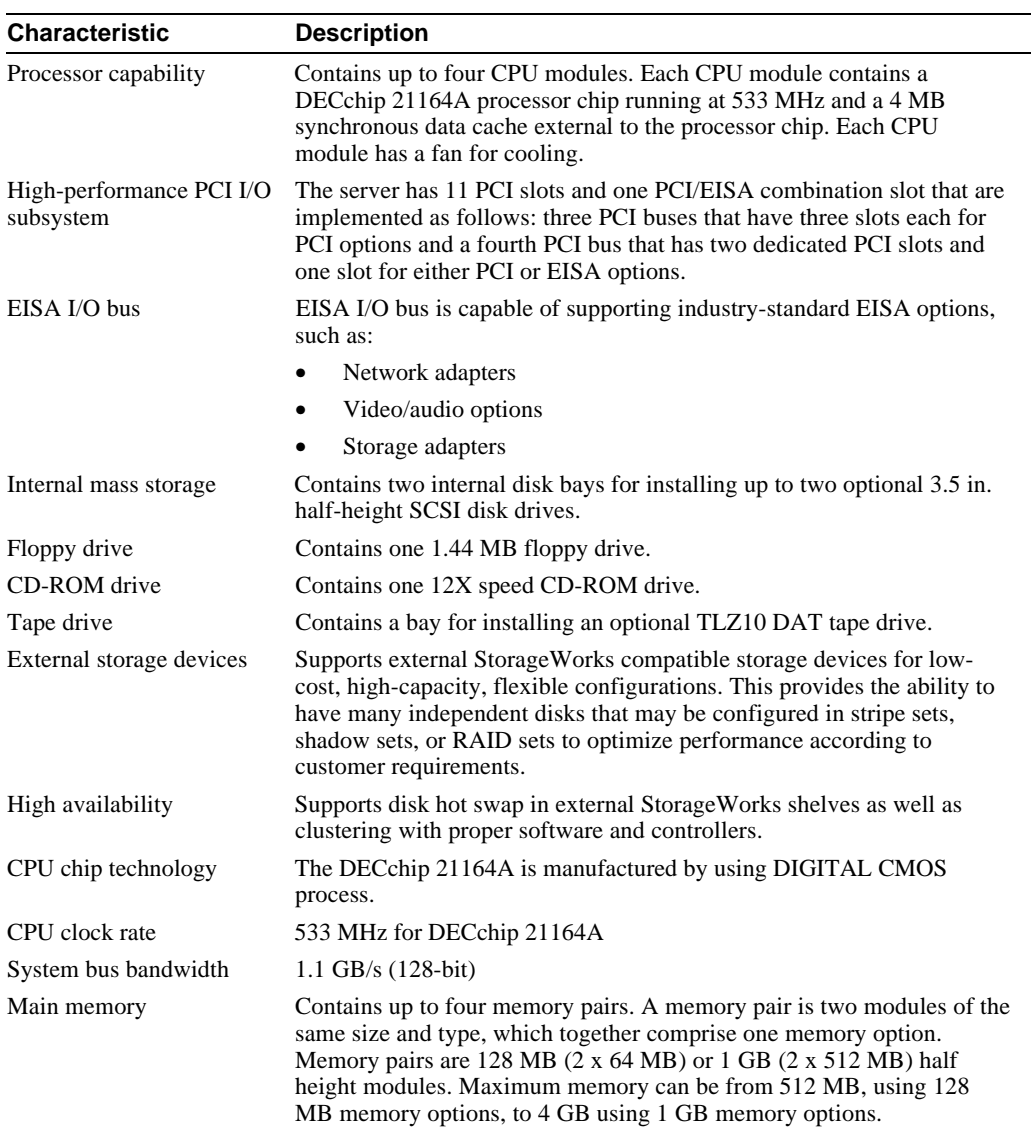

## **1.3 Components and Controls**

System components and controls are located at the front, internally, and at the rear of the system chassis.

### **1.3.1 Front Components**

Figure 1-2 shows the components located on the front of the system chassis.

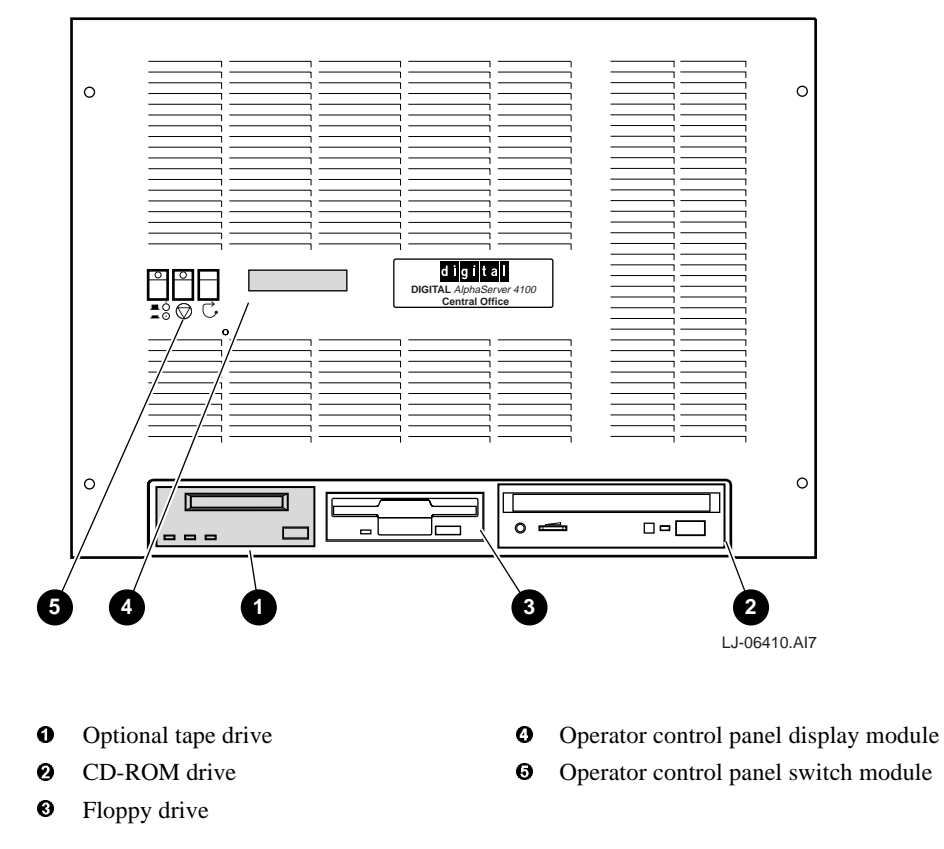

#### **Figure 1-2 Front Components**

### **1.3.2 Operator Control Panel**

The operator control panel (OCP), shown in Figure 1-3, is located on the front of the system chassis and consists of a switch module, containing three buttons, and a display module.

#### **Figure 1-3 Operator Control Panel**

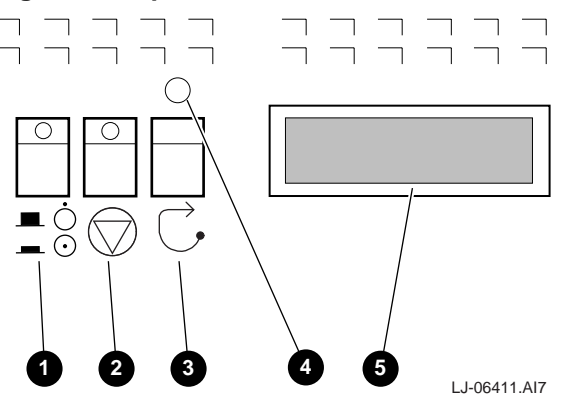

- **Power button** Powers the system secondary dc power on or off. When the LED on the button is lit, the dc power is on.
- $\Theta$  **Halt button** Pressing this button in (so the LED on the button is lit) does the following:
	- If DIGITAL UNIX or OpenVMS is running, halts the operating system and returns to the SRM console.
	- If the Halt button is in when the system is reset or powered up, the system halts in the SRM console, regardless of the operating system. DIGITAL UNIX and OpenVMS systems that are configured for autoboot will not boot if the Halt button is in. Windows NT systems halt in the SRM console: AlphaBIOS is not loaded and started.
- **8** Reset button Initializes the system.
- **Adjustment screw**  Adjusts the brightness of the display.
- **Display**  Indicates status during power-up and testing. See Chapter 7 for the messages that are displayed and their meanings. While the operating system is running, the system type is displayed as a default. This message can be changed by the user.

### **1.3.3 Internal Components**

Figure 1-4 shows the internal components of the system chassis.

#### **Figure 1-4 Internal Components**

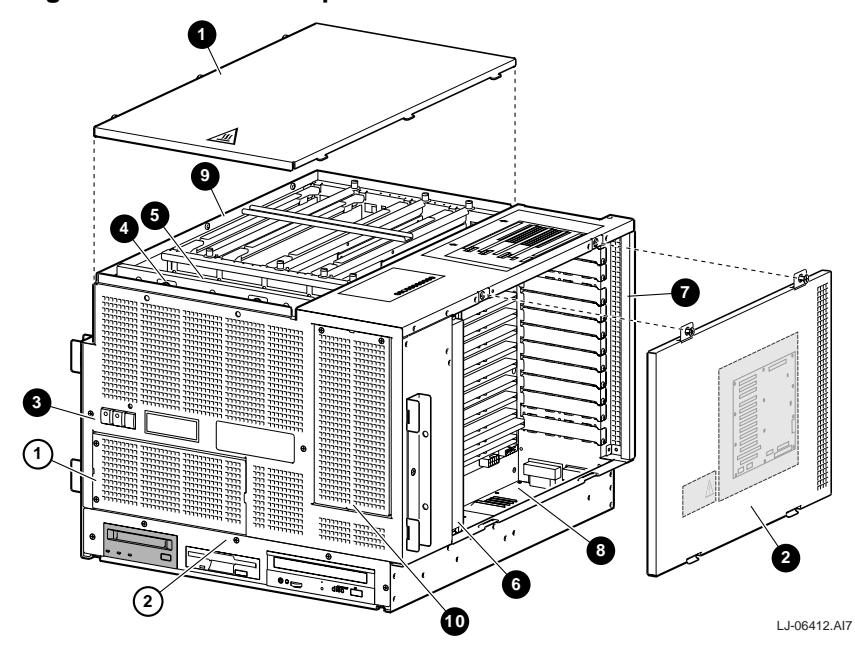

- 
- 
- 
- **O** System card-cage fan assembly *C* Hard disk drive tray cover
- Front card-cage EMI/RFI honeycomb filter
- **O** PCI/EISA card-cage fan assembly **2** Removable media assembly
- **O** Top cover **O** PCI/EISA card cage
- **2** Right side cover **8** Server control module
- $\bullet$  OCP assembly  $\bullet$  System card cage
	-
	- Front access cover
	-

### **1.3.4 Rear Components**

Figure 1-5 shows the components located on the rear of the system chassis.

#### **Figure 1-5 Rear Components**

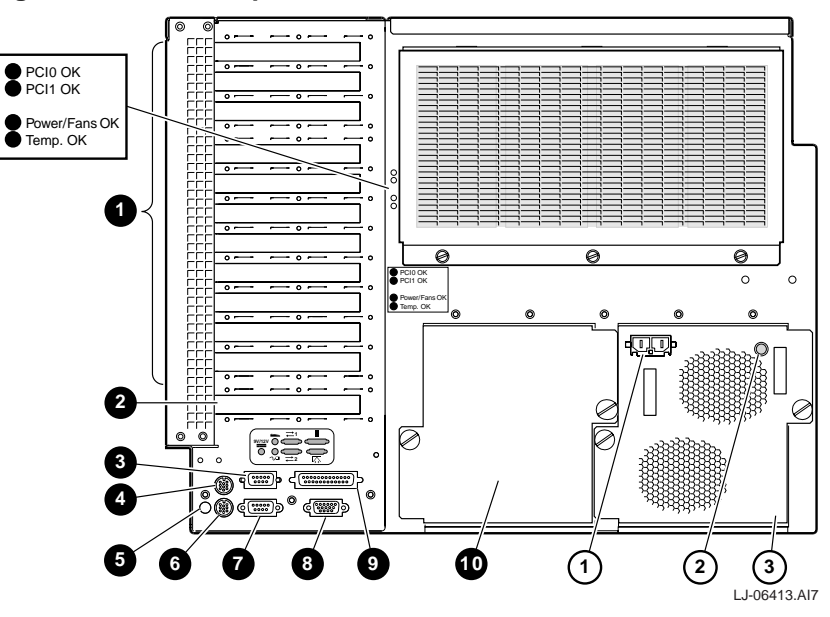

- PCI board slots Modem port
- **@** PCI/EISA slot **@** Parallel port
- 
- 
- **6** 12 Vdc power connector **2** Power supply LED
- **O** Mouse port 3 Power supply
- **O** Serial port (COM2)
- 
- 
- $\bullet$  Serial port (COM1)  $\bullet$  Optional power supply cover
- **O** Keyboard port **DC** input receptacle
	-
	-

### **1.3.5 Safety and Information Labels**

Figure 1-6 shows safety and information labels located on the outside and inside covers of the system chassis.

#### **Figure 1-6 Safety and Information Labels**

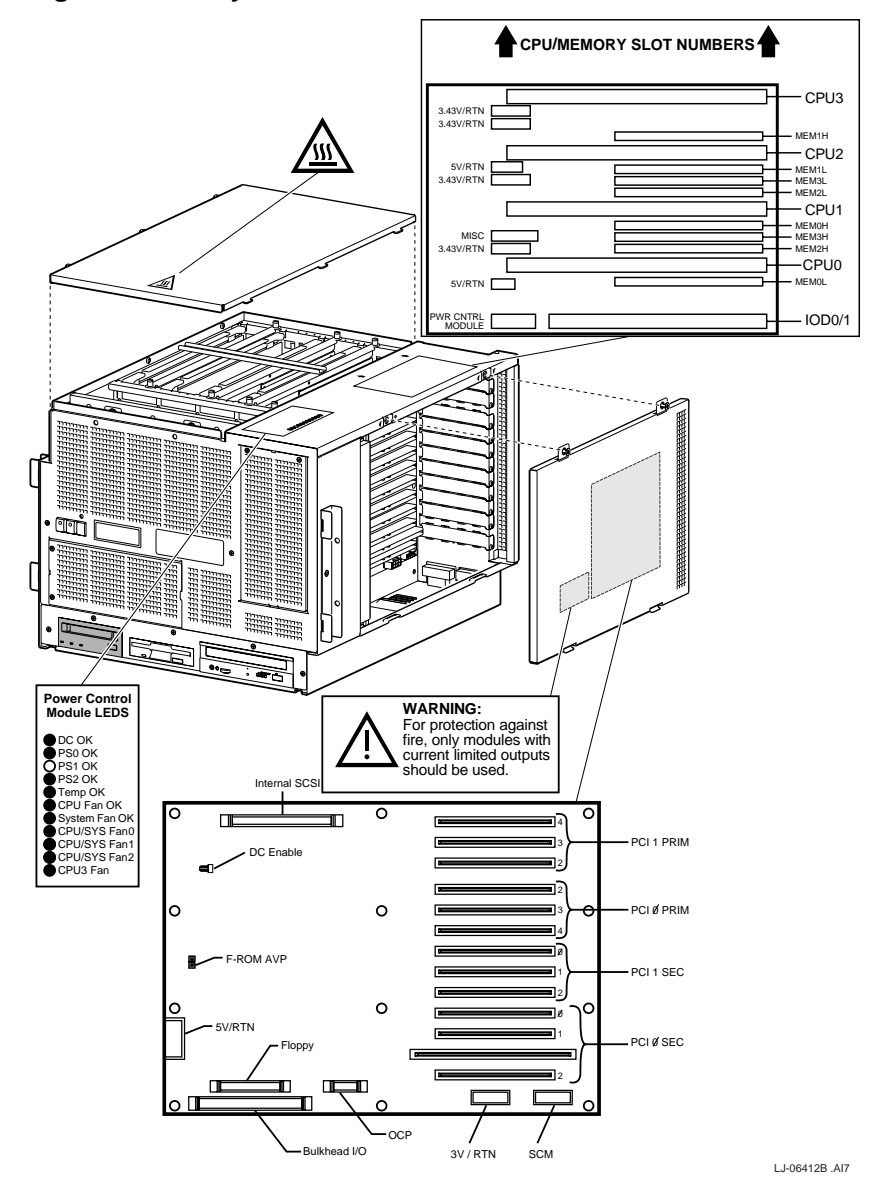

# **2 Installation**

### **2.1 General**

This chapter covers the installation of the AlphaServer 4100 central office system in a 48.26 cm (19-in.) NEBS 2000/ETSI-compliant cabinet. The major topics covered in this chapter include:

- Site Preparation
- Unpacking the Shipment
- Installing the AlphaServer 4100 Central Office System
	- Determining the Installation Area
	- Attaching the Slide Assemblies to the Cabinet Rails
	- Installing Rail Nuts and Standoffs on the Front Rails
	- Attaching the Inner Races to the Chassis
	- Mounting the System on the Slides
	- Connecting the Power Cable(s)
- Installing the Interlock System
- Installing PCI/EISA Option Modules
- Connecting to Networks
- Connecting Serial and Parallel Devices
- Connecting a VGA Monitor or Serial Terminal
- Installing Optional CPU Modules
- Installing Optional Memory Pairs
- Installing Optional Hard Disk Drives
- Installing an Optional Tape Drive
- Installing an Optional Power Supply
- Installing the Guardian

## **2.2 Site Preparation**

The installation instructions that follow assume that:

• All cables that you plan to connect to your system are in place and clearly labeled. These cables are:

Terminal data cables

Telephone cables

Network cables

- The specifications and conditions listed in Appendix A have been met.
- The system is located in an area that provides sufficient clearance for ventilation and servicing. A clearance of 61 cm (24 in.) at the rear and 129.6 cm (51 in.) at the front of the cabinet is required for service.

 $Caution$ 

Do not impede airflow by obstructing the front and rear of the cabinet. Exceeding internal thermal limits can affect system reliability. **\_\_\_\_\_\_\_\_\_\_\_\_\_\_\_\_\_\_\_\_\_\_\_\_\_\_\_\_\_\_\_\_\_\_\_\_\_\_\_\_\_\_\_\_\_\_\_\_\_\_\_\_\_\_\_\_\_\_\_\_\_\_\_**

**\_\_\_\_\_\_\_\_\_\_\_\_\_\_\_\_\_\_\_\_\_\_\_\_\_\_\_\_WARNING\_\_\_\_\_\_\_\_\_\_\_\_\_\_\_\_\_\_\_\_\_\_\_\_\_\_**

**The AlphaServer 4100 central office system can weigh up to 47.63 kg (105 lb). To prevent personal injury and equipment damage, ensure that the system is contained in an enclosure that can be stabilized when the system is pulled out on its slides.**

**\_\_\_\_\_\_\_\_\_\_\_\_\_\_\_\_\_\_\_\_\_\_\_\_\_\_\_\_\_\_\_\_\_\_\_\_\_\_\_\_\_\_\_\_\_\_\_\_\_\_\_\_\_\_\_\_\_\_\_\_\_\_\_**

#### $ACHTUNG$

**Das AlphaServer 4100 Central Office System kann bis zu 47,63 kg (105 lb) wiegen. Um Personen- und Geräteschaden zu vermeiden, sollten Sie deshalb sicherstellen, daß sich das System in einem Gehäuse befindet, das stabilisiert werden kann, wenn das System an den Schienen herausgezogen wird.**

**\_\_\_\_\_\_\_\_\_\_\_\_\_\_\_\_\_\_\_\_\_\_\_\_\_\_\_\_\_\_\_\_\_\_\_\_\_\_\_\_\_\_\_\_\_\_\_\_\_\_\_\_\_\_\_\_\_\_\_\_\_\_\_**

### **2.3 Unpacking the Shipment**

The AlphaServer 4100 central office system shipment may include several cartons. Check the packing list to ensure that all items listed have been received.

If the equipment is damaged or if any items are missing, notify the delivery agent and contact the Compaq sales representative.

Save all shipping cartons in case the equipment needs to be moved to a new location, or needs to be returned for repair.

**WARNING** 

**The AlphaServer 4100 central office system can weigh up to 47.63 kg (105 lb). Use sufficient personnel or the proper lifting equipment when lifting or moving the system.**

**\_\_\_\_\_\_\_\_\_\_\_\_\_\_\_\_\_\_\_\_\_\_\_\_\_\_\_\_\_\_\_\_\_\_\_\_\_\_\_\_\_\_\_\_\_\_\_\_\_\_\_\_\_\_\_\_\_\_\_\_\_\_**

**\_\_\_\_\_\_\_\_\_\_\_\_\_\_\_\_\_\_\_\_\_\_\_\_\_\_\_ ACHTUNG \_\_\_\_\_\_\_\_\_\_\_\_\_\_\_\_\_\_\_\_\_\_\_\_\_**

**Das AlphaServer 4100 Central Office System kann bis zu 47,63 kg (105 lb) wiegen. Beim Hochheben oder Transport des Systems sollten deshalb genügend Hilfskräfte vorhanden sein oder die richtigen Hebewerkzeuge benutzt werden.**

**\_\_\_\_\_\_\_\_\_\_\_\_\_\_\_\_\_\_\_\_\_\_\_\_\_\_\_\_\_\_\_\_\_\_\_\_\_\_\_\_\_\_\_\_\_\_\_\_\_\_\_\_\_\_\_\_\_\_\_\_\_\_**

### **2.4 Installing the AlphaServer 4100 Central Office System**

The following sections contain the procedure for installing the AlphaServer 4100 central office system in a 48.26-cm (19-in.) NEBS 2000/ETSI-compliant cabinet.

#### **Tools Required**

- Phillips-head screwdriver
- Flat-blade screwdriver
- Adjustable wrench

#### **2.4.1 Determining the Installation Area**

The AlphaServer 4100 central office system requires 35.56 cm (14.00 in.) of vertical space or 24 contiguous holes in a 48.26-cm (19-in.) NEBS 2000/ETSI-compliant cabinet.

The holes in a NEBS 2000/ETSI-compliant cabinet rails follow a pattern of 1.27 cm (0.50) in.), 1.59 cm (0.625 in.), and 1.59 cm (0.625 in.). This pattern is called a *set* and is repeated for the length of the cabinet rails.

To determine the installation area, perform the following steps at the front and the rear cabinet rails (refer to Figure 2-1).

- 1. Select a section of the cabinet rail where there is a 1.27 cm (0.05 in.) space between two holes and make a mark between these two holes. This is the *starting point* of the installation area.
- 2. Count up or down 24 holes from the starting point and make a mark above or below the 24th hole. The area between these two marks is the *installation area*. The bottom hole of the installation area is identified as hole 1 of the installation area.

3. Repeat steps 1 and 2 for the same holes on the front of both front rails and the rear of both rear rails.

The total installation area for the AlphaServer 4100 central office system is or 35.56 cm (14.00 in.) of vertical space.

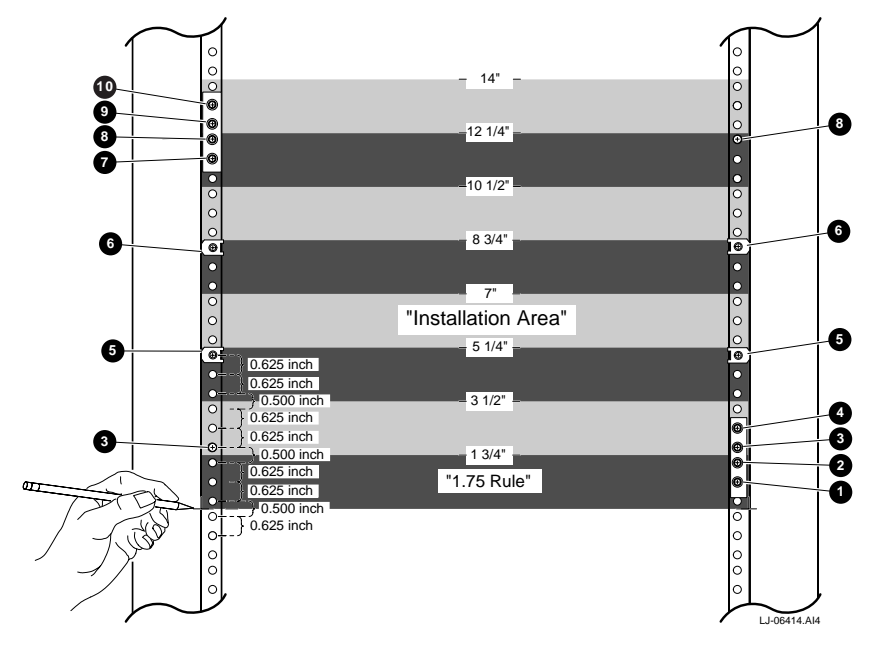

#### **Figure 2-1 Installation Area and Rail-Hole Pattern**

- 
- $\bullet$  Hole 3 for attaching right slide bracket.  $\bullet$  Hole 20 for attaching left slide bracket.
- $\odot$  Hole 4 for installing standoff on right front rail and for installing standoff and nut on left front rail.
- **O** Hole 5 for attaching right slide bracket. <br> **Q** Hole 22 for attaching left slide bracket.
- $\Theta$  Hole 9 for rail nut used to secure system to left and right front rails.
- **O** Hole 2 for attaching right slide bracket. **O** Hole 15 for rail nut used to secure system to left and right front rails.
	-
	- $\Theta$  Hole 21 for installing standoff on left front rail and for installing standoff and nut on right front rail.
	-
	- ¢ Hole 23 for attaching left slide bracket.

### **2.4.2 Attaching the Slide Assemblies to the Cabinet Rails**

The following sections contain the procedures for attaching the right and left slide assembles to the cabinet rails.

#### **2.4.2.1 Attaching the Right Slide Assembly to the Cabinet Rails**

To attach the right slide assembly to the cabinet rails, refer to Figure 2-2 and proceed as follows:

- 1. Determine the proper mounting holes for the right slide brackets. The proper mounting holes are the 2nd, 3rd, 4th, and 5th holes of the installation area (see Figure 2-1).
- 2. Locate the right slide assembly.
- 3. Place the right front slide bracket  $\bullet$  on the inside of the right front rail and align the four slide bracket holes with the 2nd, 3rd, 4th, and 5th holes of the installation area on the right front rail.
- 4. Install three 10-32 truss-head screws  $\Theta$  in the 2nd, 3rd, and 5th holes of the installation area to secure the right front slide bracket to the right front rail, but *do not* tighten.
- 5. Install a 10-32 standoff  $\Theta$  in the 4th hole of the installation area on the right front rail. Tighten this standoff.
- 6. Place the right rear slide bracket  $\bullet$  on the inside of the right rear rail and align the four slide bracket holes with the 2nd, 3rd, 4th, and 5th holes of the installation area on the right rear rail.
- 7. Install four 10-32 truss-head screws  $\Theta$  in the 2nd, 3rd, 4th, and 5th holes of the installation area to secure the right rear slide bracket to the right rear rail, but *do not* tighten.
- 8. Tighten the two 8-32 screws and nuts that secure the right rear slide bracket to the right slide assembly.
- 9. Securely tighten all seven 10-32 truss-head screws that secure the right slide assembly to the right front and rear cabinet rails.

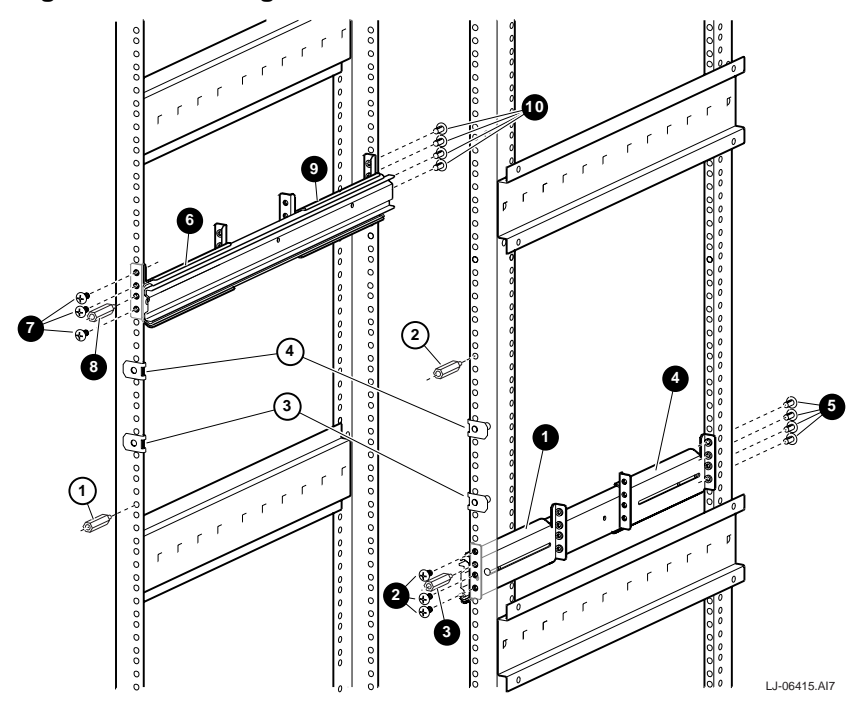

**Figure 2-2 Attaching the Slide Assemblies to the Cabinet Rails**

#### **2.4.2.2 Attaching the Left Slide Assembly to the Cabinet Rails**

To attach the left slide assembly to the cabinet rails, refer to Figure 2-2 and proceed as follows:

- 1. Determine the proper mounting holes for the left slide brackets. The proper mounting holes are the 20th, 21st, 22nd, and 23rd holes of the installation area (see Figure 2-1).
- 2. Locate the left slide assembly.
- 3. Place the left front slide bracket  $\Theta$  on the inside of the left front rail and align the four slide bracket holes and with the 20th, 21st, 22nd, and 23rd holes of the installation area on the left front rail.
- 4. Install three 10-32 truss-head screws  $\bullet$  in the 20th, 22nd, and 23rd holes of the installation area to secure the left front slide bracket to the left front rail, but *do not* tighten.
- 5. Install a 10-32 standoff  $\Theta$  in the 21st hole of the installation area on the left front rail. Tighten this standoff.
- 6. Place the left rear slide bracket  $\Theta$  on the inside of the left rear rail and align the four slide bracket holes and with the 20th, 21st, 22nd, and 23rd holes of the installation area on the left rear rail.
- 7. Install four 10-32 truss-head screws  $\Phi$  in the 20th, 21st, 22nd, and 23rd holes of the installation area to secure the left rear slide bracket to the left rear rail, but *do not* tighten.
- 8. Tighten the two 8-32 screws and nuts that secure the left rear slide bracket to the left slide assembly.
- 9. Securely tighten all seven 10-32 truss-head screws that secure the left slide assembly to the left front and rear cabinet rails.

### **2.4.3 Installing Rail Nuts and Standoffs on the Front Rails**

Four rail nuts and two standoffs and nuts must be installed on the front cabinet rails to receive the screws that secure the system to the rails and the screws that secure the front bezel to the rails. Refer to Figure 2-2 and use the following procedure to install the rail nuts and standoffs and nuts:

- 1. Install a 10-32 standoff  $\odot$  in the 4th hole of the installation area on the left front rail and secure it in place with a 10-32 nut.
- 2. Install a 10-32 standoff  $\circledcirc$  in the 21st hole of the installation area on the right front rail and secure it in place with a 10-32 nut.
- 3. Install a rail nut  $\circledcirc$  over the 9th hole of the installation area on the left and right front rails by sliding the rail nut over the edge of the cabinet rail and aligning it with the hole. Ensure that the threaded half of the rail nuts are toward the inside of the cabinet.
- 4. Install a rail nut  $\Phi$  over the 15th hole of the installation area on the left and right front rails by sliding the rail nut over the edge of the cabinet rail and aligning it with the hole. Ensure that the threaded half of the rail nuts are toward the inside of the cabinet.

### **2.4.4 Attaching the Inner Races to the Chassis**

To attach the inner slide races to the chassis, refer to Figure 2-3 and proceed as follows:

```
Caution  Little Caution Caution
```
When performing this procedure, ensure that the arrow  $\bullet$  (shown in Figure 2-3) points upward and the locking lever  $\Theta$  points toward the front of the system. Otherwise, the slide will be damaged when the system is installed on the slide assemblies.

**\_\_\_\_\_\_\_\_\_\_\_\_\_\_\_\_\_\_\_\_\_\_\_\_\_\_\_\_\_\_\_\_\_\_\_\_\_\_\_\_\_\_\_\_\_\_\_\_\_\_\_\_\_\_\_\_\_\_\_\_\_\_**

Attach the right inner slide race  $\Theta$  to the lower right side of the system chassis (as viewed from the front) using four 8-32 pan-head screws  $\bullet$ .

Attach the left inner slide race  $\Theta$  to the upper left side of the system chassis (as viewed from the front) using four 8-32 pan-head screws  $\odot$ .

#### **Figure 2-3 Attaching the Inner Slide Races**

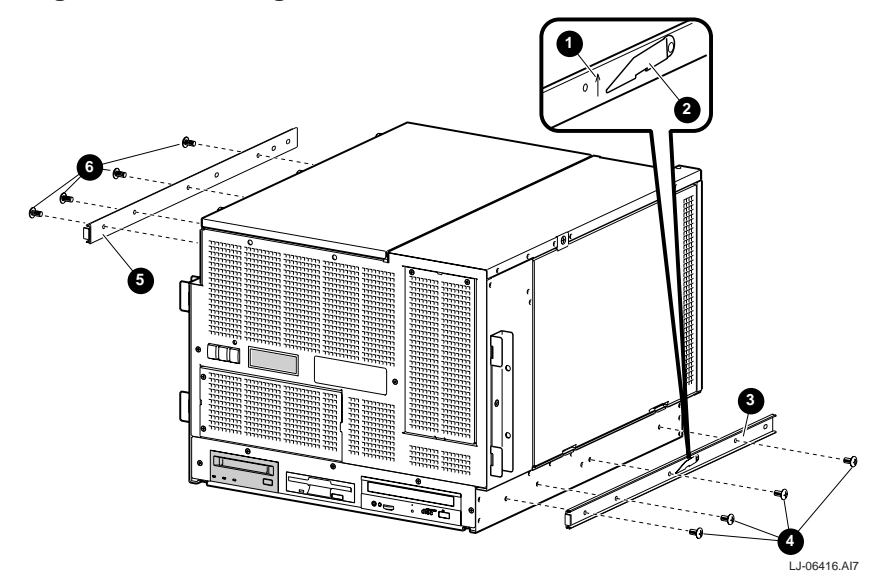

### **2.4.5 Mounting the System on the Slides**

To mount the system on the slides, refer to Figure 2-4 and proceed as follows:

#### **\_\_\_\_\_\_\_\_\_\_\_\_\_\_\_\_\_\_\_\_\_\_\_\_\_\_\_\_WARNING\_\_\_\_\_\_\_\_\_\_\_\_\_\_\_\_\_\_\_\_\_\_\_\_\_\_**

**The AlphaServer 4100 central office system can weigh up to 47.63 kg (105 lb). Use sufficient personnel or the proper lifting equipment when lifting or moving the system.**

**\_\_\_\_\_\_\_\_\_\_\_\_\_\_\_\_\_\_\_\_\_\_\_\_\_\_\_\_\_\_\_\_\_\_\_\_\_\_\_\_\_\_\_\_\_\_\_\_\_\_\_\_\_\_\_\_\_\_\_\_\_\_\_**

#### $ACHTUNG$

**Das AlphaServer 4100 Central Office System kann bis zu 47,63 kg (105 lb) wiegen. Beim Hochheben oder Transport des Systems sollten deshalb genügend Hilfskräfte vorhanden sein oder die richtigen Hebewerkzeuge benutzt werden.**

**\_\_\_\_\_\_\_\_\_\_\_\_\_\_\_\_\_\_\_\_\_\_\_\_\_\_\_\_\_\_\_\_\_\_\_\_\_\_\_\_\_\_\_\_\_\_\_\_\_\_\_\_\_\_\_\_\_\_\_\_\_\_\_**

Stabilize the cabinet before installing the system into the cabinet.

- 1. Pull both equipment slides  $\bullet$  out fully to their locked positions.
- 2. Lift the chassis and position it so that the slide races  $\Theta$  fit into the front end of the slides.
- 3. Push the system into the slides until it stops. Push up on the two locking levers  $\Theta$  and then push the system into the cabinet.
- 4. Secure the system to the front cabinet rails using four  $10-32$  truss-head screws  $\odot$ . The screws go through the left and right chassis flanges  $\Theta$  and into the rail nuts  $\Theta$  previously installed on the cabinet rails.
- 5. Place the front bezel  $\bullet$  onto the bezel brackets located on the front of the chassis and secure the front bezel to the cabinet rails using four  $10-32$  truss-head screws  $\odot$ . The screws go through the front bezel and into the standoffs  $\Theta$  previously installed on the cabinet rails.

#### **Figure 2-4 Mounting the System on the Slides**

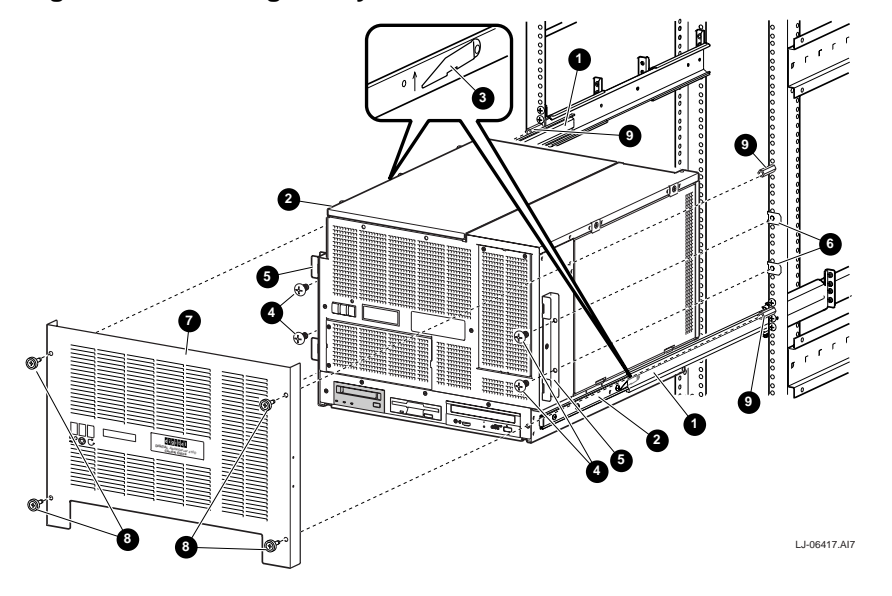

### **2.4.6 Connecting the Power Cable(s)**

To install the power cable(s), refer to Figure 2-5 and proceed as follows:

1. Attach the power cable  $\bullet$  to the right power supply dc input receptacle  $\bullet$  located on the rear of the chassis.

**\_\_\_\_\_\_\_\_\_\_\_\_\_\_\_\_\_\_\_\_\_\_\_\_\_\_\_\_\_ Note\_\_\_\_\_\_\_\_\_\_\_\_\_\_\_\_\_\_\_\_\_\_\_\_\_\_\_\_**

At this time, leave the other end of the power cable disconnected from the cabinet power distribution unit. **\_\_\_\_\_\_\_\_\_\_\_\_\_\_\_\_\_\_\_\_\_\_\_\_\_\_\_\_\_\_\_\_\_\_\_\_\_\_\_\_\_\_\_\_\_\_\_\_\_\_\_\_\_\_\_\_\_\_\_\_\_\_**

2. If the system has a second power supply installed, repeat step 1 to connect the power cable for the left power supply.

#### **Figure 2-5 Connecting the Power Cable(s)**

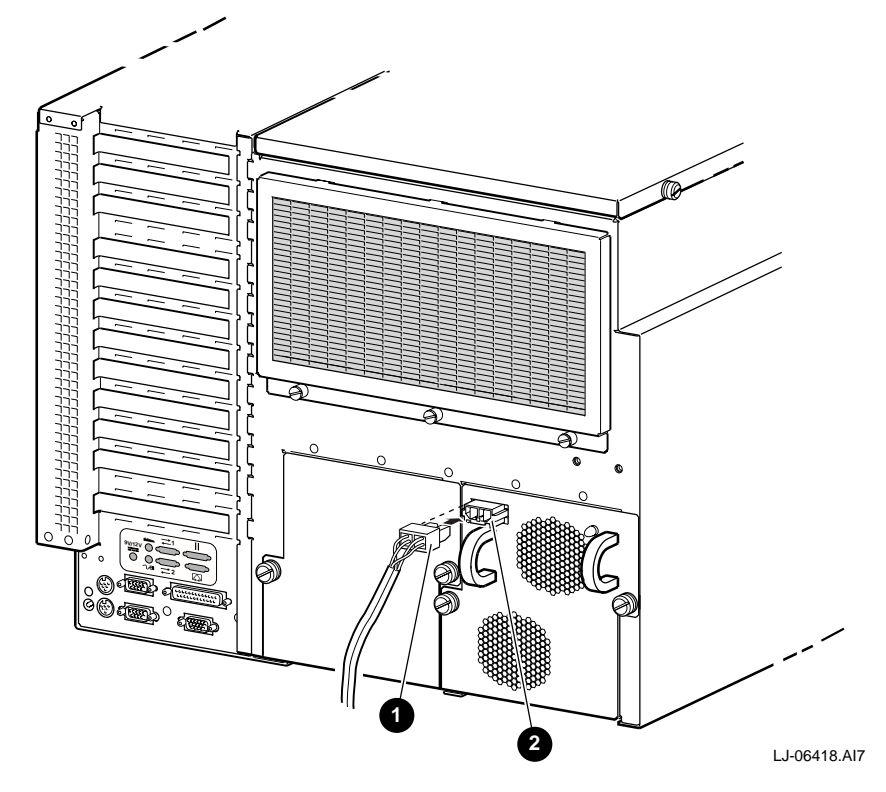

### **2.5 Installing the Interlock System**

The interlock system helps prevent cabinet instability by allowing only one system at a time to be pulled out of the cabinet.

The interlock system consists of a vertical rod on which are mounted actuator latches for each product installed in the cabinet. These actuator latches engage the interlock actuator bracket on the rear of rackmount systems. When a rackmount system is pulled out of the cabinet, the actuator latches rotate to prevent any other rackmount system that has an interlock actuator bracket from being pulled out of the cabinet.

#### **2.5.1 Installing the Interlock Actuator Bracket**

The interlock actuator bracket helps to prevent cabinet instability by allowing only one system at a time to be pulled out of the cabinet. Install the interlock actuator bracket if the system cabinet has an interlock system.

**\_\_\_\_\_\_\_\_\_\_\_\_\_\_\_\_\_\_\_\_\_\_\_\_\_\_\_\_\_\_ Note \_\_\_\_\_\_\_\_\_\_\_\_\_\_\_\_\_\_\_\_\_\_\_\_\_\_\_\_**

In some cabinets the interlock rod in the cabinet may not engage the interlock actuator bracket properly. In these cases, do not install the interlock actuator bracket.

**\_\_\_\_\_\_\_\_\_\_\_\_\_\_\_\_\_\_\_\_\_\_\_\_\_\_\_\_WARNING\_\_\_\_\_\_\_\_\_\_\_\_\_\_\_\_\_\_\_\_\_\_\_\_\_\_**

**\_\_\_\_\_\_\_\_\_\_\_\_\_\_\_\_\_\_\_\_\_\_\_\_\_\_\_\_\_\_\_\_\_\_\_\_\_\_\_\_\_\_\_\_\_\_\_\_\_\_\_\_\_\_\_\_\_\_\_\_\_\_\_**

**If the system is installed in a cabinet without an interlock rod or the rod is not compatible with the system interlock actuator bracket, it is the customer's responsibility to provide a stable cabinet.**

#### **\_\_\_\_\_\_\_\_\_\_\_\_\_\_\_\_\_\_\_\_\_\_\_\_\_\_\_\_ACHTUNG \_\_\_\_\_\_\_\_\_\_\_\_\_\_\_\_\_\_\_\_\_\_\_\_\_**

**\_\_\_\_\_\_\_\_\_\_\_\_\_\_\_\_\_\_\_\_\_\_\_\_\_\_\_\_\_\_\_\_\_\_\_\_\_\_\_\_\_\_\_\_\_\_\_\_\_\_\_\_\_\_\_\_\_\_\_\_\_\_\_**

**Falls das System in einem Gehäuse ohne Verriegelungsklammer installiert wird oder die vertikale Stange mit der Verriegelungsklammer des Systems nicht kompatibel ist, dann ist der Kunde selbst für die Bereitstellung eines stabilen Gehäuses verantwortlich.**

Figure 2-6 shows how to mount the interlock actuator bracket. Mount the interlock actuator bracket  $\bullet$  at the rear of the system using two 8-32 screws  $\bullet$ .

**\_\_\_\_\_\_\_\_\_\_\_\_\_\_\_\_\_\_\_\_\_\_\_\_\_\_\_\_\_\_\_\_\_\_\_\_\_\_\_\_\_\_\_\_\_\_\_\_\_\_\_\_\_\_\_\_\_\_\_\_\_\_\_**

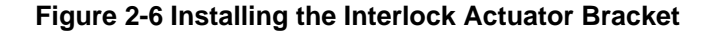

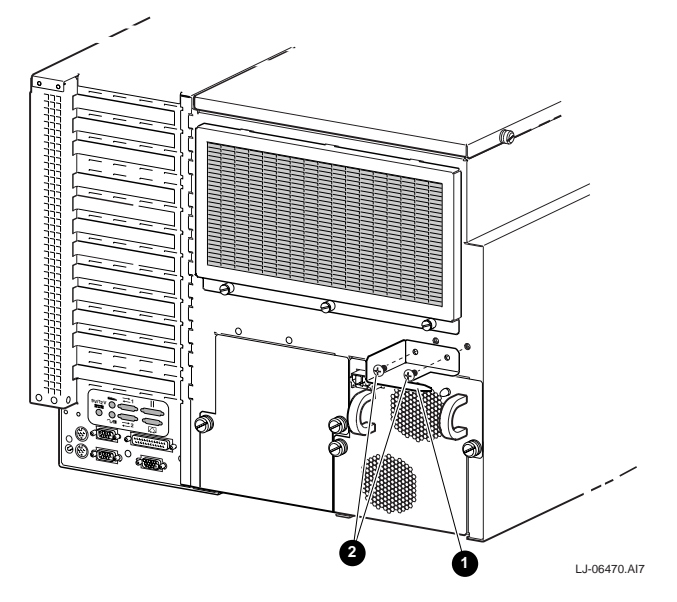

#### **2.5.2 Installing the Interlock Actuator Latches**

If additional products are installed into the cabinet, actuator latches for those products should be installed. To install actuator latches, refer to Figure 2-7 and proceed as follows:

- 1. Remove the screws securing the bottom mounting bracket  $\Theta$  to the cabinet.
- 2. Slide the mounting bracket off the bottom of the vertical rod  $\bullet$ .
- 3. Slide the actuator latch  $\Theta$  for the new product onto the bottom of the vertical rod.
- 4. Slide the stabilizer bracket  $\Theta$  for the new product onto the bottom of the vertical rod.
- 5. Replace the bottom mounting bracket  $\bullet$  and install the screws removed in step 1 but *do not* tighten them.
- 6. Position the stabilizer bracket so that the top surface of the stabilizer bracket  $\Theta$  is aligned just below the interlock actuator bracket on the installed system (see top expanded view). This may require the loosening and sliding of other latches and stabilizer brackets to accommodate the new configuration.
- 7. Install and tighten the two 10-32 truss-head screws provided to secure the stabilizer bracket to the rear rail (see top expanded view).
- 8. Position the new actuator latch  $\Theta$  to properly engage the interlock actuator bracket, and tighten the two 6-32 set screws to secure the latch (see top expanded view).
- 9. Now tighten the screws to secure the bottom mounting bracket  $\mathbf{Q}$ .

The expanded view (A) shows the position of the actuator latches when all systems are pushed into the cabinet. The expanded view (B) shows the position of all actuator latches after one system has been pulled out.

**\_\_\_\_\_\_\_\_\_\_\_\_\_\_\_\_\_\_\_\_\_\_\_\_\_\_\_\_\_ Note\_\_\_\_\_\_\_\_\_\_\_\_\_\_\_\_\_\_\_\_\_\_\_\_\_\_\_\_**

The interlock system is compatible with the AlphaServer 4100 central office system. Other systems may not be compatible because the interlock actuator bracket may not engage properly. In these cases, do not install the interlock actuator bracket on those systems.

**\_\_\_\_\_\_\_\_\_\_\_\_\_\_\_\_\_\_\_\_\_\_\_\_\_\_\_\_\_\_\_\_\_\_\_\_\_\_\_\_\_\_\_\_\_\_\_\_\_\_\_\_\_\_\_\_\_\_\_\_\_\_**

**\_\_\_\_\_\_\_\_\_\_\_\_\_\_\_\_\_\_\_\_\_\_\_\_\_\_\_\_WARNING\_\_\_\_\_\_\_\_\_\_\_\_\_\_\_\_\_\_\_\_\_\_\_\_\_\_**

**If a system is installed without an interlock actuator bracket or the vertical rod in the cabinet does not engage properly with the system interlock actuator bracket, it is the customer's responsibility to provide a stable cabinet.**

**\_\_\_\_\_\_\_\_\_\_\_\_\_\_\_\_\_\_\_\_\_\_\_\_\_\_\_\_\_\_\_\_\_\_\_\_\_\_\_\_\_\_\_\_\_\_\_\_\_\_\_\_\_\_\_\_\_\_\_\_\_\_\_**

#### **\_\_\_\_\_\_\_\_\_\_\_\_\_\_\_\_\_\_\_\_\_\_\_\_\_\_\_\_ACHTUNG \_\_\_\_\_\_\_\_\_\_\_\_\_\_\_\_\_\_\_\_\_\_\_\_\_**

**Falls ein System ohne Verriegelungsklammer installiert wird oder die vertikale Stange im Gehäuse nicht richtig in der Verriegelungsklammer des Systems einrastet, dann ist der Kunde selbst für die Bereitstellung eines stabilen Gehäuses verantwortlich.**

**\_\_\_\_\_\_\_\_\_\_\_\_\_\_\_\_\_\_\_\_\_\_\_\_\_\_\_\_\_\_\_\_\_\_\_\_\_\_\_\_\_\_\_\_\_\_\_\_\_\_\_\_\_\_\_\_\_\_\_\_\_\_\_**

#### **Figure 2-7 The Interlock System**

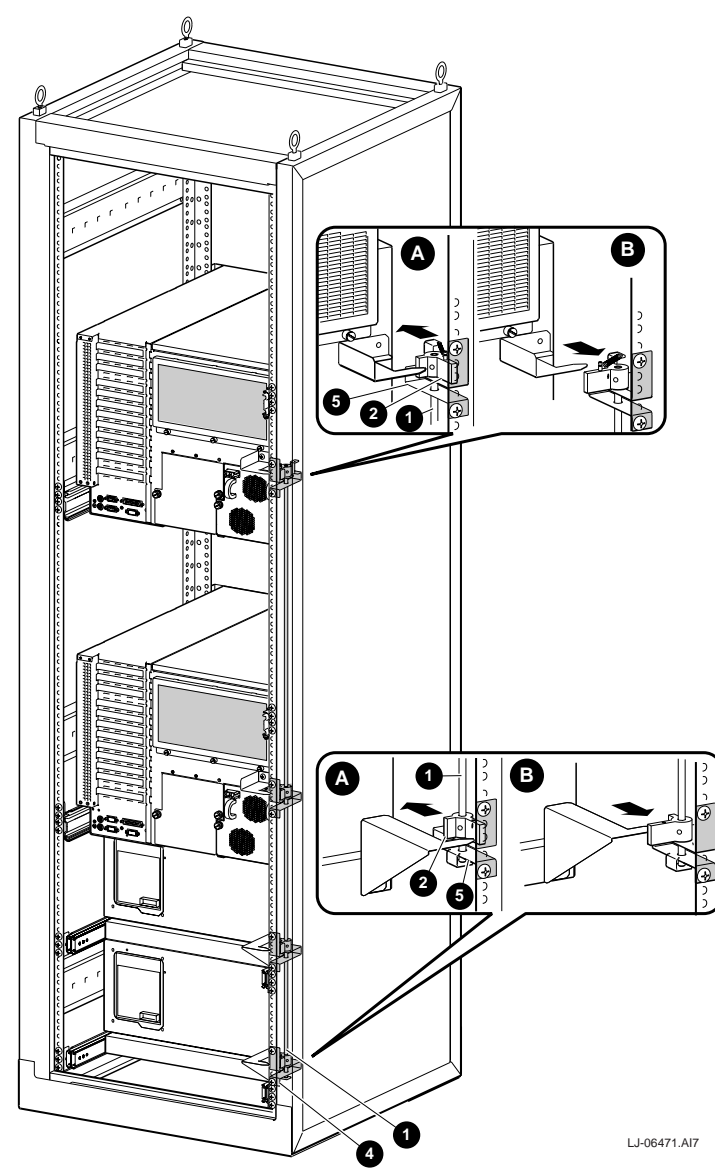

### **2.6 Installing PCI/EISA Option Modules**

Refer to Figure 2-8 for the layout of the PCI/EISA slots on the PCI/EISA backplane. Eleven of the slots are dedicated to PCI options only, while the twelfth slot can be used to install either a PCI option or an EISA option.

**\_\_\_\_\_\_\_\_\_\_\_\_\_\_\_\_\_\_\_\_\_\_\_\_\_\_\_ WARNING \_\_\_\_\_\_\_\_\_\_\_\_\_\_\_\_\_\_\_\_\_\_\_\_\_**

**For protection against fire, only modules with current limited output should be used.**

**\_\_\_\_\_\_\_\_\_\_\_\_\_\_\_\_\_\_\_\_\_\_\_\_\_\_\_\_\_\_\_\_\_\_\_\_\_\_\_\_\_\_\_\_\_\_\_\_\_\_\_\_\_\_\_\_\_\_\_\_\_\_**

**\_\_\_\_\_\_\_\_\_\_\_\_\_\_\_\_\_\_\_\_\_\_\_\_\_\_\_ ACHTUNG \_\_\_\_\_\_\_\_\_\_\_\_\_\_\_\_\_\_\_\_\_\_\_\_\_**

**Zum Schutz gegen Feuer sollten nur Module mit begrenztem Ausgangsstrom benutzt werden. \_\_\_\_\_\_\_\_\_\_\_\_\_\_\_\_\_\_\_\_\_\_\_\_\_\_\_\_\_\_\_\_\_\_\_\_\_\_\_\_\_\_\_\_\_\_\_\_\_\_\_\_\_\_\_\_\_\_\_\_\_\_**

#### **Figure 2-8 PCI/EISA Backplane Layout**

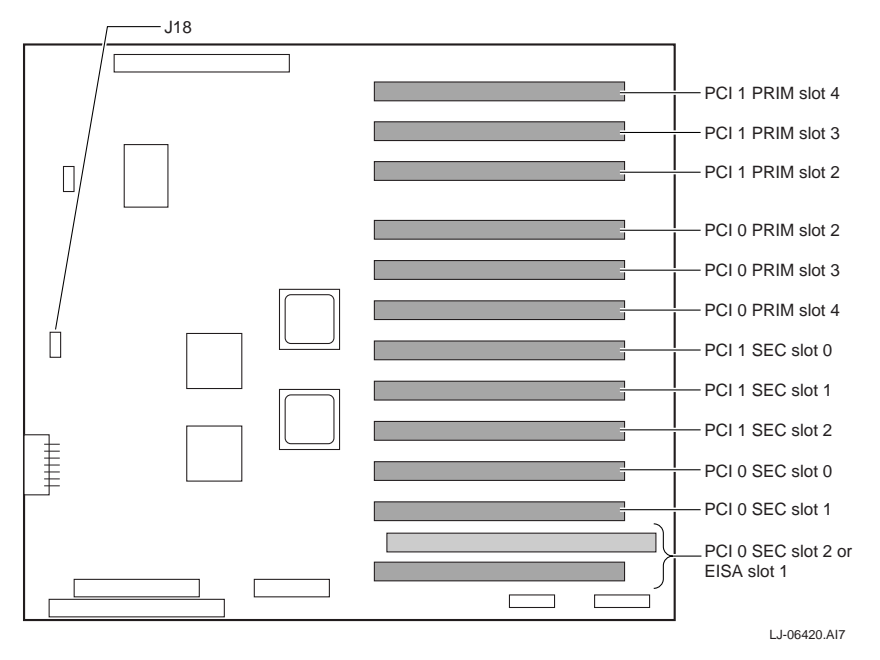

Perform the following procedure to install a PCI/EISA option module:

- 1. Perform an orderly power down of the system.
- 2. Ensure that the power On/Off button on the OCP is in the Off position.
- 3. Disconnect the power cable(s) from the dc input receptacle(s) on the rear of the chassis.
- 4. Extend the chassis for service (see Section 8.3).
- 5. Remove the right side cover (see Section 8.5).
- 6. Remove filler panel screw  $\bullet$  and the blank filler panel from the slot selected for installing the PCI/EISA option module (see Figure 2-9). Save the filler panel screw for securing the option module in place.

7. Put on an antistatic wriststrap.

 $Caution$ An antistatic wriststrap *must* be worn when handling any module to prevent damage to the module. **\_\_\_\_\_\_\_\_\_\_\_\_\_\_\_\_\_\_\_\_\_\_\_\_\_\_\_\_\_\_\_\_\_\_\_\_\_\_\_\_\_\_\_\_\_\_\_\_\_\_\_\_\_\_\_\_\_\_\_\_\_\_\_**

8. Slide the option module  $\Theta$  into the selected slot and apply firm pressure until the module is firmly seated (see Figure 2-9). Secure the module in place with the filler panel screw **O** that was removed in step 6.

After installing the option module, reverse steps 1 through 5 and reboot the system.

#### **Figure 2-9 Installing PCI/EISA Option Modules**

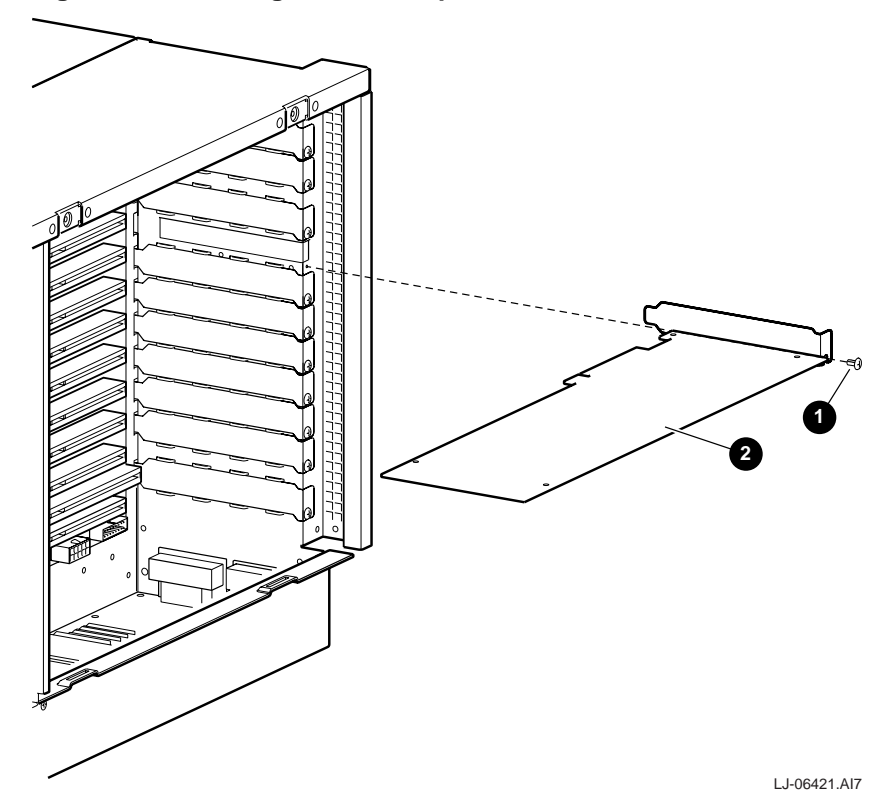
### **2.7 Connecting to Networks**

The system can support Ethernet or other network options by using network adapters that can be connected to the PCI/EISA buses.

For information about connecting your system to networks other than Ethernet, refer to the documentation that came with the network adapter.

The system can be connected to an AUI, 10BASE-T, or ThinWire Ethernet network as shown on a DE435 adapter in Figure 2-10.

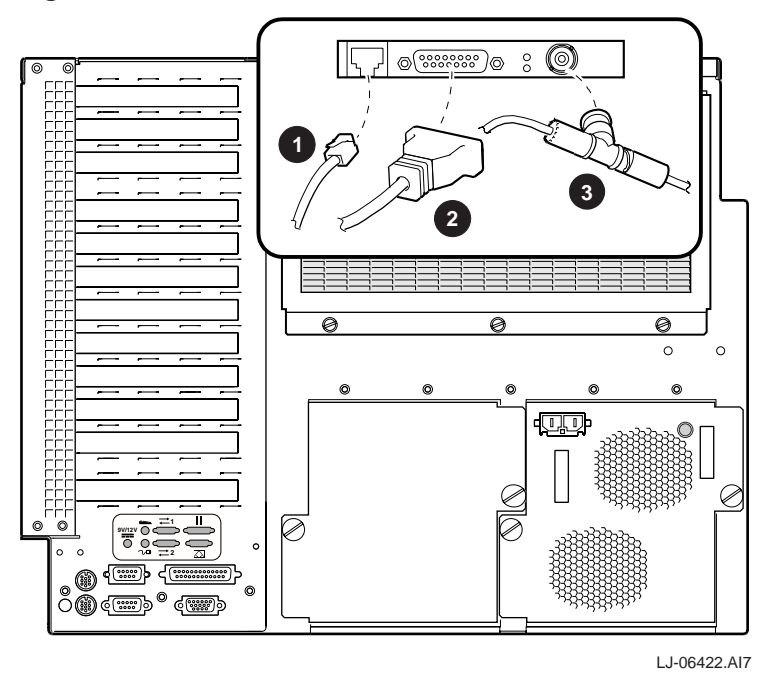

#### **Figure 2-10 Ethernet Network Connections**

**0** 10BASE-T Ethernet connector **8** ThinWire Ethernet connector

- AUI Ethernet connector
- 

### **2.8 Connecting Serial and Parallel Devices**

Connect a serial or parallel printer, modem, or console terminal to your system through the serial and parallel ports at the rear of the system (see Figure 2-11).

 $Caution$ 

Before connecting serial or parallel devices to the system, turn off the dc power to the system with the power On/Off button on the OCP. **\_\_\_\_\_\_\_\_\_\_\_\_\_\_\_\_\_\_\_\_\_\_\_\_\_\_\_\_\_\_\_\_\_\_\_\_\_\_\_\_\_\_\_\_\_\_\_\_\_\_\_\_\_\_\_\_\_\_\_\_\_\_\_**

For information about connecting a specific device to your system, refer to the documentation for that device.

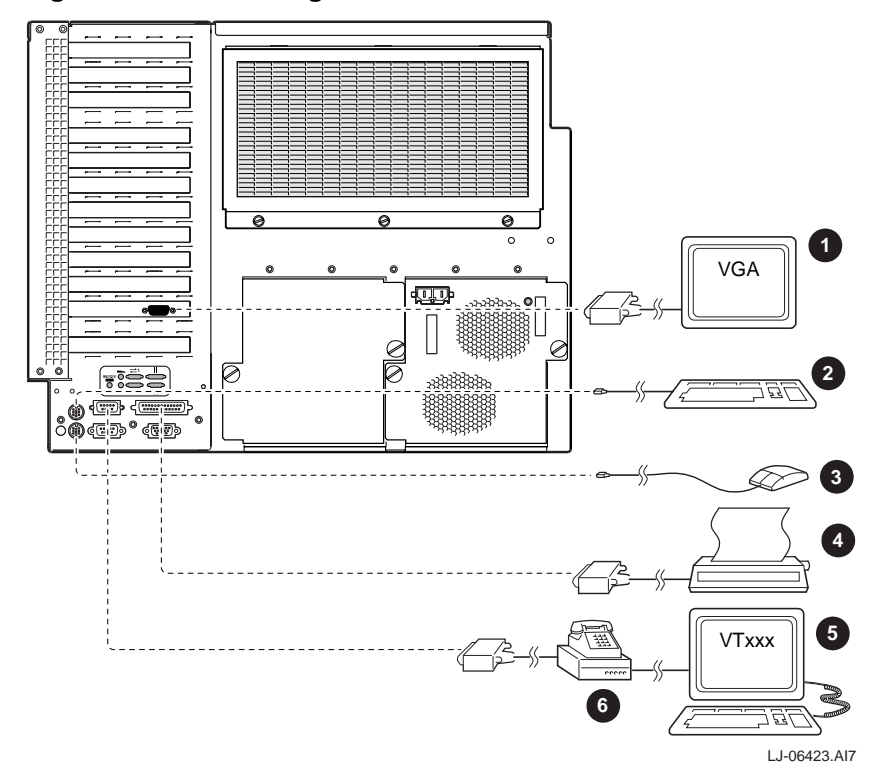

**Figure 2-11 Connecting Serial and Parallel Devices**

- **O** VGA monitor
- **2** Keyboard
- **8** Mouse
- **O** Printer connected to parallel port
- $\Theta$  Console terminal connected to serial port (COM1)
- $\Theta$  Modem

### **2.9 Connecting a VGA Monitor or Serial Terminal**

Either an optional VGA monitor or a DIGITAL VT-series terminal (VT*xxx*) can be connected to the system as shown in Figure 2-12. If a VGA monitor is connected, a VGA adapter must first be installed in a PCI slot.

 $Caution$ 

Before connecting a terminal to the system, turn off the dc power to the system with the power On/Off button on the OCP.

**\_\_\_\_\_\_\_\_\_\_\_\_\_\_\_\_\_\_\_\_\_\_\_\_\_\_\_\_\_\_\_\_\_\_\_\_\_\_\_\_\_\_\_\_\_\_\_\_\_\_\_\_\_\_\_\_\_\_\_\_\_\_**

For information about connecting a specific terminal to your system, refer to the documentation for that terminal.

**\_\_\_\_\_\_\_\_\_\_\_\_\_\_\_\_\_\_\_\_\_\_\_\_\_\_\_\_\_ Note\_\_\_\_\_\_\_\_\_\_\_\_\_\_\_\_\_\_\_\_\_\_\_\_\_\_\_\_**

DIGITAL VT-series terminal (VT*xxx*) requires an H8571-J serial adapter that is included with every system.

**\_\_\_\_\_\_\_\_\_\_\_\_\_\_\_\_\_\_\_\_\_\_\_\_\_\_\_\_\_\_\_\_\_\_\_\_\_\_\_\_\_\_\_\_\_\_\_\_\_\_\_\_\_\_\_\_\_\_\_\_\_\_**

#### **Figure 2-12 Terminal Connections**

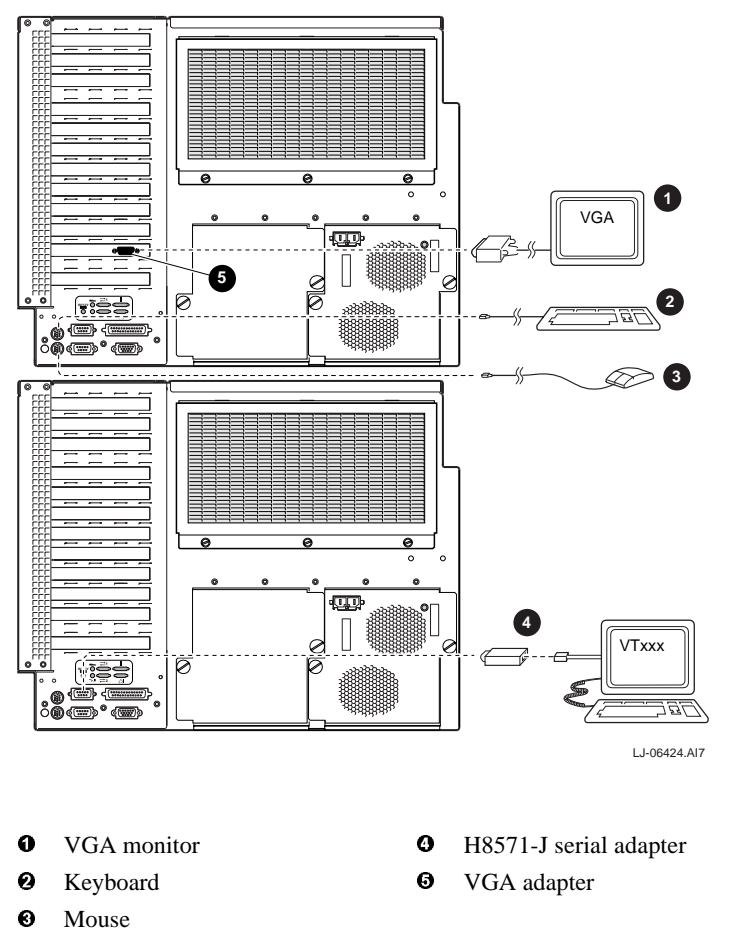

### **2.10 Installing Optional CPU Modules**

The AlphaServer 4100 central office system can contain up to four CPU modules. Figure 2- 13 shows the CPU slot locations on the system motherboard. Each CPU module has a 4 MB data cache and a fan for cooling. The following configuration rules apply to the CPU modules:

- The first CPU module must be in CPU slot 0 to provide the system clock.
- Additional CPU modules should be installed in ascending order by slot number.
- All CPU modules must have the same clock frequency.

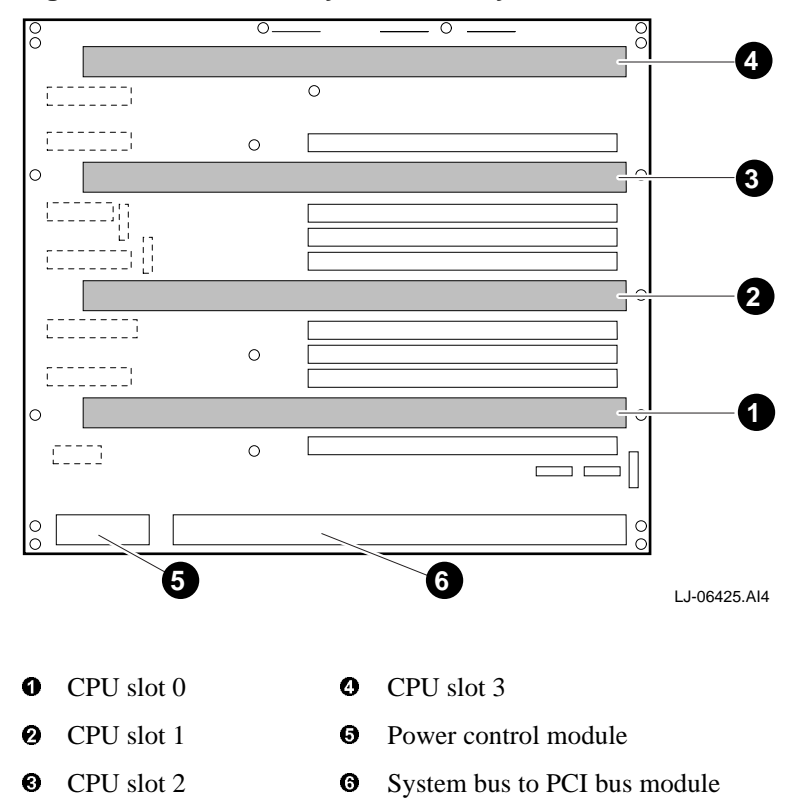

**Figure 2-13 CPU Slot Layout on the System Motherboard**

Perform the following procedure to install an optional CPU module:

- 1. Perform an orderly power down of the system.
- 2. Ensure that the power On/Off button on the OCP is in the Off position.
- 3. Disconnect the power cable(s) from the power supply dc input receptacle(s) on the rear of the chassis.
- 4. Extend the chassis for service (see Section 8.3).
- 5. Remove the top cover (see Section 8.4).
- 6. Remove the CPU vibration brace (see Section 8.14).
- 7. Locate the next available slot for installing a CPU module. CPU modules should be installed in ascending order by slot number (see Figure 2-13 for CPU slot locations).

8. Put on an antistatic wriststrap.

 $Caution$ 

An antistatic wriststrap *must* be worn when handling any module to prevent damage to the module.

9. Hold the CPU module  $\bullet$  to be installed by the ejector levers  $\bullet$  at each end of the module and align the CPU module with the chosen slot so that the fan is to the right (as viewed from the front of the chassis) (see Figure 2-14).

**\_\_\_\_\_\_\_\_\_\_\_\_\_\_\_\_\_\_\_\_\_\_\_\_\_\_\_\_\_\_\_\_\_\_\_\_\_\_\_\_\_\_\_\_\_\_\_\_\_\_\_\_\_\_\_\_\_\_\_\_\_\_**

- 10. Slide the CPU module down into the slot until it stops.
- 11. Push down on the two ejector levers to lock the CPU module into the slot.
- 12. Remove the 6-32 pan-head screw from the center of the CPU handle and use it to secure the CPU module to the CPU vibration brace after the brace is reinstalled.

After installing the CPU module, reverse steps 1 through 6 and reboot the system.

#### **Figure 2-14 Installing Optional CPU Modules**

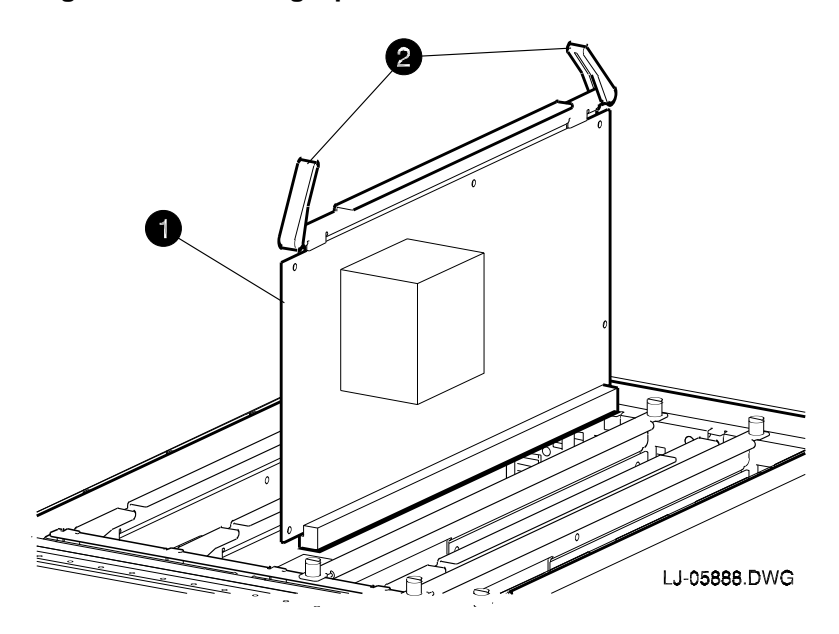

### **2.11 Installing Optional Memory Pairs**

The AlphaServer 4100 central office system can contain up to four memory pairs. Each pair consists of two modules that are the size and type. One module of the pair provides the low half and the other the high half of that pair's memory region. Two different memory pairs are available. One pair is 128 MB, which consists of two 64 MB modules, and the other pair is 1 GB, which consists of two 512 MB modules. Figure 2-15 shows the memory slot locations on the system motherboard. The following configuration rules apply to the memory modules:

- Memory modules are installed and used in pairs. Both modules in a memory pair must be the of the same size and type.
- The largest memory pair must be installed in slots MEM 0L and MEM 0H.
- Other memory pairs must be the same size or smaller than the first memory pair.
- Additional memory pairs must be installed in ascending order by slot number.

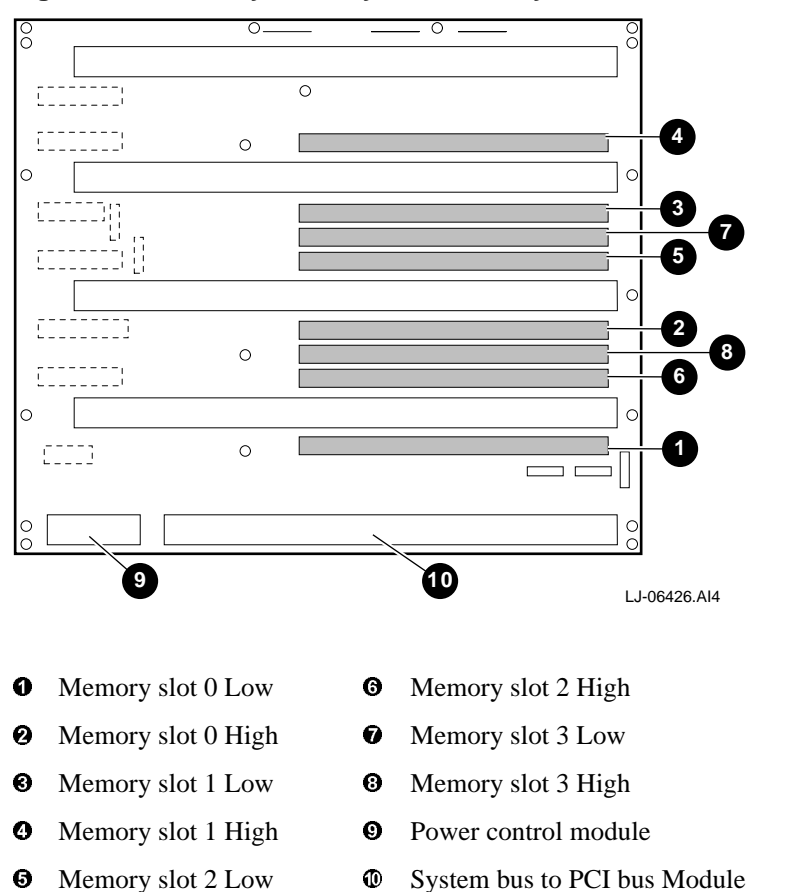

**Figure 2-15 Memory Slot Layout on the System Motherboard**

Perform the following procedure to install an optional memory pair:

- 1. Perform an orderly power down of the system.
- 2. Ensure that the power On/Off button on the OCP is in the Off position.
- 3. Disconnect the power cable(s) from the power supply dc input receptacle(s) on the rear of the chassis.
- 4. Extend the chassis for service (see Section 8.3).
- 5. Remove the top cover (see Section 8.4).
- 6. Remove the CPU vibration brace (see Section 8.15).
- 7. Locate the next available pair of slots for installing a memory pair. Memory pairs should be installed in ascending order by slot number (see Figure 2-15 for memory pair slot locations). If the memory pair is being installed in memory slot 1 Low and High, remove the blank memory module handle installed in memory slot 1 High.
- 8. Put on an antistatic wriststrap.

 $\sf {Caution}$ 

An antistatic wriststrap *must* be worn when handling any module to prevent damage to the module.

9. Hold the memory module  $\bullet$  to be installed by the handle  $\bullet$  on the top of the module and align the memory module with the low slot of the chosen slot pair (see Figure 2-16).

**\_\_\_\_\_\_\_\_\_\_\_\_\_\_\_\_\_\_\_\_\_\_\_\_\_\_\_\_\_\_\_\_\_\_\_\_\_\_\_\_\_\_\_\_\_\_\_\_\_\_\_\_\_\_\_\_\_\_\_\_\_\_**

- 10. Slide the memory module down into the slot until it is properly seated.
- 11. Secure the memory module in place with the two captive thumb screws  $\odot$  located on each end of the module handle.
- 12. Repeat steps 9 through 11 to install the second memory module in the high slot of the chosen slot pair. If the memory pair is being installed in memory slot 1 Low and High, remove the 6-32 pan-head screw from the center of the memory module handle for memory slot 1 High and use it to secure the memory module to the CPU vibration brace after the brace is reinstalled.

After installing both memory modules in the pair, reverse steps 1 through 6 and reboot the system.

#### **Figure 2-16 Installing Optional Memory Pairs**

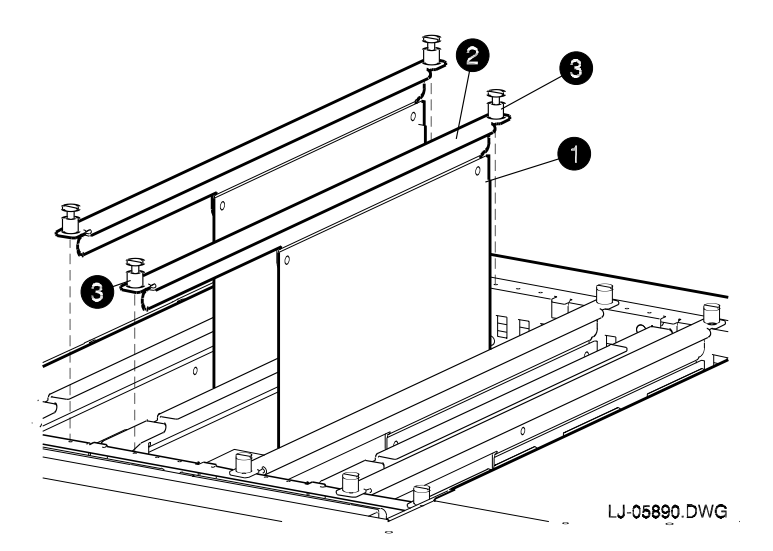

### **2.12 Installing Optional Hard Disk Drives**

The AlphaServer 4100 central office system chassis contains an internal tray for installing optional hard disk drives.

Perform the following procedure to install an optional hard disk drive:

- 1. Perform an orderly power down of the system.
- 2. Ensure that the power On/Off button on the OCP is in the Off position.
- 3. Disconnect the power cable(s) from the power supply dc input receptacle(s) on the rear of the chassis.
- 4. Remove the front bezel (see Section 8.2).
- 5. Extend the chassis for service (see Section 8.3).
- 6. Remove the two screws  $\bullet$  that secure the top of the hard drive tray cover  $\bullet$  (see Figure 2-17).
- 7. Pry the top of the hard drive tray cover out by inserting a flat-blade screwdriver in the notch (see Figure 2-17).
- 8. Slide the hard drive tray cover up until the bottom edge comes out from under the metal tab  $\Theta$  and remove from the chassis.

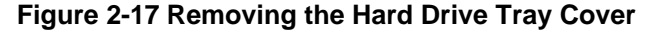

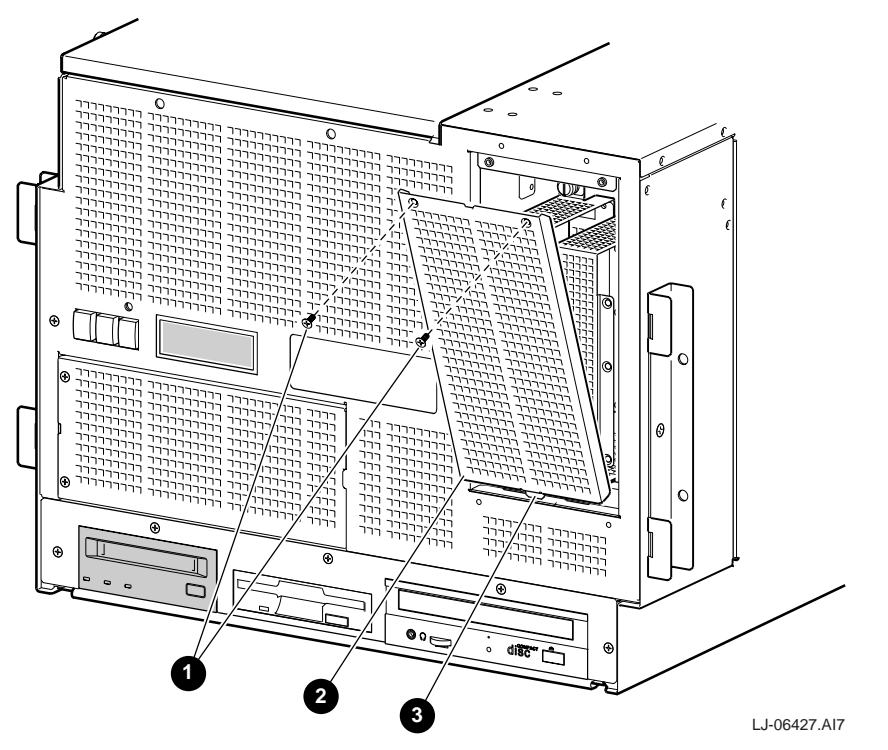

- 9. Remove the two screws  $\bullet$  that secure the bottom of the hard drive tray  $\bullet$  to the chassis (see Figure 2-18).
- 10. Loosen the two captive screws  $\Theta$  that secure the top of the hard drive tray to the chassis (see Figure 2-18).
- 11. Tilt the top of the hard drive tray  $\Theta$  out until it is out of the chassis (see Figure 2-19).
- 12. Lift the hard drive tray until the tabs  $\bullet$  along the bottom front edge come out of the slots in the chassis, and then pull the hard drive tray out and away from the chassis (see Figure 2-19).

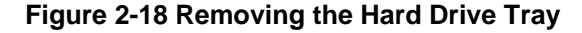

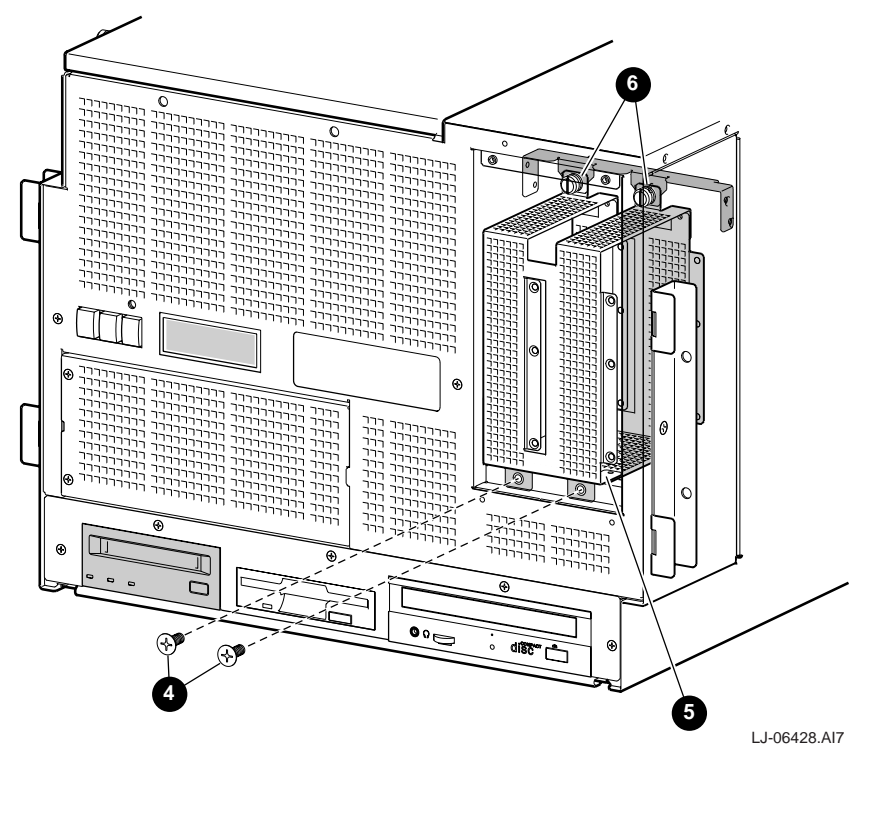

**\_\_\_\_\_\_\_\_\_\_\_\_\_\_\_\_\_\_\_\_\_\_\_\_\_\_\_\_\_ Note\_\_\_\_\_\_\_\_\_\_\_\_\_\_\_\_\_\_\_\_\_\_\_\_\_\_\_\_**

The first drive installed should be installed in the right side of the hard drive tray while the second drive should be installed in the left side of the hard drive tray. Neither drive needs to be terminated since the end connector provides the termination.

**\_\_\_\_\_\_\_\_\_\_\_\_\_\_\_\_\_\_\_\_\_\_\_\_\_\_\_\_\_\_\_\_\_\_\_\_\_\_\_\_\_\_\_\_\_\_\_\_\_\_\_\_\_\_\_\_\_\_\_\_\_\_**

13. If this is the first drive being installed in the right side of the hard drive tray, set the SCSI ID jumper on the rear of the drive for a SCSI ID of 0. If this is the second drive being installed in the left side of the hard drive tray, set the SCSI ID jumper on the rear of the drive for a SCSI ID of 1. Refer to the documentation shipped with the drive for the SCSI ID jumper location.

- 14. Slide the first drive  $\Theta$  being installed into the right side of the hard drive tray  $\Theta$  with the power and data connectors pointing toward the top  $\Phi$  of the hard drive tray (see Figure 2-19).
- 15. Secure the drive into the hard drive tray with six screws  $\odot$  (see Figure 2-19).
- 16. If this is the first drive being installed, connect the shortest power  $\oslash$  and data  $\oslash$  cable connectors to the rear of the drive. If this is the second drive being installed, connect the longest power and data cable connectors to the rear of the drive.

After installing the hard disk drive, reverse steps 1 through 12 and reboot the system.

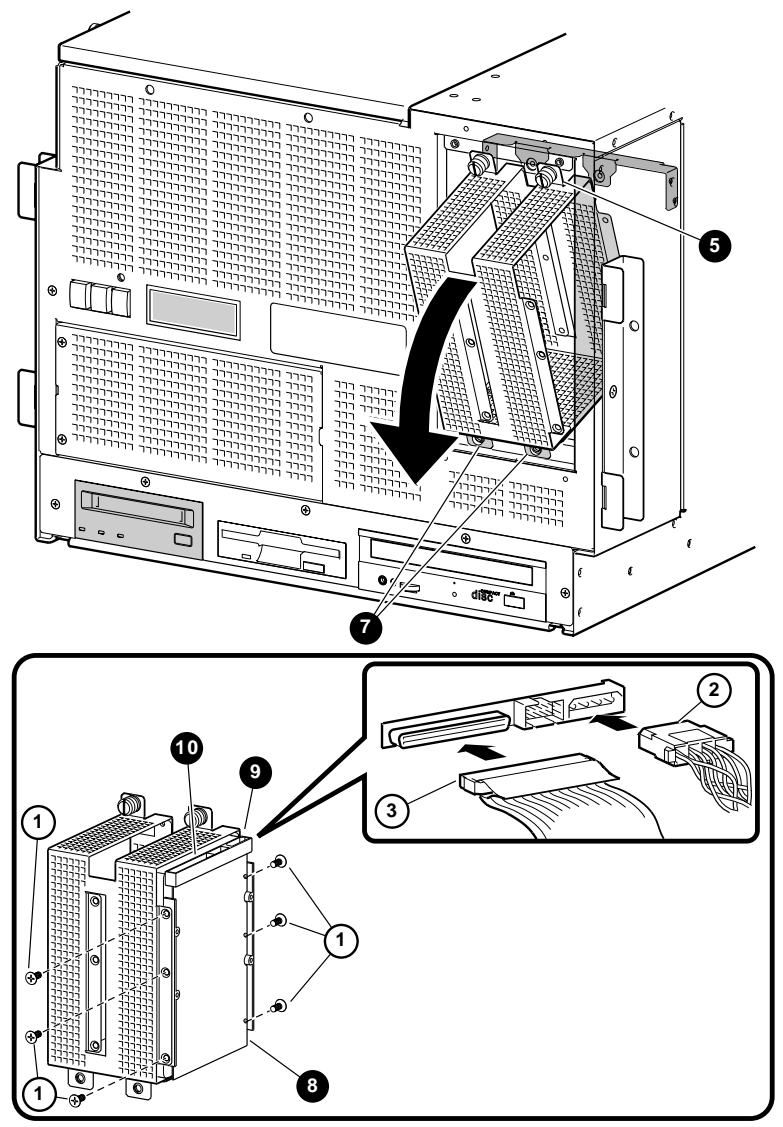

#### **Figure 2-19 Installing a Drive in the Hard Drive Tray**

LJ-06429.AI7

### **2.13 Installing an Optional Tape Drive**

The AlphaServer 4100 central office system chassis contains an internal bay for installing an optional tape drive (see Figure 2-20).

Perform the following procedure to install an optional tape drive:

- 1. Perform an orderly power down of the system.
- 2. Ensure that the power On/Off button on the OCP is in the Off position.
- 3. Disconnect the power cable(s) from the power supply dc input receptacle(s) on the rear of the chassis.
- 4. Remove the front bezel (see Section 8.2).
- 5. Extend the chassis for service (see Section 8.3).
- 6. Remove the removable media assembly (see Section 8.6).
- 7. Remove the two screws  $\bullet$  that secure the tape drive cover plate  $\bullet$  to the bottom  $\bullet$  of the removable media assembly and remove the cover plate.
- 8. Place the tape drive  $\bullet$  onto the removable media assembly with the front of the drive through the tape drive opening on the removable media assembly.
- 9. Secure the tape drive in place on the removable media assembly with four screws  $\Theta$ .
- 10. Connect the power  $\Theta$  and data  $\Theta$  cables to the rear of the tape drive.

After installing the tape drive, reverse steps 1 through 6 and reboot the system.

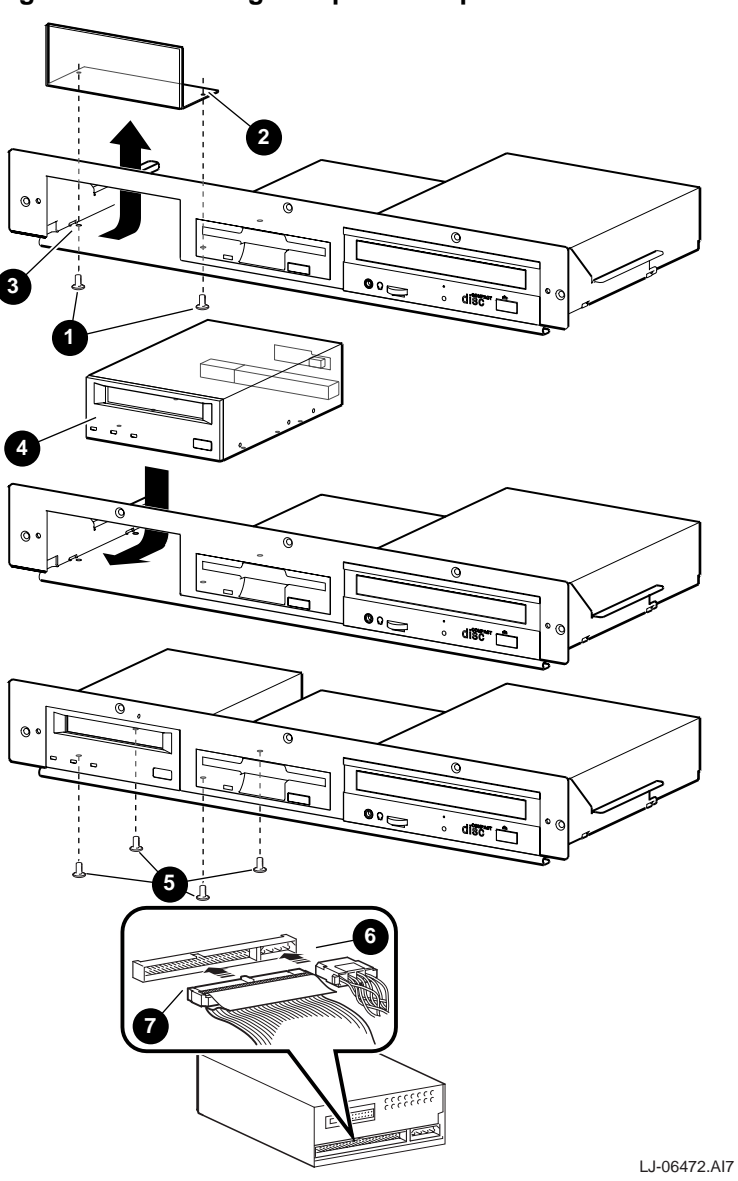

**Figure 2-20 Installing an Optional Tape Drive**

2–26 DIGITAL AlphaServer 4100 Central Office System Installation/Owner's/Service Guide

### **2.14 Installing an Optional Power Supply**

A second, optional, power supply can be installed in the AlphaServer 4100 central office system to provide redundant operation.

Perform the following procedure to install an optional power supply:

- 1. Perform an orderly power down of the system.
- 2. Ensure that the power On/Off button on the OCP is in the Off position.
- 3. Disconnect the power cable from the power supply dc input receptacle on the rear of the chassis.
- 4. Loosen the two captive screws  $\bullet$  that secure the blank power supply cover plate  $\bullet$  to the rear of the chassis and remove the cover plate (see Figure 2-21).

#### **Figure 2-21 Removing Power Supply Cover Plate**

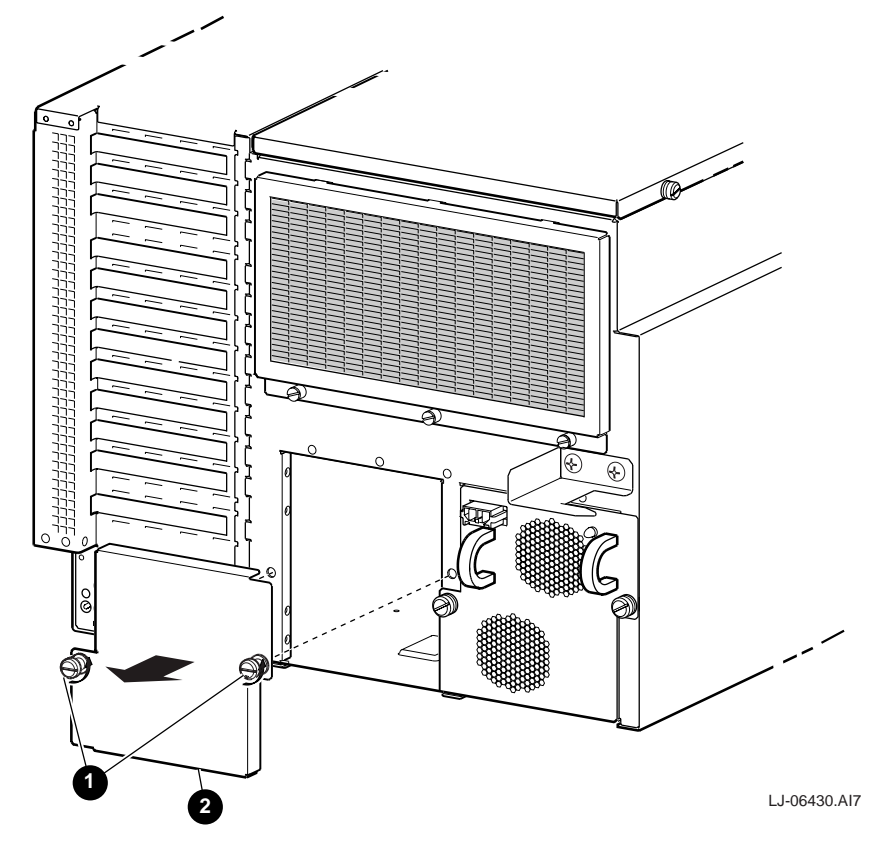

- 5. Slide the optional power supply  $\bullet$  into the chassis and apply firm pressure until it is seated properly (see Figure 2-22).
- 6. Secure the optional power supply to the rear of the chassis with the two captive screws  $\Theta$ (see Figure 2-22).
- 7. Install the multi power cable disconnect warning label on the chassis above the new power supply.

After installing the new power supply, reverse steps 1 through 3 and reboot the system.

# LJ-06517.AI7 **9V/12V 1 2 CAUTION:** Disconnect all power cables before servicing to avoid an energy hazard. ATTENTION: Désconnectez tous les cables d'alimentation avant chaque entretien afin d'eviter tout accident électrique. **ACHTUNG:** Ziehen Sie zur Vermeidung von Stromstöben vor der Wartung alle Netzkabel heraus.<br>PRECALICION: Desconecte todos los cables de alimentación antes de dar mantenimiento para e PRECAUCION: Desconecte todos los cables de alimentación antes de dar mantenimiento para evitar que ocurran daños con la alimentación.

#### **Figure 2-22 Installing the New Power Supply**

### **2.15 Installing the Guardian**

A Guardian can be installed on the rear of the AlphaServer 4100 central office system to simulate a keyboard and mouse connection.

Perform the following procedure to install a Guardian and Guardian bracket:

- 1. Perform an orderly power down of the system.
- 2. Ensure that the power On/Off button on the OCP is in the Off position.
- 3. Disconnect the power cable from the power supply dc input receptacle on the rear of the chassis.
- 4. Snap the Guardian into the Guardian bracket.
- 5. Use two screws  $\bullet$  to secure the Guardian bracket  $\bullet$  to the rear of the chassis (see Figure 2-23).
- 6. Connect the two cables from the Guardian to the mouse and keyboard connectors on the AlphaServer 4100 central office system.

After installing the Guardian, reverse steps 1 through 3 and reboot the system.

#### **Figure 2-23 Installing the Guardian Bracket**

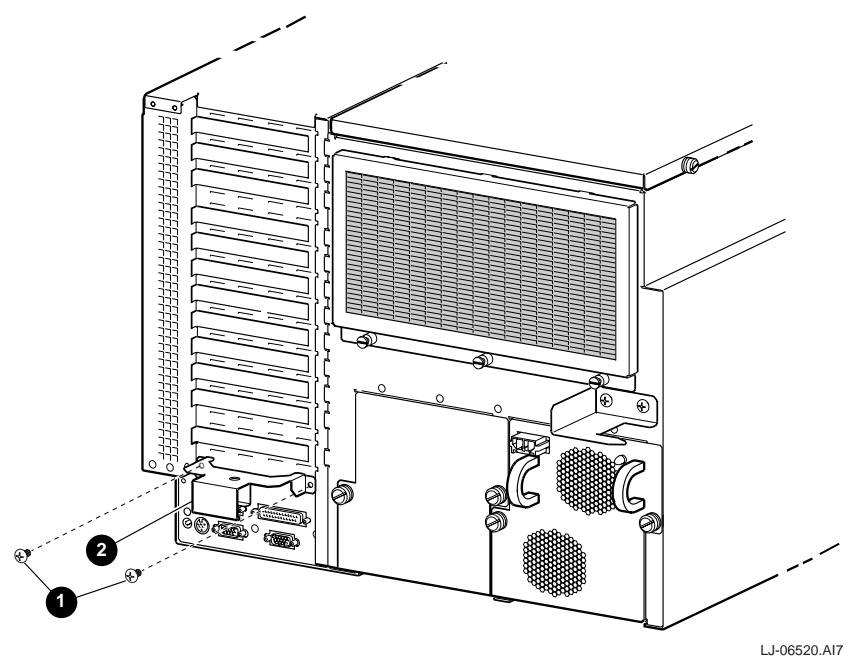

## **System Power-Up and Verification**

**3** 

### **3.1 Introduction**

This chapter provides an overview of the power-up procedure, LED checks, preboot tasks, and booting the operating system. Sections include:

#### Turn On Power

- Check Power-Up Test Results
- If Power-Up Fails
	- Check Control Panel Message
	- Check Module LEDs
- Show Commands for Installation
- Preboot Tasks
	- Setting Environment Variables (EVs)
	- Running ECU
	- Running RCU
	- Updating Firmware
- Booting OpenVMS
- Booting DIGITAL UNIX
- Booting Windows NT

### **3.2 Turn On Power**

Before turning on power, check all power cable connections. Ensure that the cabinet power controller or power distribution unit is plugged in and that the circuit breaker(s) are On.

Use the following procedure to turn on power to the AlphaServer 4100 central office system.

- 1. Press the Halt button  $\odot$  in on the operator control panel to force the SRM console (this will override the SRM console os\_type environment variable setting). The Halt button LED lights when pressed in (see Figure 3-1).
- 2. Press the Power button  $\Theta$  to power up the system. The Power button LED lights when pressed in (see Figure 3-1).

#### **Figure 3-1 Operator Control Panel**

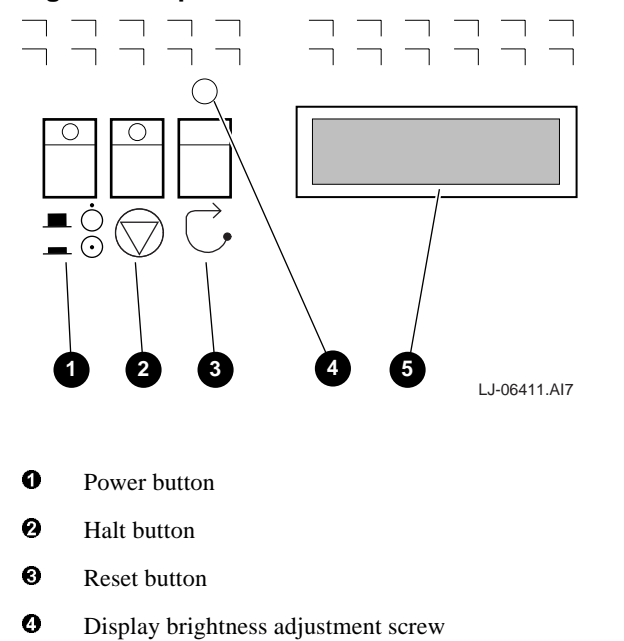

 $\Theta$  Display

### **3.3 Check Power-Up Test Results**

After powering up the system, testing begins and status messages display on the console terminal and on the operator control panel display. Check the test results on the console terminal. Example 3-1 shows a sample display of test results. The entire power-up display prints to a serial terminal (if the console environment variable is set to serial); the last several lines print to either a serial terminal or a graphics monitor.

#### **Example 3-1 Power-Up Display**

SROM V1.1 on cpu0 SROM V3.0 on cpu1 SROM V3.0 on cpu2 SROM V3.0 on cpu3 XSROM V5.1 on cpu1 XSROM V5.1 on cpu3 XSROM V5.1 on cpu2 XSROM V5.1 on cpu0 BCache testing complete on cpul and the Second Second Second Second Second Second Second Second Second Second Second Second Second Second Second Second Second Second Second Second Second Second Second Second Second Second BCache testing complete on cpu3 BCache testing complete on cpu0 BCache testing complete on cpu2 mem  $pair0 - 1024$  MB 20..20..20..20..21..21..21..21..23..please wait 20 seconds for T24 to complete 24..24..24..24.. Memory testing complete on cpu0 Memory testing complete on cpu3 Memory testing complete on cpu2 Memory testing complete on cpu1 starting console on CPU 0 sizing memory **O**  0 1024 MB EDO starting console on CPU 1 starting console on CPU 2 starting console on CPU 3 probing IOD1 hose 1 bus 0 slot 1 - NCR 53C810 bus 0 slot 3 - QLogic ISP1020 bus 0 slot 5 - PCI-PCI Bridge probing PCI-PCI Bridge, bus 2 bus 2 slot 2 - DECchip 21040-AA probing IOD0 hose 0 bus 0 slot 1 - PCEB probing EISA Bridge, bus 1 bus 0 slot 2 - S3 Trio64/Trio32 bus 0 slot 4 - QLogic ISP1020

```
 bus 0 slot 5 - PCI-PCI Bridge
     probing PCI-PCI Bridge, bus 2
Configuring I/O adapters...
   ncr0, hose 1, bus 0, slot 1
   isp0, hose 1, bus 0, slot 3
   tulip0, hose 1, bus 2, slot 2
   floppy0, hose 0, bus 1, slot 0
   isp1, hose 0, bus 0, slot 4
System temperature is 25 degrees C
AlphaServer 4X00 Console V5.1-3, 4-FEB-1998 16:40:08 \ThetaP00>>>
```
 On power-up, the SROM code on each CPU module loads into that module's I-cache and tests the processor chip. If all tests pass, the module's LED lights. If any test fails, the LED remains clear and power-up terminates.

The primary CPU is determined for the first of three times. The primary CPU then executes a loopback test on each PCI bridge. If this test passes, the bridge LED lights. If it fails, the LED remains clear and power-up continues. The EISA system controller, PCI-to-EISA bridge, COM1 port, and control panel port are all initialized.

Each CPU prints an SROM message to the device attached to the COM1 port and to the control panel display. (The banner prints to the COM1 port if the **console** environment variable is set to **serial**. If it is set to **graphics**, nothing prints to the console terminal, only to the control panel display, until  $\bullet$ . See Section 5.16 for information about environment variables.)

 $\bullet$  The S-cache on each CPU module is initialized, and the XSROM code in the FEPROM on the PCI motherboard is unloaded into them. (If the unload is not successful, the SROM unloads XSROM code from a different FEPROM sector. If the second try fails, the CPU hangs.)

Each CPU starts the XSROM code, which prints an XSROM message to the COM1 port and to the control panel display.

 $\Theta$  The three S-cache banks on each CPU are enabled, and the B-cache is tested. If a failure occurs, a message is printed to the COM1 port and to the control panel display immediately.

Each CPU prints a B-cache completion message to COM1.

**O** The primary CPU is determined for the second time. It then sizes memory.

Information on memory pairs is printed to the COM1 port. If an illegal memory configuration is detected, a warning message is printed to the COM1 port and the control panel display.

 $\Theta$  Memory is initialized and tested, and test traces are printed to the COM1 port and the control panel display. (The numbers for tests 20 and 21 might appear interspersed; this is normal behavior. Test 24 can take several minutes if the memory is very large. The message "P0 TEST 24 MEM\*\*" is displayed on the control panel display; the second asterisk rotates to indicate that testing is continuing. All CPUs in a multiprocessor system share the memory testing to minimize test time. If a failure occurs, a message is printed to the COM1 port and to the control panel display immediately.

Each CPU prints a test completion message to the COM1 port.

 The primary CPU is determined for the last time. The primary CPU unloads PALcode and decompression code from the FEPROM on the PCI motherboard to its B-cache. The primary CPU then jumps to the PALcode to start the SRM console.

The primary CPU prints a message indicating that it is running the console. Starting with this message, the power-up display is printed to any console terminal, regardless of the state of the **console** environment variable. (If **console** is set to **graphics**, the display from here to the end is saved in a memory buffer and printed to the graphics monitor after the PCI buses are sized and the VGA device is initialized.)

- $\bullet$  The size and type of each memory pair is determined.
	- The console is started on each of the secondary CPUs. A status message prints for each CPU.
- The PCI bridges (indicated as IOD*n*) are probed and the devices are reported. I/O adapters are configured.
- $\Theta$  The SRM console banner and prompt are printed. (The SRM prompt is shown in this manual as P00>>>. It can, however, be P01>>>, P02>>>, or P03>>>. The number indicates the primary processor.) If the **auto\_action** environment variable is set to **boot** or **restart** and the **os\_type** environment variable is set to **unix** or **openvms**, the DIGITAL UNIX or OpenVMS operating system boots.

If the system is running the Windows NT operating system (the **os\_type** environment variable is set to **nt**), the SRM console loads and starts the AlphaBIOS console.

Refer to Chapter 5 for information about the SRM console and to Chapter 6 for information about AlphaBIOS console.

### **3.4 If Power-Up Fails**

If the power-up test fails or if the console prompt does not appear after the power-up test completes, check the operator control panel messages or the module LEDs for failure information.

### **3.4.1 Check Operator Control Panel Messages**

If the console prompt does not appear after test results, check the operator control panel message.

The operator control panel has a LED display. Status messages are displayed during power-up testing. Test failure information is also displayed.

**\_\_\_\_\_\_\_\_\_\_\_\_\_\_\_\_\_\_\_\_\_\_\_\_\_\_\_\_\_\_Notes \_\_\_\_\_\_\_\_\_\_\_\_\_\_\_\_\_\_\_\_\_\_\_\_\_\_**

If an error occurs, you may need to reset the system and observe the display since display error messages are visible for approximately 4 seconds before power-up initialization and testing continues.

**\_\_\_\_\_\_\_\_\_\_\_\_\_\_\_\_\_\_\_\_\_\_\_\_\_\_\_\_\_\_\_\_\_\_\_\_\_\_\_\_\_\_\_\_\_\_\_\_\_\_\_\_\_\_\_\_\_\_\_\_\_\_**

If nothing is displayed on the control panel display and/or the serial display terminal, check the module LEDs (see Section 3.4.2).

Figure 3-2 shows the four display fields and Table 3-1 lists a description of each field.

### **Figure 3-2 Operator Control Panel Display**

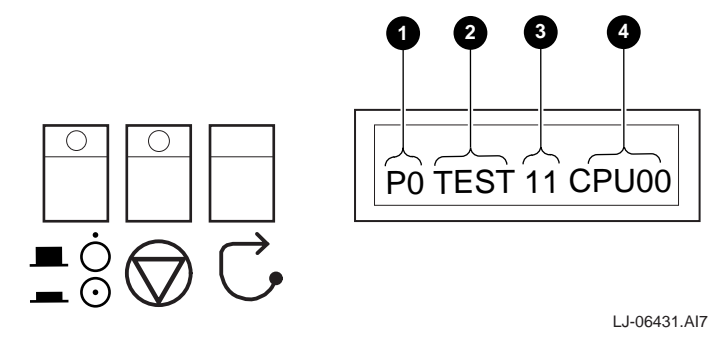

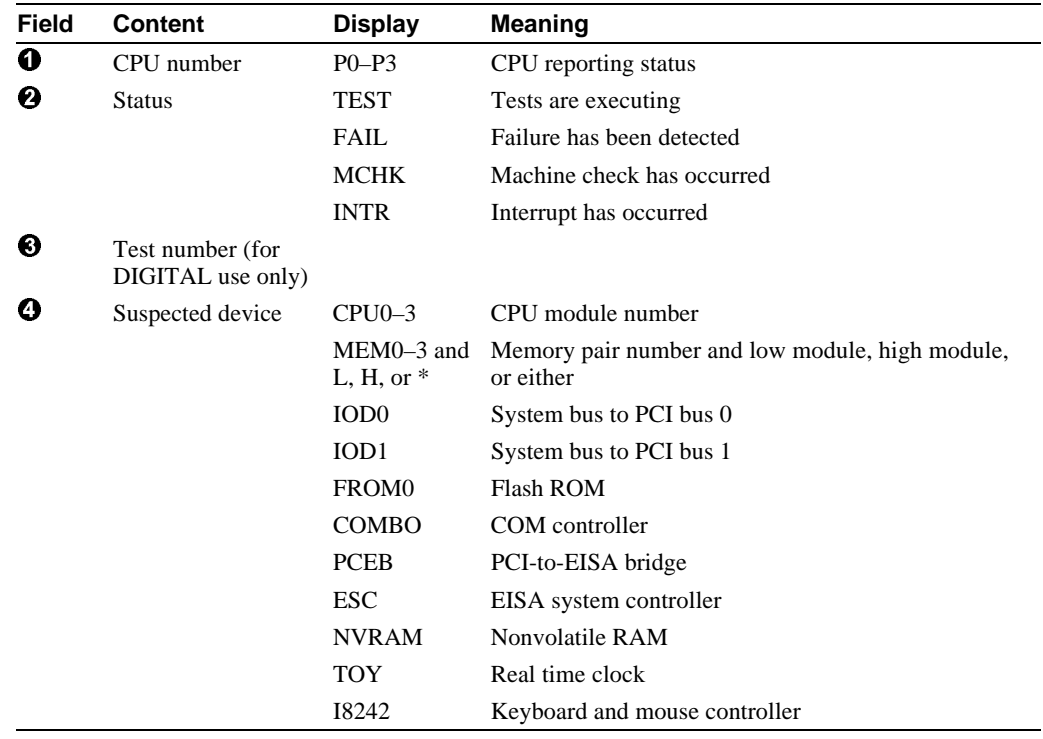

### **Table 3-1 Operator Control Panel Display Fields**

### **3.4.2 Check Module LEDs**

Figure 3-3 shows the CPU, system bus to PCI bus module, and power control module LEDs. Table 3-2 lists LED status following a successful power-up. You can see all module LEDs from the rear of the system chassis.

**Figure 3-3 Module LEDs**

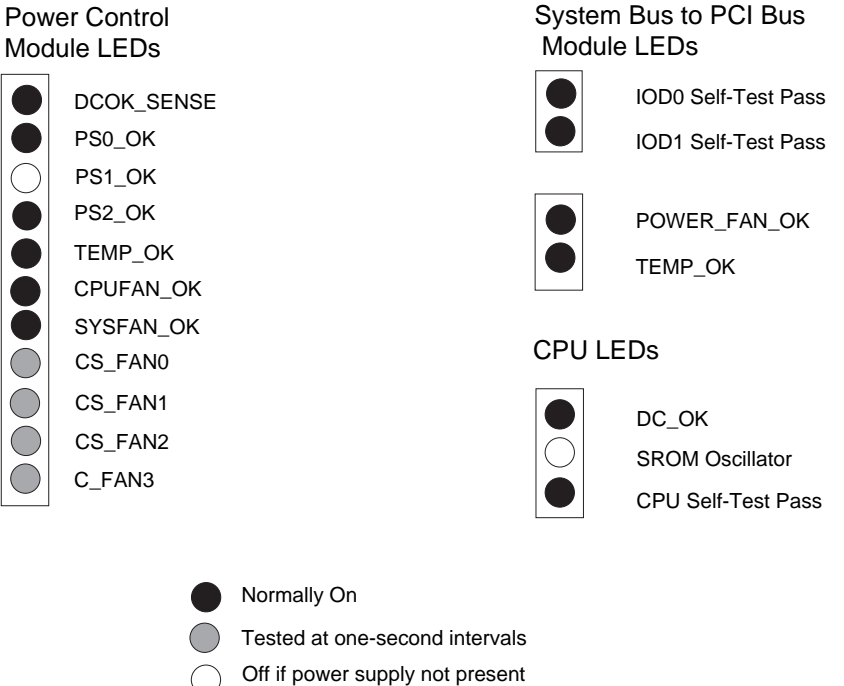

or broken

LJ-05694A.AI4

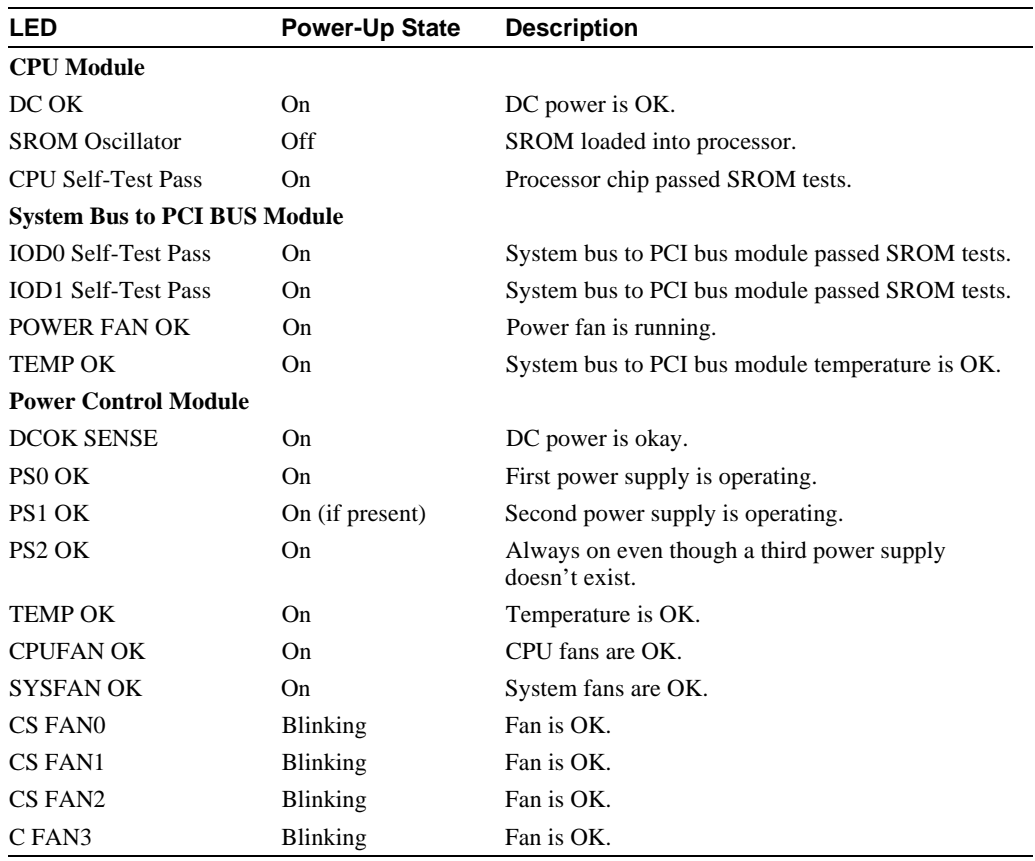

#### **Table 3-2 Module LEDs on Power-Up**

If the system does not power up, the problem may be a disconnected power cable or a fan. Check the following:

- Is the system power cable(s) plugged into the cabinet power distribution unit?
- Is the system power supply operating?
- Are the CPU fans operating?

#### $\bf Note$

If the power control module LEDs indicate a power supply failure, look at the rear of the system to verify the condition of the power supply LED. If the LED is not lit, the power supply has failed. If the LED is lit, the power supply is good and the problem is between the power supply and the power control module or the power control module itself.

**\_\_\_\_\_\_\_\_\_\_\_\_\_\_\_\_\_\_\_\_\_\_\_\_\_\_\_\_\_\_\_\_\_\_\_\_\_\_\_\_\_\_\_\_\_\_\_\_\_\_\_\_\_\_\_\_\_\_\_\_\_\_**

### **3.5 Show Commands for Installation**

Use show commands to obtain information on the system configuration and power status.

Use the **show configuration** command to see a listing of the modules in the system. This command shows the module motherboard or PCI slot number, module name, module type, revision, mnemonic, and the self-test status of PCI and EISA modules. In Example 3-2, all PCI and EISA modules passed (+) self-test.

#### **Example 3-2 Show Configuration**

```
P00>>> show config
                    Digital Equipment Corporation
                         AlphaServer 4X00
Console V5.1-3 OpenVMS PALcode V1.19-14, DIGITAL UNIX PALcode
V1.21-22
Module Module Module Type Rev Name
System Motherboard 0 0000 mthrbrd0
Memory 1024 MB EDO 0000 0000 mem0
 CPU (4MB Cache) 3 0002 cpu0
 CPU (4MB Cache) 3 0003 cpu1
Bridge (IOD0/IOD1) 600 0032 iod0/iod1
PCI Motherboard and \begin{array}{ccc} 8 & 0001 & \text{saddle0} \end{array} CPU (4MB Cache) 3 0001 cpu2
 CPU (4MB Cache) 3 0003 cpu3
 Bus 0 iod0 (PCI0)
Slot Option Name Type Rev Name
 1 PCEB 4828086 0004 pceb0
 2 S3 Trio64/Trio32 88115333 0054 vga0
 4 QLogic ISP1020 10201077 0005 isp1
 5 PCI-PCI Bridge 261011 0001 pcb1
 Bus 1 pceb0 (EISA Bridge connected to iod0, slot 1)
Slot Option Name Type Rev Name
 Bus 2 pcb1 (PCI-PCI Bridge connected to iod0, slot 5)
Slot Option Name Type Rev Name
 Bus 0 iod1 (PCI1)
Slot Option Name Type Rev Name
 1 NCR 53C810 11000 0002 ncr0
 3 QLogic ISP1020 10201077 0005 isp0
 5 PCI-PCI Bridge 261011 0001 pcb0
```
 Bus 2 pcb0 (PCI-PCI Bridge connected to iod1, slot 5) Slot Option Name Type Rev Name 2 DECchip 21040-AA 21011 0024 tulip0 P00>>>

The **show power** command displays status information on the power supplies, system fans, CPU fans, and system temperature.

#### **Example 3-3 Show Power**

P00>>> show power<sup>2</sup>

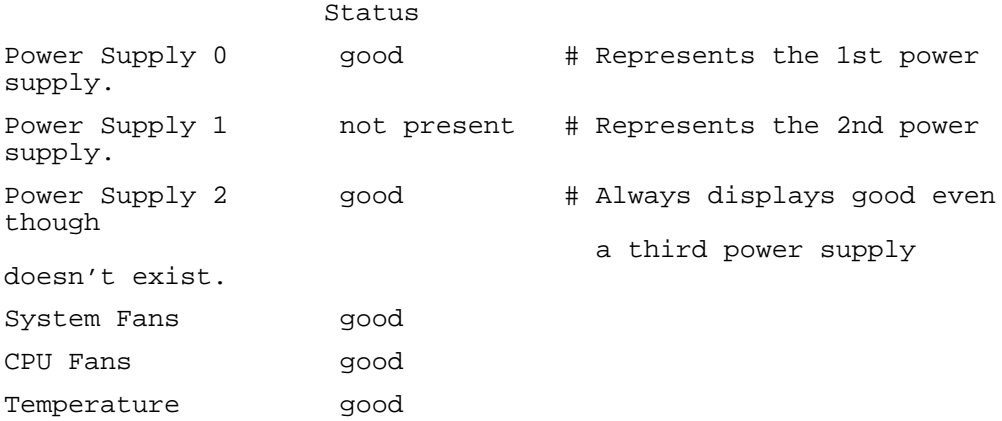

Current ambient temperature is 25 degrees C System shutdown temperature is set to 51 degrees C

The system was last reset via a power-on reset

0 Environmental events are logged in nvram P00>>>

For more information on the show commands, see Chapter 5

### **3.6 Preboot Tasks**

Preboot tasks consist of setting environment variables, running ECU, running utility programs, and updating firmware.

### **3.6.1 Setting Environment Variables**

If you are running DIGITAL UNIX or OpenVMS, you may want to check the settings for several environment variables (EVs) to see if they match your configuration. For example, the os type for DIGITAL UNIX and OpenVMS should be set to unix/vms. Example 3-4 shows other environment variables you may want to set.

#### **Example 3-4 Setting Environment Variables**

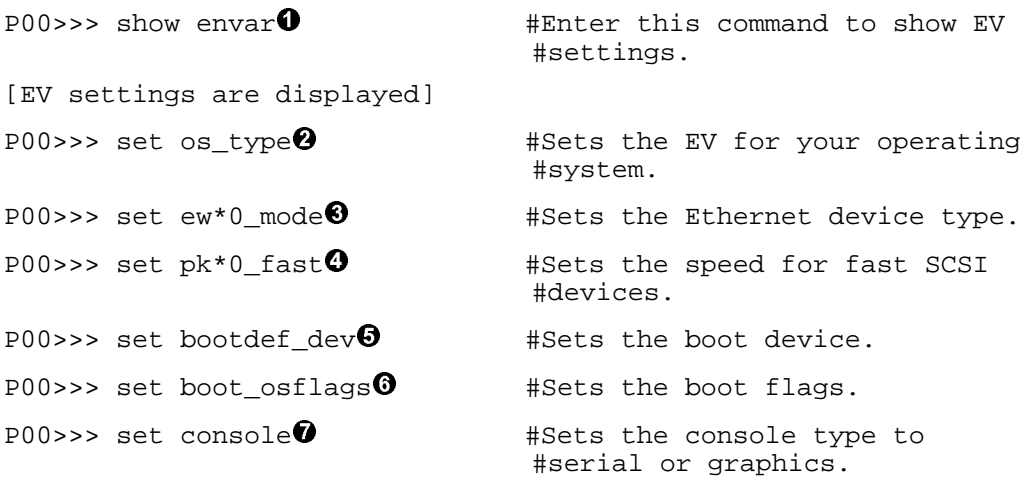

**O** Enter the **show envar** command to display EV settings.

 The commands **set os\_type openvms** or **set os\_type unix** selects the corresponding operating system (OpenVMS or UNIX) and the corresponding SRM console. The command **set os type nt** selects the alphabios console and Windows NT becomes the default operating system. The **os** type EV takes effect only after a subsequent reset or power-up.

**O** The ew\*0\_mode environment variable is used to set an Ethernet controller to run an AUI, ThinWire, or twisted-pair Ethernet network.

 Entering **set pk\*0\_fast 1** enables fast SCSI mode. Other possible pk\*0 EVs include pk\*0 host id, which specifies the default value for a controller host bus node ID, and pk\*0\_soft\_term, which enables or disables SCSI terminators on systems that use the QLogic ISP1020 SCSI controller.

 Use the command **set bootdef\_dev** to set the name of the device on which the system software has been loaded.

 When you issue a **set boot\_osflags**, you pass information to the boot command. For example, entering **set boot osflags** a loads the operating software from the specified boot device (autoboot), and boots to multiuser mode when the operating system is DIGITAL UNIX. Refer to your operating system documentation for more information on os\_flags definitions.

 $\bullet$  Issue a set console graphics command to set the console mode to graphics. The other option is **serial**. This console EV takes effect only after a subsequent reset or power-up.

For more information on environment variables, see the Section 5.16*.*

### **3.6.2 Running ECU**

The EISA Configuration Utility (ECU) is used to configure EISA options on AlphaServer systems. At the SRM console prompt, enter alphabios to bring up the AlphaBIOS console (you must run ECU in AlphaBIOS console mode. Figure 3-4 shows the AlphaBIOS Setup display when run from a serial terminal.

#### **Figure 3-4 Running ECU**

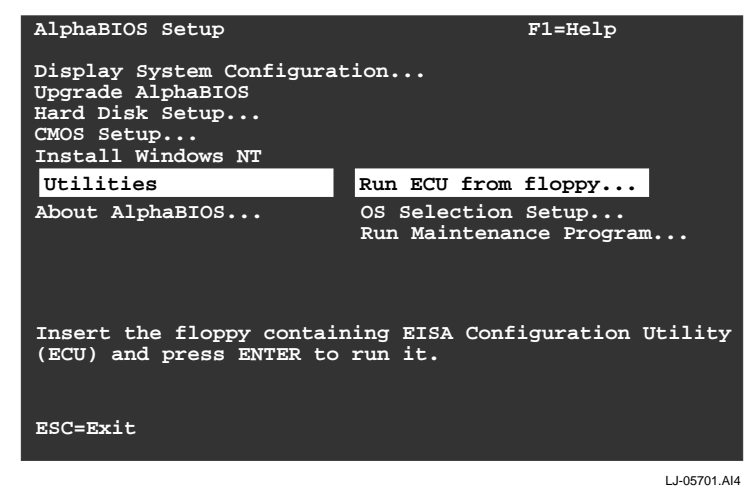

The AlphaBIOS console can be run over the serial line on a system not having a keyboard plugged into it. All systems are shipped with a graphics card, a keyboard, and a mouse; however, a graphics monitor is required only on a system that will be running Windows NT. For DIGITAL UNIX and OpenVMS systems, having a monitor will be the exception, not the rule. Therefore, this description is slanted toward DIGITAL UNIX and OpenVMS systems. See the Chapter 6 for more information on running the AlphaBIOS console with a graphics monitor.

When AlphaBIOS is loaded from SRM, it checks to see if there is a graphics card or a keyboard. If one or the other is absent, then AlphaBIOS directs its output to the console serial line (top 9–pin connector). It assumes that the terminal connected to this port is a VT320 or later terminal.

- 1. Enter **alphabios** at the console prompt. The top-level AlphaBIOS screen appears.
- 2. At the top-level AlphaBIOS screen, select the operating system and press Enter to choose.
- 3. At the AlphaBIOS Setup screen, select Utilities. Under Utilities, select Run ECU from floppy. See Figure 3-4.
- 4. Next, insert the floppy containing the EISA Configuration Utility and press Enter to run it.

### **3.6.3 Running Utility Programs**

Maintenance programs such as RAID and EISA configuration utilities are run from the AlphaBIOS Utility menu. At the SRM console prompt, enter alphabios to bring up the AlphaBIOS console (you must run these utility programs in AlphaBIOS console mode). Figure 3-5 shows the AlphaBIOS Setup screen and the Run Maintenance Program Dialog box.

- 1. At the Setup screen, select Utilities. Press Enter.
- 2. At the Utilities screen, select Run Maintenance Program. Press Enter.
- 3. In the Run Maintenance Program dialog box, type **swxcrmgr.exe** in the Program Name field if a VGA monitor is used or type **srlmgr.exe** if a serial terminal is used.
- 4. Press Enter to execute the program.

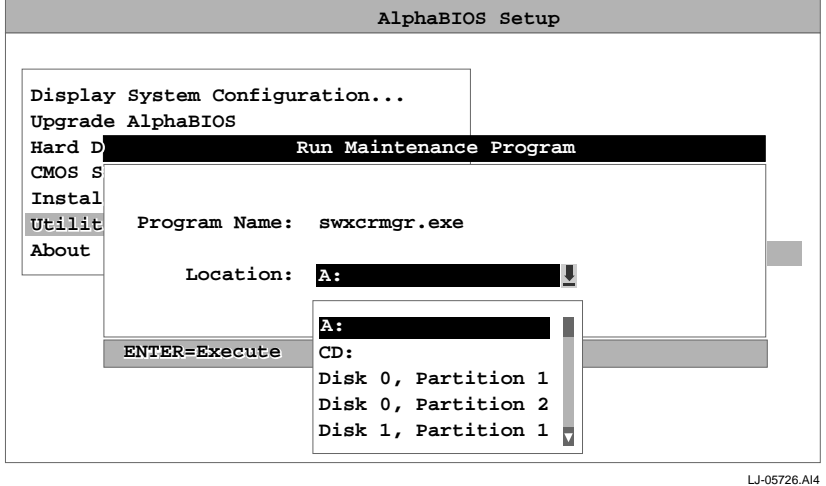

#### **Figure 3-5 Run Maintenance Program Dialog Box**

### **3.6.4 Updating Firmware**

The Loadable Firmware Utility (LFU) is used to update firmware on any module in the system. Example 3-5 shows a sample LFU session; the firmware load device is the local CD-ROM drive.

#### **Example 3-5 Running LFU**

```
P00>>> lfu \theta
```

```
 ***** Loadable Firmware Update Utility *****
```
Select firmware load device (cda0, dva0, ewa0), or Press <return> to bypass loading and proceed to LFU: DKA500  $\Theta$ 

Please enter the name of the options firmware files list, or Press <return> to use the default filename [AS4X00FW]: AS4X00FW ❸

```
Copying AS4X00CP from DKA500.5.0.1.1 .
Copying [as4x00]RHREADME from DKA500.5.0.1.1 .
Copying [as4x00]RHSRMROM from DKA500.5.0.1.1 .............
Copying [as4x00]RHARCROM from DKA500.5.0.1.1 .............
```
---------------------------------------------------------------

Function Description 0

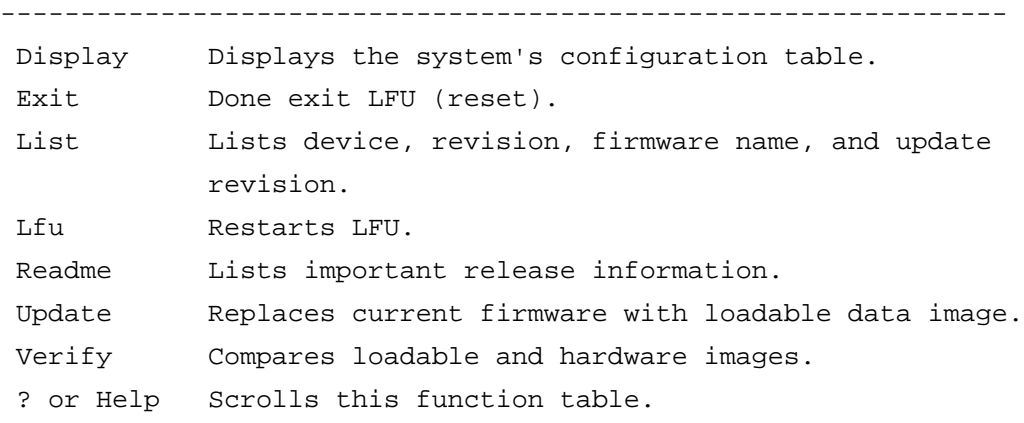

```
UPD> list \ThetaDevice Current Revision Filename Update Revision
AlphaBIOS V5.12-2 arcrom V6.40-1
srmflash V1.0-9 srmrom V2.0-3
```
---------------------------------------------------------------

UPD> update  $*$   $\bullet$ WARNING: updates may take several minutes to complete for each device. Confirm update on: AlphaBIOS [Y/(N)] y DO NOT ABORT! AlphaBIOS Updating to V6.40-1... Verifying V6.40-1... PASSED. Confirm update on: srmflash  $[Y/(N)]$  y DO NOT ABORT! srmflash Updating to V2.0-3... Verifying V2.0-3... PASSED. UPD>  $exit$ P00>>>

Enter the **lfu** command at the SRM console prompt.

 The user is prompted to select a firmware load device (for example, CDA0 (local CD-ROM drive), DVA0 (floppy drive)), or EWA0 (Ethernet).

 The user is prompted to enter the options firmware file list. The default filename is AS4X00FW.

A list of the LFU functions is displayed.

Enter **list** to get information on each device.

The user enters **update \*** to update firmware on each device.

Enter **exit** to return to the console prompt.

### **3.7 Booting OpenVMS**

OpenVMS can be booted from a local disk (see Example 3-6), a disk connected through a cluster (see Example 3-7), or a remote disk through an Ethernet connection (see Example 3- 8). Refer to the documentation shipped with the operating system for booting instructions.

#### **Example 3-6 Booting OpenVMS from a Local Disk**

```
P00>>> show device and the set of \bulletpolling ncr0 (NCR 53C810) slot 1, bus 0 PCI, hose 1 SCSI Bus ID 7
dka500.5.0.1.1 DKa500 RRD45 1645
polling ncr1 (NCR 53C810) slot 2, bus 0 PCI, hose 1 SCSI Bus ID 7
dkb0.0.0.2.1 DKb0 RZ29B 0016
dkb100.1.0.2.1 DKb100 RZ29B 0016
.
.
.
polling floppy0 (FLOPPY) PCEB - XBUS hose 0
dva0.0.0.1000.0 DVA0 RX23
polling tulip0 (DECchip 21040-AA) slot 3, bus 0 PCI, hose 0
ewa0.0.0.3.0: 00-00-F8-20-14-61
P00>>> show boot reset 0
boot_reset OFF
P00>>> show bootdef_dev 
bootdef dev dkb0.0.0.2.1
PO0 \rightarrow \gt{boot}SROM V2.0 on cpu0
 SROM V2.0 on cpu1
XSROM V2.0 on cpu1
XSROM V2.0 on cpu0
.
.
.
System temperature is 24 degrees C
AlphaServer 4100lp Console V2.0-3, 2-AUG-1996 15:17:48
CPU 0 booting
(boot dkb0.0.0.2.1 -flags 0)
Building FRU table
block 0 of dkb0.0.0.2.1 is a valid boot block
reading 1002 blocks from dkb0.0.0.2.1
```

```
bootstrap code read in
.
.
.
Welcome to OpenVMS Alpha (TM) Operating System, Version V6.2-1H30
\bullet The show device command displays device information, including name and type of
      connection to the system. See Section 5.3. for a description of the show device command and
      the device naming convention.
 The boot_reset environment variable was previously set to "on," causing the power-up trace
      to display when the system initializes (see Section 3.3). See Section 5.10 for commands used
      with environment variables.
 The bootdef_dev environment variable specifies the default boot device. In this example, the
      default boot device was previously set to dkb0.0.0.2.1.
 No boot device is specified in the boot command; the default boot device was set with the
      environment variable. See Section 5.4 for a description of the boot command.
      The boot command accepts the name of a boot device, a boot file name through the -file
      option, and boot flags through the -flags option. The environment variables bootdef_dev,
      boot_file, and boot_osflags can also be used to specify the default boot device or device list,
      the default boot file, and flag information. When an option and the corresponding
      environment variable are both in a command string, the option overrides the environment
      variable. The value of the environment variable, however, is not changed. See Section 5.16
      for information about environment variables.
```
 $\Theta$  The operating system banner displays.

```
P00>>> show bootdef_dev 0
bootdef_dev dua1.8.0.5.1
P00>>> show device and the set of the set of \bulletpolling ncr0 (NCR 53C810) slot 1, bus 0 PCI, hose 1 SCSI Bus ID 7
dka500.5.0.1.1 DKa500 RRD45 1645
polling dac0 (Mylex DAC960) slot 4, bus 0 PCI, hose 1
dra0.0.0.4.1 DRA0 1 Member JBOD
dra1.0.0.4.1 DRA1 1 Member JBOD
dra2.0.0.4.1 DRA2 4 Member RAID 5
polling cipca0 (CIPCA) slot 3, bus 0 PCI, hose 1 cixcd_poll_comp
cipca_a.4.0.5.1 dua CI Bus ID 4 \bigcircdua24.2.0.5.1 $22$DUA24 (HSC702) RA92
dua30.2.0.5.1 $22$DUA30 (HSC702) RA92
.
.
.
dua0.8.0.5.1 $22$DUA0 (RAWHSJ) HSX1
dua1.8.0.5.1 $22$DUAL (RAWHSJ) HSX1 \Theta.
.
.
P00>>>boot and the contract of the contract of the contract of the contract of the contract of \bullet(boot dua1.8.0.5.1 -flags 0)
Building FRU table
.
.
.
Welcome to OpenVMS Alpha (TM) Operating System, Version V6.2-1H3\Theta
```
- The **bootdef\_dev** environment variable specifies the default boot device. In this example, the default boot device was previously set to dua1.8.0.5.1. See Section 5.10 for commands used with environment variables.
- $\bullet$  The show device command displays device information, including name and type of connection to the system. See Section 5.3 for a description of the **show device** command and the device naming convention.
- The disk dua1.8.0.5.1 is on the CI cluster that includes this system.
- No boot device is specified in the **boot** command; the default boot device was set with the environment variable. See Section 5.4 for a description of the **boot** command.

The **boot** command accepts the name of a boot device, a boot file name through the **-file** option, and boot flags through the **-flags** option. The environment variables **bootdef\_dev**, **boot\_file**, and **boot\_osflags** can also be used to specify the default boot device or device list, the default boot file, and flag information. When an option and the corresponding environment variable are both in a command string, the option overrides the environment variable. The value of the environment variable, however, is not changed. See Section 5.16 for information about environment variables.

 $\Theta$  The operating system banner prints.
#### **Example 3-8 Booting OpenVMS from a Remote Disk**

P00>>> show device and the set of  $\bullet$ polling ncr0 (NCR 53C810) slot 1, bus 0 PCI, hose 1 SCSI Bus ID 7 dka500.5.0.1.1 DKa500 RRD45 1645 polling kzpsa0 (DEC KZPSA) slot 2, bus 0 PCI, hose 1 TPwr 1 Fast 1 Bus ID 5 kzpsa0.5.0.2.1 dkb TPwr 1 Fast 1 Bus ID 5 N01 A10 polling kzpsa1 (DEC KZPSA) slot 3, bus 0 PCI, hose 1 TPwr 1 Fast 1 Bus ID 5 kzpsa1.5.0.3.1 dkc TPwr 1 Fast 1 Bus ID 5 N01 A10 polling floppy0 (FLOPPY) PCEB - XBUS hose 0 dva0.0.0.1000.0 DVA0 RX23 polling kzpsa2 (DEC KZPSA) slot 2, bus 0 PCI, hose 0 TPwr 1 Fast 1 Bus ID 5 kzpsa2.5.0.2.0 dke TPwr 1 Fast 1 Bus ID 5 P01 A10 polling kzpsa3 (DEC KZPSA) slot 3, bus 0 PCI, hose 0 TPwr 1 Fast 1 Bus ID 5 kzpsa3.5.0.3.0 dkf TPwr 1 Fast 1 Bus ID 5 P01 A10 polling kzpsa4 (DEC KZPSA) slot 4, bus 0 PCI, hose 0 TPwr 1 Fast 1 Bus ID 5 kzpsa4.5.0.5.0 dkg TPwr 1 Fast 1 Bus ID 5 F01 A10 dkg0.0.0.5.0 DKg0 RZ26J 589H mkg300.3.0.5.0 MKg300 TLZ09 0165 polling tulip0 (DECchip 21140-AA) slot 4, bus 0 PCI, hose 1 ewa0.0.0.5.1: 00-00-F8-00-42-04 P00>>> boot ewa0 -flags 0 (boot ewa0.0.0.5.1 -flags 0) Building FRU table Trying MOP boot.

.............

. .

Network load complete.

. Welcome to OpenVMS Alpha (TM) Operating System, Version  $V6.2$ -1H3 $\bullet$ 

- The **show device** command displays device information, including name and type of connection to the system. In this example the Ethernet connection is ewa0. See Section 5.3 for a description of the **show device** command and the device naming convention.
- The **boot** command specifies ewa0 as the boot device. See Section 5.4 for a description of the **boot** command.

The **boot** command accepts the name of a boot device, a boot file name through the **-file** option, and boot flags through the **-flags** option. The environment variables **bootdef\_dev**, **boot\_file**, and **boot\_osflags** can also be used to specify the default boot device or device list, the default boot file, and flag information. When an option and the corresponding environment variable are both in a command string, the option overrides the environment variable. The value of the environment variable, however, is not changed. See Section 5.16 for information about environment variables.

 $\Theta$  The operating system banner prints.

## **3.8 Booting DIGITAL UNIX**

DIGITAL UNIX can be booted from a local disk (see Example 3-9), a disk connected through a cluster (see Example 3-10), or a remote disk through an Ethernet connection (see Example 3-11). Refer to the documentation shipped with the operating system for booting instructions.

#### **Example 3-9 Booting DIGITAL UNIX from a Local Disk**

```
P00>>> show device
polling ncr0 (NCR 53C810) slot 1, bus 0 PCI, hose 1 SCSI Bus ID 7
dka500.5.0.1.1 DKa500 RRD45 1645
polling ncr1 (NCR 53C810) slot 3, bus 0 PCI, hose 1 SCSI Bus ID 7
dkb100.1.0.3.1 DKb100 RZ29B 0007
dkb200.2.0.3.1 DKb200 RZ29B 0007
dkb400.4.0.3.1 DKb400 RZ29B 0007 0
polling floppy0 (FLOPPY) PCEB - XBUS hose 0
dva0.0.0.1000.0 DVA0 RX23
polling tulip0 (DECchip 21040-AA) slot 2, bus 0 PCI, hose 1
ewa0.0.0.2.1: 08-00-2B-E5-B4-1A
```

```
P00>>> boot -file vmunix -flags a dkb400 
(boot dkb4.4.0.3.1 -file vmunix -flags a)
Building FRU table
block 0 of dkb4.4.0.3.1 is a valid boot block
reading 16 blocks from dkb4.4.0.3.1
bootstrap code read in
base = 200000, image start = 0, image bytes = 2000initializing HWRPB at 2000
initializing page table at 1f2000
initializing machine state
setting affinity to the primary CPU
jumping to bootstrap code
```
OSF boot - Mon Aug 5 21:56:39 EDT 1996 Loading vmunix ...

The system is ready.

. . .

DIGITAL UNIX Version 3.2D

- The **show device** command displays device information, including name and type of connection to the system. See Section 5.3 for a description of the **show device** command and the device naming convention.
- $\bullet$  The operating system is on the third disk connected to the system through the controller in slot 3 of PCI1. The name of this device, dkb400, is used as an argument to the **boot** command.
- This command loads DIGITAL UNIX from the disk dkb400, using the boot file vmunix and autobooting to multiuser mode. See Section 5.4 for a description of the **boot** command.

The **boot** command accepts the name of a boot device, a boot file name through the **-file** option, and boot flags through the **-flags** option. The environment variables **bootdef\_dev**, **boot\_file**, and **boot\_osflags** can also be used to specify the default boot device or device list, the default boot file, and flag information. When an option and the corresponding environment variable are both in a command string, the option overrides the environment variable. The value of the environment variable, however, is not changed. See Section 5.16 for information about environment variables.

**O** The operating system banner displays.

## **Example 3-10 Booting DIGITAL UNIX from a Disk on a Cluster** P00>>> show boot\*

```
boot_arg0 0
boot_arg1 
boot_dev dkb0.0.0.5.1
boot file vmunix
boot_osflags a
boot_reset OFF
bootdef_dev dkb0.0.0.5.1
booted_dev 
booted_file 
booted_osflags 
P00>>> boot 
(boot dkb0.0.0.5.1 -flags a)
halted CPU 1
halt code = 1operator initiated halt
PC = fffffc0000264600
Building FRU table
block 0 of dkb0.0.0.5.1 is a valid boot block
reading 16 blocks from dkb0.0.0.5.1
bootstrap code read in
base = 200000, image_start = 0, image_bytes = 2000
initializing HWRPB at 2000
initializing page table at 1f2000
initializing machine state
setting affinity to the primary CPU
Configuring I/O adapters...
jumping to bootstrap code
OSF boot - Mon Jul 29 21:56:39 EDT 1996
Loading vmunix ...
.
.
.
The system is ready.
DIGITAL UNIX Version 3.2D
```
- $\bullet$  The show boot\* command lists all environment variables that begin with the string "boot." In this example, the **bootdef\_dev** environment variable sets the default boot device to dkb0.0.0.5.1, and **boot\_osflags** indicates that the system will autoboot to multiuser mode. See Section 5.16 for descriptions of these environment variables.
- $\bullet$  The **boot** command needs no options, since the environment variables pass all necessary information.

The **boot** command accepts the name of a boot device, a boot file name through the **-file** option, and boot flags through the **-flags** option. The environment variables **bootdef\_dev**, **boot\_file**, and **boot\_osflags** can also be used to specify the default boot device or device list, the default boot file, and flag information. When an option and the corresponding environment variable are both in a command string, the option overrides the environment variable. The value of the environment variable, however, is not changed. See Section 5.16 for information about environment variables.

 $\Theta$  The operating system banner displays.

#### **Example 3-11 Booting DIGITAL UNIX from a Remote Disk**

P00>>> show device polling ncr0 (NCR 53C810) slot 1, bus 0 PCI, hose 1 SCSI Bus ID 7 dka500.5.0.1.1 DKa500 RRD45 1645 polling floppy0 (FLOPPY) PCEB - XBUS hose 0 dva0.0.0.1000.0 DVA0 RX23 polling kzpsa0 (DEC KZPSA) slot 3, bus 0 PCI, hose 0 TPwr 1 Fast 1 Bus ID 7 kzpsa0.7.0.3.0 dkb TPwr 1 Fast 1 Bus ID 7 N01 A09 dkb100.1.0.3.0 DKb100 RZ29B 0007 dkb200.2.0.3.0 DKb200 RZ29B 0007 dkb300.3.0.3.0 DKb300 RZ29B 0007 dkb500.5.0.3.0 DKb500 RZ29B 0007 polling ncr1 (NCR 53C810) slot 2, bus 0 PCI, hose 0 SCSI Bus ID 7 dkc400.4.0.2.0 DKc400 RZ29B 0007 polling tulip0 (DECchip 21040-AA) slot 2, bus 0 PCI, hose 1 ewa0.0.0.2.1: 08-00-2B-E5-B4-1A polling tulip1 (DECchip 21041-AA) slot 4, bus 0 PCI, hose 1 ewb0.0.0.4.1: 00-00-F8-00-AC-B4

P00>>> boot -flags an -protocols bootp ewa0 (boot ewa0.0.0.4.1 -flags an) Building FRU table

Trying BOOTP boot. Broadcasting BOOTP Request... Received BOOTP Packet File Name: /var/adm/ris/ris0.alpha/hvmunix local inet address: 16.122.128.26 remote inet address: 16.122.128.59 TFTP Read File Name: /var/adm/ris/ris0.alpha/hvmunix ............................................................................ ........................................................................... bootstrap code read in  $base = 200000$ ,  $image\_start = 0$ ,  $image\_bytes = 9a0fa0$ initializing HWRPB at 2000 initializing page table at 1f2000 initializing machine state setting affinity to the primary CPU jumping to bootstrap code

Secondary boot program - Thu Aug 1 22:33:13 EST 1996

Loading vmunix ... . . . The system is ready.

DIGITAL UNIX Version 3.2D

- $\bullet$  The **show device** command displays device information, including name and type of connection to the system. See Section 5.3 for a description of the **show device** command and the device naming convention.
- $\bullet$  The operating system is on a remote disk accessed through the Ethernet controller in slot 4 of PCI1. The name of this device, ewa0, is used as an argument to the **boot** command.
- This command loads DIGITAL UNIX from ewa0, autobooting to multiuser mode. See Section 5.4 for a description of the **boot** command.

The **boot** command accepts the name of a boot device, a boot file name through the **-file** option, and boot flags through the **-flags** option. The environment variables **bootdef\_dev**, **boot\_file**, and **boot\_osflags** can also be used to specify the default boot device or device list, the default boot file, and flag information. When an option and the corresponding environment variable are both in a command string, the option overrides the environment variable. The value of the environment variable, however, is not changed. See Section 5.16 for information about environment variables.

 $\bullet$  The operating system banner displays.

## **3.9 Booting Windows NT**

Microsoft Windows NT is started from the AlphaBIOS Boot screen shown in Figure 3-6.

The setting of the SRM **os\_type** environment variable determines if AlphaBIOS is loaded and started on reset and power-up. If **os\_type** is set to **nt**, after the power-up display (see Section 3.3) the SRM console is loaded and started, and it then loads and starts the AlphaBIOS console. AlphaBIOS must be running before Windows NT can be booted.

The method used for booting Windows NT is determined by the setting of **Auto Start** in the AlphaBIOS **Standard CMOS Setup** screen (see Section 6.8).

- If **Auto Start** is enabled, the primary version of Windows NT starts automatically.
- If **Auto Start** is disabled, use the arrow keys to select the Windows NT version to start. Press Enter to boot Windows NT.

**\_\_\_\_\_\_\_\_\_\_\_\_\_\_\_\_\_\_\_\_\_\_\_\_\_\_\_\_\_ Note\_\_\_\_\_\_\_\_\_\_\_\_\_\_\_\_\_\_\_\_\_\_\_\_\_\_\_\_**

The SRM **console** environment variable must be set to **graphics** before booting Windows NT. (This setting is not necessary to run AlphaBIOS.) If the Halt button is in (the LED on the button is lit), the SRM console will not load AlphaBIOS. This is true even when the **os\_type** environment variable is set to **nt**.

**\_\_\_\_\_\_\_\_\_\_\_\_\_\_\_\_\_\_\_\_\_\_\_\_\_\_\_\_\_\_\_\_\_\_\_\_\_\_\_\_\_\_\_\_\_\_\_\_\_\_\_\_\_\_\_\_\_\_\_\_\_\_**

#### **Figure 3-6 AlphaBIOS Boot Screen**

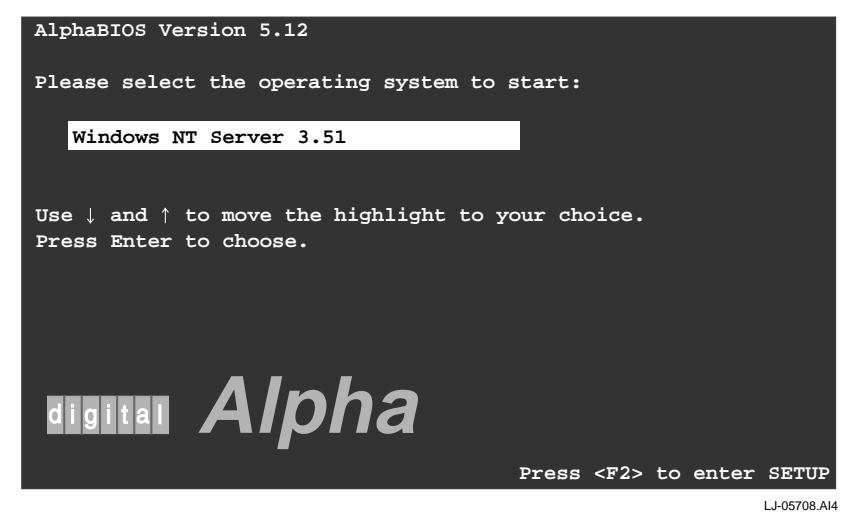

# **4 Operation**

# **4.1 Introduction**

This chapter provides basic operating instructions, including installing the operating system, updating firmware, and operating the system from a remote location.

Sections in this chapter are:

- Installing DIGITAL UNIX
- Installing OpenVMS
- Installing Windows NT
- Updating Firmware
- Operating the System Remotely

# **4.2 Installing DIGITAL UNIX**

DIGITAL UNIX is installed from the internal CD-ROM. Refer to the documentation shipped with the CD-ROM for installation instructions.

#### **Example 4-1 Installing DIGITAL UNIX**

```
P00>>> boot dka500 
(boot dka500.5.0.1.1 -flags a)
Building FRU table 8
block 0 of dka500.5.0.1.1 is a valid boot block
reading 16 blocks from dka500.5.0.1.1
bootstrap code read in
base = 200000, image_start = 0, image_bytes = 2000
initializing HWRPB at 2000
initializing page table at 1f2000
initializing machine state
setting affinity to the primary CPU
jumping to bootstrap code
OSF boot - Mon Jul 24 21:56:39 EDT 1995
Loading hupdate ...
Starting hupdate at 0x20000000
Using hvmunix
Loading hvmunix ...
Current PAL Revision <0x20000000010111>
Switching to OSF PALcode Succeeded
New PAL Revision <0x20000000020115>
Loading into KSEG Address Space
Sizes:
text = 4460352data = 5555024bss = 1498368
Starting at 0xfffffc0000239290
Alpha boot: available memory from 0x2dfe000 to 0x7fff6000
physical memory = 2048.00 megabytes.
available memory = 2001.96 megabytes.
using 7856 buffers containing 61.37 megabytes of memory
```
#### Operation

```
Firmware revision: 2.0
PALcode: DIGITAL-UNIX/OSF version 1.21
AlphaServer 4100
pci1 at mcbus0 slot 5
psiop0 at pci1 slot 1
.
.
.
Printer service started
The system is ready.
DIGITAL UNIX Version 3.2D
login: root
Password:
```
 Use the **boot** command to install the operating system from the internal CD-ROM, which is always dka500.

8 See your operating system documentation for installation instructions.

# **4.3 Installing OpenVMS**

OpenVMS is installed from the internal CD-ROM. Refer to the documentation shipped with the CD-ROM for complete installation instructions.

```
Example 4-2 Installing OpenVMS
```

```
P00>>> boot -flags 0,0 dka500 
Initializing...
SROM V1.0 on cpu0
.
 . [The initialization display prints. See Section 3.3.]
.
AlphaServer 4100 Console V1.0-1, 2-APR-1996 15:17:48
CPU 0 booting
(boot dka500.5.0.1.1 -flags 0,0)
Building FRU table
block 0 of dka500.5.0.1.1 is a valid boot block
reading 1002 blocks from dka500.5.0.1.1
bootstrap code read in
base = 200000, image\_start = 0, image\_bytes = 7d400initializing HWRPB at 2000
initializing page table at 1f2000
initializing machine state
setting affinity to the primary CPU
jumping to bootstrap code
    OpenVMS (TM) Alpha Operating System, Version 6.2-1H3 
%SMP-I-SECMSG, CPU #01 message: P01>>>START
%SMP-I-CPUBOOTED, CPU #01 has joined the PRIMARY CPU in multiprocessor
operation
Installing required known files...
```
Configuring devices...

\*\*\*\*\*\*\*\*\*\*\*\*\*\*\*\*\*\*\*\*\*\*\*\*\*\*\*\*\*\*\*\*\*\*\*\*\*\*\*\*\*\*\*\*\*\*\*\*\*\*\*\*\*\*\*\*\*\*\*\*\*\*\*\*

 You can install or upgrade the OpenVMS Alpha operating system or you can install or upgrade layered products that are included on the OpenVMS Alpha operating system CD-ROM.

 You can also execute DCL commands and procedures to perform "standalone" tasks, such as backing up the system disk.

Please choose one of the following:

- 1) Install or upgrade OpenVMS Alpha Version 6.2-1H3
- 2) List layered product kits that this procedure can install
- 3) Install or upgrade layered product(s)
- 4) Execute DCL commands and procedures
- 5) Shut down this system

Enter CHOICE or ? to repeat menu: (1/2/3/4/5/?)

- Use the **boot** command to install the operating system from the internal CD-ROM, which is always dka500.
- See your operating system documentation for installation instructions.

# **4.4 Installing Windows NT**

Windows NT is installed from the internal CD-ROM. Up to four versions of Windows NT can be resident in a system at one time.

If this is a new Windows NT installation, start with this procedure:

- 1. Start AlphaBIOS. If the system is in the SRM console, issue the command **alphabios**.
- 2. From the **AlphaBIOS Boot** screen, enter **AlphaBIOS Setup** by pressing the F2 key.
- 3. From **AlphaBIOS Setup** select **CMOS Setup**, and press Enter.
- 4. From **CMOS Setup** set the system date and time.
- 5. Return to the **AlphaBIOS Setup** screen by pressing the F10 key.
- 6. Select **Hard Disk Setup**, and press Enter.
- 7. Perform an express hard disk setup by pressing the F7 key to enter **Express Setup**.
- 8. Continue the setup by pressing the F10 key.
- 9. Go to the procedure below.

This procedure is for all Windows NT installations:

- 1. Put the Windows NT CD into the CD-ROM drive.
- 2. Start **AlphaBIOS Setup**.
- 3. Select **Install Windows NT** (see Figure 4-1) and press Enter.
- 4. Follow the prompts to complete the installation. For more information on installing Windows NT, refer to the *Installation Guide* in your Windows NT software package.

#### **Figure 4-1 Installing Windows NT**

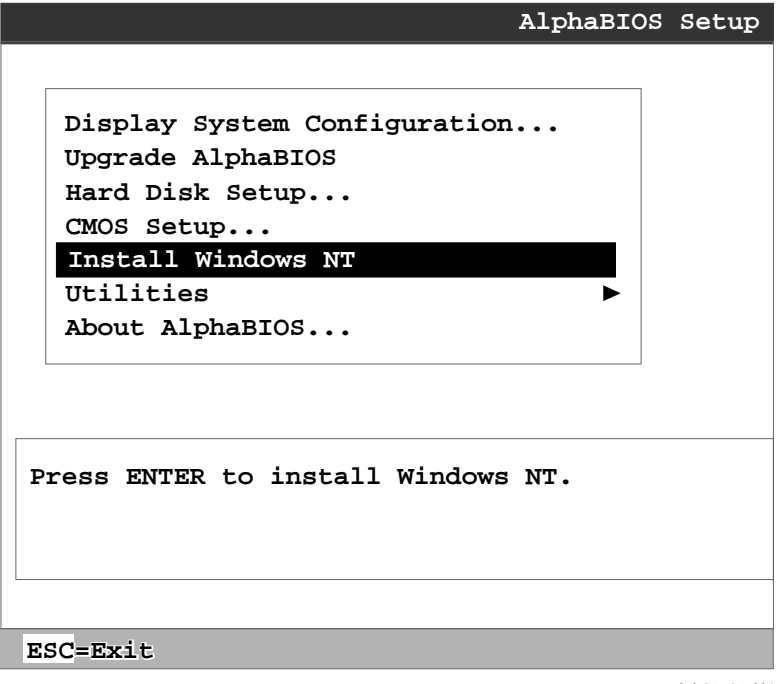

LJ-05707.AI4

## **4.5 Updating Firmware**

Use the Loadable Firmware Update (LFU) utility to update system firmware.

You can start LFU from either the SRM console or the AlphaBIOS console.

- From the SRM console, start LFU by issuing the **lfu** command (see Example 4-3). Also from the SRM console, LFU can be booted from the Alpha CD-ROM (V3.7 or later), as shown in Example 4-4.
- From the AlphaBIOS console, select **Upgrade AlphaBIOS** from the **AlphaBIOS Setup** screen (see Figure 4-2).

#### **Example 4-3 Starting LFU from the SRM Console**

```
P00>>> lfu
```

```
 ***** Loadable Firmware Update Utility *****
Select firmware load device (cda0, dva0, ewa0), or
Press <return> to bypass loading and proceed to LFU: cda0
.
.
.
UPD>
```
#### **Example 4-4 Booting LFU from the CD-ROM**

Starting Firmware Update Utility

```
P00>>> show dev ncr0
polling ncr0 (NCR 53C810) slot 1, bus 0 PCI, hose 1 SCSI Bus ID 7
dka500.5.0.1.1 DKa500 RRD45 1645
P00>>> boot dka500
(boot dka500.5.0.1.1 -flags 0,0)
block 0 of dka500.5.0.1.1 is a valid boot block
.
.
.
jumping to bootstrap code
The default bootfile for this platform is
        [AS4X00]AS4X00_LFU.EXE
Hit <RETURN> at the prompt to use the default bootfile.
Bootfile: <CR>
```

```
 ***** Loadable Firmware Update Utility *****
.
.
.
UPD>
```
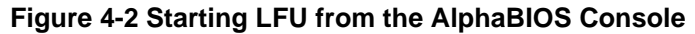

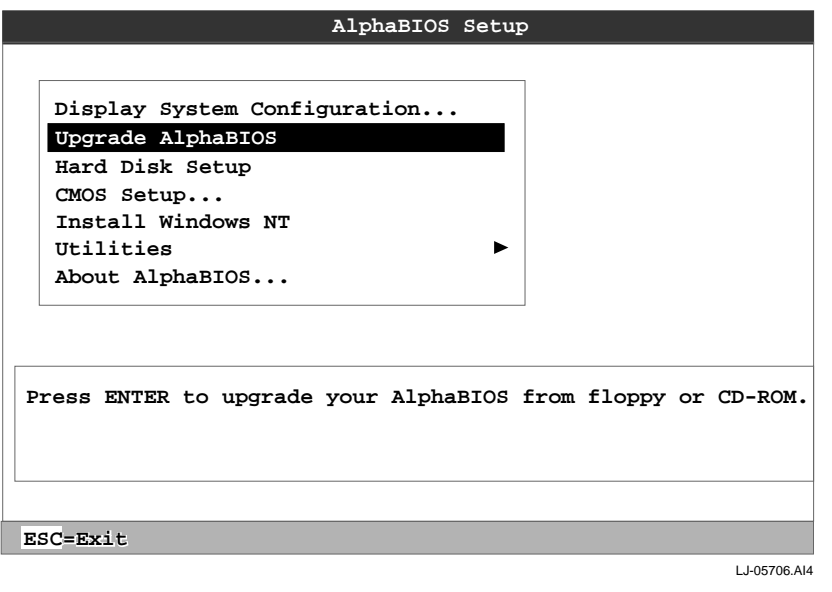

A typical update procedure is:

- 1. Start LFU.
- 2. Use the LFU **list** command to show the revisions of modules that LFU can update and the revisions of update firmware.
- 3. Use the LFU **update** command to write the new firmware.
- 4. Use the LFU **exit** command to exit back to the console.

The sections that follow show examples of updating firmware from the local CD-ROM, the local floppy, and a network device. Following the examples is an LFU command reference.

# **4.5.1 Updating Firmware from the Internal CD-ROM** Insert the update CD-ROM, start LFU, and select cda0 as the load device. **Example 4-5 Updating Firmware from the Internal CD-ROM** \*\*\*\*\* Loadable Firmware Update Utility \*\*\*\*\* Select firmware load device (cda0, dva0, ewa0), or Press <return> to bypass loading and proceed to LFU: cda0  $\bullet$ Please enter the name of the options firmware files list, or Press <return> to use the default filename [AS4X00FW]: AS4X00FW  $\Theta$ Copying AS4X00CP from DKA500.5.0.1.1 . Copying [as4x00]RHREADME from DKA500.5.0.1.1 . Copying [as4x00]RHSRMROM from DKA500.5.0.1.1 .................... Copying [as4x00]RHARCROM from DKA500.5.0.1.1 ............ ----------------------------------------------------------------- Function Description **O** ----------------------------------------------------------------- Display Displays the system's configuration table. Exit Done exit LFU (reset). List Lists the device, revision, firmware name, and update revision. Lfu Restarts LFU. Readme Lists important release information. Update Replaces current firmware with loadable data image. Verify Compares loadable and hardware images. ? or Help Scrolls this function table. ----------------------------------------------------------------- UPD> list  $\bullet$ Device Current Revision Filename Update Revision AlphaBIOS V5.12-2 arcrom V6.40-1 srmflash  $V1.0-9$  srmrom  $V2.0-3$

UPD> update \* WARNING: updates may take several minutes to complete for each device.

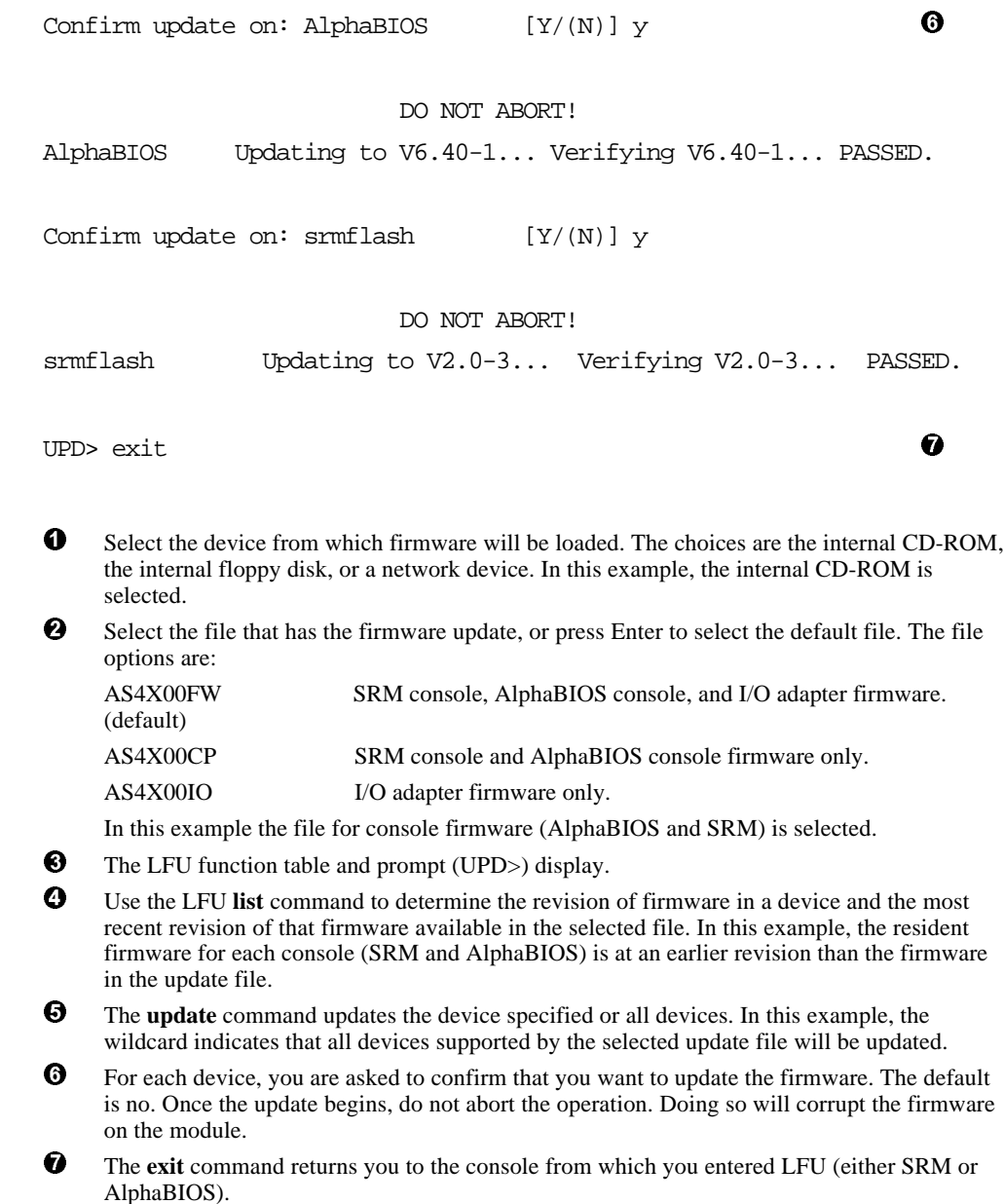

### **4.5.2 Updating Firmware from the Internal Floppy Disk (Creating the Diskettes)**

To update system firmware from the floppy disk, you first must create the firmware update diskettes. You will need to create two diskettes: one for console updates, and one for I/O.

1. Download the update files from the Internet.

You can access the firmware as follows:

• Using a World Wide Web browser (such as Mosaic or Netscape), follow links to AlphaServer 4100 systems, then technical resources from URL:

http://www.digital.com/info/alphaserver/products.html

• Using ftp, copy the file:

ftp://ftp.digital.com/pub/Digital/Alpha/firmware/

The files are structured as those on the firmware CD and are separated by CD release. For example, the contents of the V3.6 firmware CD are located at:

ftp://ftp.digital.com/pub/Digital/Alpha/firmware/v3.6

2. On a PC, copy files onto two FAT-formatted diskettes as shown in Table 4-1.

From an OpenVMS system, copy files onto two ODS2-formatted diskettes as shown in Example 4-6.

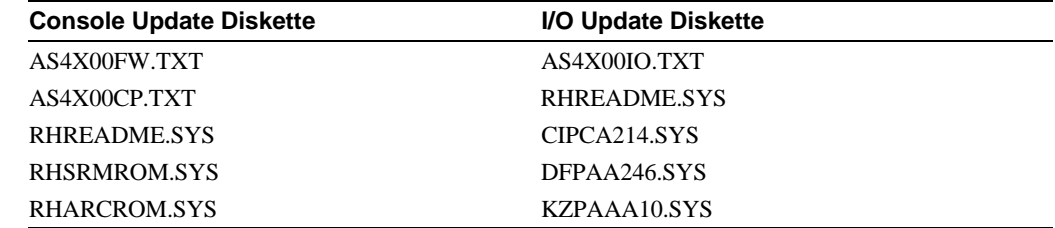

#### **Table 4-1 File Locations for Creating Update Diskettes on a PC**

#### **Example 4-6 Creating Update Diskettes on an OpenVMS System**

Console update diskette

```
$ inquire ignore "Insert blank HD floppy in DVA0, then continue"
$ set verify
$ set proc/priv=all
$ init /density=hd/index=begin dva0: rhods2cp
$ mount dva0: rhods2cp
$ create /directory dva0:[as4x00]
$ copy as4x00fw.sys dva0:[as4x00]as4x00fw.sys
$ copy as4x00cp.sys dva0:[as4x00]as4x00cp.sys
$ copy rhreadme.sys dva0:[as4x00]rhreadme.sys
$ copy as4x00fw.txt dva0:[as4x00]as4x00fw.txt
$ copy as4x00cp.txt dva0:[as4x00]as4x00cp.txt
$ copy rhsrmrom.sys dva0:[as4x00]rhsrmrom.sys
$ copy rharcrom.sys dva0:[as4x00]rharcrom.sys
$ dismount dva0:
$ set noverify
$ exit
```
I/O update diskette

```
$ inquire ignore "Insert blank HD floppy in DVA0, then continue"
$ set verify
$ set proc/priv=all
$ init /density=hd/index=begin dva0: rhods2io
$ mount dva0: rhods2io
$ create /directory dva0:[as4x00]
$ create /directory dva0:[options]
$ copy as4x00fw.sys dva0:[as4x00]as4x00fw.sys
$ copy as4x00io.sys dva0:[as4x00]as4x00io.sys
$ copy rhreadme.sys dva0:[as4x00]rhreadme.sys
$ copy as4x00fw.txt dva0:[as4x00]as4x00fw.txt
$ copy as4x00io.txt dva0:[as4x00]as4x00io.txt
$ copy cipca214.sys dva0:[options]cipca214.sys
$ copy dfpaa246.sys dva0:[options]dfpaa246.sys
$ copy kzpsaA10.sys dva0:[options]kzpsaa10.sys
$ dismount dva0:
$ set noverify
$ exit
```
#### **4.5.3 Updating Firmware from the Internal Floppy Disk (Performing the Update)**

Insert an update diskette (see Section 4.5.2) into the internal floppy drive. Start LFU and select dva0 as the load device.

# **Example 4-7 Updating Firmware from the Internal Floppy Disk** \*\*\*\*\* Loadable Firmware Update Utility \*\*\*\*\* Select firmware load device (cda0, dva0, ewa0), or Press <return> to bypass loading and proceed to LFU: dva0  $\bullet$ Please enter the name of the options firmware files list, or Press <return> to use the default filename [AS4X00IO, (AS4X00CP)]: AS4X00IO Copying AS4X00IO from DVA0 . Copying RHREADME from DVA0 . Copying CIPCA214 from DVA0 . Copying DFPAA252 from DVA0 ... Copying KZPSAA11 from DVA0 ... . . [The function table displays, followed by the UPD> prompt, as . shown in Example 4-5 UPD> list Device Current Revision Filename Update Revision AlphaBIOS V5.12-3 arcrom Missing file pfi0 2.46 dfpaa\_fw 2.52 srmflash T3.2-21 srmrom Missing file cipca\_fw A214

UPD> update pfi0 WARNING: updates may take several minutes to complete for each device.

kzpsa\_fw A11

Confirm update on: pfi0  $[Y/(N)]$  y  $\qquad \qquad \bullet$ 

#### DO NOT ABORT!

pfi0 Updating to 2.52... Verifying to 2.52... PASSED.

```
UPD> lfu \qquad \qquad \bullet ***** Loadable Firmware Update Utility *****
Select firmware load device (cda0, dva0, ewa0), or
Press <return> to bypass loading and proceed to LFU: dva0
Please enter the name of the options firmware files list, or
Press <return> to use the default filename [AS4X00IO,(AS4X00CP)]: \bullet.
. (The function table displays, followed by the UPD> prompt.
  . Console firmware can now be updated.)
UPD> exit \qquad \qquad \bulletSelect the device from which firmware will be loaded. The choices are the internal CD-ROM,
     the internal floppy disk, or a network device. In this example, the internal floppy disk is
     selected.
Select the file that has the firmware update, or press Enter to select the default file. When the
     internal floppy disk is the load device, the file options are:
     AS4X00CP (default) SRM console and AlphaBIOS console firmware only.
     AS4X00IO I/O adapter firmware only.
     The default option in Example 4-5 (AS4X00FW) is not available, since the file is too large to
     fit on a 1.44 MB diskette. This means that when a floppy disk is the load device, you can
     update either console firmware or I/O adapter firmware, but not both in the same LFU
     session. If you need to update both, after finishing the first update, restart LFU with the lfu
     command and insert the diskette with the other file.
     In this example the file for I/O adapter firmware is selected.
 Use the LFU list command to determine the revision of firmware in a device and the most
     recent revision of that firmware available in the selected file. In this example, the update
     revision for console firmware displays as "Missing file" because only the I/O firmware files
     are available on the floppy disk.
\bullet The update command updates the device specified or all devices.
\Theta For each device, you are asked to confirm that you want to update the firmware. The default
     is no. Once the update begins, do not abort the operation. Doing so will corrupt the firmware
     on the module.
\Theta The lfu command restarts the utility so that console firmware can be updated. (Another
     method is shown in Example 4-8, where the user specifies the file AS4X00FW and is
     prompted to insert the second diskette.)
The default update file, AS4X00CP, is selected. The console firmware can now be updated,
     using the same procedure as for the I/O firmware.
  The exit command returns you to the console from which you entered LFU (either SRM or
     AlphaBIOS).
```
#### **Example 4-8 Selecting AS4X00FW to Update Firmware from the Internal Floppy Disk**

P00>>> lfu

. . . \*\*\*\*\* Loadable Firmware Update Utility \*\*\*\*\*

Select firmware load device (cda0, dva0, ewa0), or Press <return> to bypass loading and proceed to LFU: dva0

Please enter the name of the firmware files list, or Press <return> to use the default filename [AS4X00IO,(AS4X00CP)]: AS4X00FW

Copying AS4X00FW from DVA0 . Copying RHREADME from DVA0 . Copying RHSRMROM from DVA0 ........................... Copying RHARCROM from DVA0 .............. Copying CIPCA214 from DVA0 Please insert next floppy containing the firmware, Press <return> when ready. Or type DONE to abort. Copying CIPCA214 from DVA0 . Copying DFPAA246 from DVA0 ... Copying KZPSAA10 from DVA0 ...

## **4.5.4 Updating Firmware from a Network Device**

Copy files to the local MOP server's MOP load area, start LFU, and select ewa0 as the load device. Before starting LFU, download the update files from the Internet (see Section 4.5.2). You will need the files with the extension .SYS. Copy these files to your local MOP server's MOP load area.

#### **Example 4-9 Updating Firmware from a Network Device**

```
***** Loadable Firmware Update Utility *****
Select firmware load device (cda0, dva0, ewa0), or
Press <return> to bypass loading and proceed to LFU: ewa0 \bulletPlease enter the name of the options firmware files list, or
Press <return> to use the default filename [AS4X00FW]:
Copying AS4X00FW from EWA0 .
Copying RHREADME from EWA0 .
Copying RHSRMROM from EWA0 ...........................
Copying RHARCROM from EWA0 ...........
Copying CIPCA214 from EWA0 .
Copying DFPAA246 from EWA0 ...
Copying KZPSAA11 from EWA0 ...
.
 . [The function table displays, followed by the UPD> prompt, as
  shown in Example 4-5.]
UPD> list \qquad \qquad \bulletDevice Current Revision Filename Update Revision
AlphaBIOS V5.12-2 arcrom V6.40-1
kzpsa0 A10 kzpsa_fw A10
kzpsa1 A10 kzpsa_fw A10
srmflash V1.0-9 srmrom V2.0-3 cipca_fw A214
                             dfpaa_fw 2.46
UPD> update * -all \bulletWARNING: updates may take several minutes to complete for each device.
```
DO NOT ABORT!

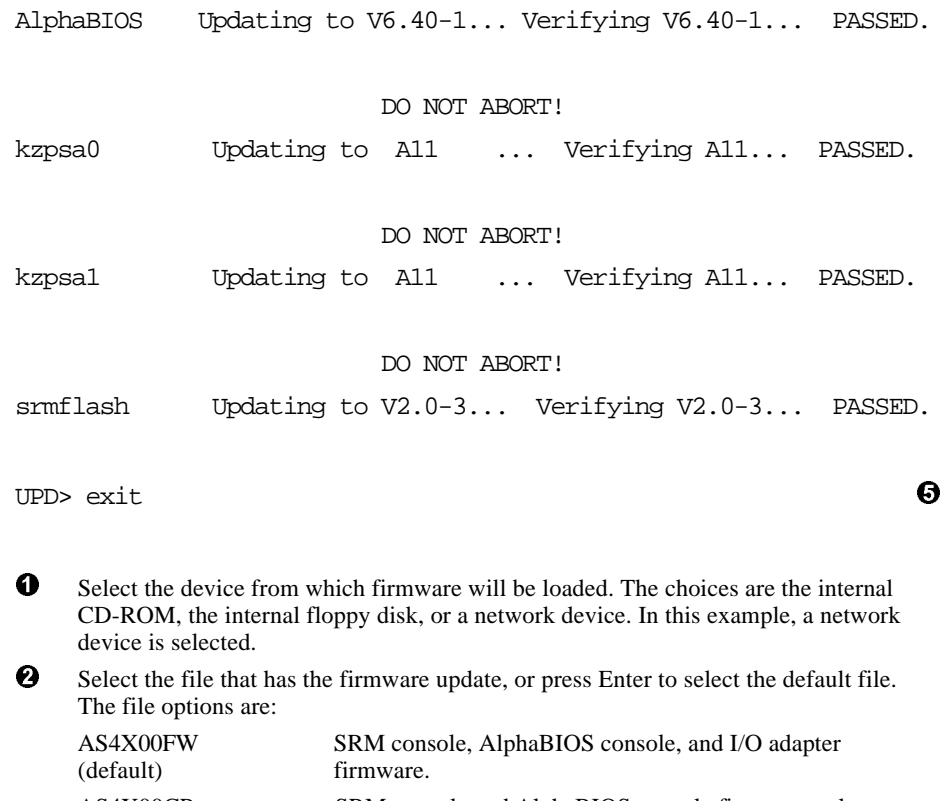

- 
- AS4X00CP SRM console and AlphaBIOS console firmware only.

AS4X00IO I/O adapter firmware only.

In this example the default file, which has both console firmware (AlphaBIOS and SRM) and I/O adapter firmware, is selected.

- Use the LFU **list** command to determine the revision of firmware in a device and the most recent revision of that firmware available in the selected file. In this example, the resident firmware for each console (SRM and AlphaBIOS) and I/O adapter is at an earlier revision than the firmware in the update file.
- The **update** command updates the device specified or all devices. In this example, the wildcard indicates that all devices supported by the selected update file will be updated. Typically LFU requests confirmation before updating each console's or device's firmware. The **-all** option eliminates the update confirmation requests.
- The **exit** command returns you to the console from which you entered LFU (either SRM or AlphaBIOS).

## **4.5.5 LFU Commands**

The commands summarized in Table 4-2 are used to update system firmware.

#### **Table 4-2 LFU Command Summary**

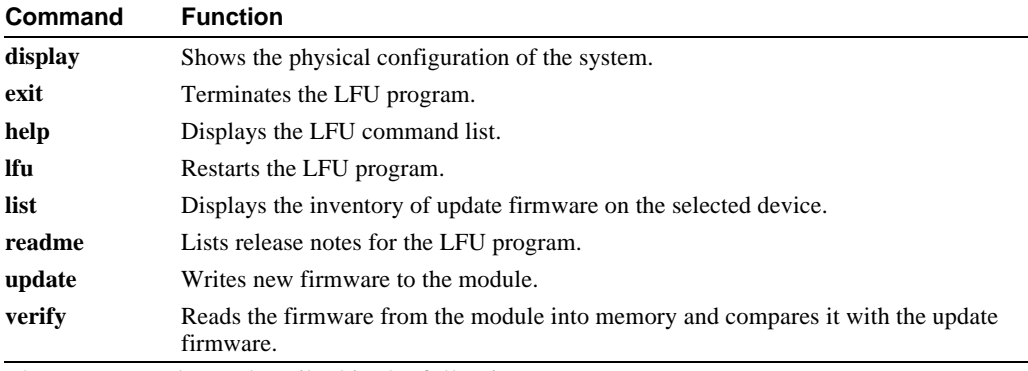

These commands are described in the following pages.

#### display

The **display** command shows the physical configuration of the system. **Display** is equivalent to issuing the SRM console command **show configuration**. Because it shows the slot for each module, **display** can help you identify the location of a device.

#### exit

The **exit** command terminates the LFU program, causes system initialization and testing, and returns the system to the console from which LFU was called.

#### help

The **help** (or **?**) command displays the LFU command list, shown below.

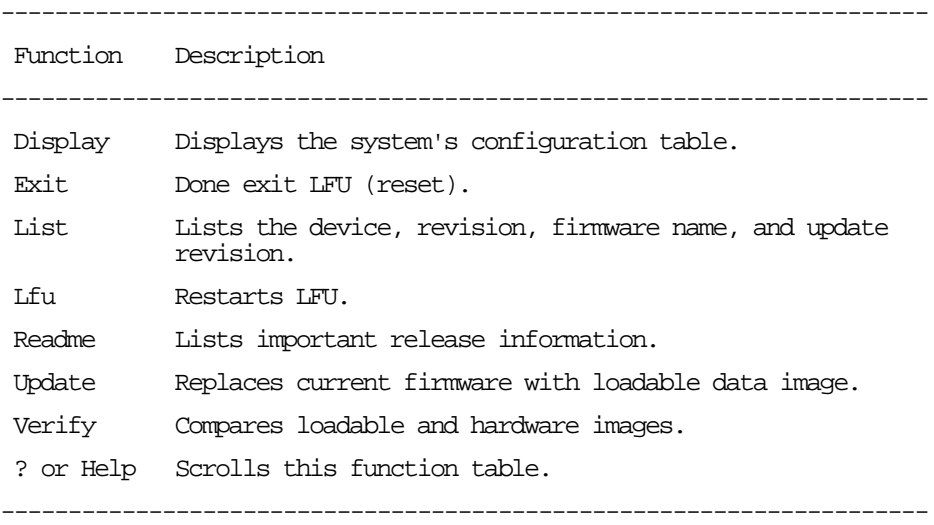

#### Ifu

The **lfu** command restarts the LFU program. This command is used when the update files are on a floppy disk. The files for updating both console firmware and I/O firmware are too large to fit on a 1.44 MB disk, so only one type of firmware can be updated at a time. Restarting LFU enables you to specify another update file.

#### list

The **list** command displays the inventory of update firmware on the CD-ROM, network, or floppy. Only the devices listed at your terminal are supported for firmware updates.

The **list** command shows three pieces of information for each device:

- Current Revision The revision of the device's current firmware
- Filename The name of the file used to update that firmware
- Update Revision The revision of the firmware update image

#### readme

The **readme** command lists release notes for the LFU program.

#### update

The **update** command writes new firmware to the module. Then LFU automatically verifies the update by reading the new firmware image from the module into memory and comparing it with the source image.

To update more than one device, you may use a wildcard but not a list. For example, **update k\*** updates all devices with names beginning with k, and **update \*** updates all devices. When you do not specify a device name, LFU tries to update all devices; it lists the selected devices to update and prompts before devices are updated. (The default is no.) The **-all** option eliminates the update confirmation requests, enabling the update to proceed without operator intervention.

**\_\_\_\_\_\_\_\_\_\_\_\_\_\_\_\_\_\_\_\_\_\_\_\_\_\_\_\_ Caution \_\_\_\_\_\_\_\_\_\_\_\_\_\_\_\_\_\_\_\_\_\_\_\_\_\_**

Never abort an **update** operation. Aborting corrupts the firmware on the module. **\_\_\_\_\_\_\_\_\_\_\_\_\_\_\_\_\_\_\_\_\_\_\_\_\_\_\_\_\_\_\_\_\_\_\_\_\_\_\_\_\_\_\_\_\_\_\_\_\_\_\_\_\_\_\_\_\_\_\_\_\_\_**

#### verify

The **verify** command reads the firmware from the module into memory and compares it with the update firmware. If a module already verified successfully when you updated it, but later failed tests, you can use **verify** to tell whether the firmware has become corrupted.

# **4.6 Operating the System Remotely**

The remote console monitor (RCM) is used to monitor and control the system remotely. The RCM resides on the server control module and allows the system administrator to connect remotely to a managed system through a modem, using a serial terminal or terminal emulator.

The RCM has special console firmware that is used to remotely control an AlphaServer system. The RCM firmware resides on an independent microprocessor. It is not part of the SRM console that resides in the flash ROM. The RCM firmware has its own command interface that allows the user to perform the tasks that can usually be done from the system's serial console terminal. RCM console commands are used to reset, halt, and power the system on or off, regardless of the operating system or hardware state. The RCM console commands are also used to monitor the power supplies, temperature, and fans.

The user can enter the RCM console either remotely or through the local serial console terminal. Once in command mode, the user can enter commands to control and monitor the system.

- To enter the RCM console remotely, the user dials in through a modem, enters a password, and then types a special escape sequence that invokes RCM command mode. You must set up the modem before you can dial in remotely. See Section 4.6.1.
- To enter the RCM console locally, the user types the escape sequence at the SRM console prompt on the local serial console terminal.

The RCM also provides an autonomous dial-out capability when it detects a power failure within the system. When triggered, the RCM dials a paging service at 30-minute intervals until the administrator clears the alert within the RCM.

### **4.6.1 Modem Usage**

To use the RCM to monitor a system remotely, first make the connections to the server control module, as shown in Figure 4-3. Then configure the modem port for dial-in.

#### **Figure 4-3 RCM Connections**

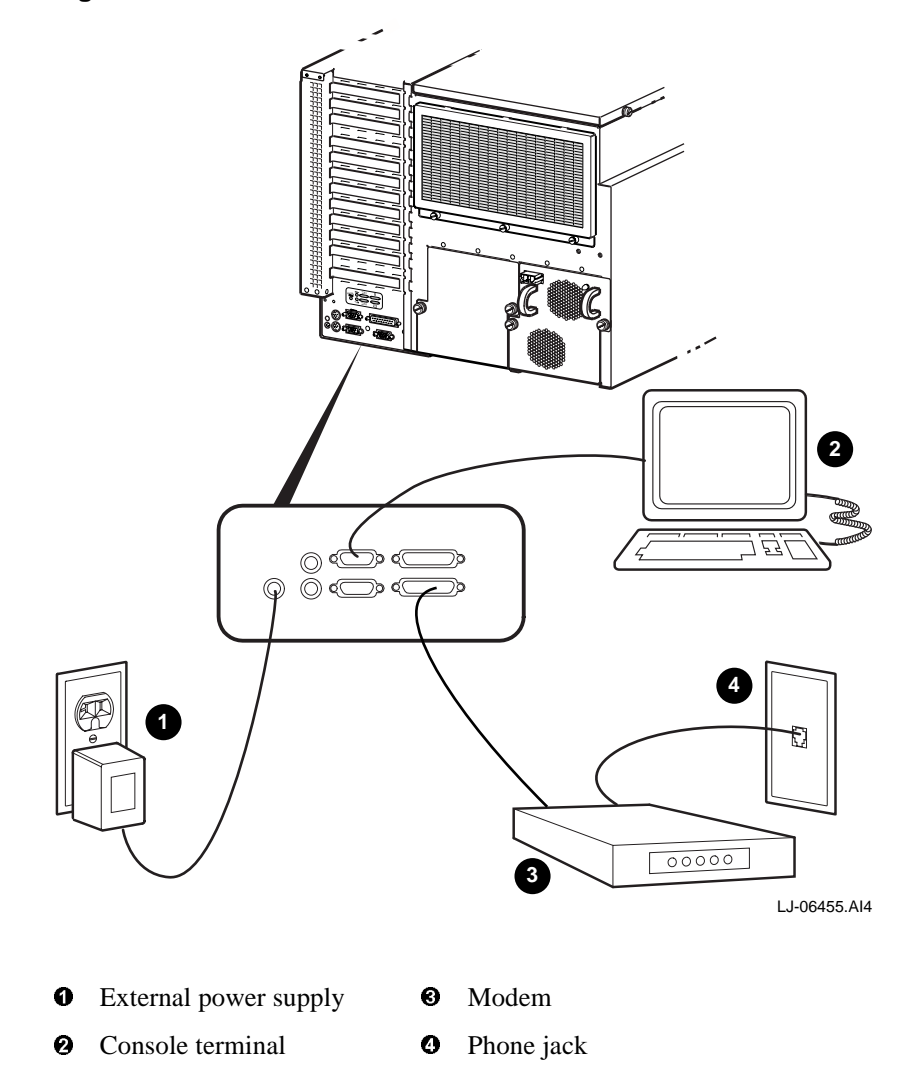

#### **4.6.1.1 Modem Selection**

The RCM requires a Hayes-compatible modem. The controls that the RCM sends to the modem have been selected to be acceptable to a wide selection of modems. The modems that have been tested and qualified include:

Motorola LifeStyle Series 28.8 AT&T DATAPORT 14.4/FAX Zoom Model 360

The U.S. Robotics Sportster DATA/FAX MODEM is also supported, but requires some modification of the modem initialization and answer strings. See Section 4.6.7.

#### **4.6.1.2 Modem Configuration Procedure**

- 1. Connect a Hayes-compatible modem to the RCM as shown in Figure 4-3, and power up the modem.
- 2. From the local serial console terminal, enter the RCM firmware console by typing the following escape sequence:

^]^]rcm

The character "<sup> $\land$ </sup>" is created by simultaneously holding down the Ctrl key and pressing the ] key (right square bracket). The firmware prompt, RCM>, should now be displayed.

- 3. Enter a modem password with the **setpass** command. See Section 4.6.3.
- 4. Enable the modem port with the **enable** command. See Section 4.6.3.
- 5. Enter the **quit** command to leave the RCM console.
- 6. You are now ready to dial in remotely.

#### **4.6.1.3 Dialing In to the RCM Modem Port**

- 1. Dial the modem connected to the server control module. The RCM answers the call and after a few seconds prompts for a password with a "#" character.
- 2. Enter the password that was loaded using the **setpass** command. The user has three tries to correctly enter the password. On the third unsuccessful attempt, the connection is terminated, and as a security precaution, the modem is not answered again for 5 minutes.

On successful entry of the password, the RCM banner message "RCM V1.0" is displayed, and the user is connected to the system COM1 port. At this point the local terminal keyboard is disabled except for entering the RCM console firmware. The local terminal displays all the terminal traffic going out to the modem.

3. To connect to the RCM firmware console, type the RCM escape sequence.

Refer to Example 4-10 for an example of the modem dial-in procedure.

A sample dial-in dialog would look similar to the following:

#### **Example 4-10 Sample Remote Dial-In Dialog**

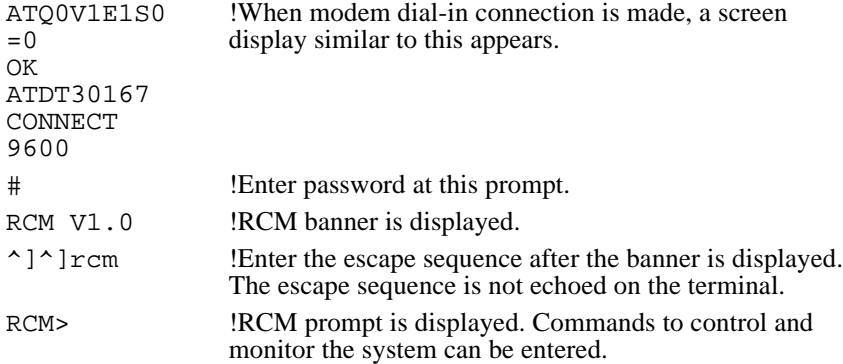

#### **4.6.1.4 Terminating a Remote Console (Modem) Session**

Terminate the modem session by executing a **hangup** command from the RCM console firmware. This will cleanly terminate the modem connection.

If the modem connection is terminated without using the **hangup** command, or if the line is dropped due to phone line problems, the RCM will detect carrier loss and initiate an internal **hangup** command. This process can take a minute or more, and the local terminal will be locked out until the auto hangup process completes.

If the modem link is idle for more than 20 minutes, the RCM initiates an auto hangup.

## **4.6.2 Entering and Leaving Command Mode**

Use the default escape sequence to enter RCM command mode for the first time. You can enter RCM command mode from the SRM console level, the operating system level, or an application. The RCM quit command reconnects the terminal to the system console port.

#### Entering the RCM Firmware Console

To enter the RCM firmware console, enter the RCM escape sequence. See  $\bullet$  in Example 4-11 for the default sequence.

The escape sequence is not echoed on the terminal or sent to the system. Once in the RCM firmware console, the user is in RCM command mode and can enter RCM console commands.

#### Leaving Command Mode

To leave the RCM command mode and reconnect to the system console port, enter the **quit** command, then press Return to get a prompt from the operating system or system console. (See  $\Theta$  in Example 4-11.)

#### **Example 4-11 Entering and Leaving RCM Command Mode**

 $\uparrow$ ] $\uparrow$ ]rcm  $\qquad \qquad \bullet$ RCM>

RCM> quit Focus returned to COM port

### **4.6.3 RCM Commands**

The RCM commands summarized in Table 4-3 are used to control and monitor a system remotely.

| Command   | <b>Function</b>                                       |
|-----------|-------------------------------------------------------|
| alert_clr | Clears alert flag, stopping dial-out alert cycle      |
| alert_dis | Disables the dial-out alert function                  |
| alert ena | Enables the dial-out alert function                   |
| disable   | Disables remote access to the modem port              |
| enable    | Enables remote access to the modem port               |
| hangup    | Terminates the modem connection                       |
| halt      | Halts server                                          |
| help or ? | Displays the list of commands                         |
| poweroff  | Turns off power to server                             |
| poweron   | Turns on power to server                              |
| quit      | Exits console mode and returns to system console port |
| reset     | Resets the server                                     |
| setesc    | Changes the escape sequence for entering command mode |
| setpass   | Changes the modem access password                     |
| status    | Displays server's status and sensors                  |

**Table 4-3 RCM Command Summary**

#### Command Conventions

- The commands are not case sensitive.
- A command must be entered in full.
- If a command is entered that is not valid, the command fails with the message:

\*\*\* ERROR - unknown command \*\*\*

Enter a valid command.

The RCM commands are described on the following sections.

#### **4.6.3.1 alert\_clr**

The **alert** clr command clears an alert condition within the RCM. The alert enable condition remains active, and the RCM will again enter the alert condition when it detects a system power failure. See Section 4.6.4

RCM>alert\_clr

#### **4.6.3.2 alert\_dis**

The **alert\_dis** command disables RCM dial-out capability. It also clears any outstanding alerts (see Section 4.6.4). The alert disable state is nonvolatile. Dial-out capability remains disabled until the **alert\_enable** command is issued.

RCM>alert\_dis

#### **4.6.3.3 alert\_ena**

The **alert\_ena** command enables the RCM to automatically dial out when it detects a power failure within the system. The RCM repeats the dial-out alert at 30-minute intervals until the alert is cleared. The alert enable state is nonvolatile. Dial-out capability remains enabled until the **alert\_disable** command is issued.

RCM>alert\_ena

In order for the **alert\_enable** command to work, two conditions must be met:

- A modem dial-out string must be entered with the system console.
- Remote access to the RCM modem port must be enabled with the **enable** command.

See Section 4.6.4.

If the **alert\_enable** command is entered when remote access is disabled, the following message is returned:

\*\*\* error \*\*\*

#### **4.6.3.4 disable**

The **disable** command disables remote access to the RCM modem port.

RCM>disable

The module's remote access default state is DISABLED. The modem enable state is nonvolatile. When the modem is disabled, it remains disabled until the **enable** command is issued. If a modem connection is in progress, entering the **disable** command terminates it.
## **4.6.3.5 enable**

The **enable** command enables remote access to the RCM modem port. It can take up to 10 seconds for the **enable** command to be executed.

RCM>enable

The module's remote access default state is DISABLED.

The modem enable state is nonvolatile. When the modem is enabled, it remains enabled until the **disable** command is issued.

The **enable** command can fail for two reasons:

- There is no modem access password configured.
- The modem is not connected or is not working properly.

If the **enable** command fails, the following message is displayed:

```
*** ERROR - enable failed ***
```
## **4.6.3.6 hangup**

The **hangup** command terminates the modem session. When this command is issued, the remote user is disconnected from the server. This command can be issued from either the local or remote console.

RCM>hangup

#### **4.6.3.7 halt**

The **halt** command attempts to halt the managed system. It is functionally equivalent to pressing the Halt button on the system operator control panel to the "in" position and then releasing it to the "out" position. The RCM console firmware exits command mode and reconnects the user's terminal to the server's COM1 serial port.

RCM>halt Focus returned to COM port

Note

**\_\_\_\_\_\_\_\_\_\_\_\_\_\_\_\_\_\_\_\_\_\_\_\_\_\_\_\_\_\_\_\_\_\_\_\_\_\_\_\_\_\_\_\_\_\_\_\_\_\_\_\_\_\_\_\_\_\_\_\_\_\_**

Pressing the Halt button has no effect on systems running Windows NT.

#### **4.6.3.8 help or ?**

The **help** or **?** command displays the RCM firmware command set.

## **4.6.3.9 poweroff**

The **poweroff** command requests the RCM module to power off the system. It is functionally equivalent to turning off the system power from the operator control panel.

RCM>poweroff

If the system is already powered off, this command has no effect.

The external power to the RCM must be connected in order to power off the system from the RCM firmware console. If the external power supply is not connected, the command will not power the system down, and displays the message:

\*\*\* ERROR \*\*\*

## **4.6.3.10 poweron**

The **poweron** command requests the RCM module to power on the system. For the system power to come on, the following conditions must be met:

- AC power must be present at the power supply inputs.
- The DC On/Off button must be in the "on" position.
- All system interlocks must be set correctly.

The RCM firmware console exits command mode and reconnects the user's terminal to the system console port.

RCM>poweron Focus returned to COM port

#### **\_\_\_\_\_\_\_\_\_\_\_\_\_\_\_\_\_\_\_\_\_\_\_\_\_\_\_\_\_\_ Note \_\_\_\_\_\_\_\_\_\_\_\_\_\_\_\_\_\_\_\_\_\_\_\_\_\_\_**

If the system is powered off with the DC On/Off button, the system will not power up. The RCM will not override the "off" state of the DC On/Off button. If the system is already powered on, the **poweron** command has no effect.

**\_\_\_\_\_\_\_\_\_\_\_\_\_\_\_\_\_\_\_\_\_\_\_\_\_\_\_\_\_\_\_\_\_\_\_\_\_\_\_\_\_\_\_\_\_\_\_\_\_\_\_\_\_\_\_\_\_\_\_\_\_\_**

#### **4.6.3.11 quit**

The **quit** command exits the user from command mode and reconnects the user's terminal to the system console port. The following message is displayed:

Focus returned to COM port

The next display depends on what the system was doing when the RCM was invoked. For example, if the RCM was invoked from the SRM console prompt, the console prompt will be displayed when you enter a carriage return. Or, if the RCM was invoked from the operating system prompt, the operating system prompt will be displayed when you enter a carriage return.

### **4.6.3.12 reset**

The **reset** command requests the RCM module to perform a hardware reset. It is functionally equivalent to pressing the Reset button on the system operator control panel.

RCM>reset Focus returned to COM port

The following events occur when the **reset** command is executed:

- The system restarts and the system console firmware reinitializes.
- The console exits RCM command mode and reconnects the user's terminal to the server's COM1 serial port.
- The power-up messages are displayed, and then the console prompt is displayed or the operating system boot messages are displayed, depending on the state of the Halt button.

## **4.6.3.13 setesc**

The **setesc** command allows the user to reset the default escape sequence for entering console mode. The escape sequence can be any character string. A typical sequence consists of 2 or more characters, to a maximum of 15 characters. The escape sequence is stored in the module's on-board NVRAM.

**\_\_\_\_\_\_\_\_\_\_\_\_\_\_\_\_\_\_\_\_\_\_\_\_\_\_\_\_\_ Note\_\_\_\_\_\_\_\_\_\_\_\_\_\_\_\_\_\_\_\_\_\_\_\_\_\_\_\_**

If you change the escape sequence, be sure to record the new sequence. Although the module factory defaults can be restored if the user has forgotten the escape sequence, this involves accessing the server control module and moving a jumper.

**\_\_\_\_\_\_\_\_\_\_\_\_\_\_\_\_\_\_\_\_\_\_\_\_\_\_\_\_\_\_\_\_\_\_\_\_\_\_\_\_\_\_\_\_\_\_\_\_\_\_\_\_\_\_\_\_\_\_\_\_\_\_**

The following sample escape sequence consists of five iterations of the Ctrl key and the letter "o".

RCM>setesc ^o^o^o^o^o RCM>

If the escape sequence entered exceeds 15 characters, the command fails with the message:

\*\*\* ERROR \*\*\*

When changing the default escape sequence, avoid using special characters that are used by the system's terminal emulator or applications.

Control characters are not echoed when entering the escape sequence. To verify the complete escape sequence, use the **status** command.

#### **4.6.3.14 setpass**

The **setpass** command allows the user to change the modem access password that is prompted for at the beginning of a modem session. The password is stored in the module's on-board NVRAM.

```
RCM>setpass
new pass>*********
RCM>
```
The maximum password length is 15 characters. If the password entered exceeds 15 characters, the command fails with the message:

```
*** ERROR ***
```
The minimum password length is one character, followed by a carriage return. If only a carriage return is entered, the command fails with the message:

\*\*\* ERROR - illegal password \*\*\*

If the user has forgotten the password, a new password can be entered.

## **4.6.3.15 status**

The **status** command displays the current state of the server's sensors, as well as the current escape sequence and alarm information.

RCM>status

```
Firmware Rev: V1.0
Escape Sequence: ^]^]RCM
Remote Access: ENABLE/DISABLE
Alerts: ENABLE/DISABLE
Alert Pending: YES/NO (C)
Temp (C): 26.0
RCM Power Control: ON/OFF
External Power: ON
Server Power: OFF
```
RCM>

The status fields are explained in Table 4-4.

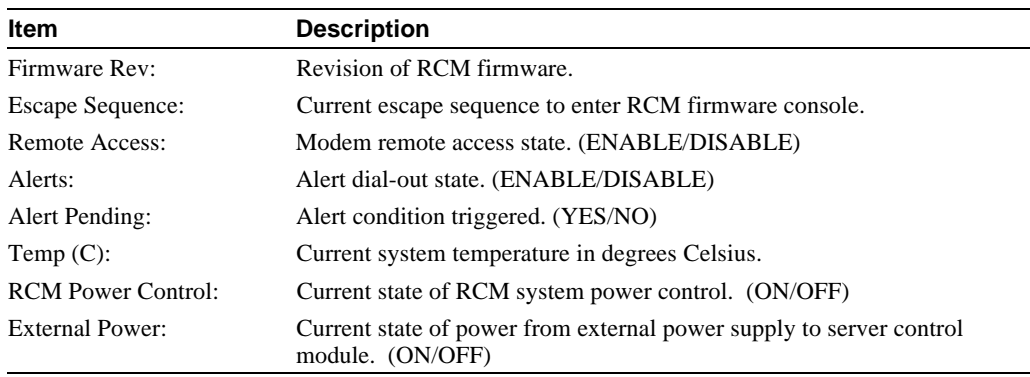

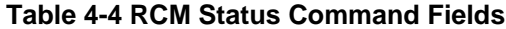

## **4.6.4 Dial-Out Alerts**

The RCM can be configured to automatically dial out through the modem (usually to a paging service) when it detects a power failure within the system. When a dial-out alert is triggered, the RCM initializes the modem for dial-out, sends the dial-out string, hangs up the modem, and reconfigures the modem for dial-in. The RCM and modem must continue to be powered, and the phone line must remain active, for the dial-out alert function to operate.

## Enabling the Dial-Out Alert Function:

1. Enter the **set rcm\_dialout** command, followed by a dial-out alert string, from the SRM console (see  $\bullet$  in Example 4-12).

The *string* is a modem dial-out character string, not to exceed 47 characters, that is used by the RCM when dialing out through the modem. See the next topic for details on composing the modem dial-out string.

- 2. Enter the RCM firmware console and enter the **enable** command to enable remote access dial-in. The RCM firmware **status** command should display "Remote Access: ENABLE." (See  $\bullet$  in Example 4-12.)
- 3. Enter the RCM firmware **alert\_ena** command to enable outgoing alerts. (See  $\odot$  in Example 4-12.)

## **Example 4-12 Configuring the Modem for Dial-Out Alerts**

```
P00>>> set rcm_dialout "ATDTstring#;" 0
RCM>enable
RCM>status
.
.
Remote Access: Enable 
.
RCM>alert_ena by the control of \Theta
```
## Composing a Modem Dial-Out String

The modem dial-out string emulates a user dialing an automatic paging service. Typically, the user dials the pager phone number, waits for a tone, and then enters a series of numbers.

The RCM dial-out string (see Example 4-13) has the following requirements:

- The entire string following the **set rcm\_dialout** command must be enclosed by quotation marks.
- The characters ATDT must be entered after the opening quotation marks. Do not mix case. Enter the characters either in all uppercase or all lowercase.
- Enter the character X if the line to be used also carries voice mail. Refer to the example that follows.

The valid characters for the dial-out string are the characters on a phone keypad: 0–9, \*, and #. In addition, a comma (,) requests that the modem pause for 2 seconds, and a semicolon (;) is required to terminate the string.

## **Example 4-13 Typical RCM Dial-Out Command**

P00>>> set rcm\_dialout "ATXDT9,15085553333,,,,,,5085553332#;"

Use the **show** command to verify the RCM dial-out string:

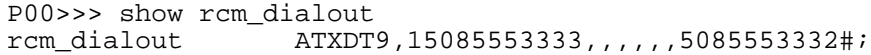

## Elements of the Dial-Out String

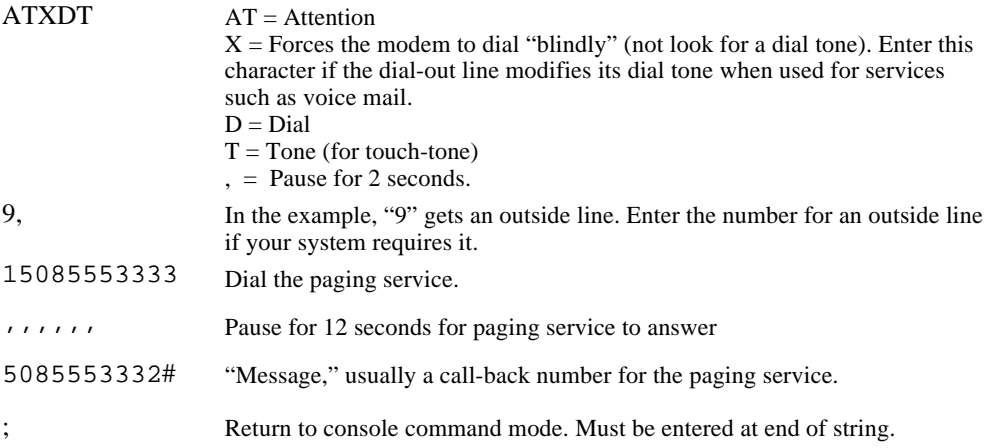

## **4.6.5 Resetting the RCM to Factory Defaults**

If the escape sequence has been forgotten, you can reset the controller to factory settings. Use the following procedure to reset the controller to factory settings.

1. Power down the server and access the server control module, as follows:

Expose the PCI bus card cage. Remove the screws holding the cover in place and slide it off the chassis. If necessary, remove several PCI and EISA options from the bottom of the PCI card cage until you have enough space to access the server control module.

2. Unplug the external power supply to the server control module.

 Locate the password and option reset jumper. The jumper number, which is etched on the board, depends on the revision of the server control module.

**\_\_\_\_\_\_\_\_\_\_\_\_\_\_\_\_\_\_\_\_\_\_\_\_\_\_\_\_\_ Note\_\_\_\_\_\_\_\_\_\_\_\_\_\_\_\_\_\_\_\_\_\_\_\_\_\_\_\_**

If the RCM section of the server control module does not have an orange relay, the jumper number is J6. If the RCM section of the server control module has an orange relay, the jumper number is J7.

**\_\_\_\_\_\_\_\_\_\_\_\_\_\_\_\_\_\_\_\_\_\_\_\_\_\_\_\_\_\_\_\_\_\_\_\_\_\_\_\_\_\_\_\_\_\_\_\_\_\_\_\_\_\_\_\_\_\_\_\_\_\_**

- 3. Move the jumper so that it is sitting on both pins.
- **4.** Replace any panels or covers as necessary so you can power up the system. Press the Halt button and then power up the system to the SRM console prompt. Powering up with the password and option reset jumper in place resets the escape sequence, password, and modem enable states to the factory default.
- 5. When the console prompt is displayed, power down the system and move the password and option reset jumper back onto the single pin.
- *6.* Replace any PCI or EISA modules you removed and replace the PCI bus card cage cover.
- *7.* Power up the system to the SRM console prompt and type the default escape sequence to enter RCM command mode:

^]^]RCM

*8.* Configure the module as desired. You must reset the password and modem enable states in order to enable remote access.

# **4.6.6 RCM Troubleshooting Guide**

Table 4-5 lists a number of possible causes and suggested solutions for symptoms.

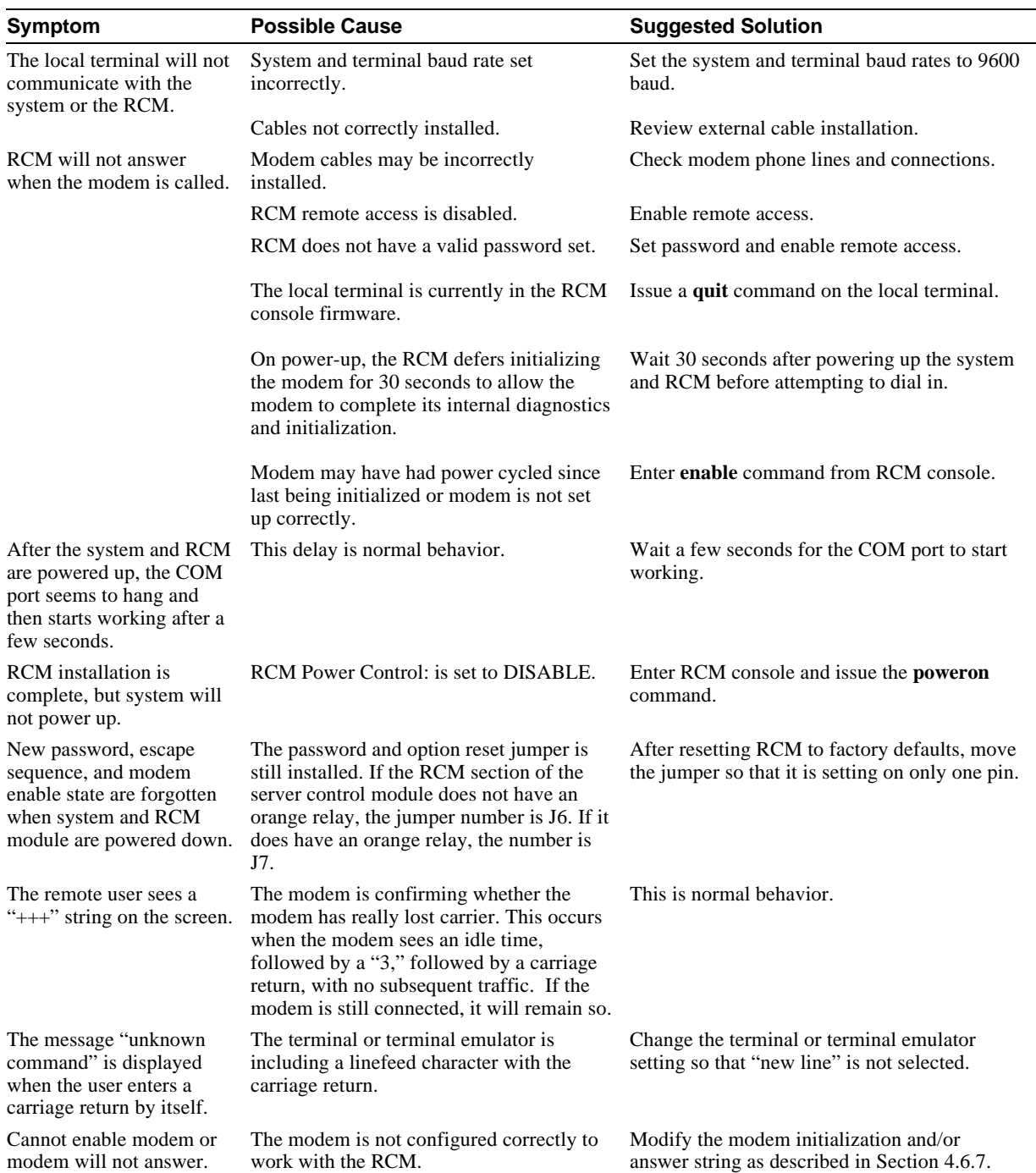

## **Table 4-5 RCM Troubleshooting**

## **4.6.7 Modem Dialog Details**

This section provides further details on the dialog between the RCM and the modem and is intended to help you reprogram your modem if necessary.

## Phases of Modem Operation

The RCM is programmed to expect specific responses from the modem during four phases of operation:

- Initialization
- Ring detection
- Answer
- Hang-up

The initialization and answer command strings are stored in the RCM NVRAM. The factory default strings are:

Initialization string: AT&F0EVS0=0S12=50<cr>

Answer string ATXA<cr>

**\_\_\_\_\_\_\_\_\_\_\_\_\_\_\_\_\_\_\_\_\_\_\_\_\_\_\_\_\_ Note\_\_\_\_\_\_\_\_\_\_\_\_\_\_\_\_\_\_\_\_\_\_\_\_\_\_\_\_**

**\_\_\_\_\_\_\_\_\_\_\_\_\_\_\_\_\_\_\_\_\_\_\_\_\_\_\_\_\_\_\_\_\_\_\_\_\_\_\_\_\_\_\_\_\_\_\_\_\_\_\_\_\_\_\_\_\_\_\_\_\_\_**

All modem commands must be terminated with a  $\langle cr \rangle$  character (0x0d hex).

#### Initialization

The RCM initializes the modem to the following configuration:

Factory defaults (&F0)

No Echo (E)

Numeric response codes (V)

No Auto Answer (S0=0)

Guard-band  $= 1$  second (S12=50)

Fixed modem-to-RCM baud rate

Connect at highest possible reliability and speed

The RCM expects to receive a "**0<cr>**" (OK) in response to the initialization string. If it does not, the **enable** command will fail.

This default initialization string works on a wide variety of modems. If your modem does not configure itself to these parameters, the initialization string will need to be modified. See the topic in this section entitled Modifying Initialization and Answer Strings.

#### Ring Detection

The RCM expects to be informed of an in-bound call by the modem signaling the RCM with the string, " $2 < cr$ " (RING).

## Answer

When the RCM receives the ring message from the modem, it responds with the answer string. The "X" command modifier used in the default answer string forces the modem to report simple connect, rather than connect at *xxxx*. The RCM expects a simple connect message, "1<cr>" (CONNECTED). If the modem responds with anything else, the RCM forces a hang-up and initializes the modem.

The default answer string is formatted to request the modem to provide only basic status. If your modem does not provide the basic response, the answer string, and/or initialization string will need to be modified. See the topic in this section entitled Modifying Initialization and Answer Strings.

After receiving the "connect" status, the modem waits for 6 seconds, and then prompts the user for a password.

## Hangup

When the RCM is requested to hang up the modem, it forces the modem into command mode and issues the **hangup** command to the modem. This is done by pausing for a minimum of the guard time, sending the modem "+++". When the modem responds with " $0 < c r$ " (OK), the hang-up command string is sent. The modem should respond with " $3 < cr$ " (NO CARRIER). After this interchange, the modem is reinitialized in preparation for the next dialin session.

## RCM/Modem Interchange Overview

Table 4-6 summarizes the actions between the RCM and the modem from initialization to hangup.

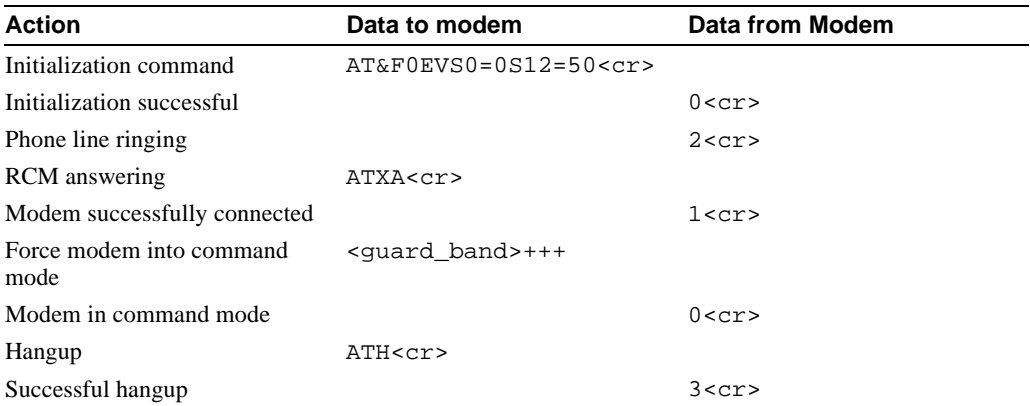

#### **Table 4-6 RCM/Modem Interchange Summary**

## Modifying Initialization and Answer Strings

The initialization and answer strings are stored in the RCM's NVRAM. They come preprogrammed to support a wide selection of modems. In the circumstance where the default initialization and answer strings do not set the modem into the desired mode, the following SRM **set** and **show** commands are provided to enable the user to define and examine the initialization and answer strings.

#### **To replace the initialization string**:

P00>>>set rcm\_init " new\_init\_string"

#### **To replace the answer string:**

P00>>>set rcm\_answer "new\_answer\_string"

#### **To display all the RCM user settable strings:**

P00>>>show rcm\* rcm\_answer ATXA rcm\_dialout rcm\_init AT&F0EVS0=0S12=50 P00>>>

## Initialization and Answer String Substitutions

The following modems have been identified as requiring modified initialization and/or answer strings.

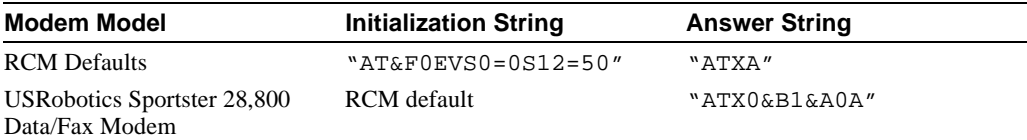

# **5 SRM Console**

# **5.1 Introduction**

The SRM console is the command line interface that supports the DIGITAL UNIX and OpenVMS operating systems.

This chapter describes typical functions a user performs, along with descriptions of commands and environment variables. Sections in this chapter are:

- Switching from SRM to the AlphaBIOS Console
- Displaying the System Configuration
- Booting the Operating System
- Configuring the System
	- Configuring DSSI
	- Configuring a PCI NVRAM Module
	- Configuring EISA and RAID
- Testing the System
- Stopping and Starting CPUs
- Updating Firmware
- Forcing a System Crash Dump
- Using Environment Variables
- Depositing and Examining Data
- Reading a File
- Initializing the System
- Finding Help
- Command Summary
- Environment Variable Summary

# **5.2 Switching from SRM to the AlphaBIOS Console**

It is necessary to switch to the AlphaBIOS console to run configuration utilities. To switch from SRM to AlphaBIOS, issue the **alphabios** command.

## **Example 5-1 Switching to the AlphaBIOS Console**

P00>>> alphabios

## alphabios

The **alphabios** command loads and starts the AlphaBIOS console. This is necessary for running AlphaBIOS-based utilities (such as the RAID and EISA configuration utilities). The syntax is:

#### **alphabios**

To return to the SRM console, do one of the following:

- If the **os\_type** environment variable is set to **unix** or **openvms**, reset the system by pressing the Reset button.
- If the **os\_type** environment variable is set to **nt**, press the Halt button in (the LED on the button lights) and reset the system by pressing the Reset button. Alternatively, select **DIGITAL UNIX (SRM)** or **OpenVMS (SRM)** from the **Advanced CMOS Setup** screen and reset the system.

To switch permanently to the AlphaBIOS console (that is, if the permanent operating system is changed to Windows NT), do the following:

- 1. Set the SRM **os\_type** environment variable to **nt**.
- 2. Set the SRM **console** environment variable to **graphics**.
- 3. Reset the system with the Reset button or by power cycling.
- 4. Run the EISA Configuration Utility, using the ECU program for Windows NT.

# **5.3 Displaying the System Configuration**

Several commands are used to display the system configuration: show config, show cpu, show device, show fru, show memory, show network, show pal, show power, and show version.

The **show config** command displays a list of devices found on the system bus and I/O buses. This is the configuration at the most recent initialization. The syntax is:

#### **show config**

## **Example 5-2 Show Config Command**

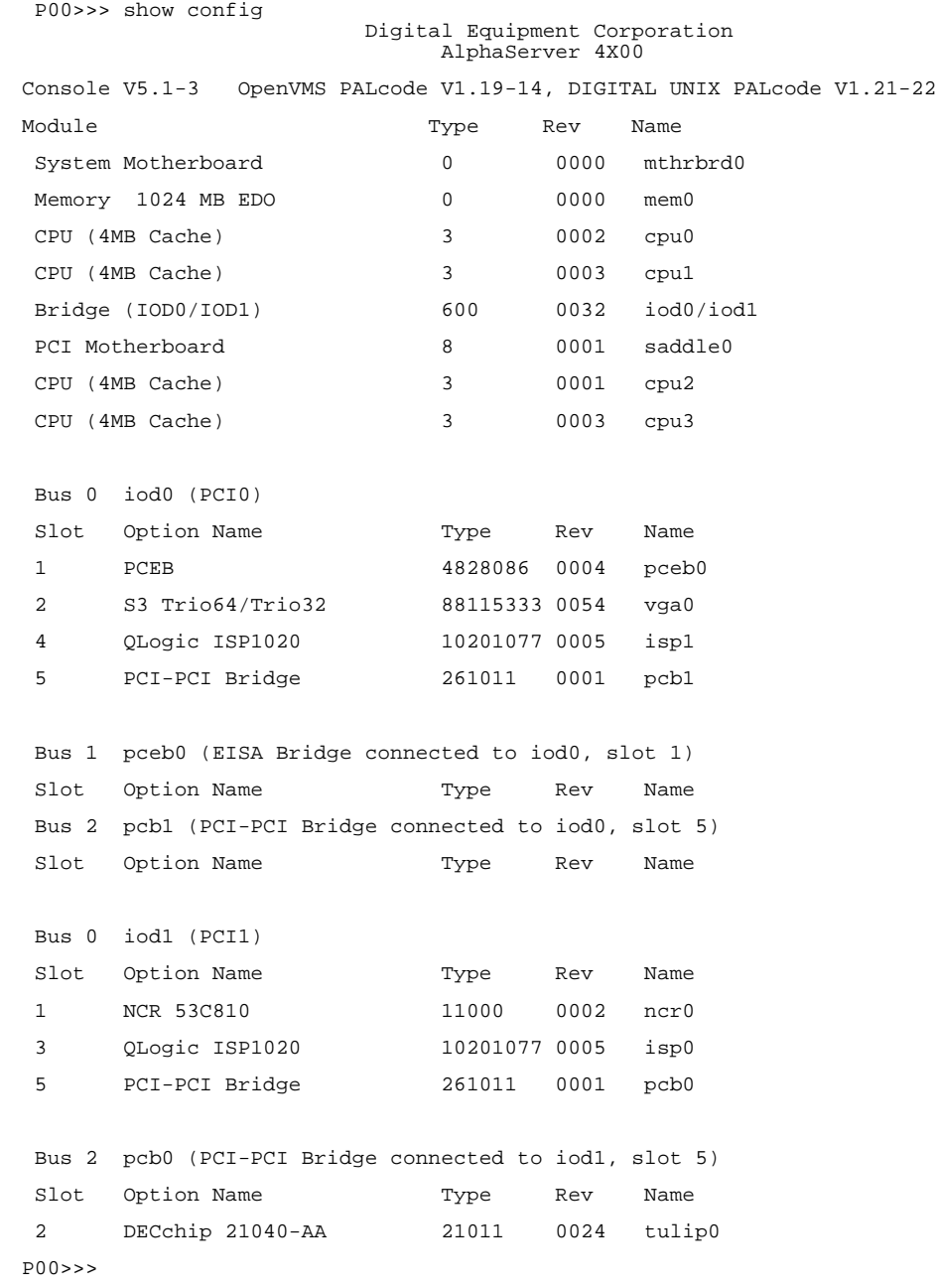

The **show cpu** command displays the status of all CPUs in the system. The syntax is: **show cpu**

## **Example 5-3 Show CPU Command**

P00>>> show cpu

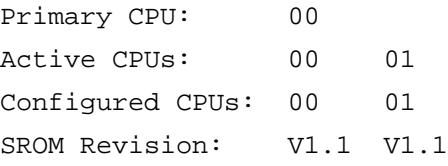

P00>>>

The **show device** command displays status for devices and controllers in the system drawer: SCSI and MSCP devices, the internal floppy drive, and the network. The syntax is:

**show device** [*controller\_name*]

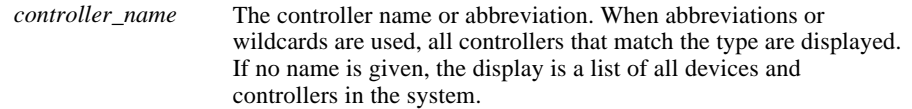

An example of a device name is **dka500.5.0.1.1**. Table 5-1 shows the interpretation of this device name.

## **Example 5-4 Show Device Command**

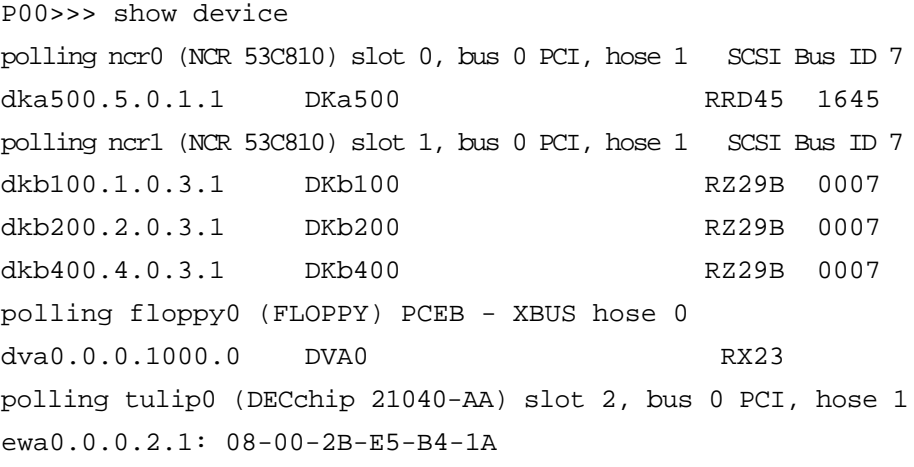

P00>>>

|          | Category            | Description                                                                         |                    |                  |             |
|----------|---------------------|-------------------------------------------------------------------------------------|--------------------|------------------|-------------|
| dk       | Driver ID           | Two-letter designator of port or class driver                                       |                    |                  |             |
|          |                     | dk                                                                                  | SCSI disk          | fw               | FDDI device |
|          |                     | dr                                                                                  | RAID set device    | mk               | SCSI tape   |
|          |                     | du                                                                                  | DSSI disk          | mu               | DSSI tape   |
|          |                     | dv                                                                                  | Diskette drive     | pk               | SCSI port   |
|          |                     | ew                                                                                  | Ethernet port      | pu               | DSSI port   |
| a        | Storage adapter ID  | One-letter designator of storage adapter (a, b, c).                                 |                    |                  |             |
| 500      | Device unit number  | Unique number (MSCP unit number). SCSI unit numbers are forced to<br>100 X node ID. |                    |                  |             |
| 5        | Bus node number     | Bus node ID.                                                                        |                    |                  |             |
| $\bf{0}$ | Channel number      | Used for multi-channel devices.                                                     |                    |                  |             |
| 1        | Logical slot number | Corresponds to PCI slot number.                                                     |                    |                  |             |
|          |                     | Slot                                                                                | PCI <sub>0</sub>   | PCI <sub>1</sub> |             |
|          |                     | $\overline{4}$                                                                      | PCI device         | PCI device       |             |
|          |                     | 3                                                                                   | PCI device         | PCI device       |             |
|          |                     | $\overline{2}$                                                                      | PCI or EISA device | PCI device       |             |
| 1        | Hose number         | $0 - PCI$<br>$1 - PCI$ 1                                                            |                    |                  |             |

**Table 5-1 Device Naming Convention**

The **show fru** command displays information for CPU, memory, PCI, and EISA. This information is based on data in the serial control bus EPROM. The syntax is:

**show fru**

## **Example 5-5 Show FRU Command**

P00>>> show fru

Digital Equipment Corporation AlphaServer 4X00

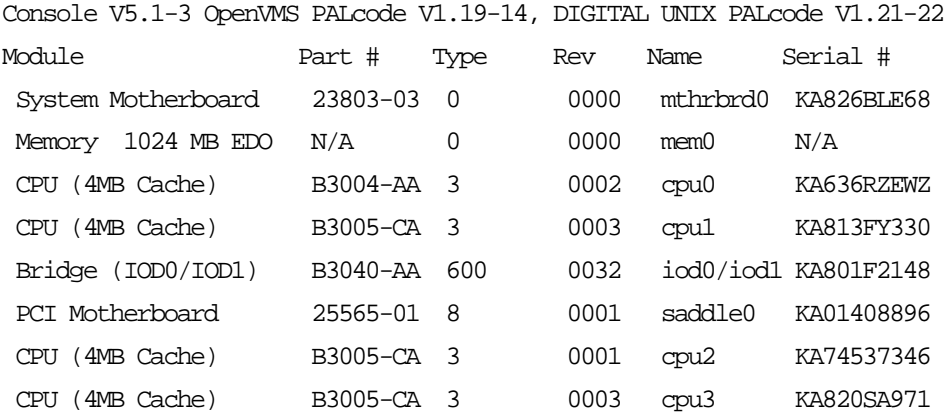

Bus 0 iod0 (PCI0)

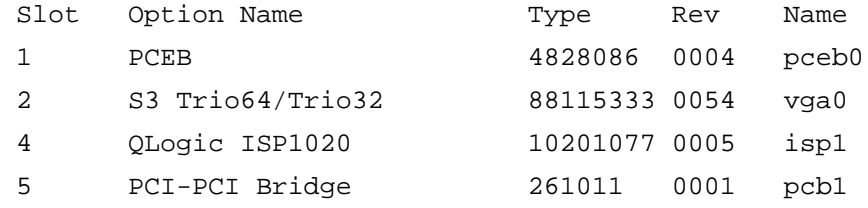

 Bus 1 pceb0 (EISA Bridge connected to iod0, slot 1) Slot Option Name Type Rev Name Bus 2 pcb1 (PCI-PCI Bridge connected to iod0, slot 5) Slot Option Name Type Rev Name

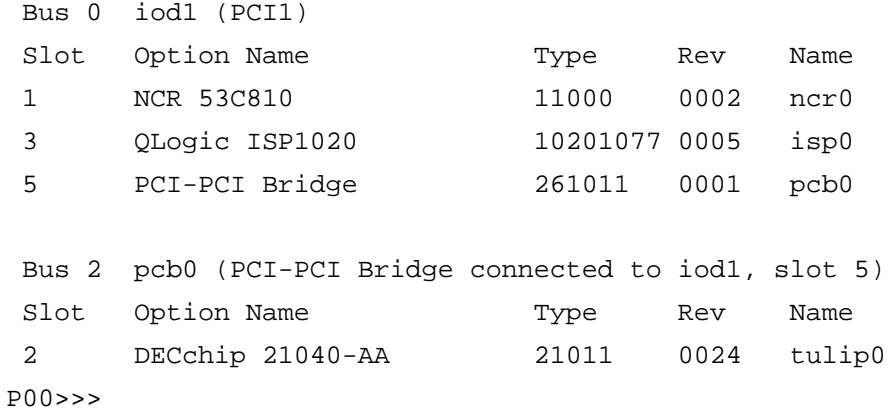

The **show memory** command displays information about each memory pair: slot number (see Figure 2-18 for memory slots), type (synchronous or EDO), size of the memory pair in megabytes, and the starting address of the pair. The syntax is:

**show memory**

#### **Example 5-6 Show Memory Command**

P00>>> show memory

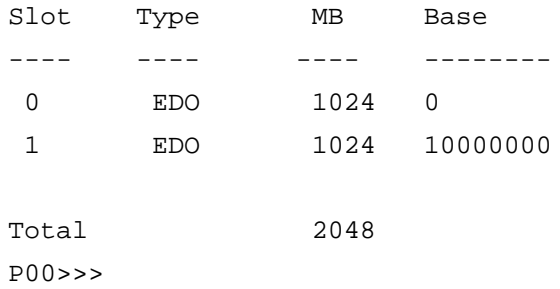

The **show network** command displays the assigned network device names and other information about network (FDDI and Ethernet) cards. The syntax is:

#### **show network**

#### **Example 5-7 Show Network Command**

```
P00>>> show network
polling tulip0 (DECchip 21040-AA) slot 2, bus 0 PCI, hose 1
ewa0.0.0.2.1: 08-00-2B-E5-B4-1A
P00>>>
```
The **show pal** command displays the versions of DIGITAL UNIX and OpenVMS PALcode. PALcode is the Alpha Privileged Architecture Library code, written to support Alpha processors. It implements architecturally defined processor behavior. The syntax is:

**show pal**

#### **Example 5-8 Show PAL Command**

```
P00>>> show pal
pal OpenVMS PALcode V1.19-14, DIGITAL UNIX PALcode V1.21-22
P00>>>
```
The **show power** command displays status information about the power supplies, system fans, CPU fans, and temperature. This command is useful for displaying the error state of a DIGITAL UNIX or OpenVMS system that shuts down because of a fan, temperature, or power supply failure. If the system can be restarted, use this command. (If it cannot be restarted, use the RCM **status** command; see Section 4.6.3.)

The syntax is:

**show power**

## **Example 5-9 Show Power Command**

```
P00>>> show power
```
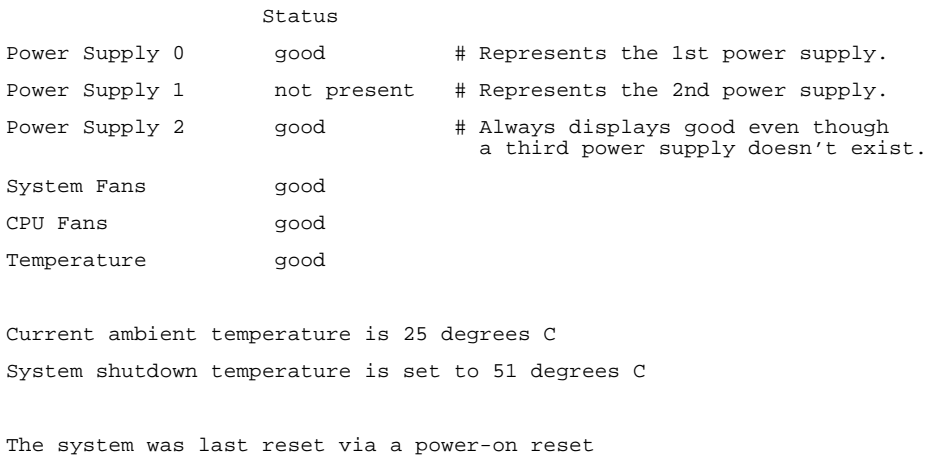

0 Environmental events are logged in nvram

P00>>>

The **show version** command displays the version of the SRM console program that is installed on the system. The syntax is:

**show version**

#### **Example 5-10 Show Version Command**

```
P00>>> show version
version V5.1-3 4-FEB-1998 13:59:28
P00>>>
```
# **5.4 Booting the Operating System**

The boot command is used to boot the operating system.

The **boot** command initializes the processor, loads a program image from the specified boot device, and transfers control to that image. The syntax is:

**boot [-file** *filename***] [-flags [***value***]] [-halt] [-protocols** *enet\_protocol***] [***boot\_dev***]**

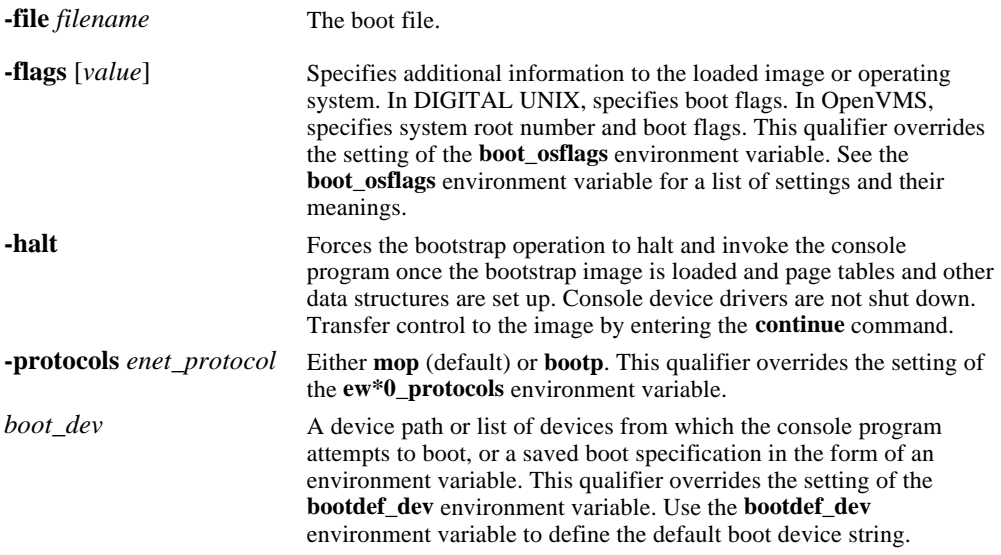

## **Example 5-11 Boot Command**

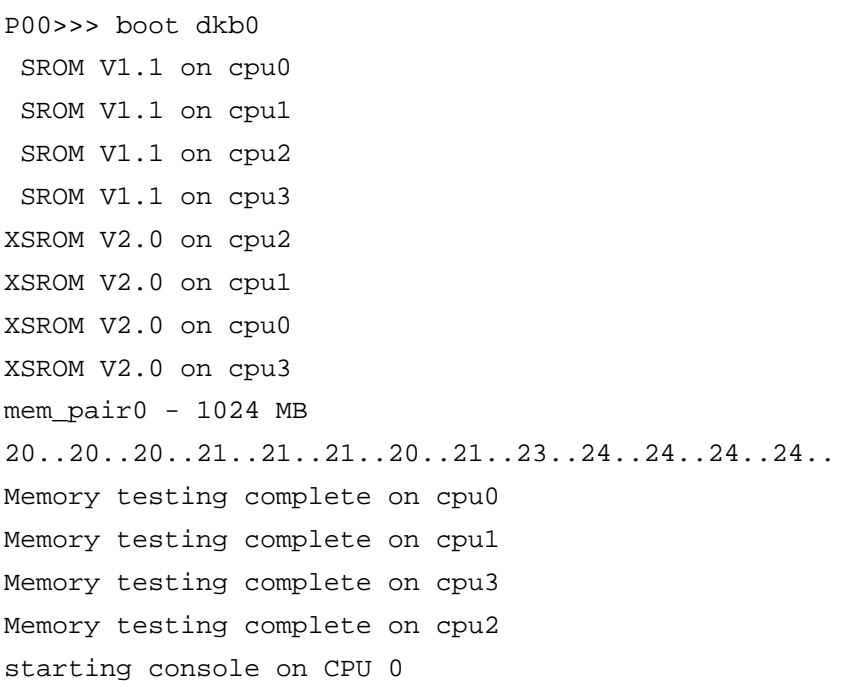

```
sizing memory
   0 1024 MB EDO
starting console on CPU 1
starting console on CPU 2
starting console on CPU 3
probing IOD1 hose 1
   bus 0 slot 1 - NCR 53C810
   bus 0 slot 2 - DEC KZPSA
   bus 0 slot 3 - NCR 53C810
probing IOD0 hose 0
   bus 0 slot 1 - PCEB
   bus 0 slot 2 - DEC PCI FDDI
   bus 0 slot 3 - PBXGA-AA
configuring I/O adapters...
   ncr0, hose 1, slot 1, bus 0
   kzpsa0, hose 1, slot 2, bus 0
   ncr1, hose 1, slot 3, bus 0
floppy0, hose 0, slot 0, bus 1
   pfi0, hose 0, slot 1, bus 0
System temperature is 24 degrees C
AlphaServer 4X00 Console V5.1-3, 24-JUL-1998 18:18:26
CPU 0 booting
(boot dkb0.0.0.2.1 -flags 0)
Building FRU table
.
.
.
setting affinity to the primary CPU
jumping to bootstrap code
     OpenVMS (TM) Alpha Operating System, Version 6.2-1H3
```
# **5.5 Configuring the System**

The following sections describe the procedures used to configure the system when a DSSI device, a PCI NVRAM module, and EISA or RAID devices are in the system.

## **5.5.1 Configuring DSSI**

The **set host** command is used for system configuration when a DSSI device is in the system.

The **set host** command connects the console program to another DUP server on an MSCP DSSI device. You can use the DUP protocol to examine and modify parameters of a DSSI device. The syntax is:

**set host -dup** [**-task** *task\_name*] *device*

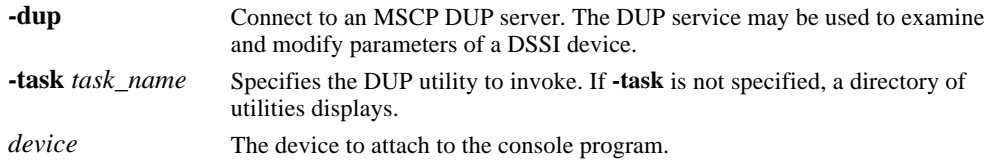

## **Example 5-12 Set Host Command**

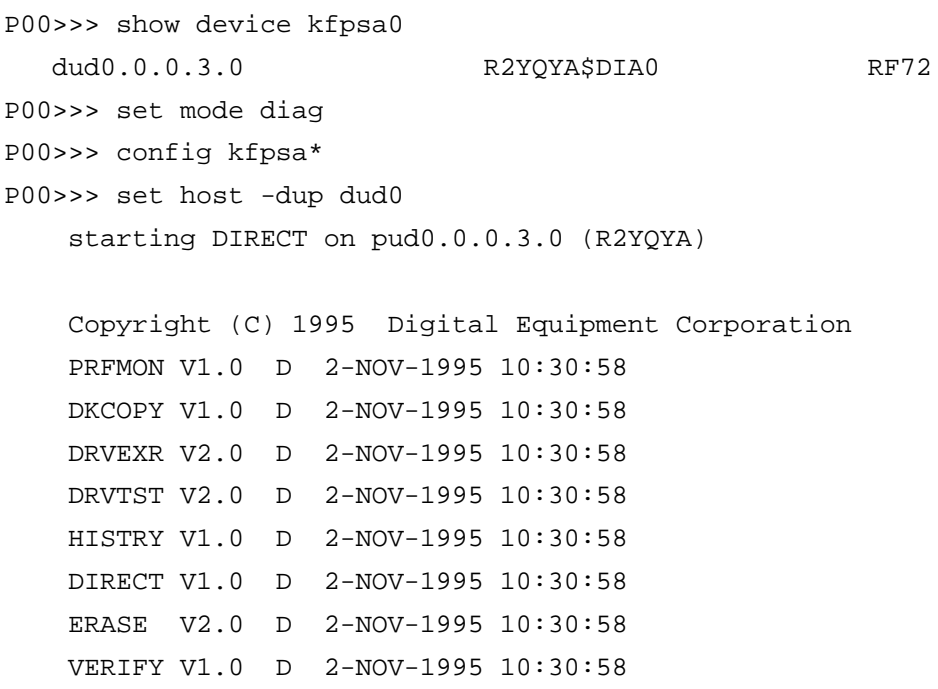

Total of 10 programs.

Task?

P00>>> set host -dup -task params dud0 starting PARAMS on pud0.0.0.3.0 (R2YQYA)

 DKUTIL V1.0 D 2-NOV-1995 10:30:58 PARAMS V2.0 D 2-NOV-1995 10:30:58

```
 Copyright (C) 1995 Digital Equipment Corporation
    PARAMS> show allclass
   Parameter Current Default Type Radix
    --------- ------------- ------------ ------- ------
   ALLCLASS 0 0 Byte Dec B
    PARAMS> exit
    Exiting...
P00>>>
```
## **5.5.2 Configuring a PCI NVRAM Module**

The **prcache** command is used for system configuration when a PCI NVRAM module is in the system.

The **prcache** command is used to check PCI NVRAM configuration information and battery status, to clear data from the NVRAM module, and to set the date of the next battery replacement. This command is used only with DIGITAL UNIX systems. The syntax is:

**prcache -{f,z,b}**

- **-f** Checks configuration information and battery status.
- **-z** Clears valid data; writes zeros to memory.
- **-b** Sets the date (month and year) for battery replacement.

#### **Example 5-13 Prcache Command**

```
P00>>> prcache -f
PCI NVRAM Disk Cache: passed
Size: 4MB
PCI Memory Address: 40000000
System ID: 12000000
State: - not valid
Battery Status: good (Charging)
Battery Disconnect Circuit Status: enabled
P00>>> prcache -z
This command will zero the PCI NVRAM Disk Cache
Do you really want to continue [Y/N] ? : y
clearing disk cache
P00>>>
```
# **5.5.3 Configuring EISA and RAID**

Configure EISA and RAID devices from the AlphaBIOS console. Figure 5-1 shows the AlphaBIOS Setup screen, from which you run the configuration utilities.

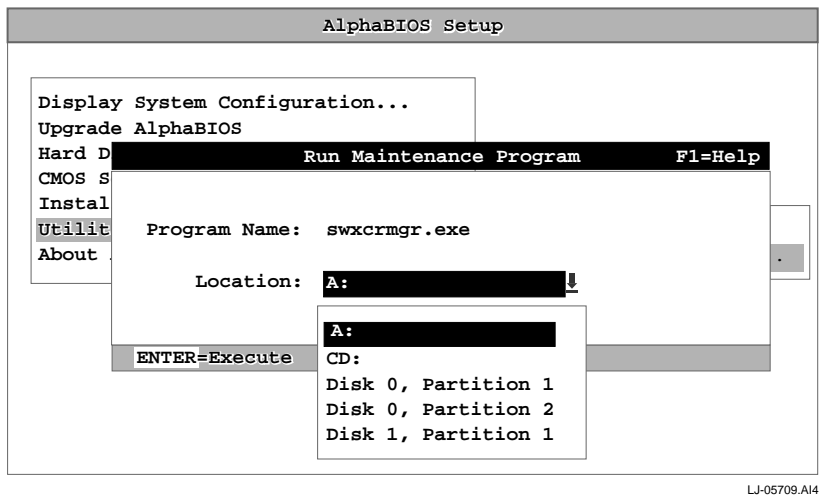

## **Figure 5-1 Configuring EISA and RAID Devices**

## **5.6 Testing the System**

The test command runs firmware diagnostics for components of the system. This command is used to test Windows NT systems as well as DIGITAL UNIX and OpenVMS systems.

Testing can be aborted by Ctrl/C.

 $\bf Note$ 

If you are running the Microsoft Windows NT operating system, switch from AlphaBIOS to the SRM console in order to enter the test command. From the AlphaBIOS console, press in the Halt button (the LED on the button lights) and reset the system, or select **DIGITAL UNIX (SRM)** or **OpenVMS (SRM)** from the **Advanced CMOS Setup** screen and reset the system.

**\_\_\_\_\_\_\_\_\_\_\_\_\_\_\_\_\_\_\_\_\_\_\_\_\_\_\_\_\_\_\_\_\_\_\_\_\_\_\_\_\_\_\_\_\_\_\_\_\_\_\_\_\_\_\_\_\_\_\_\_\_\_**

The syntax is:

**test** [**-t** *time*] [**-q**] [*option*]

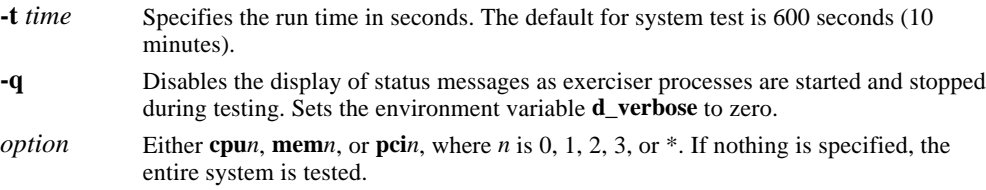

## **Example 5-14 Test Command**

```
P00>>> test
Console is in diagnostic mode
System test, runtime 600 seconds
Type ^C if you wish to abort testing once it has started
Configuring system..
polling ncr0 (NCR 53C810) slot 1, bus 0 PCI, hose 1 SCSI Bus ID 7
dka500.5.0.1.1 DKa500 RRD45 1645
polling ncr1 (NCR 53C810) slot 3, bus 0 PCI, hose 1 SCSI Bus ID 7
dkb200.2.0.3.1 DKb200 RZ29B 0007
dkb400.4.0.3.1 DKb400 RZ29B 0007
polling floppy0 (FLOPPY) PCEB - XBUS hose 0
dva0.0.0.1000.0 DVA0 RX23
polling tulip0 (DECchip 21040-AA) slot 2, bus 0 PCI, hose 1
ewa0.0.0.2.1: 08-00-2B-E5-B4-1A
Testing EWA0 network device
Testing VGA (alphanumeric mode only)
Starting background memory test, affinity to all CPUs..
```

```
Starting processor/cache thrasher on each CPU..
```
Starting processor/cache thrasher on each CPU.. Starting processor/cache thrasher on each CPU.. Starting processor/cache thrasher on each CPU..

Testing SCSI disks (read-only) No CD/ROM present, skipping embedded SCSI test Testing other SCSI devices (read-only)..

```
Testing floppy drive (dva0, read-only)
```
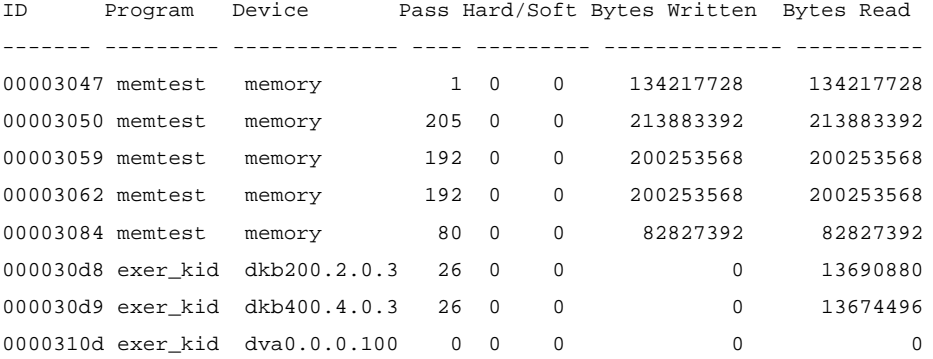

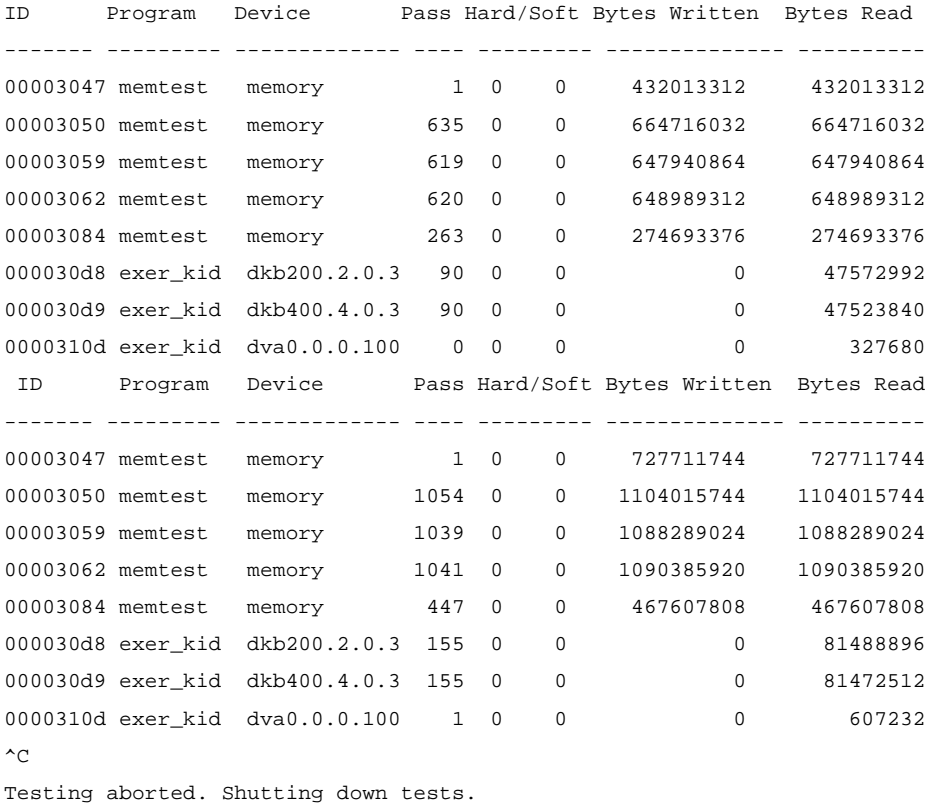

Please wait..

System test complete P00>>>

# **5.7 Stopping and Starting CPUs**

The start, halt, and continue commands are used to stop and start a program on the specified CPU.

**start**

The **start** command starts a program that was previously loaded on the processor specified. If none is specified, the program is started on the primary processor. The syntax is:

**start** [**&p***n*] [*address*]

**&p***n* Specifies the processor. *n* is 0, 1, 2, or 3.

*address* The starting address of the program.

#### **halt (or stop**

The **halt** (or **stop**) command stops program execution on a secondary CPU that is still running a booted program. The syntax is:

**halt** (or **stop**) *processor\_number*

*processor\_number* is the logical CPU number displayed by the **show cpu** command.

### **continue**

The **continue** command resumes program execution on the specified processor or on the primary processor if none is specified. The processor begins executing instructions at the address that is currently in the program counter (PC). The processor is not initialized.

The **continue** command is valid only if you have not disturbed the system state and if you halted the system by pressing the Halt button on the control panel or, for OpenVMS systems only, by entering Ctrl/P on the console terminal. The syntax is:

**continue** [**&p***n*] [*address*]

**&p***n* Specifies the processor. *n* is 0, 1, 2, or 3.

*address* The starting address of the program.

**\_\_\_\_\_\_\_\_\_\_\_\_\_\_\_\_\_\_\_\_\_\_\_\_\_\_\_\_\_\_ Note \_\_\_\_\_\_\_\_\_\_\_\_\_\_\_\_\_\_\_\_\_\_\_\_\_\_\_**

Some console commands, for example, **boot**, can alter the machine state so that program mode cannot be successfully resumed (unless you include **-halt** in the **boot** command). If program mode cannot be resumed, reboot the operating system.

Other commands that alter machine state are **lfu**, **show device**, **show network**, **test**, and **start**.

**\_\_\_\_\_\_\_\_\_\_\_\_\_\_\_\_\_\_\_\_\_\_\_\_\_\_\_\_\_\_\_\_\_\_\_\_\_\_\_\_\_\_\_\_\_\_\_\_\_\_\_\_\_\_\_\_\_\_\_\_\_\_**

## **Example 5-15 Start, Halt, and Continue Commands**

P00>>> start &p1 P00>>> halt 1 halted CPU 1 CPU 2 is not halted CPU 3 is not halted halt code = 1 operator initiated halt PC = ffffffff8007cc68 P00>>> continue &p1

continuing CPU 1

## **5.8 Updating Firmware**

The **lfu** command is used to update firmware from the SRM console prompt. The **lfu** command starts the Loadable Firmware Update (LFU) Utility. The syntax is:

**lfu**

**Note with**  $\blacksquare$ 

If the system has been shut down from a booted program (most commonly, the operating system) or in some other way halted back to the SRM console, the system must be reset before running LFU.

**\_\_\_\_\_\_\_\_\_\_\_\_\_\_\_\_\_\_\_\_\_\_\_\_\_\_\_\_\_\_\_\_\_\_\_\_\_\_\_\_\_\_\_\_\_\_\_\_\_\_\_\_\_\_\_\_\_\_\_\_\_\_**

See Section 4.5 for more information about updating firmware.

#### **Example 5-16 LFU Command**

P00>>> lfu

\*\*\*\*\* Loadable Firmware Update Utility \*\*\*\*\*

Select firmware load device (cda0, dva0, ewa0), or Press <return> to bypass loading and proceed to LFU: cda0

Please enter the name of the options firmware files list, or Press <return> to use the default filename [AS4X00FW]: AS4X00FW

```
Copying AS4X00CP from DKA500.5.0.1.1 .
Copying [as4x00]RHREADME from DKA500.5.0.1.1 .
Copying [as4x00]RHSRMROM from DKA500.5.0.1.1 ........................
Copying [as4x00]RHARCROM from DKA500.5.0.1.1 .............
```

```
---------------------------------------------------------------------
  Function Description
---------------------------------------------------------------------
Display Displays the system's configuration table.
Exit Done exit LFU (reset).
List Lists the device, revision, firmware name, and update
            revision.
Lfu Restarts LFU.
Readme Lists important release information.
Update Replaces current firmware with loadable data image.
Verify Compares loadable and hardware images.
? or Help Scrolls this function table.
---------------------------------------------------------------------
```
## UPD> list

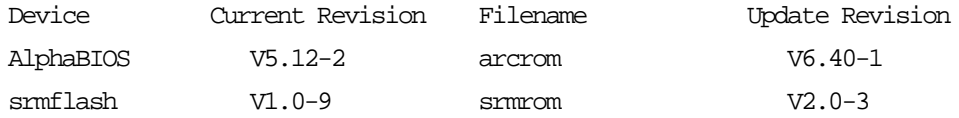

UPD> update \*

WARNING: updates may take several minutes to complete for each device.

Confirm update on: AlphaBIOS  $[Y/(N)]$  y

DO NOT ABORT!

AlphaBIOS Updating to V6.40-1... Verifying V6.40-1... PASSED.

Confirm update on: srmflash  $[Y/(N)]$  y

#### DO NOT ABORT!

srmflash Updating to V2.0-3... Verifying V2.0-3... PASSED.

UPD> exit

# **5.9 Forcing a System Crash Dump**

The **crash** command forces a crash dump at the operating system level (DIGITAL UNIX or OpenVMS). This command is used when an error has caused the system to hang and can be halted by the Halt button or the RCM **halt** command. This command restarts the operating system and forces a crash dump to the selected device. The syntax is:

**crash** *[device]*

*device* is the name of the device to which the crash dump is written.

## **Example 5-17 Crash Command**

P00>>> crash CPU 0 restarting DUMP: 401408 blocks available for dumping. DUMP: 38535 required for a partial dump. DUMP: 0x805001 is the primary swap with 401407, start our last 38534 : of dump at 362873, going to end (real end is one more, for header) DUMP.prom: dev SCSI 1 3 0 4 400 0 0, block 131072 DUMP: Header to 0x805001 at 401407 (0x61fff) DUMP.prom: dev SCSI 1 3 0 4 400 0 0, block 131072 DUMP: Dump to 0x805001: ..................: End 0x805001 DUMP.prom: dev SCSI 1 3 0 4 400 0 0, block 131072 DUMP: Header to 0x805001 at 401407 (0x61fff) succeeded

halted CPU 0

```
halt code = 5HALT instruction executed
PC = <b>efff</b> (00004e2d64)P00>>>
```
## **5.10 Using Environment Variables**

The set *envar* and show *envar* commands are used to set and view environment variables. The edit command can be used to create a user-defined nonvolatile environment variable. Environment variables pass configuration information between the console and the operating system. Their settings determine how the system powers up, boots the operating system, and operates. Environment variables are set or changed with the **set** *envar* command and set to default values with the **set -default** *envar* command. Their values are viewed with the **show** *envar* command. User-defined nonvolatile environment variables are created with the **edit** command.

#### **set** *envar*

The **set** command sets or modifies the value of an environment variable. It can also be used to create a new environment variable if the name used is unique. Environment variables are used to pass configuration information between the console and the operating system. The setting of these variables determines how the system powers up, boots the operating system, and operates. The syntax is:

#### **set** [**-default**] *envar value*

**-default** Restores an environment variable to its default setting.

*envar* The name of the environment variable to be modified.

*value* The new value of the environment variable.

Whenever you modify the value of any of the following environment variables, the new value takes effect only after you reset the system by pressing the Reset button or issuing the **initialize** command:

**console kbd\_hardware\_type language ocp\_text os\_type**

#### **show** *envar*

The **show** *envar* command displays the current value (or setting) of an environment variable. The syntax is:

#### **show** *envar*

*envar* The name of the environment variable to be displayed. The wildcard \* displays all environment variables.

#### **Example 5-18 Set envar and Show envar Commands**

P00>>> show console console graphics P00>>> set console serial P00>>> show console console serial P00>>>

The **edit** command invokes a console editor that behaves much like the line editor for BASIC. Used to add, insert, or delete lines in a RAM file or the "nvram" power-up script or to create a new environment variable.

In Example 5-19 the nvram script is edited so that an environment variable called "mop3\_boot" is created and set to 1 on each power-up. By default, MOP boots send four MOP V4 requests before defaulting to MOP V3. This user-created environment variable forces the SRM console to bypass MOP V4 requests. This speeds up MOP booting on networks with MOP V3 software.

The syntax is:

**edit** *file*

*file* is the name of the file to be edited.

The editing commands are:

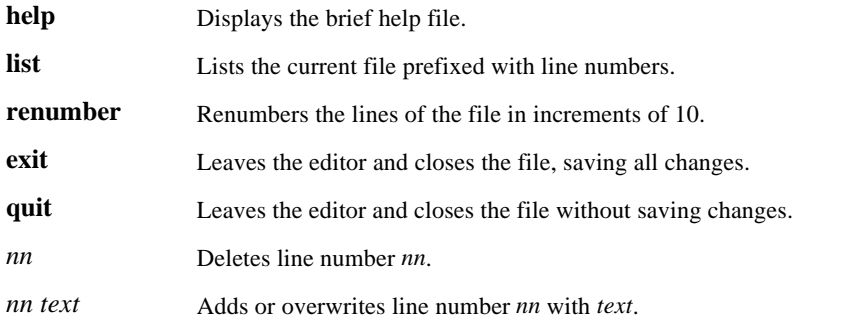

**\_\_\_\_\_\_\_\_\_\_\_\_\_\_\_\_\_\_\_\_\_\_\_\_\_\_\_\_\_\_ Note \_\_\_\_\_\_\_\_\_\_\_\_\_\_\_\_\_\_\_\_\_\_\_\_\_\_\_**

It is possible to disable the system by editing the nvram script. For example, including the command **initialize** in the script will put the system into an endless loop.

**\_\_\_\_\_\_\_\_\_\_\_\_\_\_\_\_\_\_\_\_\_\_\_\_\_\_\_\_\_\_\_\_\_\_\_\_\_\_\_\_\_\_\_\_\_\_\_\_\_\_\_\_\_\_\_\_\_\_\_\_\_\_**

## **Example 5-19 Edit Command**

```
P00>>> edit nvram
editing `nvram'
0 bytes read in
*10 set mopv3_boot 1
*exit
17 bytes written out to nvram
```
P00>>>

# **5.11 Depositing and Examining Data**

The deposit command stores data in a specified location. The examine command displays the contents of a memory location, a register, or a device.

#### **deposit**

The **deposit** command stores data in the location specified. If no options are given with a **deposit** command, the system uses the options from the preceding **deposit** command.

If the specified value is too large to fit in the data size listed, the console ignores the command and issues an error response. If the data is smaller than the data size, the higher order bits are filled with zeros. The syntax is shown below.

#### **examine**

The **examine** command displays the contents of a memory location, a register, or a device.

If no options are given with an **examine** command, the system uses the options from the preceding **examine** command. If conflicting address space or data sizes are specified, the console ignores the command and issues an error.

For data lengths longer than a longword, each longword of data should be separated by a space.

The syntax for both commands is:

**deposit [-**{**b,w,l,q,o,h**}**] [-**{**n** *value***, s** *value*}**] [***space***:]** *address data*

**examine [-**{**b,w,l,q,o,h**}**] [-**{**n** *value*, **s** *value*}**] [***space***:]** *address*

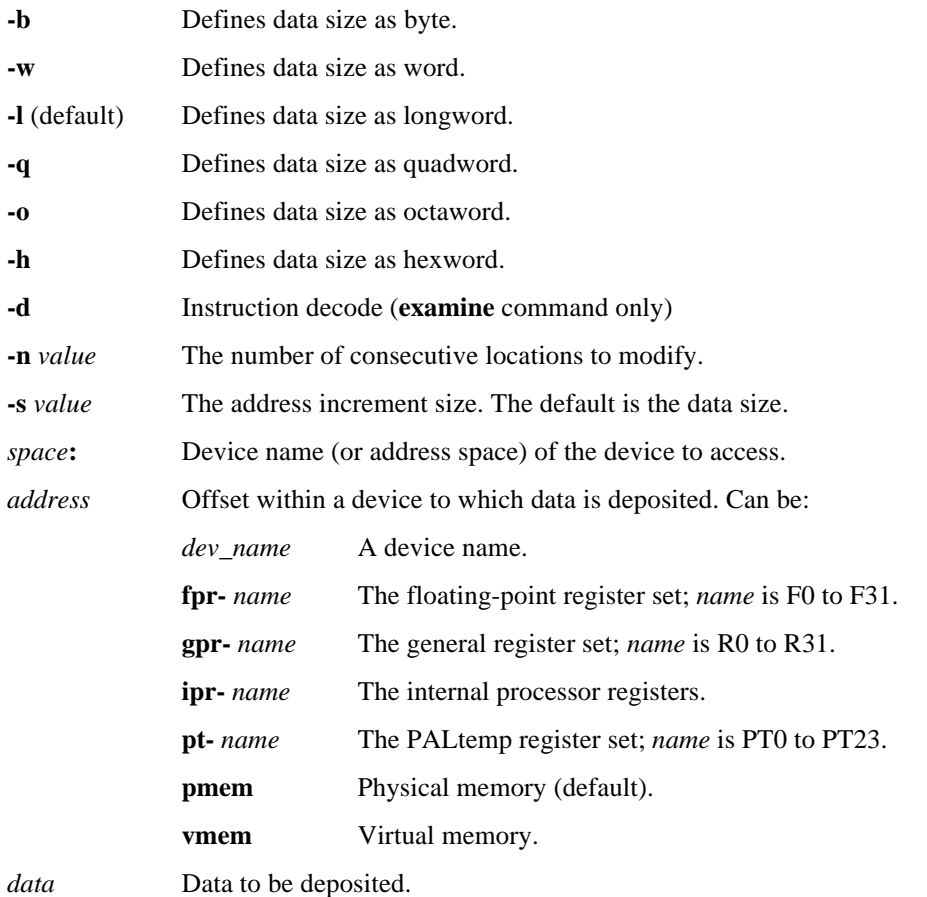

Symbolic forms can be used for the address. They are:

- **pc** The program counter. The address space is set to GPR.
- **+** The location immediately following the last location referenced in a **deposit** or **examine** command. For physical and virtual memory, the referenced location is the last location plus the size of the reference (1 for byte, 2 for word, 4 for longword). For other address spaces, the address is the last referenced address plus 1.
- **-** The location immediately preceding the last location referenced in a **deposit** or **examine** command. Memory and other address spaces are handled as above.
- **\*** The last location referenced in a **deposit** or **examine** command.
- **@** The location addressed by the last location referenced in a **deposit** or **examine** command.

## **Example 5-20 Deposit Command**

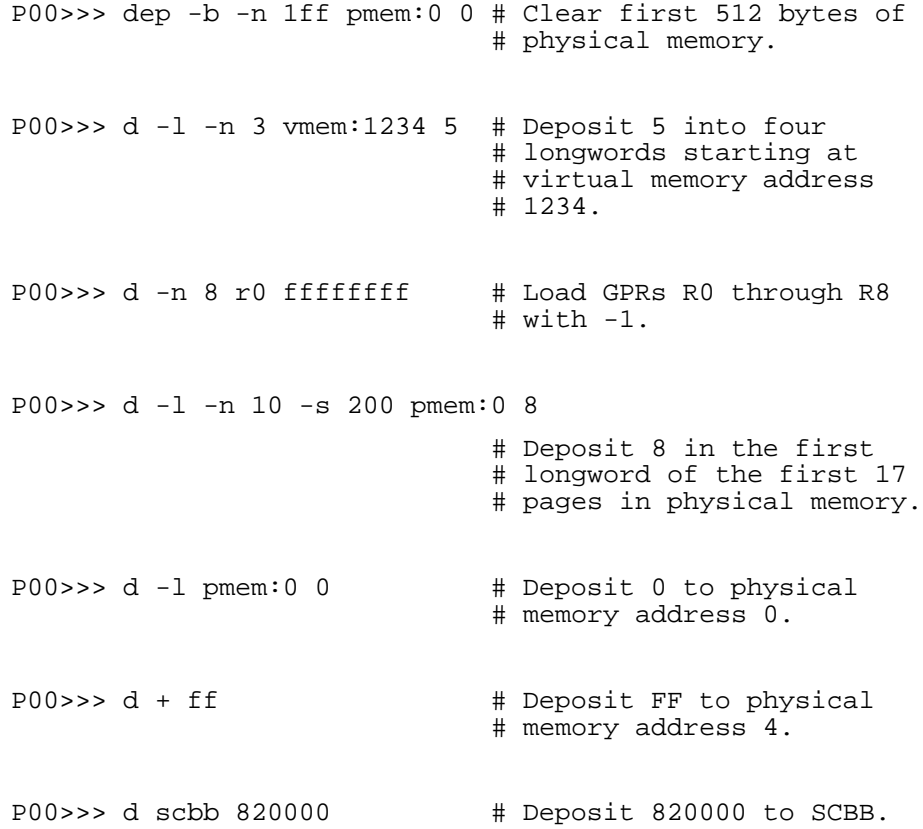
# **Example 5-21 Examine Command**

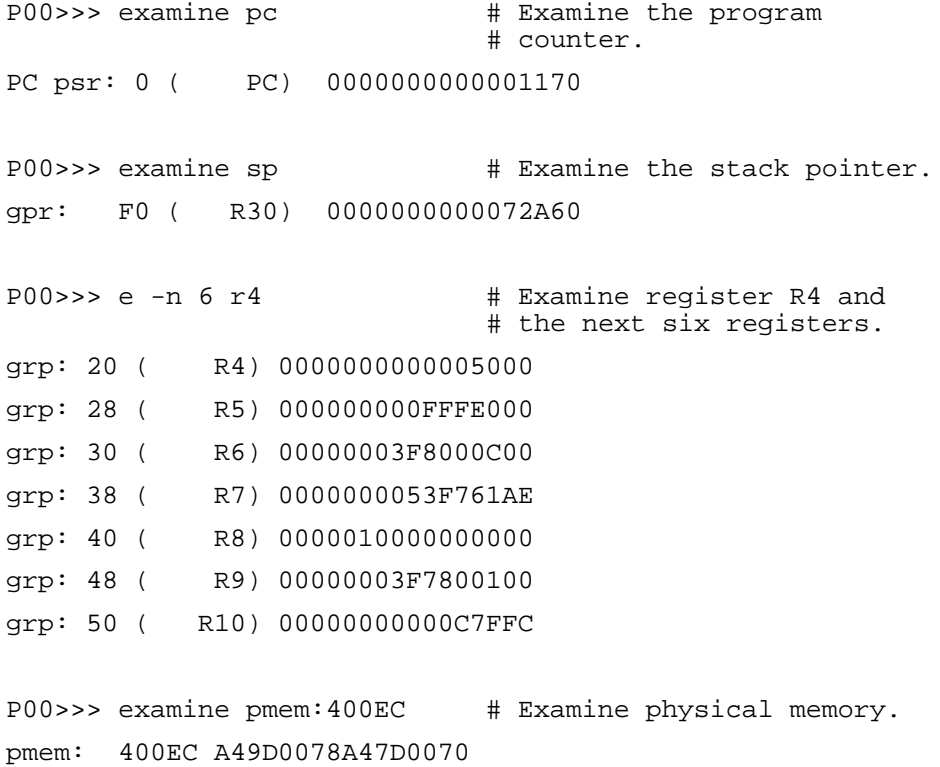

# **5.12 Reading a File**

The **more** command displays a file one screen at a time.

The **more** command is similar to that used in the MS-DOS and UNIX operating systems. It is useful for displaying output that scrolls too quickly to be viewed. For example, when you power up the system, the system startup messages scroll, and the messages are logged to an event log. When the P00>>> prompt displays, you can use the **more** command to display the contents of the event log file. The syntax is:

**more** [*file*...]

*file* is the name of the file to be displayed.

### **Example 5-22 More Command**

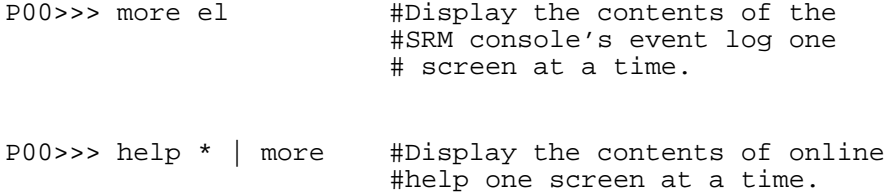

# **5.13 Initializing the System**

The **initialize** command resets the system and executes the power-up tests. Issuing this command is equivalent to pressing the Reset button. The syntax is:

#### **initialize**

After self-tests are executed, the system autoboots unless one of the following is true:

The Halt button on the control panel is pushed in.

The **auto\_action** environment variable is set to **halt**.

If the **auto\_action** environment variable is set to **boot** or **restart** and the Halt button is not pushed in, the system autoboots. In all other cases, the system stops in console mode and does not attempt to boot.

#### **Example 5-23 Initialize Command**

```
P00>>> initialize
Initializing…
SROM V1.1 on cpu0
SROM V3.0 on cpu1
SROM V3.0 on cpu2
SROM V3.0 on cpu3
XSROM V5.1 on cpu1
XSROM V5.1 on cpu3
XSROM V5.1 on cpu2
XSROM V5.1 on cpu0
BCache testing complete on cpu1
BCache testing complete on cpu3
BCache testing complete on cpu0
BCache testing complete on cpu2
mem pair0 - 1024 MB
20..20..20..20..21..21..21..21..23..
please wait 20 seconds for T24 to complete
24..24..24..24..
Memory testing complete on cpu0
Memory testing complete on cpu3
Memory testing complete on cpu2
Memory testing complete on cpu1
starting console on CPU 0
sizing memory
   0 1024 MB EDO
starting console on CPU 1
starting console on CPU 2
```
starting console on CPU 3 probing IOD1 hose 1 bus 0 slot 1 - NCR 53C810 bus 0 slot 3 - QLogic ISP1020 bus 0 slot 5 - PCI-PCI Bridge probing PCI-PCI Bridge, bus 2 bus 2 slot 2 - DECchip 21040-AA probing IOD0 hose 0 bus 0 slot 1 - PCEB probing EISA Bridge, bus 1 bus 0 slot 2 - S3 Trio64/Trio32 bus 0 slot 4 - QLogic ISP1020 bus 0 slot 5 - PCI-PCI Bridge probing PCI-PCI Bridge, bus 2 Configuring I/O adapters... ncr0, hose 1, bus 0, slot 1 isp0, hose 1, bus 0, slot 3 tulip0, hose 1, bus 2, slot 2 floppy0, hose 0, bus 1, slot 0 isp1, hose 0, bus 0, slot 4 System temperature is 25 degrees C AlphaServer 4X00 Console V5.1-3, 4-FEB-1998 18:18:26 P00>>>arc

loading AlphaBIOS firmware Building FRU table Starting AlphaBIOS

# **5.14 Finding Help**

The **help** (or **man**) command displays basic information about the use of console commands when the system is in console mode. The syntax is:

**help** (or **man**) [*command* **. . .** ]

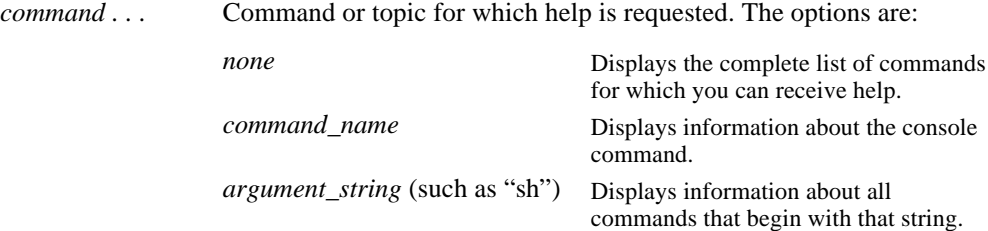

# **Example 5-24 Help (or Man) Command**

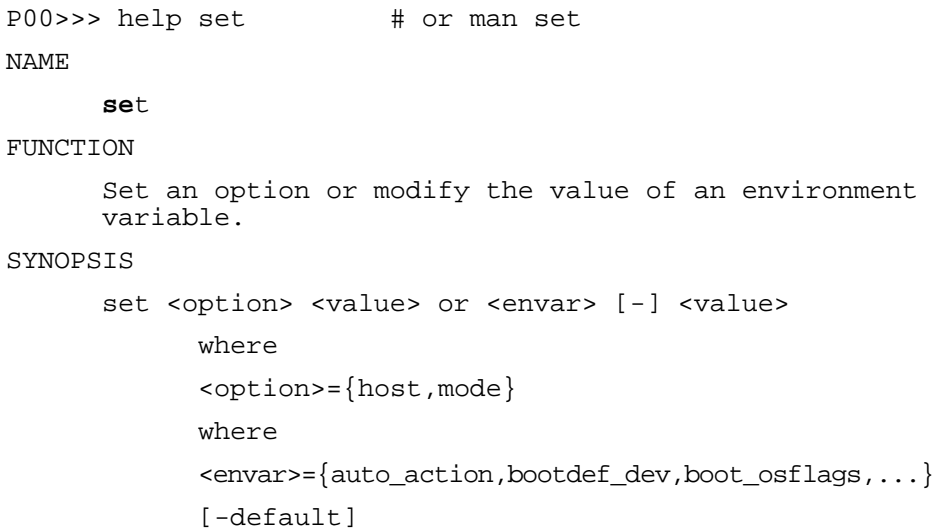

# **5.15 Command Summary**

The SRM (*Alpha System Reference Manual*) console is a command line interface used when the operating system is either DIGITAL UNIX or OpenVMS. Console commands enable the user to examine and modify the system state.

The commands listed in Table 5-2 are described in the previous sections. Table 5-3 lists command syntax, and Table 5-4 shows special characters.

| Command            | <b>Function</b>                                                                           |
|--------------------|-------------------------------------------------------------------------------------------|
| alphabios          | Loads and starts the AlphaBIOS console.                                                   |
| boot               | Loads and starts the operating system.                                                    |
| clear <i>envar</i> | Resets an environment variable to its default value.                                      |
| continue           | Resumes program execution.                                                                |
| crash              | Forces a crash dump at the operating system level.                                        |
| deposit            | Writes data to the specified address.                                                     |
| edit               | Invokes the console line editor on a RAM file or on the nvram file (power-up<br>script).  |
| examine            | Displays the contents of a memory location, register, or device.                          |
| halt               | Halts the specified processor. (Same as stop.)                                            |
| help               | Displays information about the specified console command.                                 |
| initialize         | Resets the system.                                                                        |
| lfu                | Runs the Loadable Firmware Update Utility.                                                |
| man                | Displays information about the specified console command.                                 |
| more               | Displays a file one screen at a time.                                                     |
| prcache            | Utility that initializes and displays status of the PCI NVRAM.                            |
| set <i>envar</i>   | Sets or modifies the value of an environment variable.                                    |
| set host           | Connects to a MSCP DUP server on a DSSI device.                                           |
| show <i>envar</i>  | Displays the state of the specified environment variable.                                 |
| show config        | Displays the configuration at the last system initialization.                             |
| show cpu           | Displays the state of each processor in the system.                                       |
| show device        | Displays a list of controllers and their devices in the system.                           |
| show fru           | Displays the serial number and revision level of system bus options.                      |
| show memory        | Displays memory module information.                                                       |
| show network       | Displays the state of network devices in the system.                                      |
| show pal           | Displays the version of the privileged architecture library code (PALcode).               |
| show power         | Displays information about the power supplies, system fans, CPU fans, and<br>temperature. |
| show version       | Displays the version of the console program.                                              |
| start              | Starts a program that was previously loaded on the processor specified                    |
| stop               | Halts the specified processor. (Same as halt.)                                            |
| test               | Runs firmware diagnostics for the system.                                                 |

**Table 5-2 Summary of SRM Console Commands**

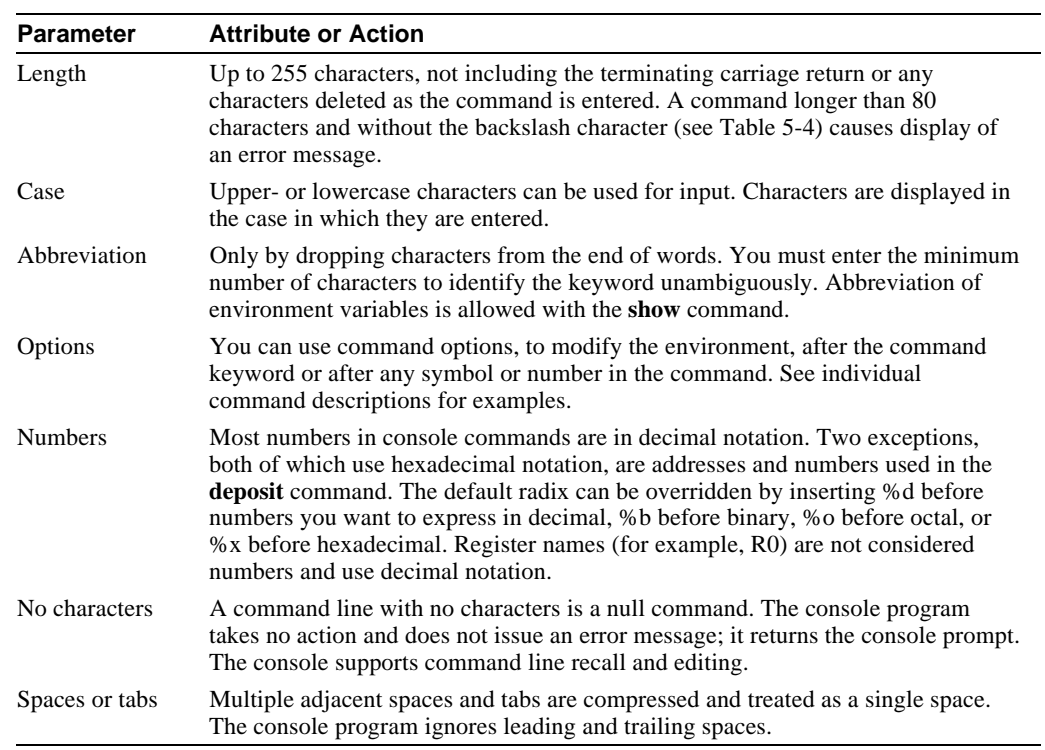

# **Table 5-3 Syntax for SRM Console Commands**

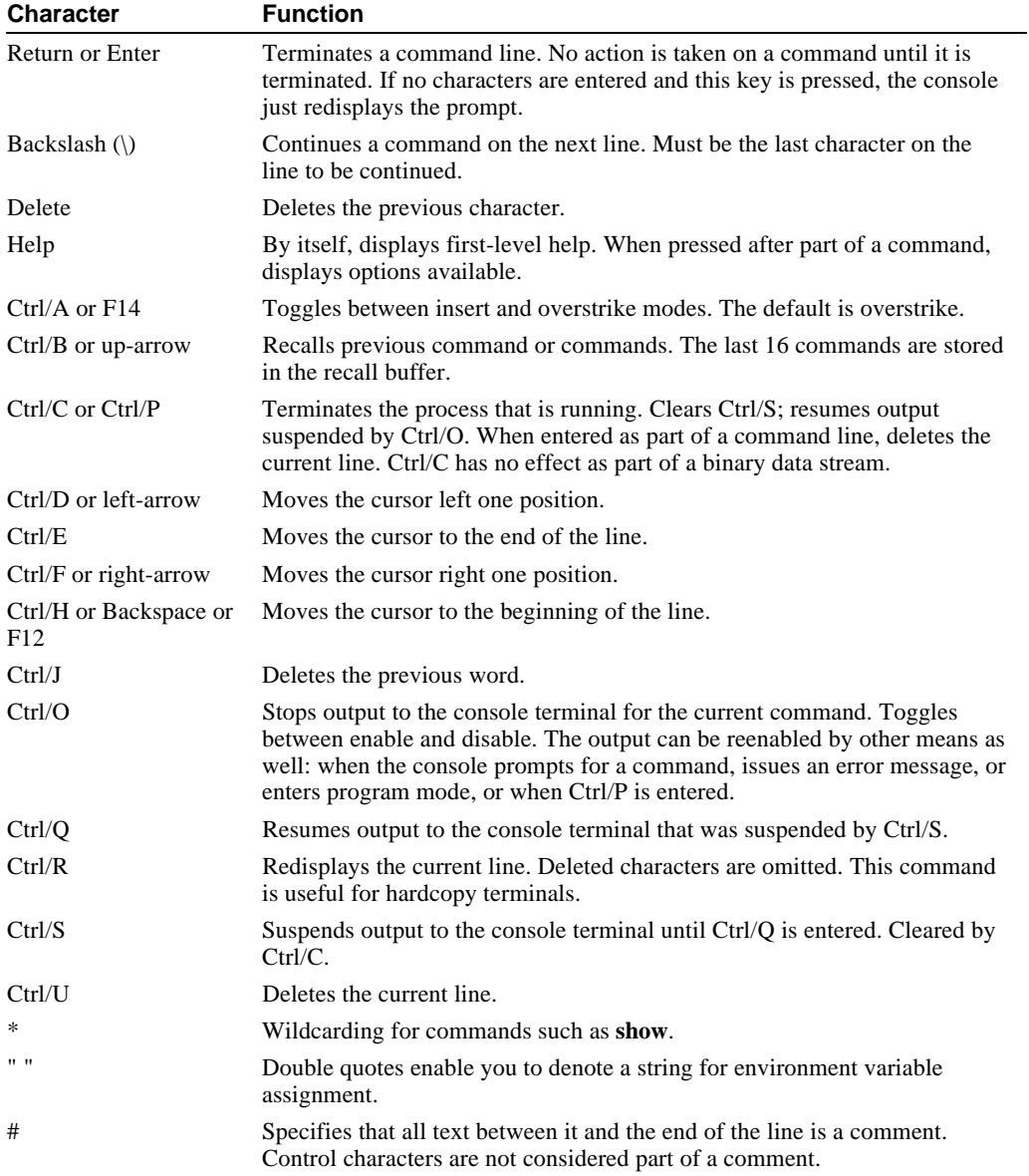

# **Table 5-4 Special Characters for SRM Console**

# **5.16 Environment Variable Summary**

Environment variables pass configuration information between the console and the operating system. Their settings determine how the system powers up, boots the operating system, and operates. Environment variables are set or changed with the set *envar* command and returned to their default values with the clear *envar* command. Their values are viewed with the show *envar* command.

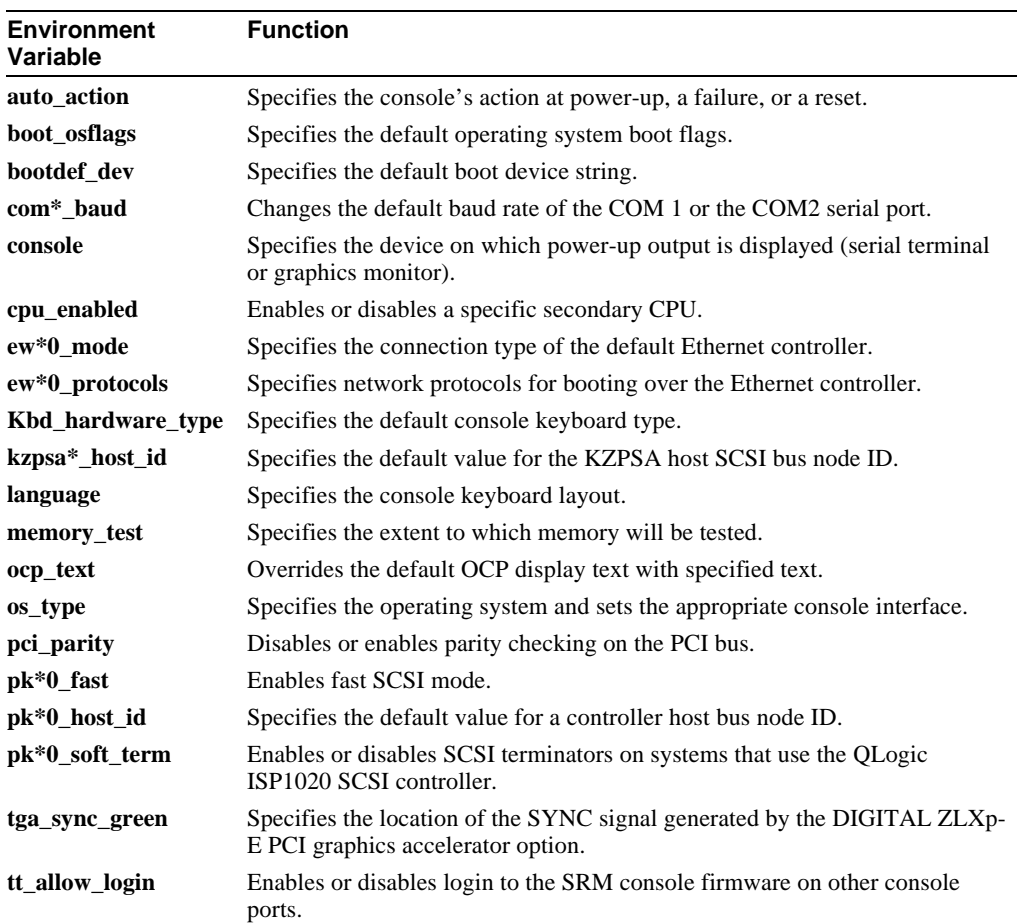

#### **Table 5-5 Environment Variables Summary**

These environment variables are described in the following pages.

 $\textsf{Note}$ 

**\_\_\_\_\_\_\_\_\_\_\_\_\_\_\_\_\_\_\_\_\_\_\_\_\_\_\_\_\_\_\_\_\_\_\_\_\_\_\_\_\_\_\_\_\_\_\_\_\_\_\_\_\_\_\_\_\_\_\_\_\_\_**

These environment variables are specific to the SRM console.

### auto\_action

Specifies the action the console takes any time the system powers up, fails, or resets. When the setting involves autobooting, the system boots from the default boot device specified by the value of the bootdef\_dev environment variable. The syntax is:

#### **set auto\_action** *value*

The options for *value* are:

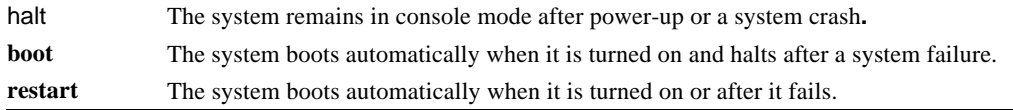

### bootdef\_dev

The **bootdef\_dev** environment variable specifies one or more devices for booting the operating system. When more than one device is listed, the system searches in the order listed and boots from the first device with operating system software. The syntax is:

**set bootdef\_dev** *boot\_device*

```
boot_device The name of the device on which the system software has been loaded. To specify
                more than one device, separate the names with commas. Enter the command show
                bootdef_dev to display the current default boot device. Enter the command show
                device for a list of all devices in the system.
```
#### boot\_osflags

The **boot\_osflags** environment variable passes information to the **boot** command. That information is dependent on the operating system to be booted.

When the operating system is DIGITAL UNIX, the syntax is:

**set boot\_osflags** *flags\_value*

The options for *flags\_value* are:

- **a** Load operating system software from the specified boot device (autoboot). Boot to multiuser mode.
- **i** Prompt for the name of a file to load and other options (boot interactively). Boot to single-user mode.
- **s** Stop in single-user mode. Boots /vmunix to single-user mode and stops at the # (root) prompt.
- **D** Full dump; implies "**s**" as well. By default, if DIGITAL UNIX crashes, it completes a partial memory dump. Specifying "**D**" forces a full dump at system crash.

When the operating system is OpenVMS, the syntax is:

**set boot\_osflags** *root\_number,boot\_flags*

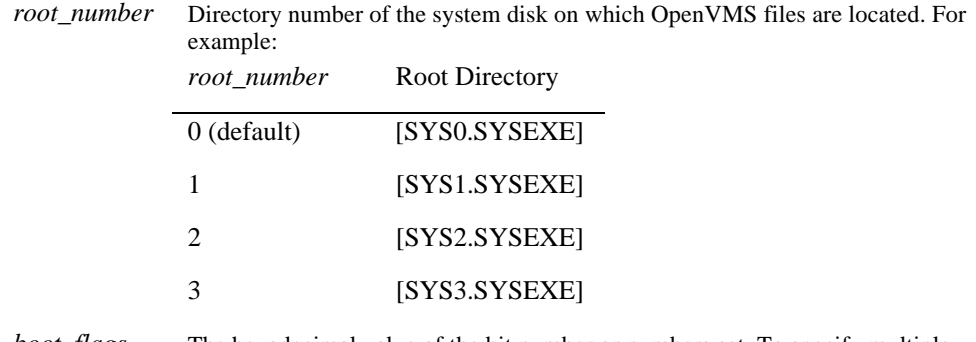

*boot\_flags* The hexadecimal value of the bit number or numbers set. To specify multiple boot flags, add the flag values (logical OR). See Table 5-6.

**Table 5-6 Settings for boot\_osflags Bootflags (OpenVMS)**

| Flags_Value    | <b>Bit Number</b> | <b>Meaning</b>                                                                      |
|----------------|-------------------|-------------------------------------------------------------------------------------|
|                | 0                 | Bootstrap conversationally (enables you to modify SYSGEN<br>parameters in SYSBOOT). |
| $\overline{c}$ |                   | Map XDELTA to running system.                                                       |
| $\overline{4}$ |                   | Stop at initial system breakpoint.                                                  |
| 8              | 3                 | Perform diagnostic bootstrap.                                                       |
| 10             | 4                 | Stop at the bootstrap breakpoints.                                                  |
| 20             | 5                 | Omit header from secondary bootstrap image.                                         |
| 80             | 7                 | Prompt for the name of the secondary bootstrap file.                                |
| 100            | 8                 | Halt before secondary bootstrap.                                                    |
| 10000          | 16                | Display debug messages during booting.                                              |
| 20000          | 17                | Display user messages during booting.                                               |

### com<sup>\*</sup> baud

The default baud rate for the custom AlphaServer 4100 system is 9600. With the **com\*\_baud** environment variable, you can set the baud rate to match that of the device connected to the port. Resetting the baud rate of the COM1 port bypasses the RCM (see Section 4.6). You will be asked to confirm the change, as shown here:

P00>>> set com1\_baud 19200

Embedded Remote Console only supports 9600 baud. Continue? (Y/[N]) n

bad value - com1\_baud not modified

P00>>>

The syntax is:

**set com\*\_baud** *baud\_value*

*baud\_value* The new baud rate. A list of possible values is displayed by attempting to set this environment variable to an unacceptable value (for example, **set com2\_baud xxx**).

#### console

The console terminal can be either a graphics monitor or a serial terminal. The **console** environment variable specifies which is used. The syntax is:

**set console** *output\_device*

The options for *output\_device* are:

**graphics** (default) The console terminal is a graphics monitor or a device connected to the VGA or TGA module.

**serial** The console terminal is the device connected to the COM1 port.

Whenever you change the value of **console**, you must reset the system by pressing the Reset button or issuing the **initialize** command.

#### cpu\_enabled

Sets a bit mask that enables or disables specific CPUs on a multiprocessor system. Disabled CPUs are prevented from running the console or the operating system. Bit 0 of the mask corresponds to CPU 0, bit 1 to CPU 1, and so on. A zero in the bit mask prevents the corresponding CPU from running; a one allows it to run. The bit mask is expressed as a hexadecimal value.

**\_\_\_\_\_\_\_\_\_\_\_\_\_\_\_\_\_\_\_\_\_\_\_\_\_\_\_\_\_\_\_\_\_\_\_\_\_\_\_\_\_\_\_\_\_\_\_\_\_\_\_\_\_\_\_\_\_\_\_\_\_\_**

**\_\_\_\_\_\_\_\_\_\_\_\_\_\_\_\_\_\_\_\_\_\_\_\_\_\_\_\_\_\_ Note \_\_\_\_\_\_\_\_\_\_\_\_\_\_\_\_\_\_\_\_\_\_\_\_\_\_\_**

The primary CPU cannot be disabled.

The syntax is:

**set cpu\_enabled** *hex\_digit*

The options for *hex\_digit* are 0 – F (hexadecimal).

#### ew\*0 mode

Sets an Ethernet controller to run an AUI, ThinWire, or twisted-pair Ethernet network. The default is **auto-sense**. For the Fast setting, the device defaults to Fast.

The syntax is:

**set ew\*0\_mode** *value*

The options for *value* are:

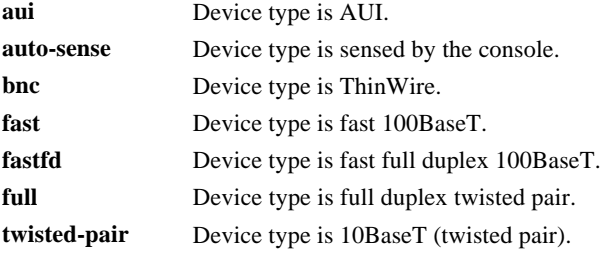

# ew\*0\_protocols

Enables network prococols for booting and other functions. The syntax is:

**set ew\*0\_protocols** *protocol\_value*

The options for *protocol\_value* are:

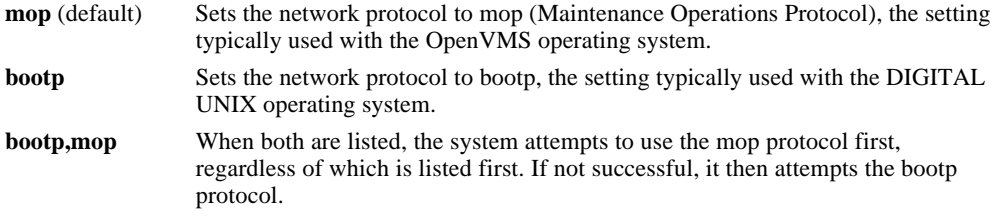

### kbd\_hardware\_type

Used only on systems with the language variant 3C (Français), this environment variable sets the keyboard hardware type as either PCXAL or LK411 and enables the system to interpret the terminal keyboard layout correctly.

Whenever you change the value of **kbd\_hardware\_type**, you must reset the system by pressing the Reset button or issuing the **initialize** command.

The syntax is:

**set kbd\_hardware\_type** *keyboard\_type*

The options for *keyboard\_type* are:

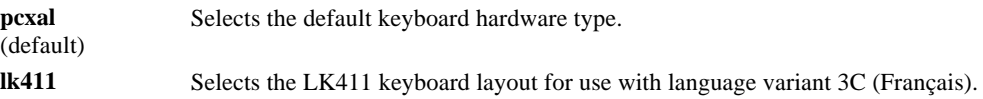

kzpsa\*\_host\_id

See **pk\*0\_host\_id.**

### language

Specifies the keyboard layout, which is language dependent. The setting of the **language** environment variable must match the language of the keyboard variant.

Whenever you change the value of **language**, you must reset the system by pressing the Reset button or issuing the **initialize** command.

The syntax is:

#### **set language** *language\_code*

The options for *language\_code* are:

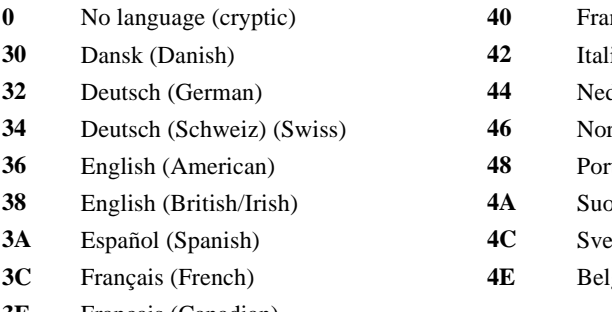

**3E** Français (Canadian)

- **0** Inçais (Suisse Romande)
- liano (Italian)
- derlands (Netherlands)
- rsk (Norwegian)
- fuguese (Portuguese)
- **38** English (British/Irish) **4A** Suomi (Finnish)
- $2nSka$  (Swedish)
- gisch-Nederlands (Dutch)

#### memory\_test

Determines the extent of memory testing on the next reset. The syntax is:

#### **set memory\_test** *value*

The options for *value* are:

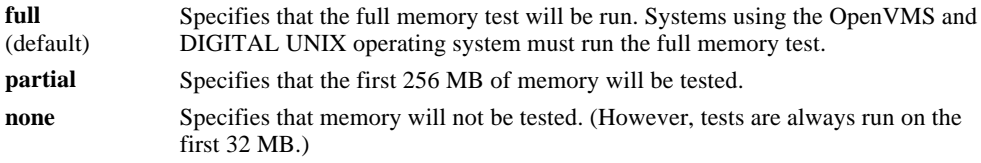

#### ocp\_text

Specifies a message to display on the control panel after self-tests and diagnostics have completed.

The value of **ocp\_text** takes effect only after you reset the system by pressing the Reset button or issuing the **initialize** command.

The syntax is:

#### **set ocp\_text** *message*

The variable *message* can be up to 16 characters and must be enclosed in quotation marks.

# os\_type

The **os** type environment variable specifies the default operating system. This variable is set at the factory to the setting for the operating system purchased. Use this command to change the factory default setting.

Whenever you change the value of **os\_type**, you must reset the system by pressing the Reset button or issuing the **initialize** command.

The syntax is:

#### **set os\_type** *os\_type*

The options for *os\_type* are:

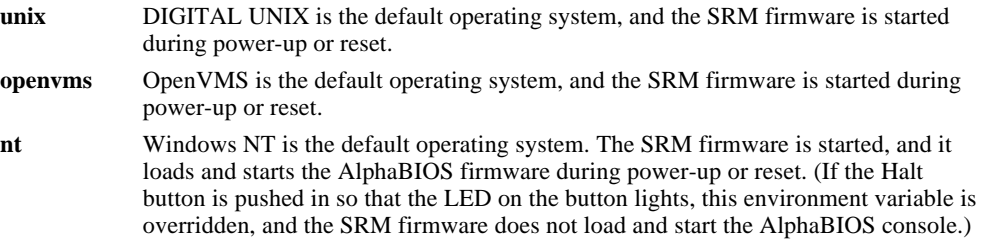

### pci\_parity

Disables or enables parity checking on the PCI bus.

Some PCI devices do not implement PCI parity checking, and some have a parity-generating scheme in which the parity is sometimes incorrect or is not fully compliant with the PCI specification. A side effect of this aberrant behavior is that superfluous PCI parity errors are reported by the host PCI bridge. In such cases, the device can be used as long as parity is not checked; disabling PCI parity checking prevents false parity errors that can cause system problems.

The syntax is:

**set pci\_parity** *value*

The options for *value* are:

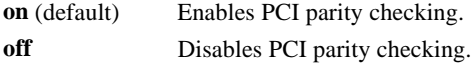

## pk\*0\_fast

Enables Fast SCSI to perform in either standard or fast mode. If the system has at least one Fast SCSI device, set the default controller speed to Fast SCSI (1). Devices on a controller that connects to both standard and Fast SCSI devices will perform at the appropriate rate for the device. If the system has no Fast SCSI devices, set the default controller speed to standard SCSI (0). If a Fast SCSI device is on a controller set to standard, it will perform in standard mode.

The syntax is:

**set pk\*0\_fast** *scsi\_speed*

The options for *scsi\_speed* are:

**0** The controller is in standard SCSI mode. **1** (default) The controller is in Fast SCSI mode.

### pk\*0\_host\_id

Sets the controller host bus node ID to a value between 0 and 7.

Each SCSI bus in the system requires a controller. Buses can theoretically support up to eight devices; however, the eighth device must always be a controller. Each device on the bus, including the controller, must have a unique ID, which is a number between 0 and 7. This is the bus node ID number.

On each bus, the default bus node ID for the controller is set to 7. You do not need to change the controller bus node ID unless you place two or more controllers on the same bus.

To list the controllers on your system, enter the command **show device**. SCSI devices begin with the letters "pk" (for example, pka0). The third letter is the adapter ID for the controller. When entering the command **set pk\*0\_host\_id**, replace the asterisk with the adapter ID letter.

The syntax is:

**set pk\*\_host\_id** *scsi\_node\_id*

The value for scsi\_node\_id is the bus node ID, a number from 0 to 7.

# pk\*0\_soft\_term

Enables or disables SCSI terminators. This command applies to systems that use the QLogic ISP1020 SCSI controller.

The QLogic ISP1020 SCSI controller implements the 16-bit wide SCSI bus. The QLogic module has two terminators, one for the low eight bits and one for the high eight bits.

The syntax is:

#### **set pk\*0\_soft\_term** *value*

The options for *value* are:

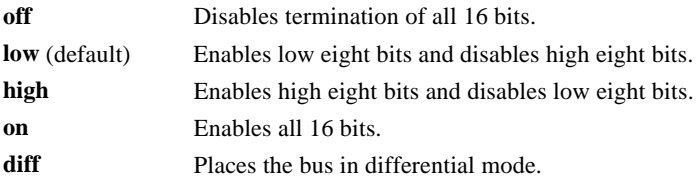

### tga\_sync\_green

Sets the location of the SYNC signal generated by the optional ZLXp-E PCI graphics accelerator (PBXGA). The parameter is a bit mask, where the least significant bit sets the vertical SYNC for the first graphics card found, the second for the second found, and so on.

The default for this environment variable is **ff**. The default must be reset to 00 so the graphics monitor on a system with a ZLXp-E PCI graphics accelerator will synchronize.

The syntax is:

#### **set tga\_sync\_green** *value*

The options for *value* are:

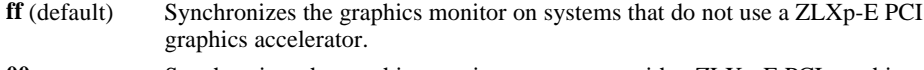

**00** Synchronizes the graphics monitor on systems with a ZLXp-E PCI graphics accelerator.

# tt\_allow\_login

Enables or disables login to the SRM console firmware on alternate console ports. If the environment variable **console** is set to serial, the primary console device is the terminal connected through the COM1 port. The command **set tt\_allow\_login 1** enables logins through either the COM2 port or a graphics monitor.

The syntax is:

### **set tt\_allow\_login** *value*

The options for *value* are:

**0** Disables login through the COM2 port or a graphics monitor.

**1** (default) Enables login through the COM2 port or a graphics monitor.

# **6 AlphaBIOS Console**

# **6.1 Introduction**

AlphaBIOS is the graphical interface that supports the Microsoft Windows NT operating system and some utility programs. This chapter explains how to perform common system management tasks with AlphaBIOS, and it provides a reference for the AlphaBIOS screens.

Sections in this chapter are:

- Switching from AlphaBIOS to the SRM Console
- Starting AlphaBIOS
- Keyboard Conventions and Help
- Displaying the System Configuration
- Updating Firmware
- Setting Up the Hard Disk
- Performing Setup Tasks
- Installing Windows NT
- Running Utility Programs
- Selecting the Version of Windows NT

**\_\_\_\_\_\_\_\_\_\_\_\_\_\_\_\_\_\_\_\_\_\_\_\_\_\_\_\_\_ Note\_\_\_\_\_\_\_\_\_\_\_\_\_\_\_\_\_\_\_\_\_\_\_\_\_\_\_\_**

To run firmware tests on a Windows NT system, switch to the SRM console and issue the *test* command.

**\_\_\_\_\_\_\_\_\_\_\_\_\_\_\_\_\_\_\_\_\_\_\_\_\_\_\_\_\_\_\_\_\_\_\_\_\_\_\_\_\_\_\_\_\_\_\_\_\_\_\_\_\_\_\_\_\_\_\_\_\_\_**

# **6.2 Switching from AlphaBIOS to the SRM Console**

It is necessary to switch to the SRM console to boot DIGITAL UNIX or OpenVMS or to run firmware-based diagnostics. To switch from AlphaBIOS to the SRM console, press the Halt button on the control panel (the LED lights) and reset the system, or select DIGITAL UNIX (SRM) or OpenVMS (SRM) from the Advanced CMOS Setup screen (see Figure 6-1) and reset the system.

### **Figure 6-1 Switching to the SRM Console**

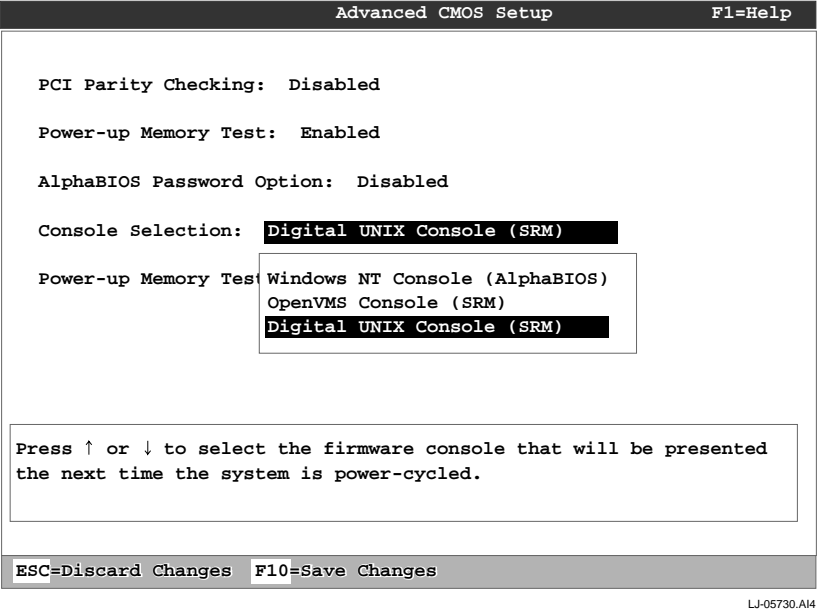

DIGITAL UNIX and OpenVMS are booted and then firmware-based diagnostics are run from the SRM console. Follow this procedure to switch from AlphaBIOS to SRM:

- 1. Select **CMOS Setup** and press Enter.
- 2. In the **CMOS Setup** screen press F6. The **Advanced CMOS Setup** screen displays.
- 3. Select **DIGITAL UNIX (SRM)** or **OpenVMS (SRM)** and press F10.
- 4. The **CMOS Setup** screen displays. Press F10 to save the change.
- 5. Run the EISA Configuration Utility, using the ECU diskette for DIGITAL UNIX and OpenVMS.

 $\bf Note$ 

**\_\_\_\_\_\_\_\_\_\_\_\_\_\_\_\_\_\_\_\_\_\_\_\_\_\_\_\_\_\_\_\_\_\_\_\_\_\_\_\_\_\_\_\_\_\_\_\_\_\_\_\_\_\_\_\_\_\_\_\_\_\_**

ECU must be run before booting DIGITAL UNIX or OpenVMS.

6. Reset the system.

Alternatively, you can press the Halt button (the LED on the button lights) and reset the system.

The method you choose depends on how you want the system to function on subsequent resets:

- If you make the selection in the **Advanced CMOS Setup** screen, the system will continue to stop in the SRM console whenever it is powered-up, reset, or initialized until the Windows NT operating system is again specified.
- If you press the Halt button and reset, no system setup information is changed, and AlphaBIOS will start the next time the system is powered-up, reset, or initialized with the Halt button out (the LED is off).

To return to the AlphaBIOS console, issue the command **alphabios** at the SRM console prompt.

# **6.3 Starting AlphaBIOS**

Start AlphaBIOS Setup by pressing F2 from the Boot screen displayed at power-up or reset.

**Figure 6-2 Boot Screen**

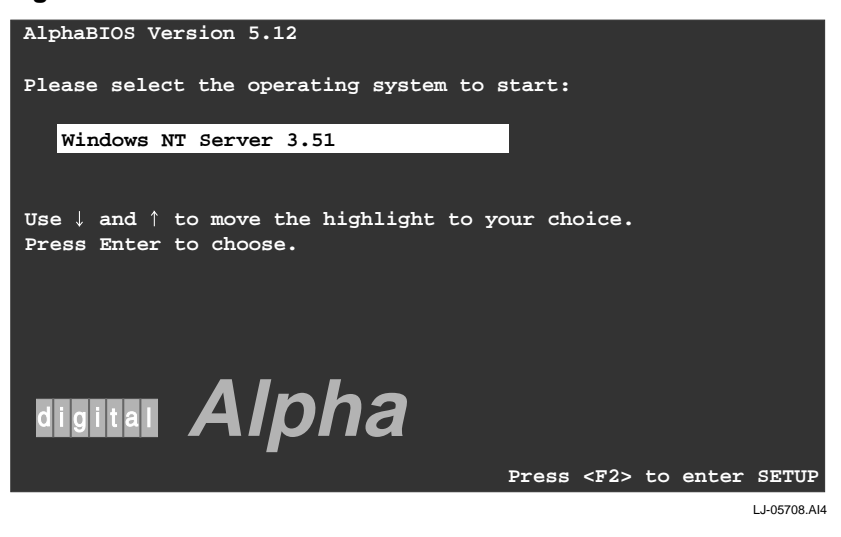

The **Boot** screen shown in Figure 6-2 displays at power-up and reset. Press F2 at this screen to enter the setup program.

The **AlphaBIOS Setup** screen shown in Figure 6-3 displays. From this screen you can select the tasks to perform. Use the arrow keys to select the menu item you want and press Enter. (Refer to Section 6.4 for information on navigating through the AlphaBIOS screens.)

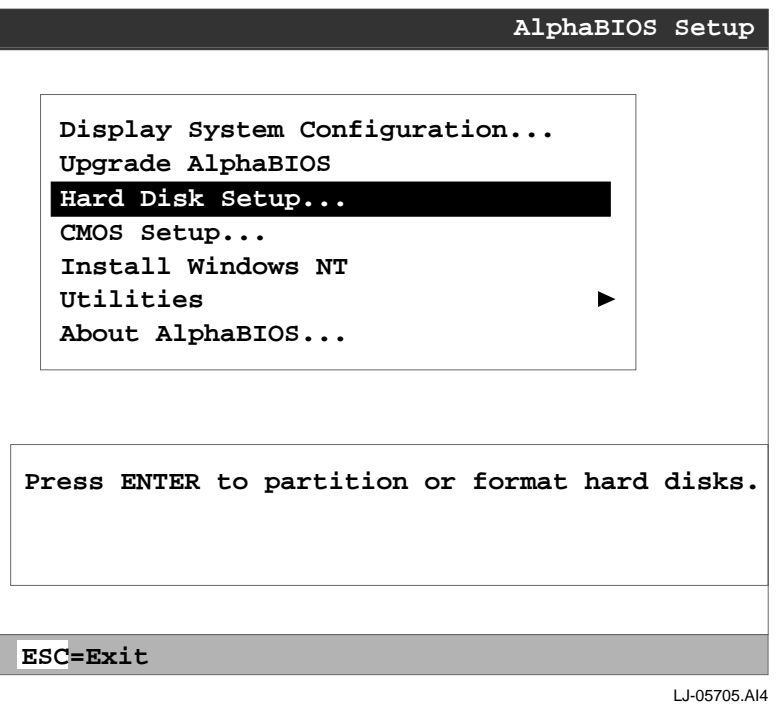

### **Figure 6-3 AlphaBIOS Setup Screen**

# **6.4 Keyboard Conventions and Help**

AlphaBIOS uses universally accepted keys and key combinations for navigating the interface and selecting items. AlphaBIOS uses DOS and Windows keyboard conventions for navigating the interface and selecting items. The valid keystrokes are listed in the keyboard help screens.

Two levels of keyboard help are available. The first level, reached by pressing F1 once, shows explanations of the keystrokes available for the specific part of AlphaBIOS currently displayed. An example of the help displayed by pressing F1 once, in this case from the **CMOS Setup** screen, is shown in Figure 6-4.

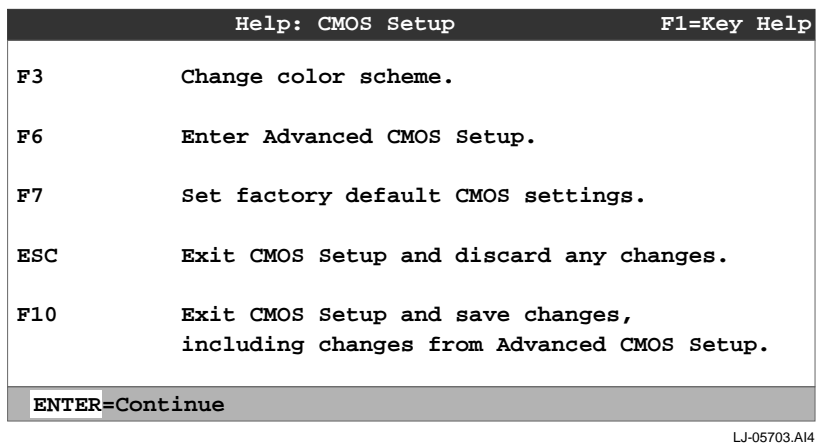

### **Figure 6-4 First Level Help Screen**

The second level of keyboard help, reached by pressing F1 from the first help screen, shows explanations of the keystrokes available for navigating the interface throughout AlphaBIOS (see Figure 6-5).

**Figure 6-5 Second Level Help Screen**

| TAB                        | Help: Action Keys<br>Move highlight forward between fields of a dialog.                                       |  |
|----------------------------|----------------------------------------------------------------------------------------------------|--|
|                            | SHIFT+TAB Move highlight backward between fields of a dialog.                                                 |  |
| $\uparrow \downarrow$      | Move highlight within a menu, or cycle through available field<br>values in a dialog window.                  |  |
| $ALT+$                     | Drop down a menu of choices from a drop-down listbox. A<br>drop-down listbox can be recognized by the symbol. |  |
| HOME                       | Move to the beginning of a text entry field.                                                                  |  |
| END                        | Move to the end of a test entry field.                                                                        |  |
| $\leftarrow$ $\rightarrow$ | Move to the left or right in a text entry field.                                                              |  |
| ESC                        | Discard changes and/or backup to previous screen.                                                             |  |
|                            |                                                                                                    |  |
| ENTER=Continue             |                                                                                                    |  |

# **6.5 Displaying the System Configuration**

The **Display System Configuration** screen, shown in Figure 6-6, provides information about the system's installed processor, memory, attached devices, and option boards. From the **AlphaBIOS Setup** screen select **Display System Configuration**, then the category for the desired information.

**Figure 6-6 Display System Configuration Screen**

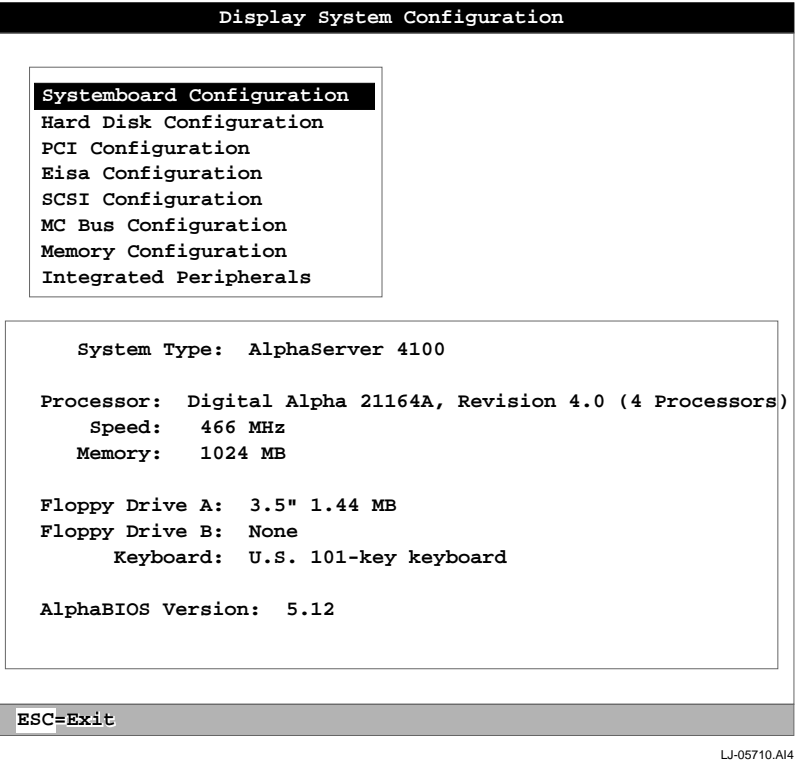

Use the following procedure to display the system configuration.

- 1. Start AlphaBIOS, select **Display System Configuration**, and press Enter.
- 2. In the **Display System Configuration** screen, use the arrow keys to select the configuration category you want to see.

From this screen, you can view configuration information about these system components:

- System motherboard
- Hard disk
- PCI bus
- EISA bus
- SCSI devices
- System bus
- Memory
- Integrated peripherals

The sections that follow explain the display for each component.

# **6.5.1 System Board Configuration**

The **System Board Configuration** screen is shown in Figure 6-7.

**Figure 6-7 System Board Configuration**

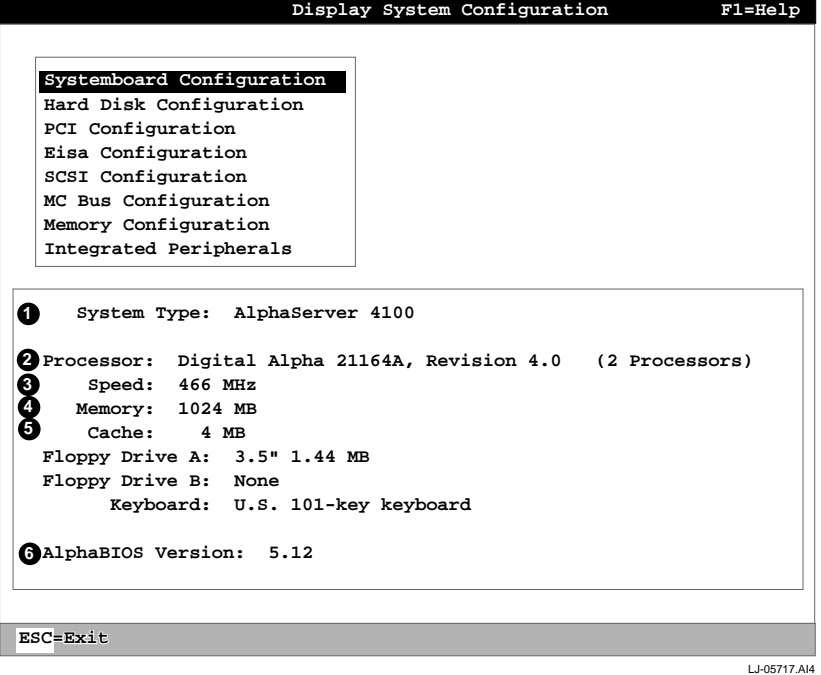

- **O** System type The model number of the system.
- Processor The model and revision of the processor chip. Revision level information can be useful in troubleshooting problems with technical support personnel.
- Speed The speed at which the processor runs.
- Memory The amount, in megabytes, of main memory in the system.
- Cache The amount, in megabytes, of static RAM cache memory installed.
- AlphaBIOS version The version of AlphaBIOS currently running on the system. This field has three parts: major version number is the major revision of the BIOS; minor version number signifies enhancements that have been made since the last major revision; build date shows when the BIOS was compiled.

# **6.5.2 Hard Disk Configuration**

The **Hard Disk Configuration** screen is shown in Figure 6-8.

**\_\_\_\_\_\_\_\_\_\_\_\_\_\_\_\_\_\_\_\_\_\_\_\_\_\_\_\_\_\_ Note \_\_\_\_\_\_\_\_\_\_\_\_\_\_\_\_\_\_\_\_\_\_\_\_\_\_\_**

This screen is for information only, it cannot be edited. To make changes to the hard disk setup, use the Hard Disk Setup screen (see Section 6.7). **\_\_\_\_\_\_\_\_\_\_\_\_\_\_\_\_\_\_\_\_\_\_\_\_\_\_\_\_\_\_\_\_\_\_\_\_\_\_\_\_\_\_\_\_\_\_\_\_\_\_\_\_\_\_\_\_\_\_\_\_\_\_**

**Figure 6-8 Hard Disk Configuration**

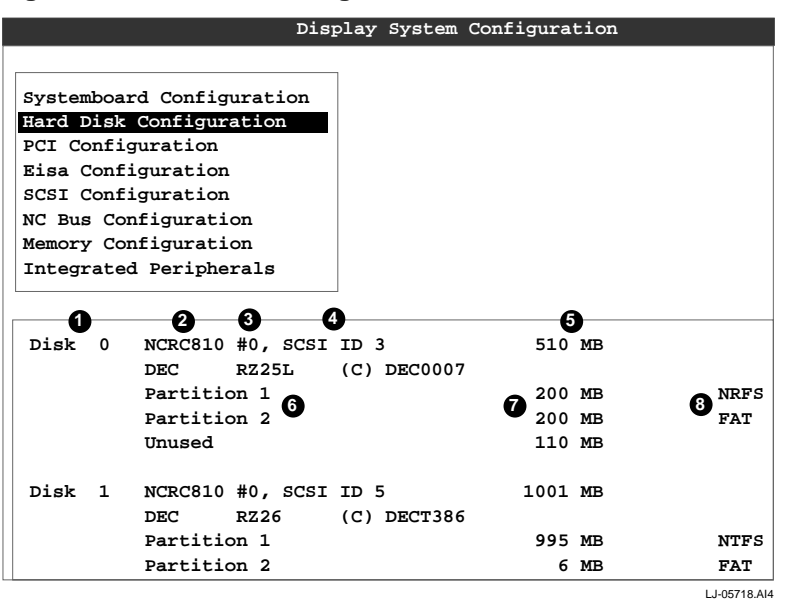

- $\bullet$  Physical disk ID Based on the SCSI ID. The disk with the lowest SCSI ID is disk 0, the disk with the next lowest SCSI ID is disk 1, and so on.
- **2** Controller The brand and model of SCSI chip used on the SCSI controller.
- Controller number Based on how many SCSI controllers of a particular type are installed in the system. The first controller of a type is always numbered 0.
- $\bullet$  SCSI ID number A unique number you assign to each SCSI device installed in the system. This is usually done with jumpers or a thumb wheel attached to the drive housing.
- $\Theta$  Size The raw capacity of the drive. Formatting the drive with different file systems (for example, FAT and NTFS) may result in different usable sizes because of the differences in how storage is managed under those file systems.
- $\bullet$  Partition number Within a single drive, partition numbers are assigned in sequential order: 1, 2, 3, and so on. The partitions populate the drive from the innermost cylinders to the outermost cylinders. If you have a large hard disk (over 800 MB) and plan to use the FAT file system, it is a good idea to break the disk into several smaller partitions because the FAT file system uses disk space more efficiently at smaller partition sizes. This is not a concern for the NTFS file system, however, as it uses disk space very efficiently at all partition sizes.
- $\bullet$  Partition size The raw (unformatted) storage capacity of the partition. Actual storage space will differ based on the file system with which the partition is formatted.
- $\Theta$  Partition format The file system (if any) used on a partition. This field displays FAT, NTFS, or unknown (if the partition is unformatted).

# **6.5.3 PCI Configuration**

The **PCI Configuration** screen is shown in Figure 6-9.

## **Figure 6-9 PCI Configuration**

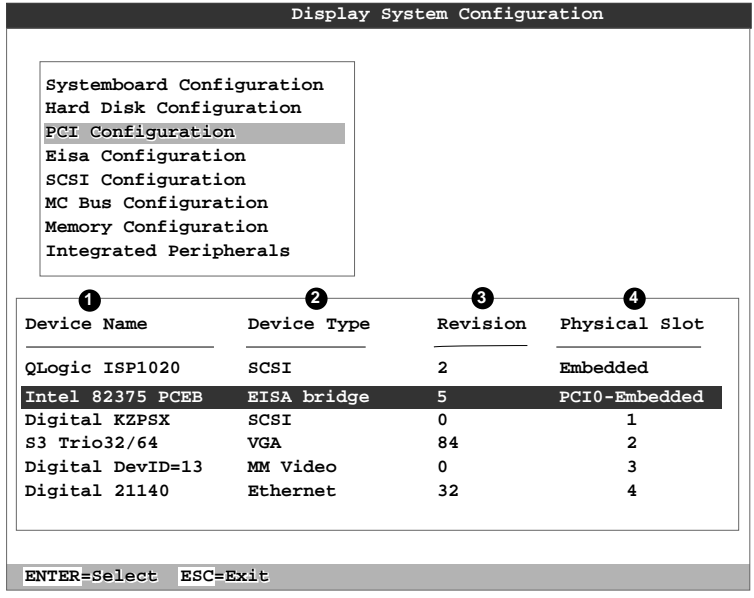

LJ-05719.AI4

- Device name The name and model of the device as recorded in the device's firmware.
- Device type Lists the function of the device in the system.
- Physical slot Lists the actual PCI slot number to which the device is attached. Refer to your system manual for information on the physical location of PCI slot locations on your particular system board.
- Revision The revision level of the device signifies the number of times it has been updated by the manufacturer.

You can find additional detail about any of the listed PCI devices in the **Advanced PCI Information** screen. Use the following procedure to view this screen:

- 1. Press Enter to enable selection in the device list.
- 2. Use the arrow keys to select the device for which you want additional detail.
- 3. Press Enter, and the detail is displayed.
- 4. Press Escape to return to the table of PCI devices.

The **Advanced PCI Information** screen is shown in Figure 6-10.

|   |                                                  |   | Advanced PCI Information |                |                      |                |  |
|---|--------------------------------------------------|---|--------------------------|----------------|----------------------|----------------|--|
|   | Bus Number=0, Device Number=7, Function Number=0 | Я |                          | $\mathbf{3}$   |                      |                |  |
| 4 | Configuration Space:                             |   |                          |                |                      |                |  |
|   | Register Name                                    |   |                          |                | Hex Offset Hex Value |                |  |
|   | Vendor ID                                        |   |                          | 00             |                      | 8086           |  |
|   | Device ID                                        |   |                          | 02             |                      | 0482           |  |
|   | Command                                          |   |                          | 04             |                      | 0047           |  |
|   | Status                                           |   |                          | 06             |                      | 0200           |  |
|   | Revision ID                                      |   |                          | 08             |                      | 05             |  |
|   | Prog. $I/F$                                      |   |                          | 09             |                      | 0 <sub>0</sub> |  |
|   | Sub Class Code                                   |   |                          | 0A             |                      | 00             |  |
|   | Class Code                                       |   |                          | 0 <sub>B</sub> |                      | 0 <sub>0</sub> |  |
|   | Cache Line Size                                  |   |                          | 0 <sup>C</sup> |                      | 0 <sub>0</sub> |  |
|   | Latency Timer                                    |   |                          | 0D             |                      | 20             |  |
|   | Header Type                                      |   |                          | 0E.            |                      | 00             |  |
|   | <b>BIST</b>                                      |   |                          | 0F             |                      | 0 <sub>0</sub> |  |
|   | Base Address 0                                   |   |                          | 10             | 00000000             |                |  |
|   | <b>ENTER=Continue</b>                            |   |                          |                |                      |                |  |

**Figure 6-10 Advanced PCI Information Screen**

LJ-05720.AI4

- **O** Bus number The virtual PCI bus number.
- **2** Device number The PCI bus device number.
- Function number Represents the number assigned to a particular function on a multifunction device. For example, a combination Ethernet/SCSI controller would be listed twice, with the first function listed as 0 and the other as 1.
- Configuration header space— Displays the information in the selected device's PCI configuration space.

# **6.5.4 EISA Configuration**

The **EISA Configuration** screen is shown in Figure 6-11.

**Figure 6-11 EISA Configuration**

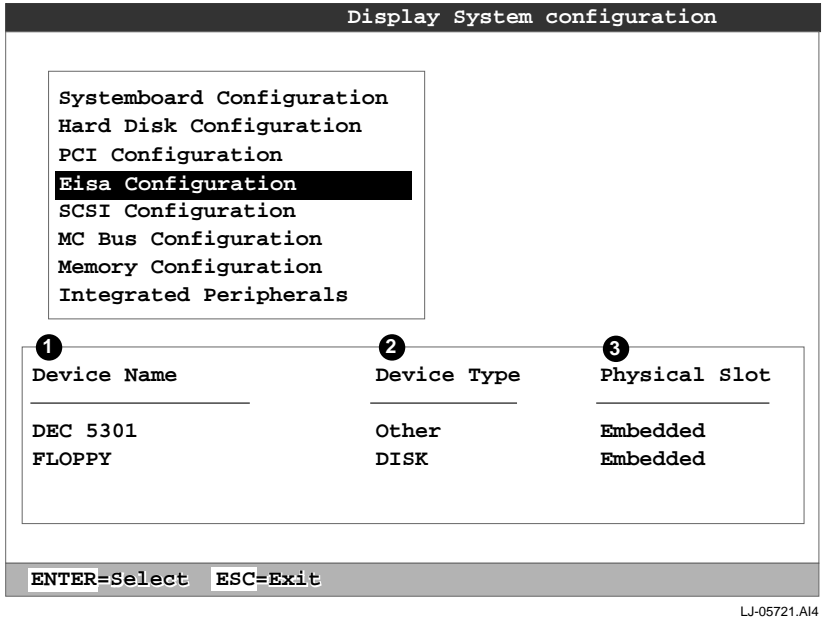

- Device name Includes a three-character manufacturer code, followed by a threedigit board type, followed by a one-digit revision number.
- Device type Identifies the board type (for example, network).
- Physical slot Lists the actual EISA slot number to which the device is attached. The embedded EISA system controller is always first on this list.

# **6.5.5 SCSI Configuration**

The **SCSI Configuration** screen is shown in Figure 6-12.

**Figure 6-12 SCSI Configuration**

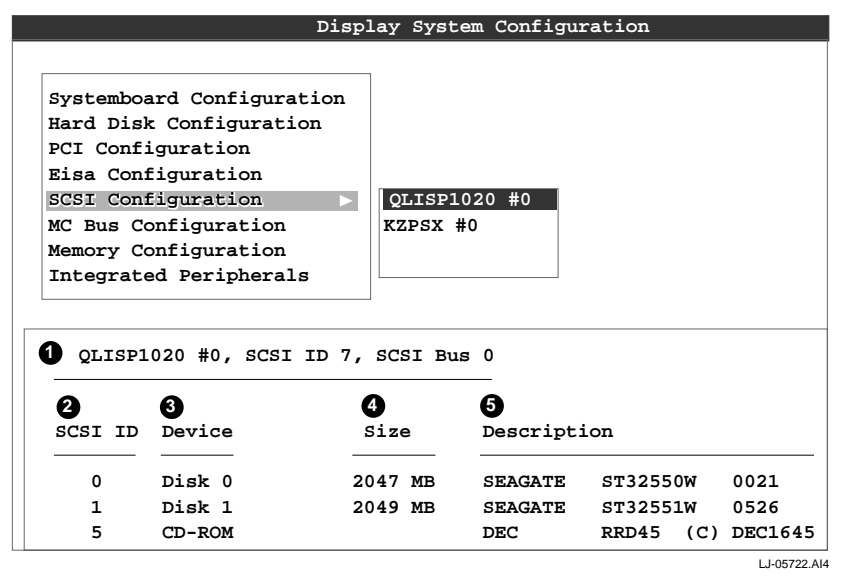

 $\bullet$  SCSI controller information — Describes the physical characteristics of the selected SCSI controller. This line includes:

Controller — Brand and model of SCSI chip used on the SCSI controller.

Controller number — Based on the number of SCSI controllers of a particular type in the system. The first controller of a type is always numbered 0.

SCSI ID number — A unique number assigned to the SCSI controller. The standard controller numbering scheme is for controllers to be SCSI ID 7.

SCSI bus number — Indicates if the controller is first or second in the system. The first controller is tied to SCSI bus 0, and the second to SCSI bus 1.

- $\bullet$  SCSI ID A unique number you assign to each SCSI device in the system. This is usually done with jumpers or a thumb wheel attached to the drive housing.
- **O** Device type Displays whether the device is a hard disk, CD-ROM, scanner, or other type of device.
- $\bullet$  Size The raw capacity of the drive. Formatting the drive with different file systems (for example, FAT and NTFS) may result in different usable sizes because of differences in the way those file systems manage storage. This is left blank if it is not applicable to a device (for example, a scanner).
- $\Theta$  Description The name and model of the device as recorded in the device's firmware.

# **6.5.6 System Bus Configuration**

The **System Bus Configuration** screen is shown in Figure 6-13.

**Figure 6-13 System Bus Configuration**

|                                    |                                                                                                    |             | Display System Configuration | $F1 = He1p$      |
|------------------------------------|----------------------------------------------------------------------------------------------------|-------------|------------------------------|------------------|
|                                    | Systemboard Configuration<br>Hard Disk Configuration<br>PCI Configuration<br>Eisa Configuration<br>SCSI Configuration |             |                              |                  |
|                                    | MC Bus Configuration                                                                                                  |             |                              |                  |
|                                    | Memory Configuration                                                                                                  |             |                              |                  |
|                                    | Integrated Peripherals                                                                                                |             |                              |                  |
|                                    |                                                                                                    |             |                              |                  |
|                                    |                                                                                                    |             |                              |                  |
|                                    | 3                                                                                                    |             |                              | 5                |
|                                    | McBus Module Name                                                                                                    | Module Type | Revision                     | Physical Slot    |
|                                    | Memory                                                                                                    | 0           | 0000                         | <b>MEM</b>       |
|                                    | CPU (Cached)                                                                                                    | 1           | 0000                         | CPU <sub>0</sub> |
|                                    | CPU (Cached)                                                                                                    | 1.          | 0000                         | CPU1             |
|                                    | MCBus-PCI Bridge                                                                                                    | 6008        | 0021                         | IOD0/1           |
| 1<br>$\overline{a}$<br>3<br>4<br>5 | MCBus-PCI Bridge                                                                                                    | 6007        | 0021                         | IOD0/1           |
| 6                                  | CPU (Cached)                                                                                                    | 1.          | 0000                         | CPU <sub>2</sub> |

MC bus number — Identifies the location of a component on the system bus.

- Module name The DIGITAL internal identifier for a system component.
- Module type Identifies the function of the system component.
- Revision A DIGITAL internal number representing the manufacturing revision level of the system component.
- Physical slot Represents the actual location of the system component on the bus. Refer to Figure 2-16 and Figure 2-18 for the module placement on the system motherboard.

# **6.5.7 Memory Configuration**

The **Memory Configuration** screen is shown in Figure 6-14.

# **Figure 6-14 Memory Configuration**

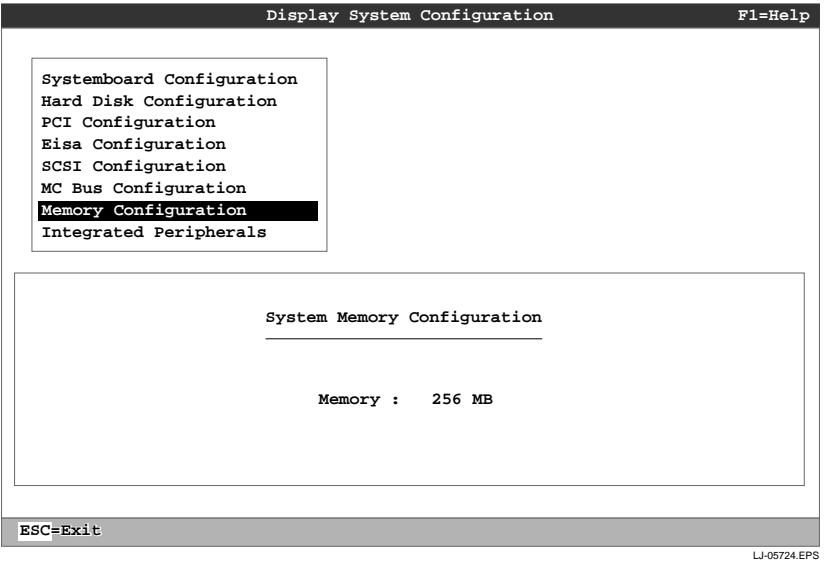

# **6.5.8 Integrated Peripherals**

The **Integrated Peripherals Configuration** screen is shown in Figure 6-15.

### **Figure 6-15 Integrated Peripherals**

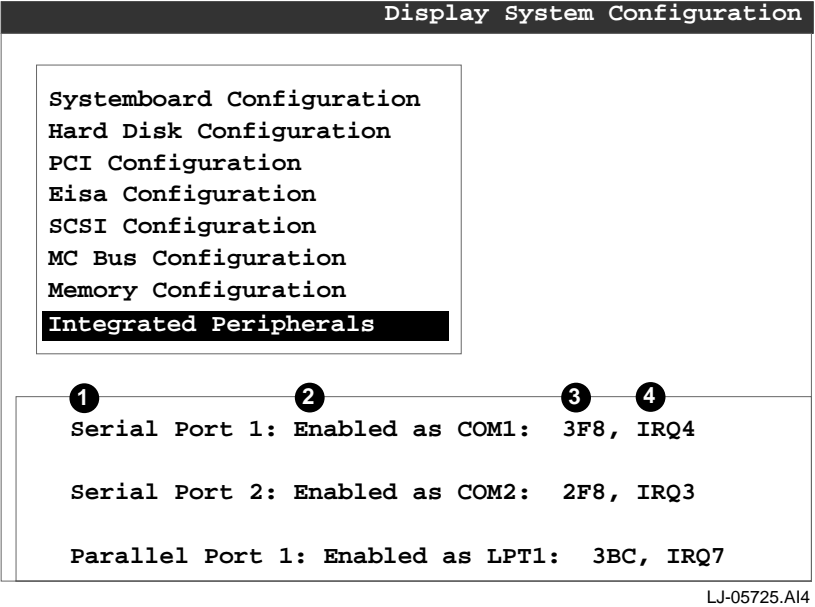

Device type — The physical device as it exists on the system board

- MS DOS name Shows if the device is enabled, and if it is enabled, the addressable MS-DOS name for the device.
- Port address The physical memory location from and to which data travels as it is received into the device, and sent from the device, respectively.
- Interrupt The interrupt request line (IRQ) used by the device to get the CPU's attention.

# **6.6 Updating Firmware**

As new versions of Windows NT are released, it might be necessary to upgrade AlphaBIOS to the latest version. Additionally, as improvements are made to AlphaBIOS, it might be desirable to upgrade to take advantage of new AlphaBIOS features.

Use the following procedure to upgrade from an earlier version of AlphaBIOS:

- 1. Insert the diskette or CD-ROM containing the AlphaBIOS upgrade.
- 2. If you are not already running **AlphaBIOS Setup**, start it by restarting your system and pressing F2 when the **Boot** screen is displayed.
- 3. In the main **AlphaBIOS Setup** screen, select **Upgrade AlphaBIOS** (see Figure 6-16) and press Enter.

The system is reset and the Loadable Firmware Update (LFU) utility is started. See Section 4.5.5 for LFU commands.

4. When the upgrade is complete, issue the LFU **exit** command. The system is reset and you are returned to AlphaBIOS.

If you press the Reset button instead of issuing the LFU **exit** command, the system is reset and you are returned to LFU.

### **Figure 6-16 Updating Firmware**

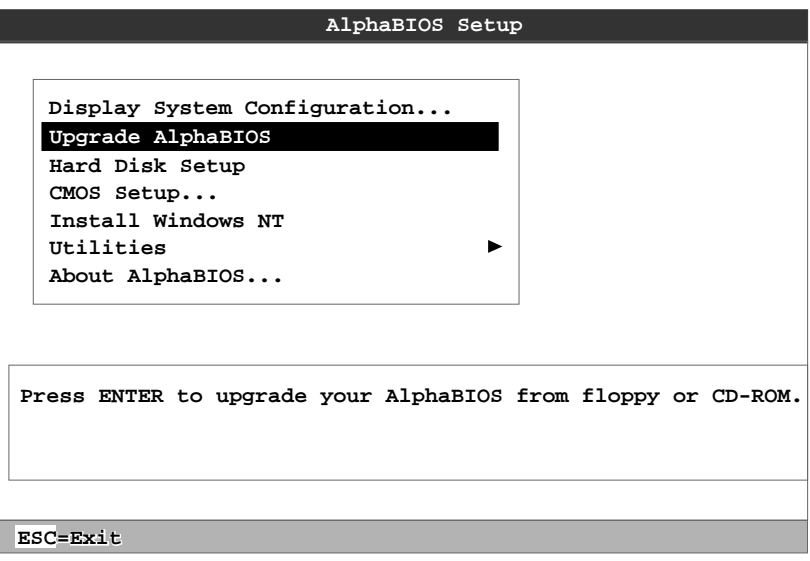

LJ-05706.AI4

# **6.7 Setting up the Hard Disk**

You can perform either an express or a custom hard disk setup. An express setup, described in this section, creates the recommended partition arrangement on the first hard disk, but it does not map bad sectors. Custom hard disk setup is described in Section 6.7.1 and Section 6.7.2.

**\_\_\_\_\_\_\_\_\_\_\_\_\_\_\_\_\_\_\_\_\_\_\_\_\_\_\_\_ Caution \_\_\_\_\_\_\_\_\_\_\_\_\_\_\_\_\_\_\_\_\_\_\_\_\_\_**

**\_\_\_\_\_\_\_\_\_\_\_\_\_\_\_\_\_\_\_\_\_\_\_\_\_\_\_\_\_\_\_\_\_\_\_\_\_\_\_\_\_\_\_\_\_\_\_\_\_\_\_\_\_\_\_\_\_\_\_\_\_\_**

Hard disk changes are immediate; the changes are made as soon as they are entered. Unintended data loss could occur, so it is important to use care when changing your hard disk arrangement.

The **Hard Disk Setup** screen is shown in Figure 6-17.

#### **Figure 6-17 Hard Disk Setup Screen**

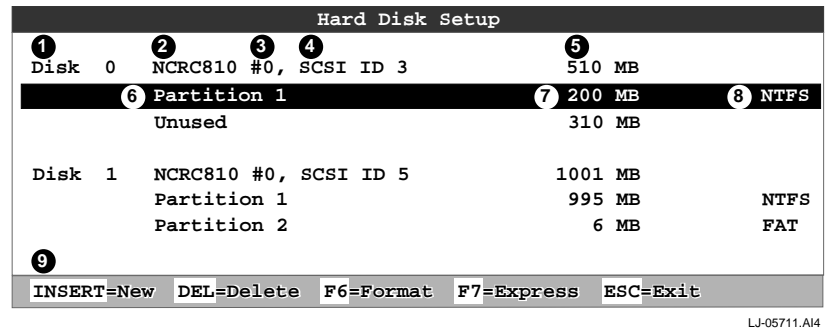

- $\bullet$  Physical disk ID Based on the SCSI ID. The disk with the lowest SCSI ID is disk 0, the disk with the next lowest SCSI ID is disk 1, and so on.
- $\bullet$  Controller Brand and model of SCSI chip used on the SCSI controller.
- Controller number Based on how many SCSI controllers of a particular type are installed in the system. The first controller of a type is always numbered 0.
- $\bullet$  SCSI ID number A unique number you assign to each SCSI device in the system. This is usually done with jumpers or a thumb wheel attached to the drive housing.
- $\Theta$  Size The raw capacity of the drive. Formatting the drive with different file systems (for example, FAT and NTFS) may result in different usable sizes because of the differences in how storage is managed under those file systems.
- **O** Partition number Within a single drive, partition numbers are assigned in sequential order: 1, 2, 3, and so on. The partitions populate the drive from the innermost cylinders to the outermost. If you have a large hard disk (over 800 MB) and plan to use the FAT file system, it is a good idea to break the disk into several smaller partitions because the FAT file system uses disk space more efficiently at smaller partition sizes. This is not a concern for the NTFS file system, since it uses disk space very efficiently at all partition sizes.
- $\bullet$  Partition size The raw (unformatted) storage capacity of the partition. Actual storage space will differ based on the file system with which the partition is formatted.
- $\bullet$  Partition format The file system (if any) used on a partition. This field displays FAT, NTFS, or unknown (if the partition is unformatted).
- $\bullet$  Disk setup options

Insert partition (Insert key) — Use this option to create new partitions. Before creating a new partition, be sure to select an unpartitioned space. Pressing the Insert key while an already partitioned space is selected causes an informational error to be displayed.

Delete partition (Delete key) — Use this option to delete existing partitions. Before deleting a

partition, be sure any data you want to save on the partition has been backed up. Deleting a partition deletes all data on that partition but leaves the rest of the disk unaffected. Pressing the Delete key while an unpartitioned space is selected displays an informational error.

Format partition (F6 key) — Format a partitioned space with the FAT file system.

Express setup (F7 key) — Create the default recommended partition arrangement for Windows NT.

Exit (Escape key) — Return to the **AlphaBIOS Setup** screen.

An express hard disk setup creates the recommended partition arrangement on the first hard disk (disk 0). It does not, however, format the large partition with NTFS, and it does not map bad sectors on the disk. The NTFS formatting can be done during Windows NT installation.

#### **To perform an express hard disk setup**

- 1. If you have any needed information on your disk, back it up before proceeding.
- 2. Start **AlphaBIOS Setup**, select **Hard Disk Setup**, and press Enter.
- 3. Press F7 to enter **Express Setup**.
- 4. Press F10 to continue with the setup.
### **6.7.1 Manually Creating and Deleting Partitions**

Use the Create Partition and Delete Partition options if you need to create a custom hard disk partition arrangement or otherwise manually manage your hard disk partitions.

#### **To create a partition**

- 1. Start AlphaBIOS and select **Hard Disk Setup**. Press Enter.
- 2. Select the disk on which to create the partition.
- 3. If one or more partitions already exist on the disk, select the unpartitioned space.
- 4. Press Insert. A dialog box displays, similar to Figure 6-18.
- 5. Type the size of the partition to create and press Enter.

#### **Figure 6-18 Create New Partition Dialog Box**

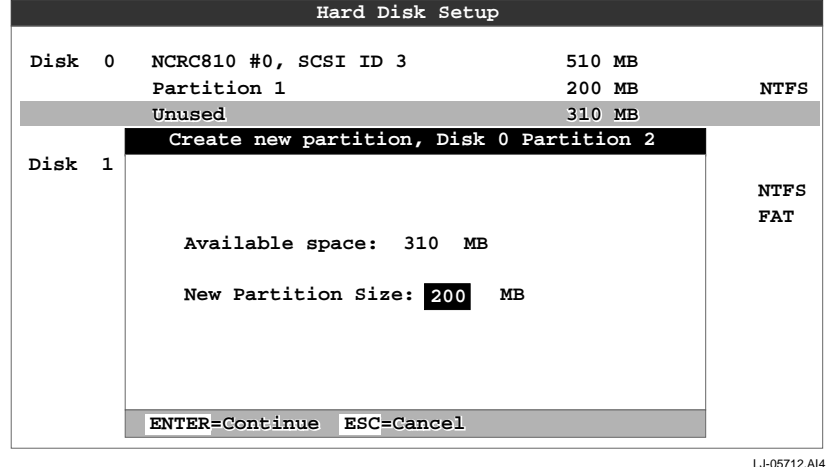

#### **To delete a partition**

- 1. Start AlphaBIOS and select **Hard Disk Setup**. Press Enter.
- 2. Select the partition to be deleted (see  $\bullet$  in Figure 6-19).
- 3. Press Delete. A dialog box displays (see  $\bullet$  in Figure 6-19).
- 4. Press F10 to confirm the deletion.

### **Figure 6-19 Delete Partition Dialog Box**

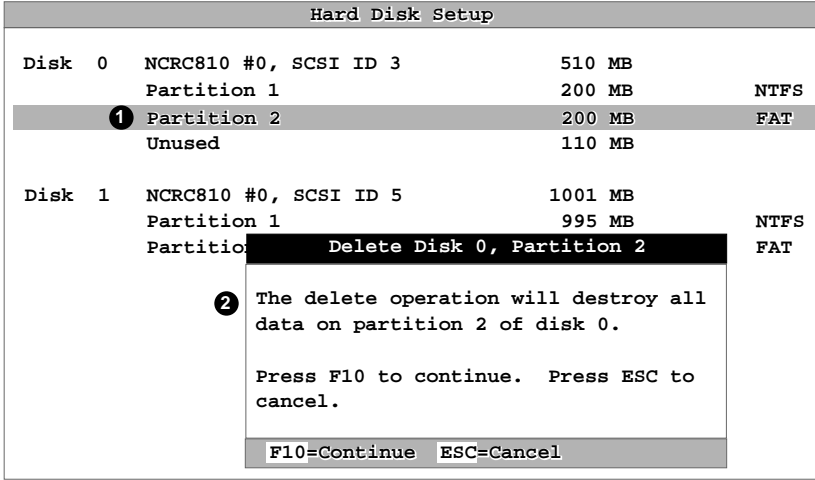

LJ-05713.AI4

### **6.7.2 Formatting a FAT Partition**

AlphaBIOS can format partitions with the FAT file system. Use Windows NT to format a partition using NTFS.

#### **To format a FAT partition**

- 1. Start AlphaBIOS and select **Hard Disk Setup**. Press Enter.
- 2. Select the partition to be formatted (see  $\bullet$  in Figure 6-20).
- 3. Press F6. A dialog box displays, asking whether to perform a quick or standard format (see  $\bullet$  in Figure 6-20). If you select **Quick Format**, the formatting is completed immediately, but no bad sectors are mapped. If you select **Standard Format**, a dialog box similar to that in Figure 6-21 displays while the drive is formatted, showing the progress of the formatting. Standard formatting maps bad sectors.
- 4. Select a format method, and press Enter.

#### **Figure 6-20 Formatting a FAT Partition**

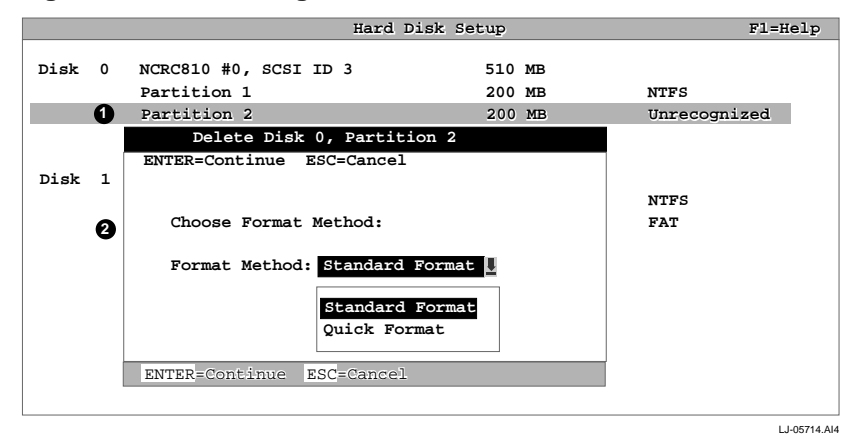

#### **Figure 6-21 Standard Formatting**

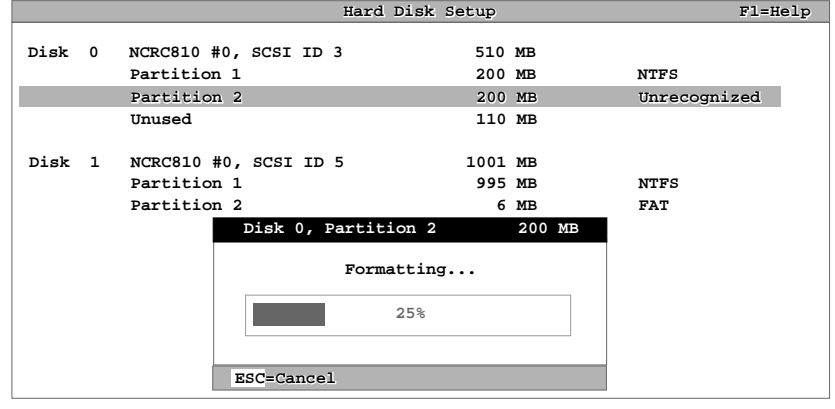

LJ-05715.AI4

## **6.8 Performing Setup Tasks**

CMOS Setup is used to configure several system parameters. CMOS Setup has two modes: Standard CMOS Setup (see Figure 6-22) is used to configure basic system parameters; Advanced CMOS Setup (see Figure 6-23) is used for system-specific parameters and password protection.

#### **To enter Standard CMOS Setup**

- 1. Start AlphaBIOS.
- 2. Select **CMOS Setup**, and press Enter.

#### **Figure 6-22 Standard CMOS Setup Screen**

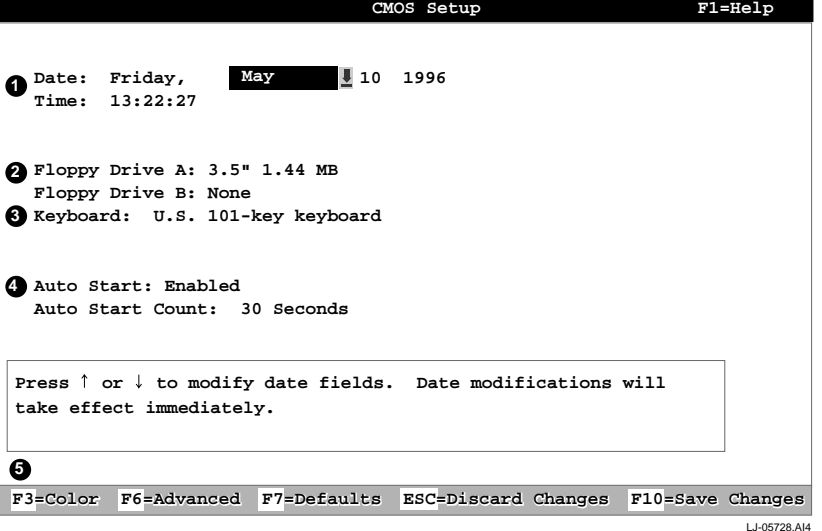

- $\bullet$  Date and time When setting the time, use the 24-hour format. (For example, 10:00 p.m. is 22:00:00.)
- $\bullet$  Floppy drive The only drive type supported is 3.5 inch, 1.44 MB.
- Keyboard The keyboard setting makes it possible to use most language keyboards. To ensure correct character mappings, the language of your keyboard, Windows NT, and the keyboard language selection in **CMOS Setup** should all match.
- Auto start and auto start count The **Auto Start** setting determines whether the primary operating system is automatically started after the system is reset or power-cycled. The Auto Start Count setting is the amount of time the **Boot** screen is displayed before the default system is automatically started. This delay gives you the opportunity, after resetting or power-cycling the system, to select another version of Windows NT to start or to enter **AlphaBIOS Setup.**
- $\Theta$  Standard CMOS Setup options

Color (F3 key) — Repeatedly cycles through the available AlphaBIOS color schemes.

Advanced (F6 key) — Displays the **Advanced CMOS Setup** screen.

Defaults (F7 key) — Restores the default **Standard CMOS Setup** values without affecting the **Advanced CMOS Setup** values.

Discard changes (Escape key) — Restores the settings in effect when you started **CMOS Setup**. This option also discards changes made in **Advanced CMOS Setup**.

Save changes (F10) — Saves changes made in both the standard and advanced modes of **CMOS Setup**.

#### **To enter Advanced CMOS Setup**

- 1. Start AlphaBIOS, select **CMOS Setup**, and press Enter.
- 2. In the **Standard CMOS Setup** screen, press F6.

#### **Figure 6-23 Advanced CMOS Setup Screen**

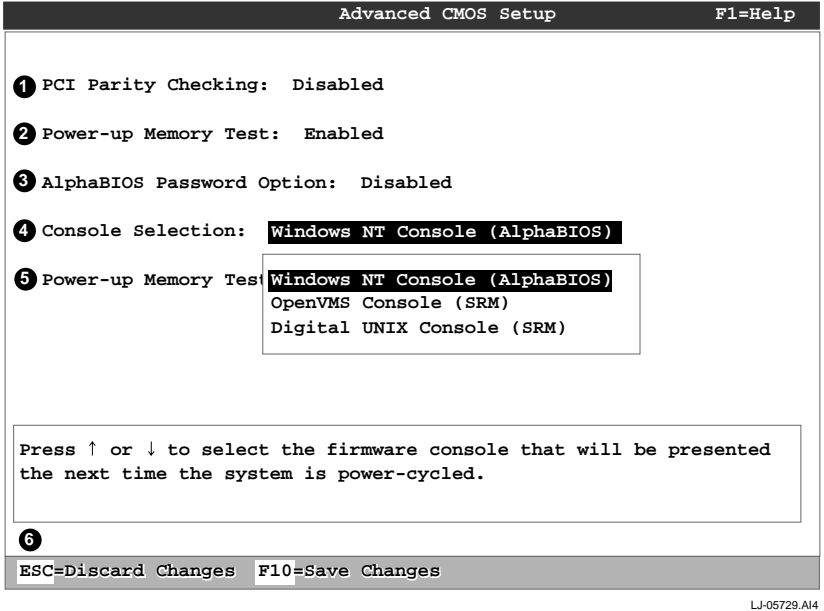

- **O** PCI parity checking Enables and disables settings for PCI parity checking, which ensures data integrity across the PCI bus. Because some third-party PCI options do not correctly implement PCI parity generation, the default is Disabled.
- $\bullet$  Power-up memory test Enables and disables settings for the power-up memory test.
- Password setup Enables and disables settings for password setup.

Password protection provides two levels of security for your system: setup, which requires a password to start **AlphaBIOS Setup**, and startup, which requires a password before the system initializes. Startup protection provides more comprehensive protection than setup protection because the system cannot be used at all until the correct password is entered.

- Console selection Switches from AlphaBIOS to SRM firmware. If you select OpenVMS (SRM) or DIGITAL UNIX (SRM), the next time you reset your system, the SRM firmware will be loaded instead of AlphaBIOS. This menu selection changes the setting of the **os\_type** environment variable in the SRM console.
- Memory test length Selects the length of memory testing that will be done the next time the system is power-cycled.
- $\Theta$  Advanced CMOS Setup options

Discard changes (Escape key) —Restores those settings in effect when you started **Advanced CMOS Setup**. This does not discard changes made to **Standard CMOS Setup**.

Save Changes (F10 key) — Saves changes made in **Advanced CMOS Setup**. Note that, when exiting **CMOS Setup**, you must also save your changes at the **Standard CMOS Setup** screen for the changes to be stored permanently.

# **6.9 Installing Windows NT**

Install Windows NT from a CD-ROM. Up to four versions of the operating system can be resident in the system at one time.

If Windows NT was installed at the factory, Windows NT setup will start automatically the first time the system powers up. If it was not installed, or if you are installing another version, you must have a CD-ROM drive attached to your system.

**\_\_\_\_\_\_\_\_\_\_\_\_\_\_\_\_\_\_\_\_\_\_\_\_\_\_\_\_\_\_ Note \_\_\_\_\_\_\_\_\_\_\_\_\_\_\_\_\_\_\_\_\_\_\_\_\_\_\_**

Steps 1 and 2 in the following procedure are necessary only when you are first setting up your system. On subsequent installations and upgrades, begin at step 3. **\_\_\_\_\_\_\_\_\_\_\_\_\_\_\_\_\_\_\_\_\_\_\_\_\_\_\_\_\_\_\_\_\_\_\_\_\_\_\_\_\_\_\_\_\_\_\_\_\_\_\_\_\_\_\_\_\_\_\_\_\_\_**

- 1. Use **CMOS Setup** to set the system date and time: start **AlphaBIOS Setup**, select **CMOS Setup**, and press Enter.
- 2. Perform an express hard disk setup: return to the main **AlphaBIOS Setup** screen, select **Hard Disk Setup**, and press Enter.
- 3. Put the Windows NT CD into the CD-ROM drive.
- 4. Start **AlphaBIOS Setup**, select **Install Windows NT** (see Figure 6-24), and press Enter.
- 5. Follow the prompts to complete the installation. For more information on installing Windows NT, refer to the *Installation Guide* in your Windows NT software package.

**Figure 6-24 Installing Windows NT**

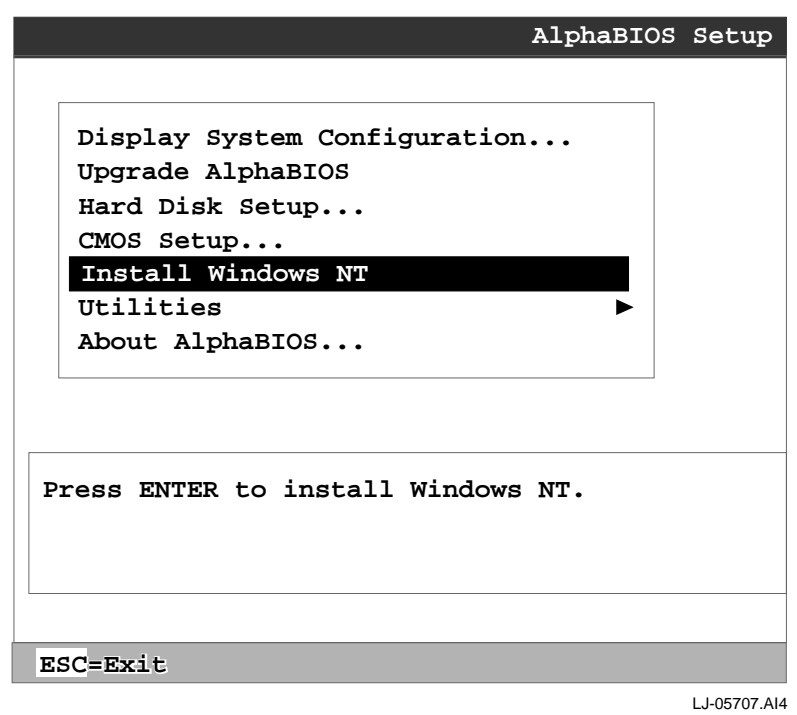

# **6.10 Running Utility Programs**

Maintenance programs such as RAID and EISA configuration utilities are run from the AlphaBIOS Utility menu.

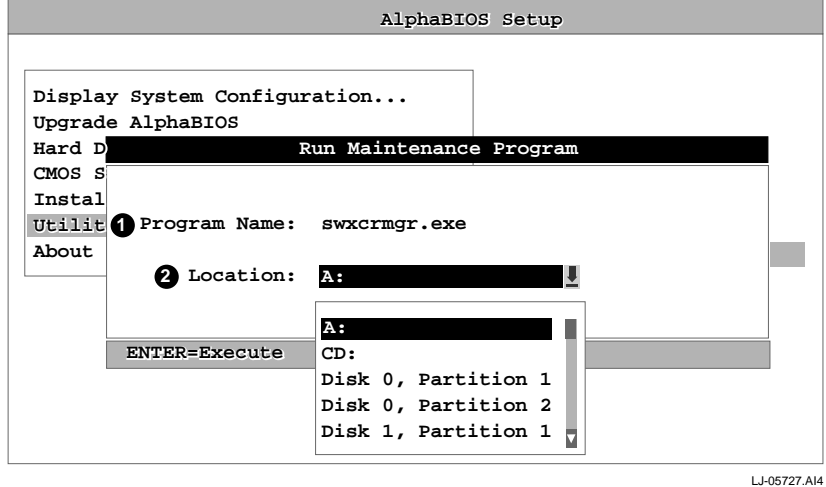

**Figure 6-25 Run Maintenance Program Dialog Box**

 Program name — The program to be run. It must be an executable program with an .EXE filename extension. However, when entering the program name, it is not necessary to type the extension.

Programs run from AlphaBIOS must be written as ARC compatible images.

 Location — The location from which the program in the Program Name field will be run if no path is entered along with the program name. To display a list of all available disks and partitions, press the Alt and down arrow keys at the same time. Once the list is displayed, use the plus arrow keys to cycle through the selections.

# **6.11 Selecting the Version of Windows NT**

Up to four versions of Windows NT can be resident on the system at one time. It is necessary to select the version that will be started.

 $\bf Note$ 

The term "operating system," as it is used in this context, refers to a version of Windows NT. It does not pertain to the DIGITAL UNIX and OpenVMS operating systems.

**\_\_\_\_\_\_\_\_\_\_\_\_\_\_\_\_\_\_\_\_\_\_\_\_\_\_\_\_\_\_\_\_\_\_\_\_\_\_\_\_\_\_\_\_\_\_\_\_\_\_\_\_\_\_\_\_\_\_\_\_\_\_**

Each operating system selection is a set of information for a version of Windows NT. It describes the disk and partition containing the OSLOADER.EXE file associated with a particular operating system installation, as well as the path to the operating system itself. In addition, the operating system selection contains any options passed to the operating system during boot.

By default, one operating system selection displays on the **AlphaBIOS Boot** screen for each operating system installed on the system. It is not normally necessary to modify operating system selections, as the Windows NT installation creates and modifies operating system selections as needed.

Figure 6-26 shows how operating system selections appear in AlphaBIOS.

#### **Figure 6-26 Operating System Selections**

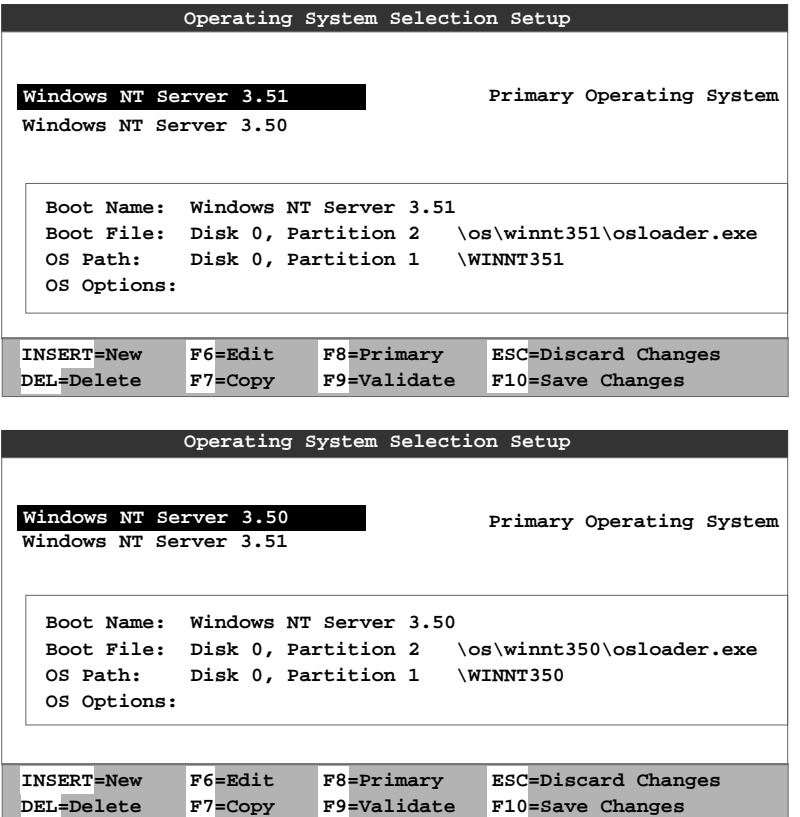

LJ-05702.AI4

### **6.11.1 Designating a Primary Operating System**

Multiple versions of Windows NT can be installed at the same time. This can be very useful in a variety of circumstances—for example, when testing application compatibility across different versions of Windows NT.

Each time you install a separate version of Windows NT, a new operating system selection is created. Although you can start any of the installed versions of Windows NT, one of them must be the primary operating system. The version of Windows NT you select as the primary operating system is the one that automatically starts if the **Auto Start** option is enabled in AlphaBIOS.

Figure 6-27 illustrates the relationship between multiple-operating-system installations, **Auto Start**, and the primary operating system.

**AlphaBIOS Version 5.26 Please select the operating system to start:** Use  $\downarrow$  and  $\uparrow$  to move the highlight to your choice. **Press Enter to choose. CMOS Setup Date: Friday, Jan 3 1997 Time: 11:26:22 Floppy Drive A: 3.5" 1.44 MB Floppy Drive B: None Keyboard: U.S. 101-key keyboard Auto Start: Enabled Auto Start Count: 30 Seconds Operating System Selection Setup Windows NT Server 4.00 Primary Operating System Windows NT Server 3.51** LJ-05700.AI4 **Windows NT Server 3.51 1 2 3 Windows NT Server 4.00**

**Figure 6-27 Primary Operating System**

The primary operating system is listed first on the **Boot** screen.

 The primary operating system starts automatically if the **Auto Start** option is enabled in **CMOS Setup**.

 The primary operating system can be selected in the **Operating System Selection Setup** screen.

Use the following procedure to designate a new primary operating system:

- 1. From the **AlphaBIOS Setup** screen select **Utilities**. In the selection box that displays, choose **OS Selection Setup**.
- 2. The **Operating System Selections Setup** screen displays. Select the primary operating system from the list displayed.

### **6.11.2 Primary Operating System and the Auto Start Option**

The process of setting up your operating system selections is similar to using an editor. You can make changes to your operating system selections and then either save your changes or exit without saving.

AlphaBIOS boots Windows NT in two stages. The first stage involves reading an OS Loader program from a disk. As of Windows NT version 3.51, the name of the OS Loader program is OSLOADER.EXE. The selection for the operating system must describe the path where AlphaBIOS will find the OS Loader program. Note that the OS Loader program *must* be located on a partition formatted with the FAT file system.

Once the OS Loader program executes, it uses the services provided by AlphaBIOS to load the operating system components. After the operating system is loaded, the OS Loader starts execution of the operating system.

Figure 6-28 shows the **Operating System Selection Setup** screen.

#### **Figure 6-28 Operating System Selection Setup**

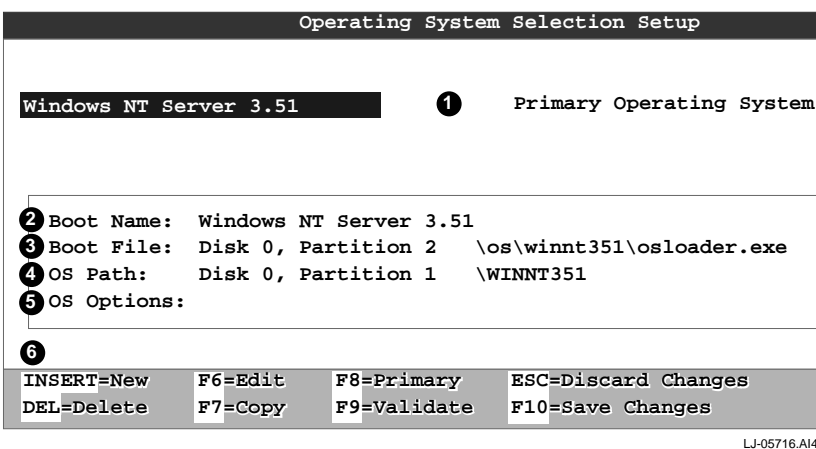

- Primary operating system The OS that appears first on the **AlphaBIOS Boot** screen. It is also the version of the OS that automatically starts if **Auto Start** is selected. Any of the operating system selections can be the primary operating system.
- Boot name Each boot name is associated with an operating system selection. Windows NT setup automatically creates a boot name each time you install the operating system. Because the boot name is only a name, you can modify it at any time without affecting the rest of the operating system selection. Note that the boot name must have at least one character.
- Boot file Describes the disk, partition, path, and name of the file that AlphaBIOS passes control to during the process of starting the operating system. This setting is created along with the operating system selection during Windows NT setup, and it is usually not modified by the user. However, this setting can be modified if necessary. For example, a developer testing different versions of OSLOADER.EXE can store the different versions in different locations and modify this line to start the operating system with the different versions as needed.

During **Operating System Selection Setup**, you can select the disk and partition for the location of the boot file from a list of choices presented in a list box. To open a list of values for the field, press the Alt and down arrow keys together. When you select a boot file location and name, AlphaBIOS searches for the specified program on the specified partition. If the search fails, a warning displays, saying that the file does not exist. You are given the choice to continue with the changes anyway or to cancel the operation and fix the problem.

Note that because the boot file must be located in a FAT partition, only FAT partitions are available as the boot partition within the list box.

 OS path — Describes the disk, partition, and path to the operating system root directory for an operating system selection.

During **Operating System Selection Setup**, you can select the disk and partition for the location of the boot file from a list of choices presented in a list box. To open a list of possible values for the field, press the Alt and down arrow keys at the same time. When you select or enter an OS path, AlphaBIOS searches for the directory. If the search fails, a warning displays, saying that the directory does not exist. You are given the choice to continue with the changes anyway or to cancel the operation and fix the problem.

- OS options Lists the startup parameters passed to the operating system for an operating system selection. One example of a startup parameter is whether to start the operating system in debug mode. By default, Windows NT does not add any entries to this field. This field can be modified.
- **O** Operating System Selection Setup options You can use the options listed at the bottom of the screen to edit operating system selections. When you edit an OS selection, the fields of the OS selection are validated when you exit the **OS Selection Setup** screen. Depending on the option you choose, one of the following dialog boxes will display.

New OS selection (Insert key) — Displays the **Insert New Operating System Selection** dialog box, with default values for the new OS selection already filled in. You can change these values as necessary.

Delete OS selection (Delete key) — Tags the currently selected OS selection for deletion. Although the OS selection is removed from the screen, it is not actually deleted until you save changes.

You can also delete all of your OS selections at once by pressing the Control and Delete keys at the same time while in the **Operating System Selection Setup** screen.

NOTE: If you delete all the OS selections, a dialog box displays informing you that no OS selections exist and offering three options. You can create a new OS selection, exit without saving changes, or exit and save changes.

Edit OS selection (F6 key) — Edit all values of an OS selection by selecting the OS selection to edit and pressing F6. A dialog box displays with current information. You can then edit the OS selection fields.

Copy OS selection (F7 key) — Create a new OS selection by using an existing OS selection as a template. To do this, select the OS selection you want to copy and press F7. A dialog box displays with the values of your OS selection. You can then edit the OS selection fields. Note that if you do not make any changes, a duplicate copy of the OS selection you copied is made.

Primary operating system (F8 key) — Sets the selected OS selection as the primary operating system. When you make an OS selection primary, it is displayed first on the **Operating System Selection Setup** screen with the text "Primary Operating System." In addition, the primary operating system is displayed first on the **AlphaBIOS Boot** screen and is automatically started if Auto Start is enabled.

Validate OS selection (F9 key) — Validates the fields in the currently selected OS selection. The validation routine checks that the OS loader file and OS directory fields contain valid paths, and that the OSLOADER.EXE file exists in the directory specified. At the end of the validation, a dialog box displays describing the results of the validation. If there is an error in an OS selection, the validation routine displays a dialog box describing the component of the OS selection that is in error. At this point you can choose to edit the OS selection to correct the error, or delete the OS selection altogether.

You can also validate all OS selections at once by pressing the Control and F9 keys at the same time. All OS selections are validated in the order they are listed on screen.

Discard changes (Escape key) — Returns to the **AlphaBIOS Setup** screen without saving changes.

Save changes (F10 key) — Saves changes and returns to the **AlphaBIOS Setup** screen.

# **7 Troubleshooting**

# **7.1 Introduction**

This chapter contains basic troubleshooting information that uses the LEDs on the CPU modules, power control module, and the system bus to PCI bus module, along with the operator control panel display messages to diagnose system problems.

Sections in this chapter are:

- System does not Power Up
- Operator Control Panel Display is Blank
- Operator Control Panel Display Indicates an Error
- Operator Control Panel Display is Not Readable

# **7.2 System Does not Power Up**

If the system does not power up, the problem could be caused by the power cable(s) not being plugged in, by a CPU or card-cage fan not operating, or by a power supply failure. Use the status of the power control module LEDs, shown in Figure 7-1, along with the information in Table 7-1 to isolate power problems.

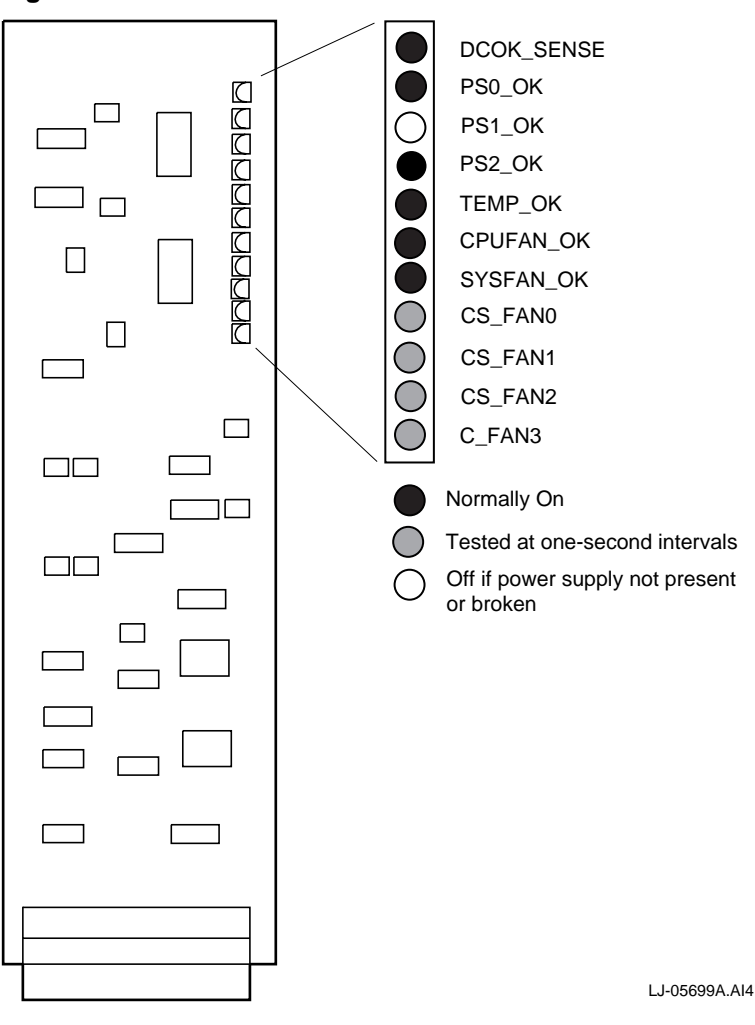

**Figure 7-1 Power Control Module LEDs**

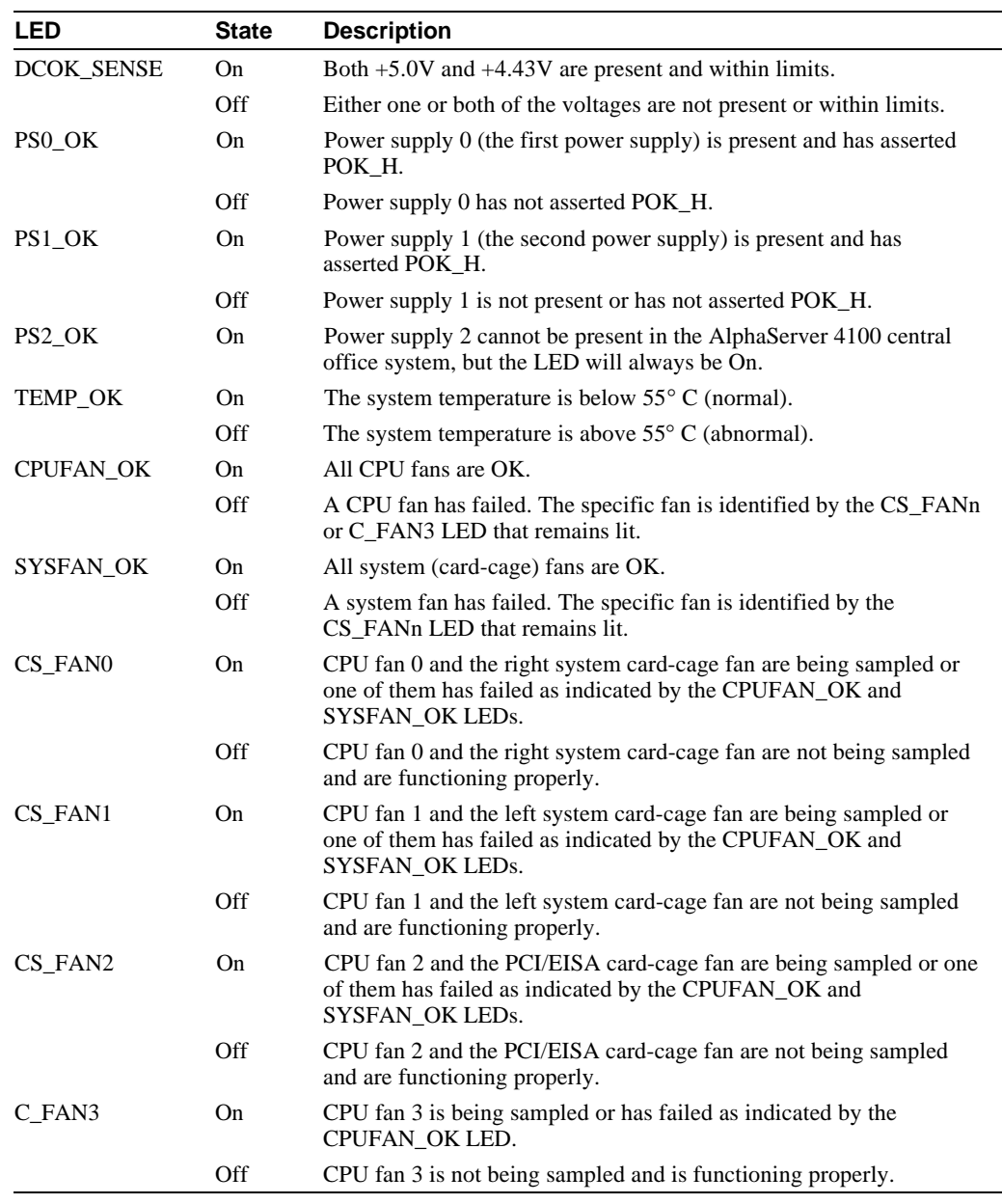

#### **Table 7-1 Power Control Module LEDs**

**\_\_\_\_\_\_\_\_\_\_\_\_\_\_\_\_\_\_\_\_\_\_\_\_\_\_\_\_\_ Note\_\_\_\_\_\_\_\_\_\_\_\_\_\_\_\_\_\_\_\_\_\_\_\_\_\_\_\_**

If the power control module LEDs indicate a power supply failure, look through the power supply fan at the rear of the system to verify the condition of the power supply LED. If the LED is not lit, the power supply has failed. If the LED is lit, the power supply is good and the problem is between the power supply and the power control module or the power control module itself.

**\_\_\_\_\_\_\_\_\_\_\_\_\_\_\_\_\_\_\_\_\_\_\_\_\_\_\_\_\_\_\_\_\_\_\_\_\_\_\_\_\_\_\_\_\_\_\_\_\_\_\_\_\_\_\_\_\_\_\_\_\_\_**

# **7.3 Operator Control Panel Display is Blank**

If the system powers up, but the operator control panel is blank, the problem may be a CPU module, the system bus to PCI bus module, the PCI/EISA motherboard, the OCP control module, the OCP display module, or the cable connecting the PCI/EISA motherboard and the OCP display module. Use the status of the CPU module and system bus to PCI bus module LEDs, shown in Figure 7-2, along with the information in Table 7-2 and Table 7-3 to isolate a blank OCP display problems.

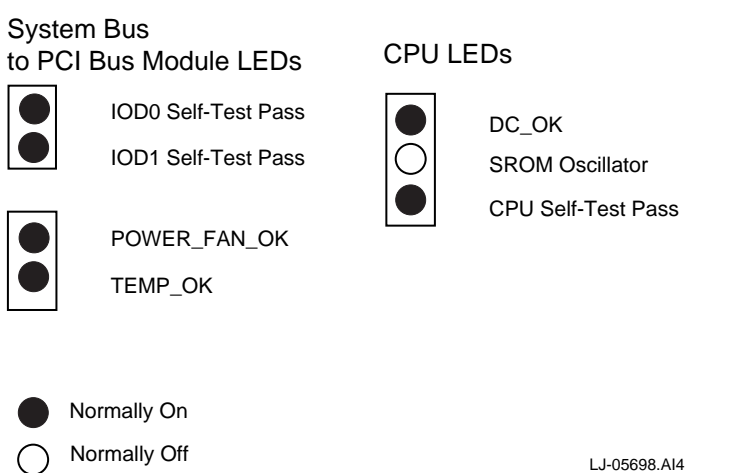

#### **Figure 7-2 CPU and System Bus to PCI Bus Module LEDs**

### **Table 7-2 CPU LEDs**

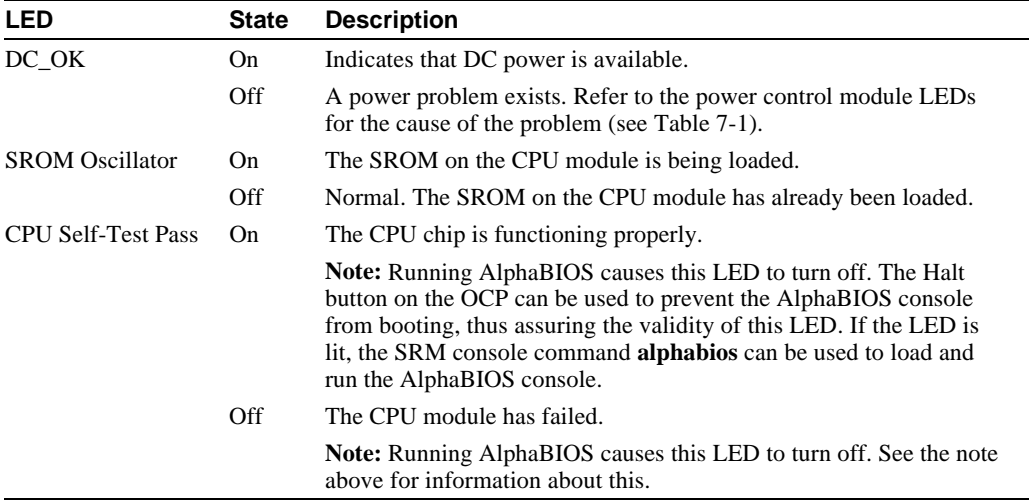

| <b>LED</b>                 | <b>State</b> | <b>Description</b>                                                                                                    |
|----------------------------|--------------|----------------------------------------------------------------------------------------------------|
| <b>IODO Self-Test Pass</b> | On.          | Bus0 of the system bus to PCI bus module has passed self-test.                                                                                        |
|                            | Off          | The system bus to PCI b us module has failed.                                                                                                    |
| <b>IOD1 Self-Test Pass</b> | On.          | Bus1 of the system bus to PCI bus module has passed self-test.                                                                                        |
|                            | Off          | The system bus to PCI b us module has failed.                                                                                                    |
| POWER FAN OK               | On.          | Indicates that power is available and that the fans are operating<br>properly.                                                                        |
|                            | Off          | Power is not available or a fan is not operating. Refer to the power<br>control module LEDs (see Table 7-1) for the cause of the problem.             |
| TEMP OK                    | On           | The system temperature is below $55^{\circ}$ C (normal).                                                                                              |
|                            | Off          | The system temperature is above $55^{\circ}$ C (abnormal). Refer to the<br>power control module LEDs (see Table 7-1) for the cause of the<br>problem. |

**Table 7-3 System Bus to PCI Bus Module LEDs**

# **7.4 Operator Control Panel Display Indicates an Error**

The operator control panel display indicates the failing device when testing fails. See Figure 7-3 and Table 7-4 for the location and meaning of the fields in the display.

### **Figure 7-3 Operator Control Panel Display**

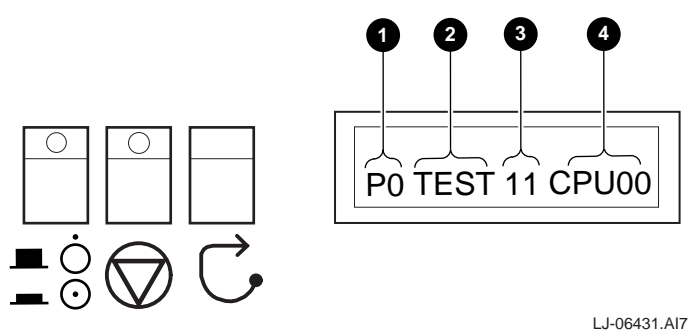

### **Table 7-4 Operator Control Panel Display**

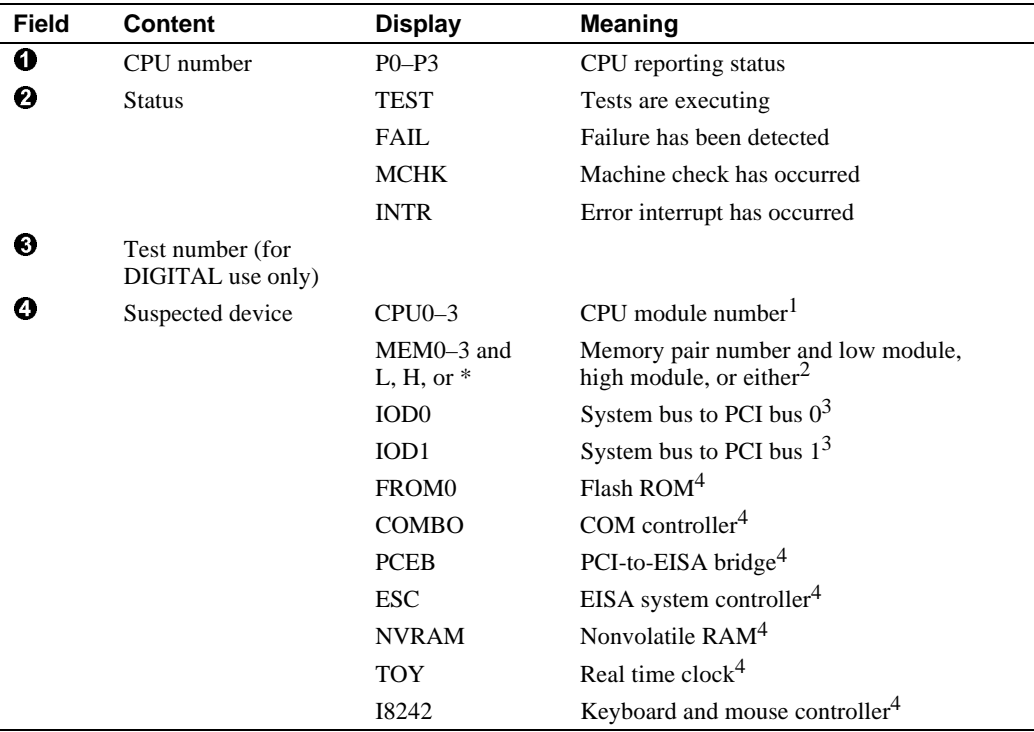

 $1$  CPU module

 $\overline{a}$ 

2 Memory module

3 System bus to PCI bus module

4 PCI/EISA motherboard

### **7.5 Operator Control Panel Display is Not Readable**

If the operator control panel display is not readable, perform the following:

- 1. Check the brightness adjustment screw on the operator control panel (see Figure 1-3) and adjust if necessary.
- 2. Check the orientation of the 16-pin OCP display module connector on the rear of the OCP cover assembly. The cable should be connected with pin 1 (indicated by the odd colored wire on the cable) toward the bottom of the connector and the 1 stamped in the metal.

# **8 Removal and Replacement**

### **8.1 Introduction**

This chapter contains the procedures for removing and replacing the following major components of the AlphaServer 4100 central office system:

- Front Bezel
- Extending the Chassis for Service
- Top Cover
- Right Side Cover
- Removable Media Assembly
- CD-ROM Drive
- Floppy Drive
- Power Supply
- Front Access Cover
- OCP Assembly
- OCP Control Module
- OCP Switch Module
- OCP Display Module
- MIL 167-1 CPU Vibration Brace
- Memory Modules
- CPU Modules
- Power Control Module
- System Card-Cage Fans
- Front Card-Cage EMI/RFI Honeycomb Filter
- 4-Fan Input Tach Alarm Module
- PCI/EISA Card-Cage Fans
- PCI/EISA Option Modules
- Server Control Module
- PCI/EISA Backplane
- System Bus to PCI Bus Module
- System Motherboard
- Power Supply Junction Box
- Rear Card-Cage EMI/RFI Honeycomb Filter

#### **\_\_\_\_\_\_\_\_\_\_\_\_\_\_\_\_\_\_\_\_\_\_\_\_\_\_\_\_WARNING\_\_\_\_\_\_\_\_\_\_\_\_\_\_\_\_\_\_\_\_\_\_\_\_\_**

**Before servicing the AlphaServer 4100 central office system chassis or performing any of the following removal and replacement procedures, ensure that the DC On/Off button on the OCP is in the OFF position and disconnect the power cable(s) from the power supply dc input receptacle(s) on the rear of the chassis.**

**\_\_\_\_\_\_\_\_\_\_\_\_\_\_\_\_\_\_\_\_\_\_\_\_\_\_\_\_\_\_\_\_\_\_\_\_\_\_\_\_\_\_\_\_\_\_\_\_\_\_\_\_\_\_\_\_\_\_\_\_\_\_**

#### **\_\_\_\_\_\_\_\_\_\_\_\_\_\_\_\_\_\_\_\_\_\_\_\_\_\_\_ ACHTUNG \_\_\_\_\_\_\_\_\_\_\_\_\_\_\_\_\_\_\_\_\_\_\_\_**

**Vor der Wartung des Gehäuses des AlphaServer 4100 Central Office Systems bzw. vor der Durchführung irgendwelcher der folgenden Verfahren zum Entfernen oder Auswechseln von Komponenten müssen der On/Off-Netzstromschalter auf dem OCP auf OFF eingestellt und das bzw. die Netzkabel aus der bzw. den Netzsteckereingangsbuchse(n) an der Rückseite des Gehäuses gezogen werden.**

**\_\_\_\_\_\_\_\_\_\_\_\_\_\_\_\_\_\_\_\_\_\_\_\_\_\_\_\_\_\_\_\_\_\_\_\_\_\_\_\_\_\_\_\_\_\_\_\_\_\_\_\_\_\_\_\_\_\_\_\_\_\_**

#### **\_\_\_\_\_\_\_\_\_\_\_\_\_\_\_\_\_\_\_\_\_\_\_\_\_\_\_\_WARNING\_\_\_\_\_\_\_\_\_\_\_\_\_\_\_\_\_\_\_\_\_\_\_\_\_**

**Only a qualified service person should remove and replace components in the AlphaServer 4100 central office system. A qualified service person should have the technical training and experience necessary to be aware of the hazards to which they are exposed in performing a task and the measures that should be taken to minimize the danger to themselves or other persons.**

**\_\_\_\_\_\_\_\_\_\_\_\_\_\_\_\_\_\_\_\_\_\_\_\_\_\_\_\_\_\_\_\_\_\_\_\_\_\_\_\_\_\_\_\_\_\_\_\_\_\_\_\_\_\_\_\_\_\_\_\_\_\_**

#### **\_\_\_\_\_\_\_\_\_\_\_\_\_\_\_\_\_\_\_\_\_\_\_\_\_\_\_ ACHTUNG \_\_\_\_\_\_\_\_\_\_\_\_\_\_\_\_\_\_\_\_\_\_\_\_**

**Die Komponenten des AlphaServer 4100 Central Office Systems dürfen nur von erfahrenem und qualifiziertem Wartungspersonal entfernt bzw. ausgewechselt werden. Qualifiziertes Personal sollte entsprechend technisch geschult sein und über die nötige Erfahrung verfügen, um die möglichen Gefahren zu kennen, denen sie bei der Ausführung der notwendigen Wartungsarbeiten ausgesetzt sein könnten, und um die entsprechenden Schritte zur Minimierung dieser Gefahren für das Wartungspersonal und für andere Personen unternehmen zu können.**

**\_\_\_\_\_\_\_\_\_\_\_\_\_\_\_\_\_\_\_\_\_\_\_\_\_\_\_\_\_\_\_\_\_\_\_\_\_\_\_\_\_\_\_\_\_\_\_\_\_\_\_\_\_\_\_\_\_\_\_\_\_\_**

#### **Tools Required**

The following tools are required for servicing the AlphaServer 4100 central office system chassis:

- Phillips-head and flat-blade screwdriver
- Adjustable wrench

### **8.2 Front Bezel**

Perform the following procedure to remove the front bezel from the AlphaServer 4100 central office system chassis:

- 1. Remove the four 10-32 truss-head screws  $\bullet$  that secure the front bezel  $\bullet$  to the standoffs on the left and right front rails (see Figure 8-1).
- 2. Lift the bezel up and pull away from the chassis.

To replace the front bezel, refer to Figure 8-1 and proceed as follows:

- 1. Slide the four tabs on the rear of the front bezel into the bezel brackets  $\bullet$  located on the front of the chassis.
- 2. Secure the front bezel to the standoffs on the left and right front rails with four 10-32 truss-head screws.

### **Figure 8-1 Removing and Replacing the Front Bezel**

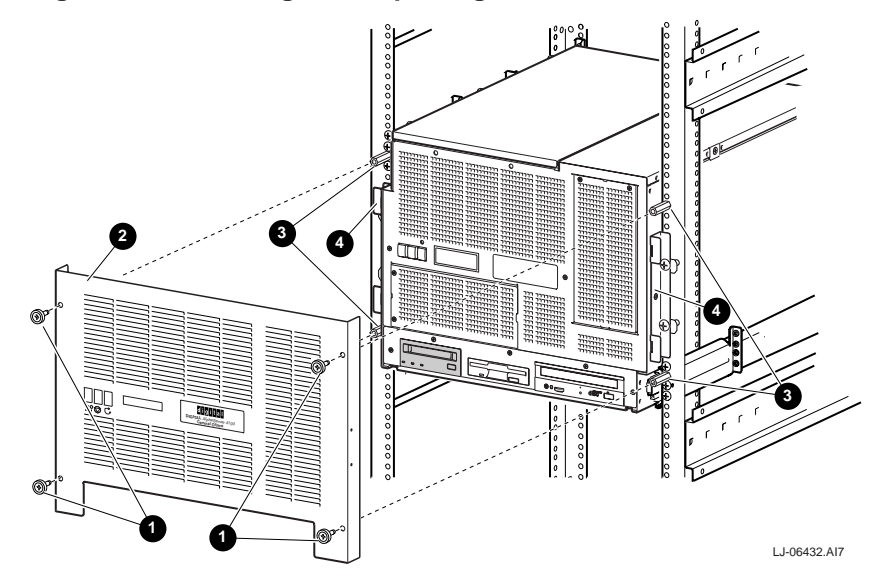

# **8.3 Extending the Chassis for Service**

#### **\_\_\_\_\_\_\_\_\_\_\_\_\_\_\_\_\_\_\_\_\_\_\_\_\_\_\_\_WARNING\_\_\_\_\_\_\_\_\_\_\_\_\_\_\_\_\_\_\_\_\_\_\_\_\_**

**Before extending the chassis for service, ensure that the cabinet is stable and that all provided stabilizing features have been activated. The stabilizing features for the rack or cabinet are configuration dependent.**

**\_\_\_\_\_\_\_\_\_\_\_\_\_\_\_\_\_\_\_\_\_\_\_\_\_\_\_\_\_\_\_\_\_\_\_\_\_\_\_\_\_\_\_\_\_\_\_\_\_\_\_\_\_\_\_\_\_\_\_\_\_\_**

### **\_\_\_\_\_\_\_\_\_\_\_\_\_\_\_\_\_\_\_\_\_\_\_\_\_\_\_ ACHTUNG \_\_\_\_\_\_\_\_\_\_\_\_\_\_\_\_\_\_\_\_\_\_\_\_**

**Bevor das Gehäuse für die Wartung erweitert wird, sollten Sie sicherstellen, daß es stabil ist und alle verfügbaren Stabilisierungsfunktionen eingeschaltet sind. Die Stabilisierungsfunktionen für das Gestell oder Gehäuse hängen von der jeweiligen Konfiguration ab.**

**\_\_\_\_\_\_\_\_\_\_\_\_\_\_\_\_\_\_\_\_\_\_\_\_\_\_\_\_\_\_\_\_\_\_\_\_\_\_\_\_\_\_\_\_\_\_\_\_\_\_\_\_\_\_\_\_\_\_\_\_\_\_**

Perform the following procedure to extend AlphaServer 4100 central office system chassis for service:

- 1. Extend the stabilizing legs at the front of the cabinet (if stabilizing legs are provided).
- 2. Remove the front bezel (see Section 8.2).
- 3. Remove the four 10-32 truss head screws  $\bullet$  that secure the chassis to the front rails (see Figure 8-2).

#### **\_\_\_\_\_\_\_\_\_\_\_\_\_\_\_\_\_\_\_\_\_\_\_\_\_\_\_\_\_Caution\_\_\_\_\_\_\_\_\_\_\_\_\_\_\_\_\_\_\_\_\_\_\_\_\_\_**

Check and ensure that all cables are free to follow the chassis before extending the chassis.

**\_\_\_\_\_\_\_\_\_\_\_\_\_\_\_\_\_\_\_\_\_\_\_\_\_\_\_\_\_\_\_\_\_\_\_\_\_\_\_\_\_\_\_\_\_\_\_\_\_\_\_\_\_\_\_\_\_\_\_\_\_\_**

4. Carefully pull the chassis forward until the slides lock in the extended position.

To secure the chassis in the cabinet, press up on the left and right slide locks  $\Theta$ , and reverse steps 1 through 4 of the extension procedure.

#### **Figure 8-2 Extending the Chassis for Service**

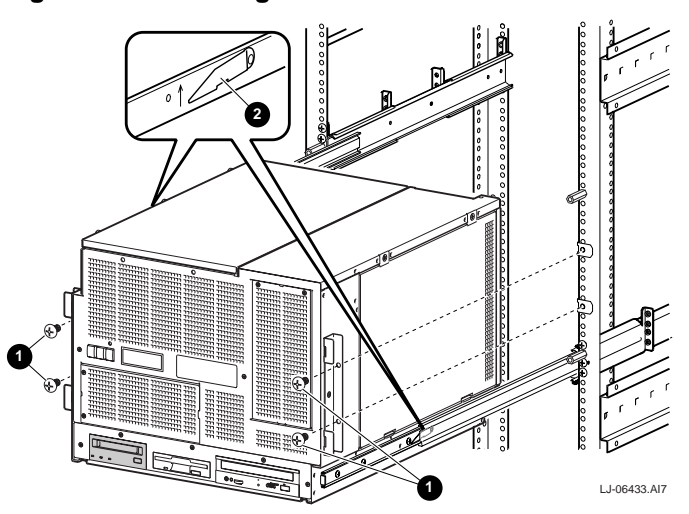

# **8.4 Top Cover**

#### **\_\_\_\_\_\_\_\_\_\_\_\_\_\_\_\_\_\_\_\_\_\_\_\_\_\_\_\_ Caution \_\_\_\_\_\_\_\_\_\_\_\_\_\_\_\_\_\_\_\_\_\_\_\_\_\_**

Use care when removing and replacing the cover to prevent damage to the RFI gaskets that are located around the cover and opening.

**\_\_\_\_\_\_\_\_\_\_\_\_\_\_\_\_\_\_\_\_\_\_\_\_\_\_\_\_\_\_\_\_\_\_\_\_\_\_\_\_\_\_\_\_\_\_\_\_\_\_\_\_\_\_\_\_\_\_\_\_\_\_**

Perform the following procedure to remove the top cover:

- 1. Extend the chassis for service (see Section 8.3).
- 2. Loosen the three captive screws  $\bullet$  on the left edge of the top cover  $\bullet$  (see Figure 8-3).
- 3. Pull the top cover to the left until the tabs along the right edge come out of the slots in the chassis (see Figure 8-3).
- 4. Lift the top cover off of the chassis.

To replace the top cover, refer to Figure 8-3 and reverse steps 1 through 4 of the removal procedure.

#### **Figure 8-3 Removing and Replacing the Top Cover**

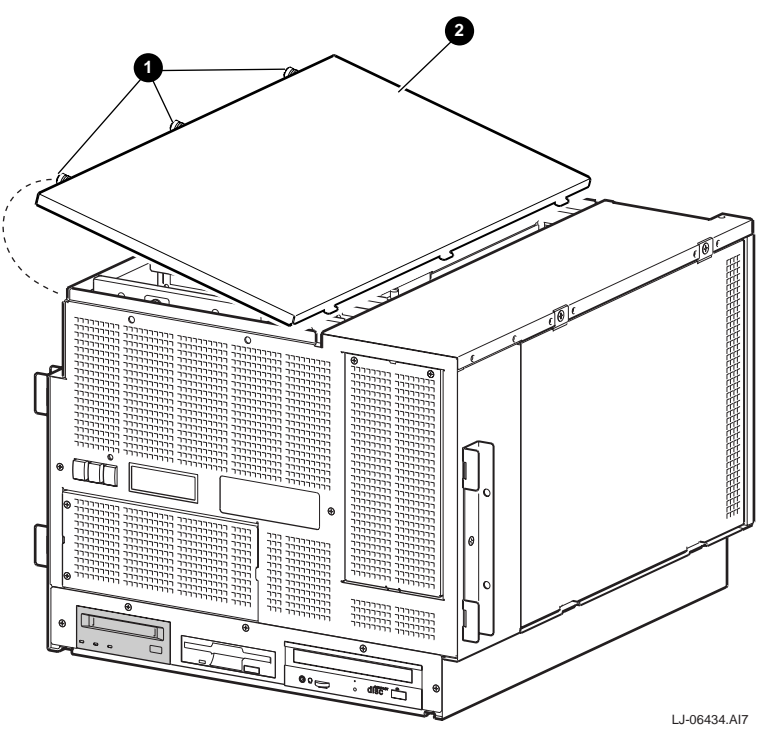

# **8.5 Right Side Cover**

#### $Caution$

Use care when removing and replacing the cover to prevent damage to the RFI gaskets that are located around the four sides of the cover. **\_\_\_\_\_\_\_\_\_\_\_\_\_\_\_\_\_\_\_\_\_\_\_\_\_\_\_\_\_\_\_\_\_\_\_\_\_\_\_\_\_\_\_\_\_\_\_\_\_\_\_\_\_\_\_\_\_\_\_\_\_\_**

Perform the following procedure to remove the right side cover:

- 1. Extend the chassis for service (see Section 8.3).
- 2. Loosen the two captive screws  $\bullet$  along the top edge of the right side cover  $\bullet$  (see Figure 8-4).
- 3. Tilt the top of the right side cover out from the chassis (see Figure 8-4).
- 4. Lift the right side cover until the tabs  $\Theta$  along the bottom edge come out of the slots  $\Theta$  in the chassis, and then pull the right side cover out and away from the chassis.

To replace the right side cover, refer to Figure 8-4 and reverse steps 1 through 4 of the removal procedure.

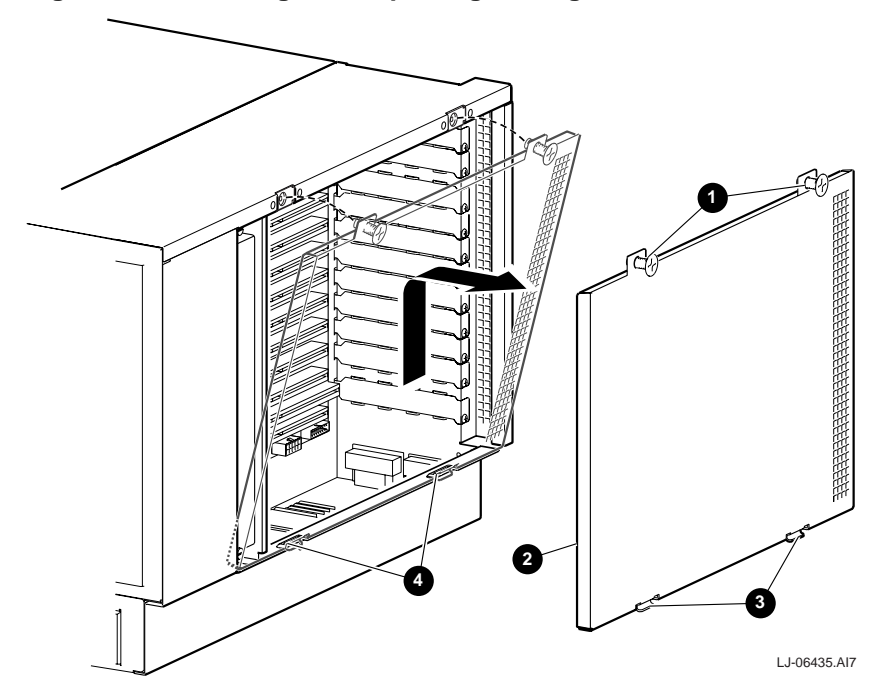

#### **Figure 8-4 Removing and Replacing the Right Side Cover**

# **8.6 Removable Media Assembly**

Perform the following procedure to remove the removable media assembly:

- 1. Extend the chassis for service (see Section 8.3).
- 2. Remove the right side cover (see Section 8.5).
- 3. Remove the five screws  $\bullet$  that secure the removable media assembly  $\bullet$  to the front of the chassis (see Figure 8-5).
- 4. While guiding the cables through the opening in the front wall of the PCI/EISA cardcage area  $\Theta$ , slide the removable media assembly out of the chassis until the device power and data cables can be accessed.
- 5. Disconnect the power  $\odot$  and data  $\odot$  cables from the CD-ROM drive and the floppy drive.

To replace the removable media assembly, refer to Figure 8-5 and reverse steps 1 through 5 of the removal procedure.

### **Figure 8-5 Removing and Replacing the Removable Media Assembly**

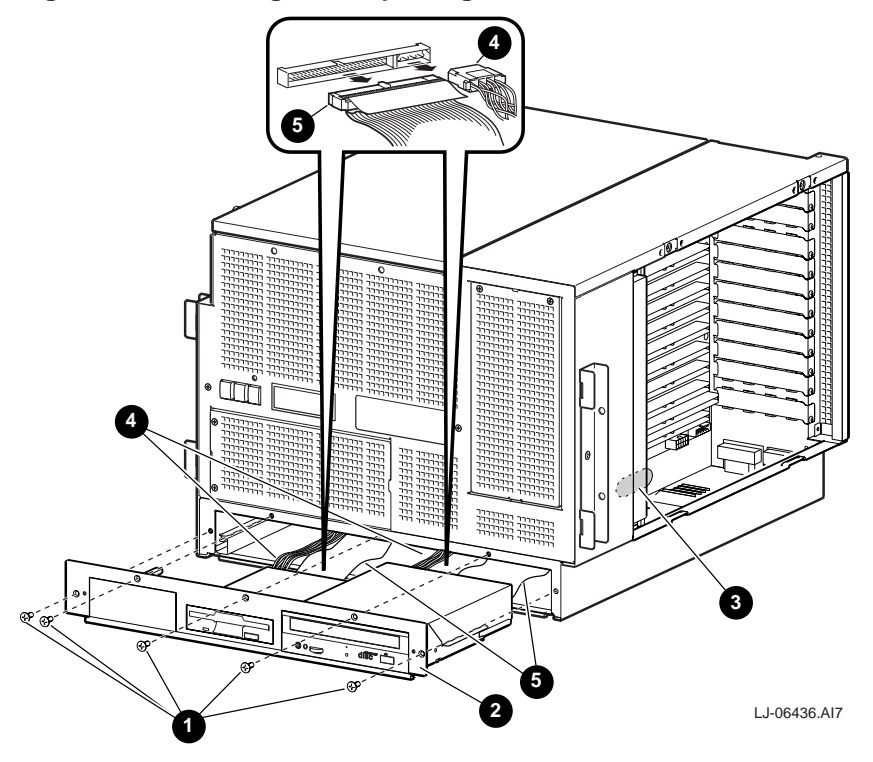

### **8.7 CD-ROM Drive**

Perform the following procedure to remove the CD-ROM drive:

- 1. Extend the chassis for service (see Section 8.3).
- 2. Remove the removable media assembly (see Section 8.6).
- 3. Remove the four screws  $\bullet$  that secure the CD-ROM drive  $\bullet$  to the removable media assembly (see Figure 8-6).
- 4. Slide the CD-ROM drive back out of the opening in the front of the removable media assembly.

To replace the CD-ROM drive, refer to Figure 8-6 and reverse steps 1 through 4 of the removal procedure. Ensure that the new CD-ROM drive SCSI ID jumper is set to match the SCSI ID jumper on the drive that was removed.

### **Figure 8-6 Removing and Replacing the CD-ROM Drive**

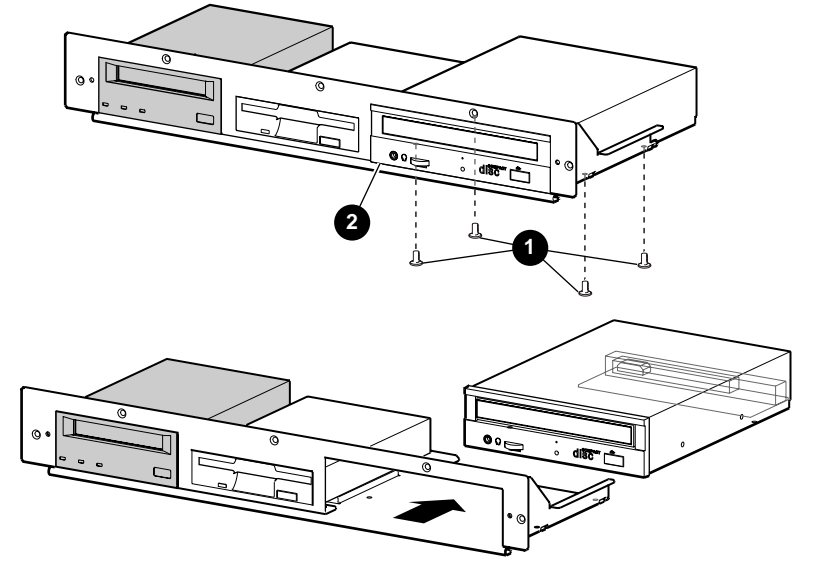

LJ-06437.AI7

# **8.8 Floppy Drive**

Perform the following procedure to remove the floppy drive:

- 1. Extend the chassis for service (see Section 8.3).
- 2. Remove the removable media assembly (see Section 8.6).
- 3. Remove the four screws  $\bullet$  that secure the floppy drive  $\bullet$  to the removable media assembly (see Figure 8-7).
- 4. Slide the floppy drive back out of the opening in the front of the removable media assembly.

To replace the floppy drive, refer to Figure 8-7 and reverse steps 1 through 4 of the removal procedure. Ensure that the new floppy drive ID is set to match the ID on the floppy drive being replaced.

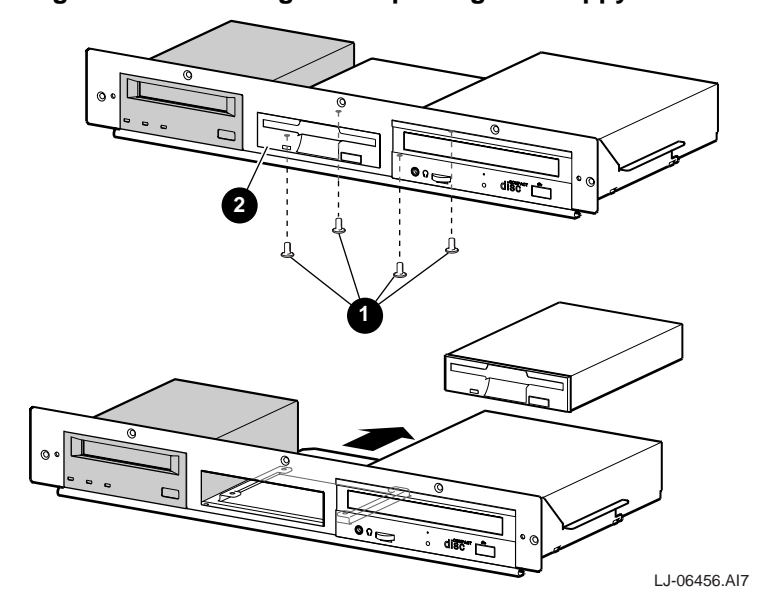

**Figure 8-7 Removing and Replacing the Floppy Drive**

# **8.9 Power Supply**

Perform the following procedure to remove the power supply:

- 1. At the rear of the chassis, loosen the two captive screws  $\bullet$  that secure the power supply  $\Theta$  to the chassis (see Figure 8-8).
- 2. Grasp the two handles on the power supply and pull the power supply out of the chassis.

To replace the power supply, refer to Figure 8-8 and reverse steps 1 and 2 of the removal procedure.

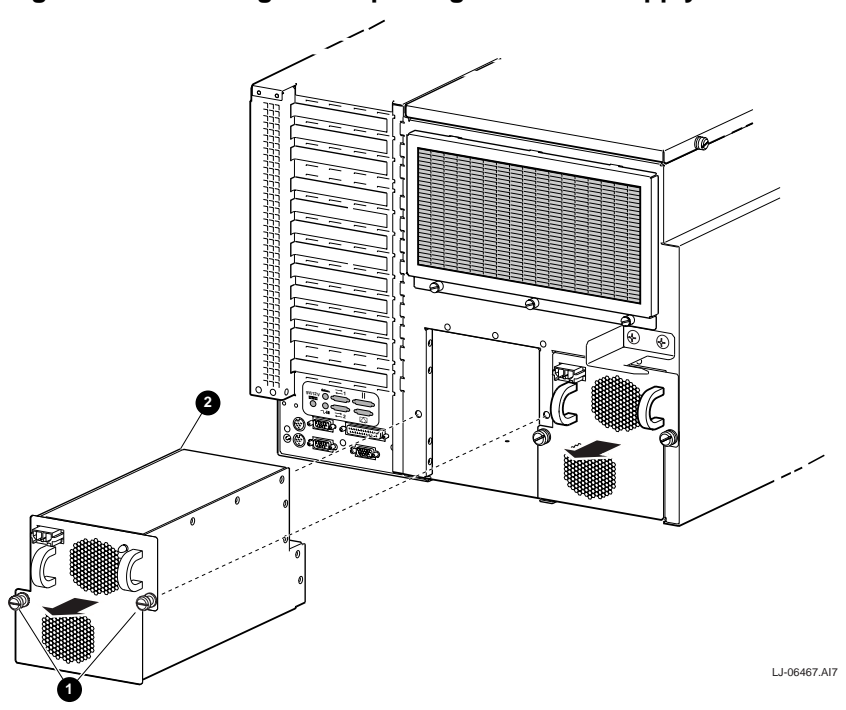

### **Figure 8-8 Removing and Replacing the Power Supply**

### **8.10 Front Access Cover**

Perform the following procedure to remove the front access cover:

- 1. Extend the chassis for service (see Section 8.3).
- 2. Remove the two screws  $\bullet$  that secure the front access cover  $\bullet$  to the front of the chassis (see Figure 8-9).
- 3. Pry the left side of the front access cover out by inserting a flat-blade screwdriver in the notch  $\odot$  (see Figure 8-9).
- 4. Slide the front access cover to the left until the right edge comes out from under the metal tab  $\bullet$  and remove from the chassis.

To replace the front access cover, refer to Figure 8-9 and reverse steps 1 through 4 of the removal procedure.

### **Figure 8-9 Removing and Replacing the Front Access Cover**

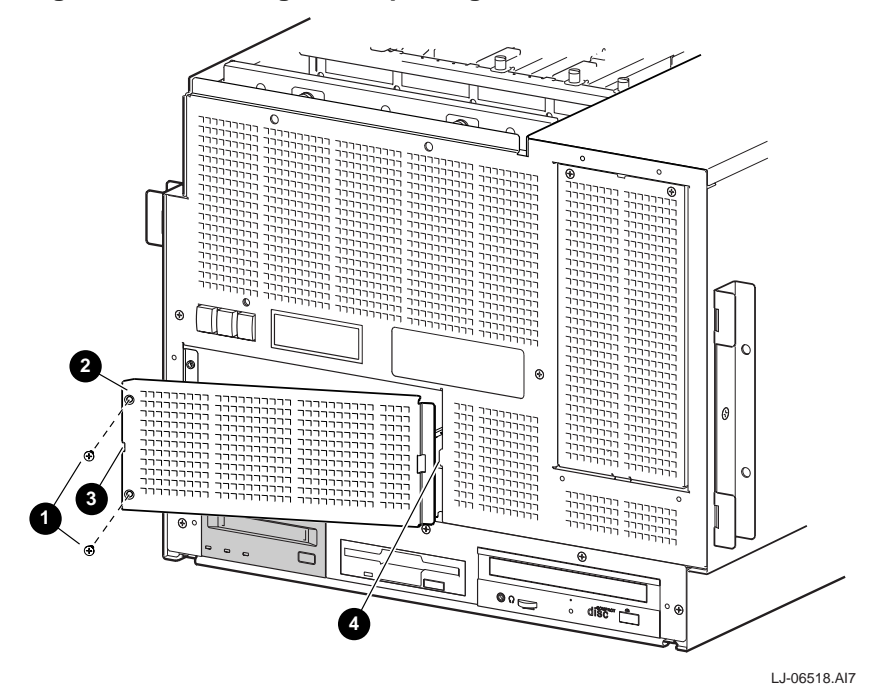

### **8.11 OCP Assembly**

Perform the following procedure to remove the OCP assembly:

- 1. Extend the chassis for service (see Section 8.3).
- 2. Remove the front access cover (see Section 8.10).
- 3. While reaching through the front access cover opening and holding the OCP assembly **O** in place, remove the two screws  $\Theta$  that secure the OCP assembly to the front inside of the chassis (see Figure 8-10).
- 4. Move the OCP assembly down and out through the front access cover opening in the front of the chassis until the cable connections on the rear of the OCP assembly can be accessed.
- 5. Disconnect the ribbon cable  $\Theta$  from the vertical connector on the bottom edge of the OCP control module (see Figure 8-10).
- 6. Disconnect the 2-pin power supply connector  $\bullet$  from the back of the OCP control module (see Figure 8-10).

To replace the OCP assembly, refer to Figure 8-10 and reverse steps 1 through 6 of the removal procedure.

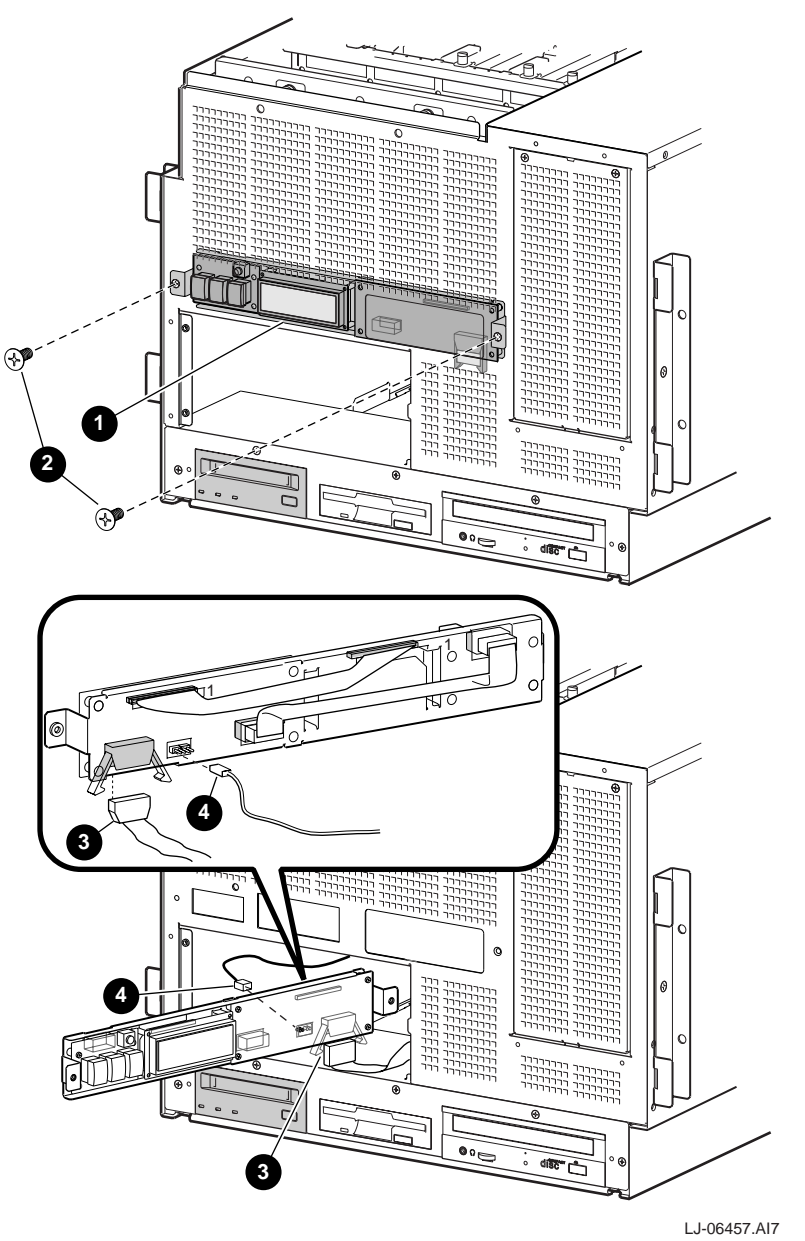

**Figure 8-10 Removing and Replacing the OCP Assembly**

# **8.12 OCP Control Module**

Perform the following procedure to remove the OCP control module:

- 1. Extend the chassis for service (see Section 8.3).
- 2. Remove the OCP assembly (see Section 8.11).
- 3. Disconnect the 16-pin OCP display module connector  $\bullet$  and the 10-pin OCP switch module connector  $\Theta$  from the OCP control module (see Figure 8-11). When reconnecting the 16-pin OCP display module connector, ensure that pin 1 (indicated by the odd colored wire on the cable) is toward the right end of the connector (as viewed from the rear) and the 1 marked on the board.
- 4. Unsnap the OCP control module  $\odot$  from the four standoffs that secure the module to the OCP assembly and lift the OCP control module off of the OCP assembly(see Figure 8- 11).

To replace the OCP control module, refer to Figure 8-11 and reverse steps 1 through 4 of the removal procedure. Ensure that the jumper  $\Theta$  on the new OCP control module is set to match the jumper on the module being replaced.

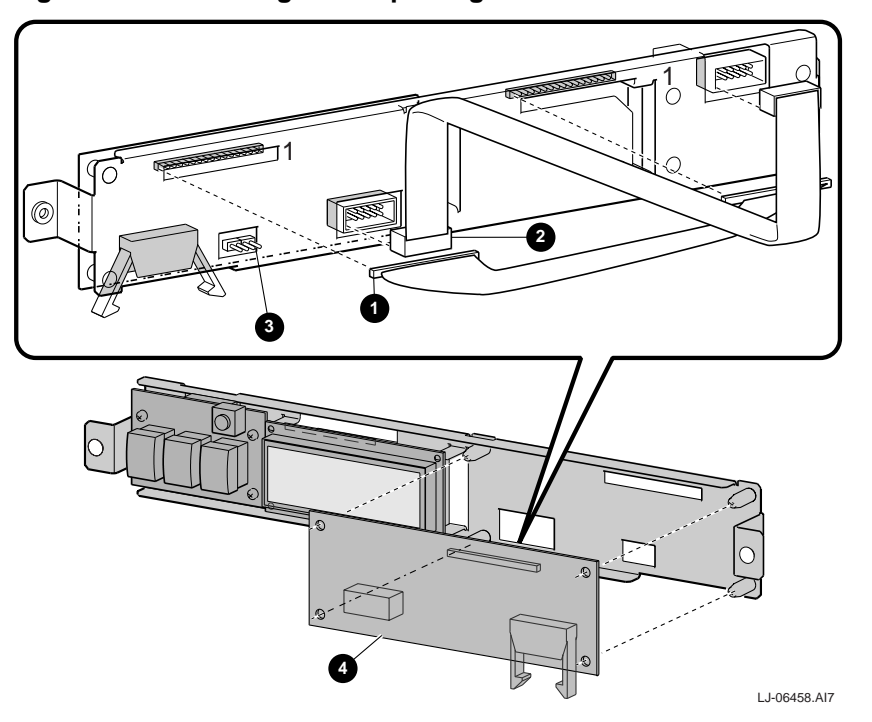

### **Figure 8-11 Removing and Replacing the OCP Control Module**

# **8.13 OCP Switch Module**

Perform the following procedure to remove the OCP switch module:

- 1. Extend the chassis for service (see Section 8.3).
- 2. Remove the OCP assembly (see Section 8.11).
- 3. Disconnect the 10-pin OCP switch module connector  $\bullet$  from the rear of the OCP switch module (see Figure 8-12).
- 4. Unsnap the OCP switch module  $\Theta$  from the four standoffs that secure the module to the OCP assembly and lift the OCP switch module off of the OCP assembly (see Figure 8- 12).

To replace the OCP switch module, refer to Figure 8-12 and reverse steps 1 through 4 of the removal procedure.

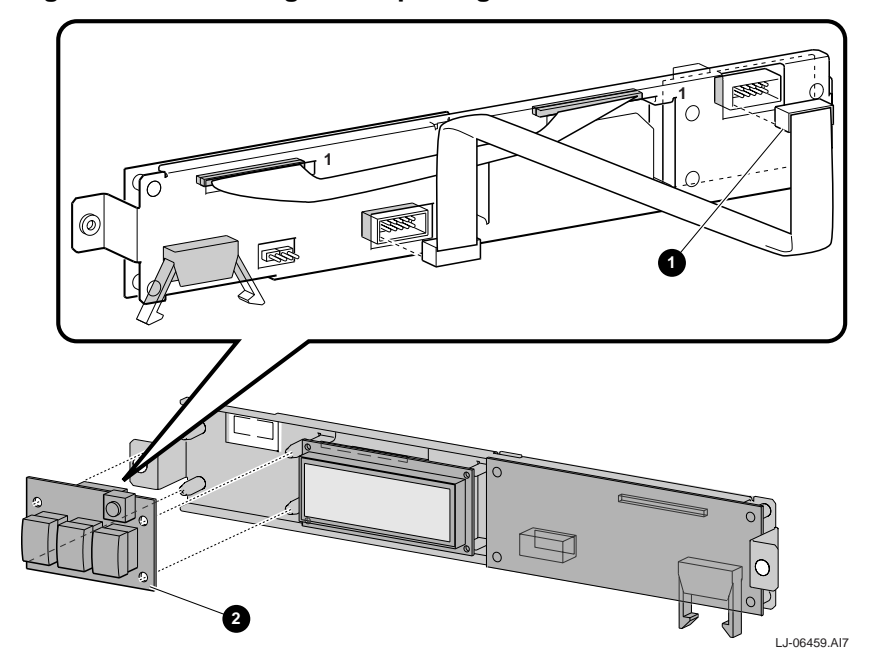

**Figure 8-12 Removing and Replacing the OCP Switch Module**

## **8.14 OCP Display Module**

Perform the following procedure to remove the OCP display module:

- 1. Extend the chassis for service (see Section 8.3).
- 2. Remove the OCP assembly (see Section 8.11).
- 3. Disconnect the 16-pin OCP display module connector  $\bullet$  from the rear of the OCP display module (see Figure 8-13). When reconnecting the 16-pin OCP display module connector, ensure that pin 1 (indicated by the odd colored wire on the cable) is toward the right end of the connector (as viewed from the rear) and the 1 on the module.
- 4. Remove the OCP display module  $\Theta$  from the four standoffs on the OCP assembly and lift the module off of the OCP assembly (see Figure 8-13).

To replace the OCP display module, refer to Figure 8-13 and reverse steps 1 through 4 of the removal procedure.

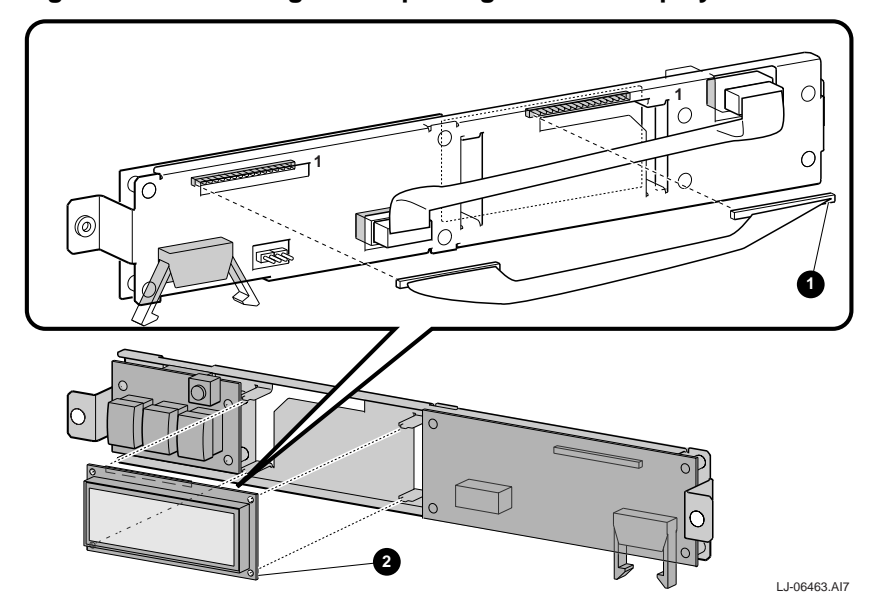

#### **Figure 8-13 Removing and Replacing the OCP Display Module**
### **8.15 MIL 167-1 CPU Vibration Brace**

Perform the following procedure to remove the MIL 167-1 CPU vibration brace:

- 1. Extend the chassis for service (see Section 8.3).
- 2. Remove the top cover (see Section 8.4).
- 3. Loosen the two 6-32 pan-head screws  $\Theta$  that secure the brace  $\Theta$  to the two memory modules installed in the memory slot 0 Low and memory slot 0 High positions (see Figure 8-14).
- 4. Loosen the 6-32 pan-head screw  $\bullet$  that secures the brace to the CPU module installed in CPU slot 0 (see Figure 8-14).
- 5. Loosen the 6-32 pan-head screw  $\Theta$  that secures the brace to the blank memory module handle  $\bullet$  or the memory module installed in memory slot 1 High (see Figure 8-14).
- 6. If a CPU module is installed in CPU slot 1, loosen the 6-32 pan-head screw  $\Theta$  that secures the brace to it (see Figure 8-14).
- 7. If a CPU module is installed in CPU slot 2, loosen the 6-32 pan-head screw  $\bullet$  that secures the brace to it (see Figure 8-14).
- 8. If a CPU module is installed in CPU slot 3, loosen the 6-32 pan-head screw  $\Theta$  that secures the brace to it (see Figure 8-14).
- 9. Slide the CPU vibration brace toward the front of the system and lift it from across the top of the CPU and memory modules in the system card-cage.

To replace the MIL 167-1 CPU vibration brace, refer to Figure 8-14 and reverse steps 1 through 9 of the removal procedure.

#### **Figure 8-14 Removing and Replacing the MIL 167-1 CPU Vibration Brace**

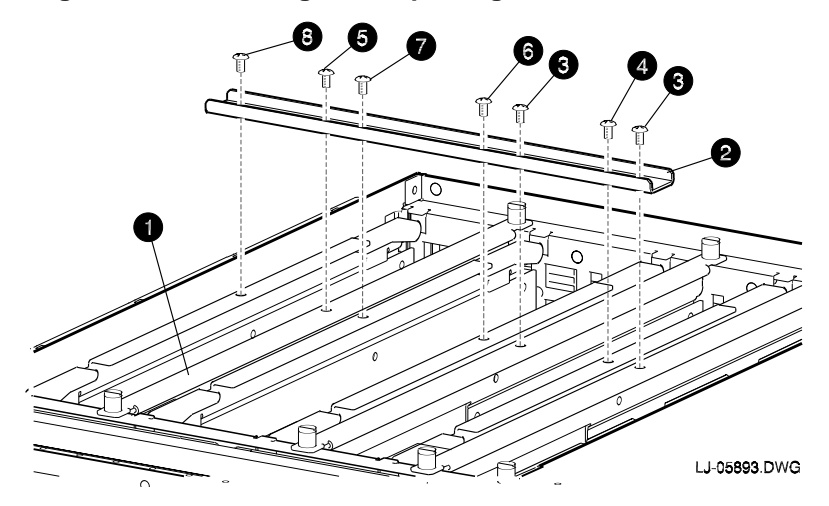

## **8.16 Memory Modules**

Perform the following procedure to remove a memory module:

- 1. Extend the chassis for service (see Section 8.3).
- 2. Remove the top cover (see Section 8.4).
- 3. Remove the CPU vibration brace (see Section 8.15).
- 4. Put on an antistatic wriststrap.

**\_\_\_\_\_\_\_\_\_\_\_\_\_\_\_\_\_\_\_\_\_\_\_\_\_\_\_\_\_Caution\_\_\_\_\_\_\_\_\_\_\_\_\_\_\_\_\_\_\_\_\_\_\_\_\_\_** An antistatic wriststrap *must* be worn when handling any module to prevent damage to the module. **\_\_\_\_\_\_\_\_\_\_\_\_\_\_\_\_\_\_\_\_\_\_\_\_\_\_\_\_\_\_\_\_\_\_\_\_\_\_\_\_\_\_\_\_\_\_\_\_\_\_\_\_\_\_\_\_\_\_\_\_\_\_**

- 5. Loosen the two captive thumb screws  $\Theta$  located on each end of the module handle  $\Theta$  on the memory module  $\bullet$  being removed (see Figure 8-15).
- 6. Pull the memory module straight up out of its slot (see Figure 8-15).

To replace the memory module, refer to Figure 8-15 and reverse steps 1 through 6 of the removal procedure. If the memory module being replaced is located in memory slot 0 Low, memory slot 0 High, or memory slot 1 High, remove the 6-32 pan-head screw from the center of the replacement module handle and use it to secure the replacement module to the CPU vibration brace after the brace is reinstalled.

#### **Figure 8-15 Removing and Replacing Memory Modules**

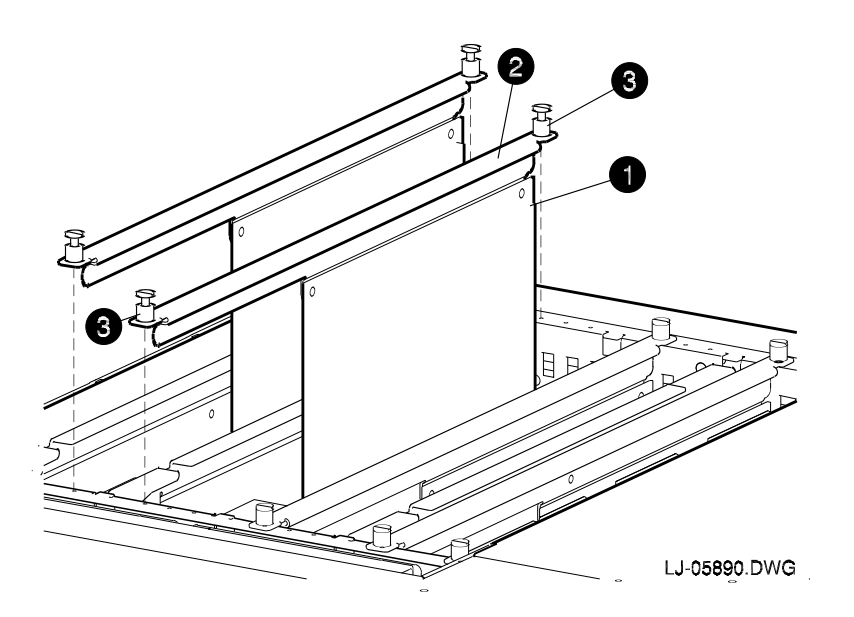

# **8.17 CPU Modules**

Perform the following procedure to remove a CPU module:

- 1. Extend the chassis for service (see Section 8.3).
- 2. Remove the top cover (see Section 8.4).
- 3. Remove the CPU vibration brace (see Section 8.15).
- 4. Put on an antistatic wriststrap.

**Caution Little Caution Caution** 

An antistatic wriststrap *must* be worn when handling any module to prevent damage to the module.

5. If memory modules are installed in the two slots to the right of the CPU module being removed, they must be removed before the CPU module can be removed (see Section 8.16).

**\_\_\_\_\_\_\_\_\_\_\_\_\_\_\_\_\_\_\_\_\_\_\_\_\_\_\_\_\_\_\_\_\_\_\_\_\_\_\_\_\_\_\_\_\_\_\_\_\_\_\_\_\_\_\_\_\_\_\_\_\_\_**

- 6. Pull up on the ejector levers  $\Theta$  located on each end of the CPU module  $\Theta$  being removed (see Figure 8-16).
- 7. Pull the CPU module straight up out of its slot (see Figure 8-16).

To replace the CPU module, refer to Figure 8-16 and reverse steps 1 through 7 of the removal procedure. Remove the 6-32 pan-head screw from the center of the replacement CPU module handle and use it to secure the CPU module to the CPU vibration brace after it is reinstalled.

#### **Figure 8-16 Removing and Replacing CPU Modules**

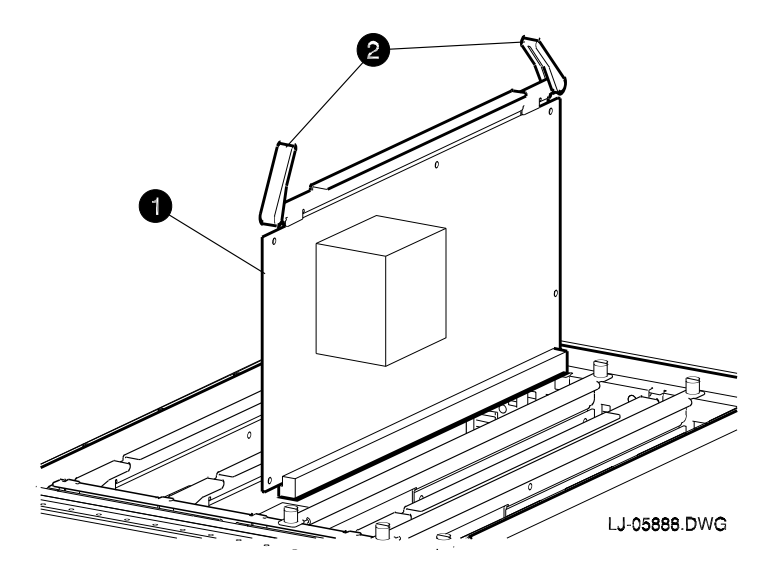

## **8.18 Power Control Module**

Perform the following procedure to remove the power control module:

- 1. Extend the chassis for service (see Section 8.3).
- 2. Remove the top cover (see Section 8.4).
- 3. Put on an antistatic wriststrap.

**\_\_\_\_\_\_\_\_\_\_\_\_\_\_\_\_\_\_\_\_\_\_\_\_\_\_\_\_\_Caution\_\_\_\_\_\_\_\_\_\_\_\_\_\_\_\_\_\_\_\_\_\_\_\_\_\_**

An antistatic wriststrap *must* be worn when handling any module to prevent damage to the module.

4. Loosen the captive thumb screw  $\Theta$  that secures the power control module  $\Theta$  to the front CPU support bracket (see Figure 8-17).

**\_\_\_\_\_\_\_\_\_\_\_\_\_\_\_\_\_\_\_\_\_\_\_\_\_\_\_\_\_\_\_\_\_\_\_\_\_\_\_\_\_\_\_\_\_\_\_\_\_\_\_\_\_\_\_\_\_\_\_\_\_\_**

5. Pull the power control module straight up out of its slot (see Figure 8-17).

To replace the power control module, refer to Figure 8-17 and reverse steps 1 through 5 of the removal procedure.

#### **Figure 8-17 Removing and Replacing the Power Control Module**

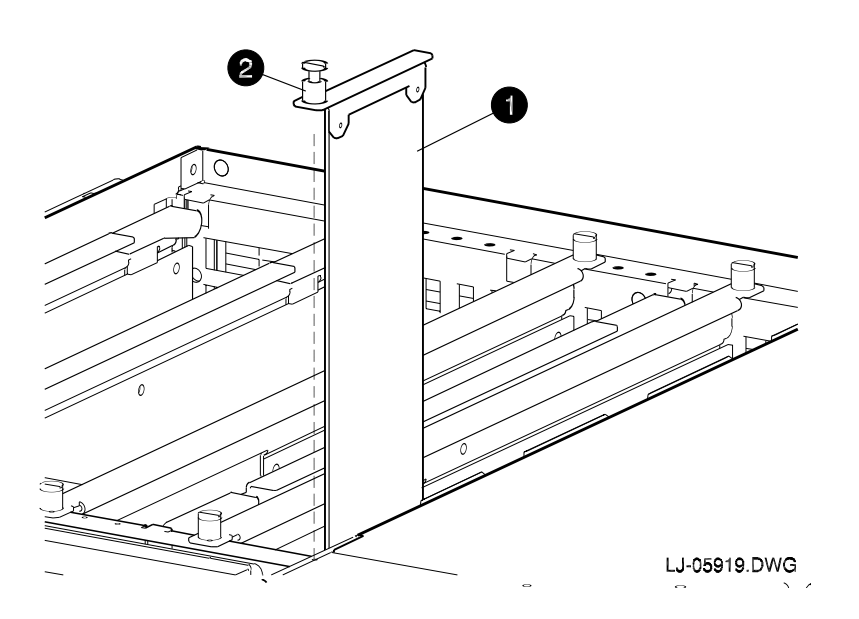

## **8.19 System Card-Cage Fans**

Perform the following procedure to remove the system card-cage fans:

- 1. Extend the chassis for service (see Section 8.3).
- 2. Remove the top cover (see Section 8.4).
- 3. Loosen the two captive screws  $\bullet$  along the top front of the fan assembly by inserting a screwdriver through the two access holes  $\Theta$  in the front of the chassis (see Figure 8-18).
- 4. Disconnect the left and right fan power cables  $\odot$  (see Figure 8-18).
- 5. Lift the fan assembly  $\bullet$  out of the chassis (see Figure 8-18).
- 6. Remove the four screws that secure the failing fan to the fan assembly.

To replace the system card-cage fans, refer to Figure 8-18 and reverse steps 1 through 6 of the removal procedure.

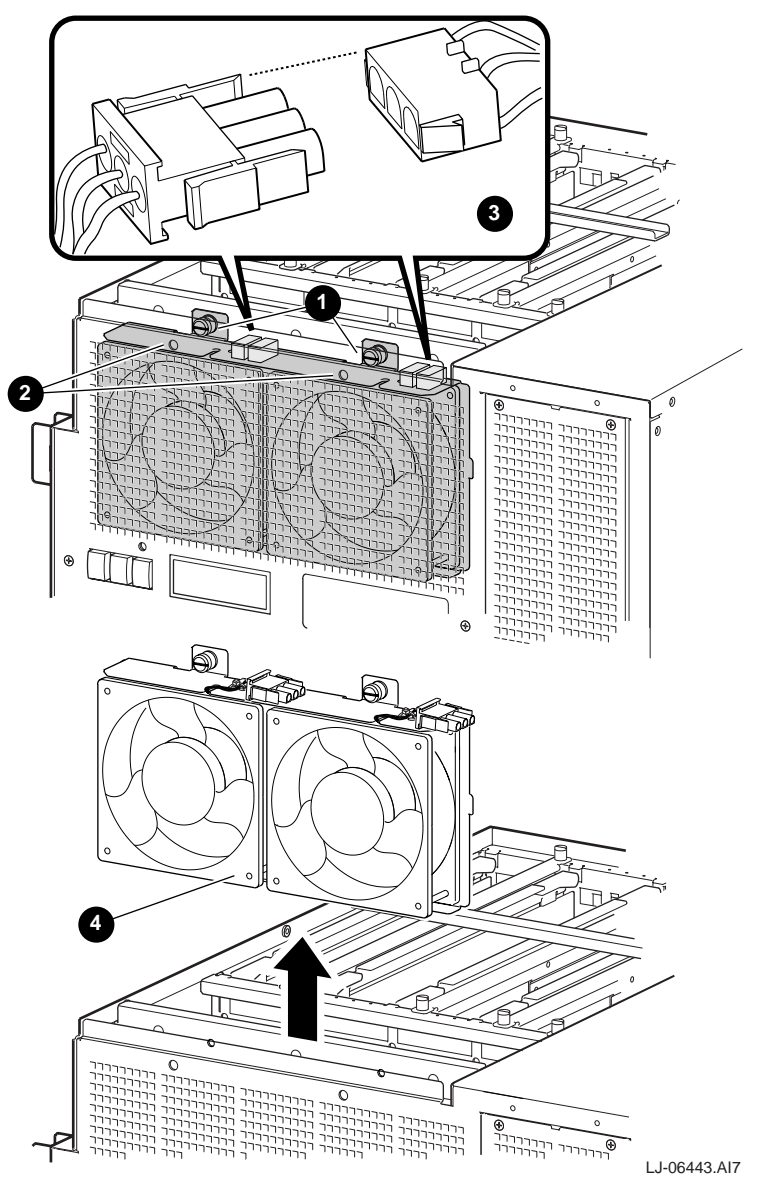

**Figure 8-18 Removing and Replacing the System Card-Cage Fan Assembly**

## **8.20 Front Card-Cage EMI/RFI Honeycomb Filter**

Perform the following procedure to remove the front card-cage EMI/RFI honeycomb filter:

- 1. Extend the chassis for service (see Section 8.3).
- 2. Remove the top cover (see Section 8.4).
- 3. Loosen the three captive screws  $\bullet$  along the top rear of the EMI/RFI honeycomb filter assembly  $\bullet$  (see Figure 8-19).
- 4. Tilt the EMI/RFI honeycomb filter assembly toward the rear of the chassis and lift the EMI/RFI honeycomb filter assembly until the three tabs  $\Theta$  on the bottom of the EMI/RFI honeycomb filter assembly come out of the three slots  $\Theta$  in the chassis (see Figure 8-19).

#### **Figure 8-19 Removing and Replacing the Front Card-Cage EMI/RFI Honeycomb Filter Assembly**

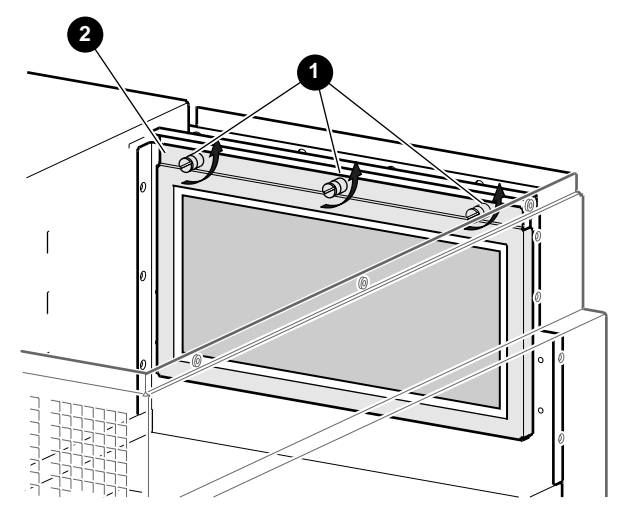

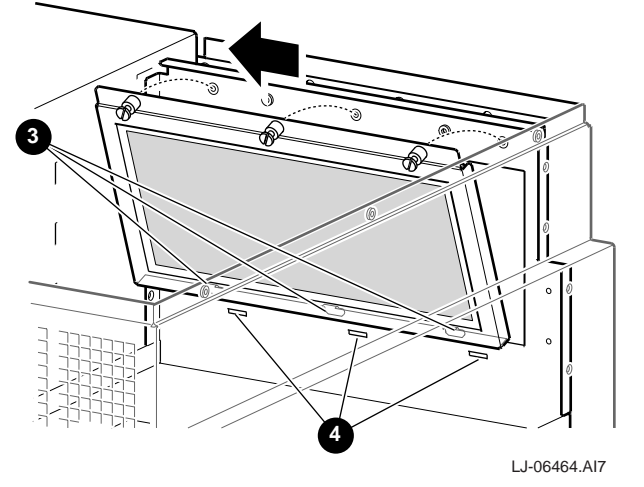

5. Remove the EMI/RFI honeycomb filter element  $\bullet$  from the EMI/RFI honeycomb filter assembly (see Figure 8-20).

To replace a front card-cage EMI/RFI honeycomb filter, refer to Figure 8-19 and Figure 8-20 and reverse steps 1 through 5 of the removal procedure. Ensure that the EMI/RFI gasket on the replacement EMI/RFI honeycomb filter element is toward the front of the chassis.

**Figure 8-20 Removing the Front Card-Cage EMI/RFI Honeycomb Filter**

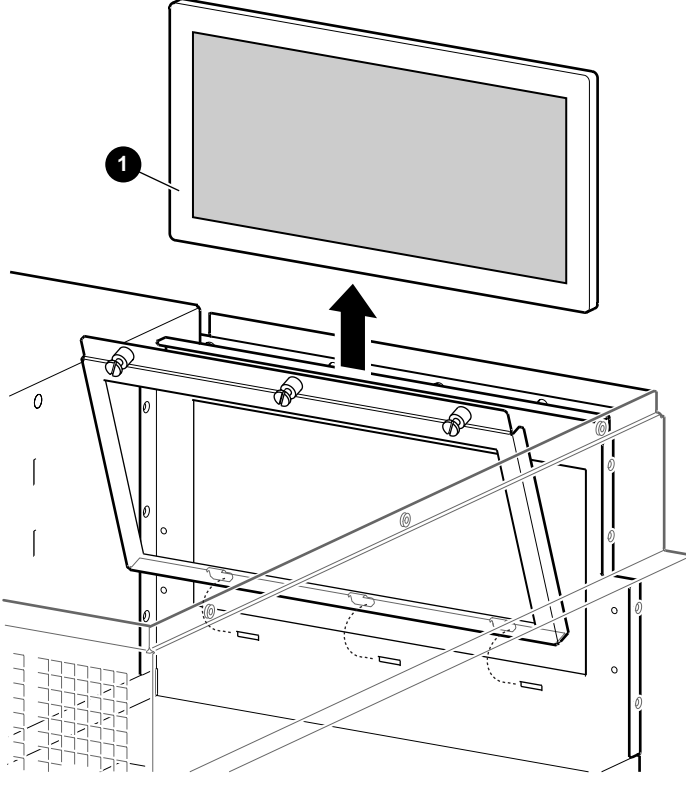

LJ-06465.AI7

## **8.21 4-Fan Input Tach Alarm Module**

Perform the following procedure to remove the 4-fan input tach alarm module:

- 1. Extend the chassis for service (see Section 8.3).
- 2. Remove the hard drive tray cover from the front of the chassis (see Figure 2-18).
- 3. Remove the hard drive tray (see Figure 2-19).
- 4. Disconnect the two fan power cables  $\bullet$  from the 4-fan input tach alarm module  $\bullet$ located above the hard drive tray (see Figure 8-21).
- 5. Disconnect the power cable  $\Theta$  from the 4-fan input tach alarm module (see Figure 8-21).
- 6. Unsnap the 4-fan input tach alarm module from the four standoffs and remove the 4-fan input tach alarm module from the chassis (see Figure 8-21).

To replace the 4-fan input tach alarm module, refer to Figure 8-21 and reverse steps 1 through 6 of the removal procedure.

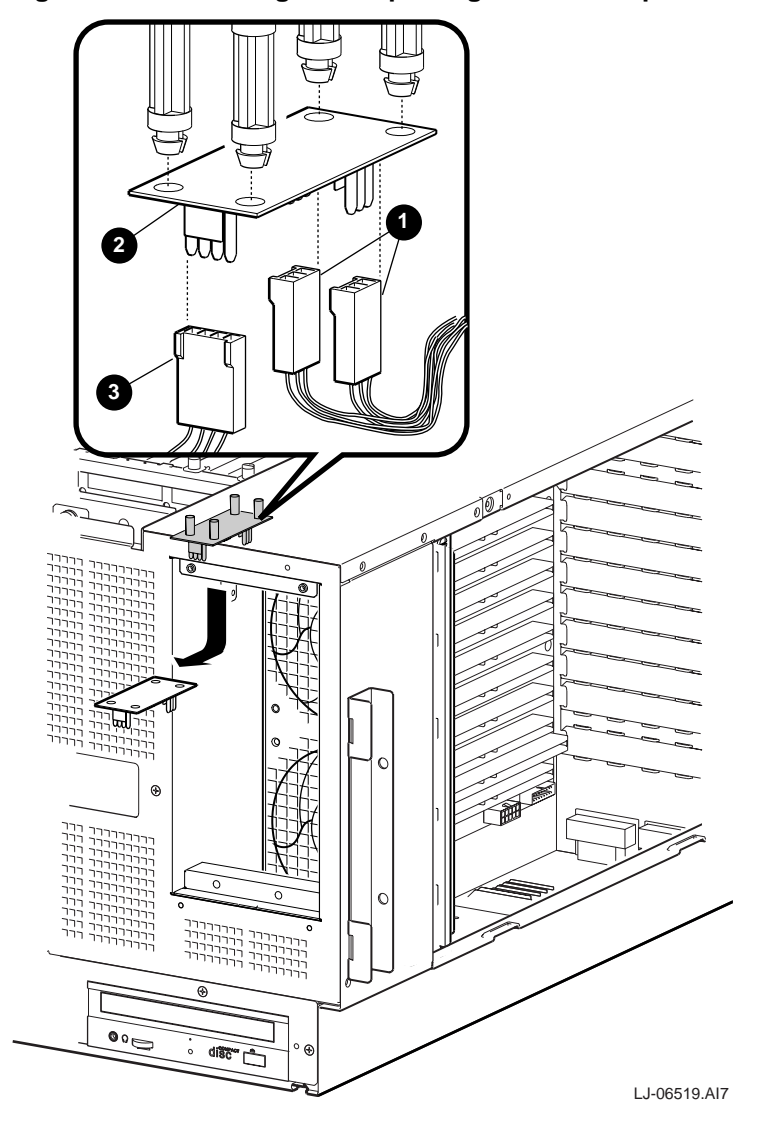

**Figure 8-21 Removing and Replacing the 4-Fan Input Tach Alarm Module**

# **8.22 PCI/EISA Card-Cage Fans**

Perform the following procedure to remove the PCI/EISA card-cage fans:

- 1. Extend the chassis for service (see Section 8.3).
- 2. Remove the right side cover (see 8.5).
- 3. Remove the hard drive tray cover from the front of the chassis (see Figure 2-18).
- 4. Disconnect the two fan power cables  $\bullet$  from the 4-fan input tach alarm module  $\bullet$ located above the hard drive tray (see Figure 8-22).
- 5. Loosen the two captive screws  $\Theta$  that secure the top and bottom of the fan assembly  $\Theta$  to the chassis (see Figure 8-22).
- 6. Pull the fan assembly out of the chassis (see Figure 8-22).
- 7. Remove the four screws that secure the failing fan to the fan assembly.

To replace the PCI/EISA card-cage fans, refer to Figure 8-22 and reverse steps 1 through 7 of the removal procedure.

#### **Figure 8-22 Removing and Replacing the PCI/EISA Card-Cage Fan Assembly**

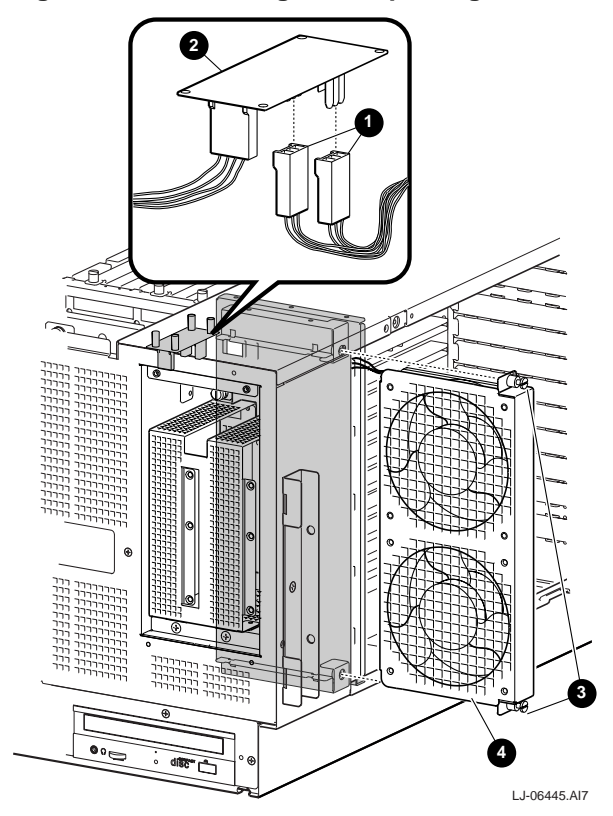

# **8.23 PCI/EISA Option Modules**

#### **\_\_\_\_\_\_\_\_\_\_\_\_\_\_\_\_\_\_\_\_\_\_\_\_\_\_\_\_WARNING\_\_\_\_\_\_\_\_\_\_\_\_\_\_\_\_\_\_\_\_\_\_\_\_\_**

**For protection against fire, only modules with current limited output should be used. \_\_\_\_\_\_\_\_\_\_\_\_\_\_\_\_\_\_\_\_\_\_\_\_\_\_\_\_\_\_\_\_\_\_\_\_\_\_\_\_\_\_\_\_\_\_\_\_\_\_\_\_\_\_\_\_\_\_\_\_\_\_**

#### **\_\_\_\_\_\_\_\_\_\_\_\_\_\_\_\_\_\_\_\_\_\_\_\_\_\_\_ ACHTUNG \_\_\_\_\_\_\_\_\_\_\_\_\_\_\_\_\_\_\_\_\_\_\_\_**

#### **Zum Schutz gegen Feuer sollten nur Module mit begrenztem Ausgangsstrom benutzt werden. \_\_\_\_\_\_\_\_\_\_\_\_\_\_\_\_\_\_\_\_\_\_\_\_\_\_\_\_\_\_\_\_\_\_\_\_\_\_\_\_\_\_\_\_\_\_\_\_\_\_\_\_\_\_\_\_\_\_\_\_\_\_**

Perform the following procedure to remove PCI/EISA option modules:

- 1. Extend the chassis for service (see Section 8.3).
- 2. Remove the right side cover (see 8.5).
- 3. Disconnect any cables that are connected to the PCI/EISA option module from the rear of the chassis.
- 4. Remove the screw  $\bullet$  that secures the PCI/EISA option module  $\bullet$  in its slot (see Figure 8-23).
- 5. Slide the PCI/EISA option module out of the slot (see Figure 8-23).

To replace the PCI/EISA option module, refer to Figure 8-23 and reverse steps 1 through 5 of the removal procedure. Ensure that the jumpers on the new module are set to match the jumpers on the module being replaced.

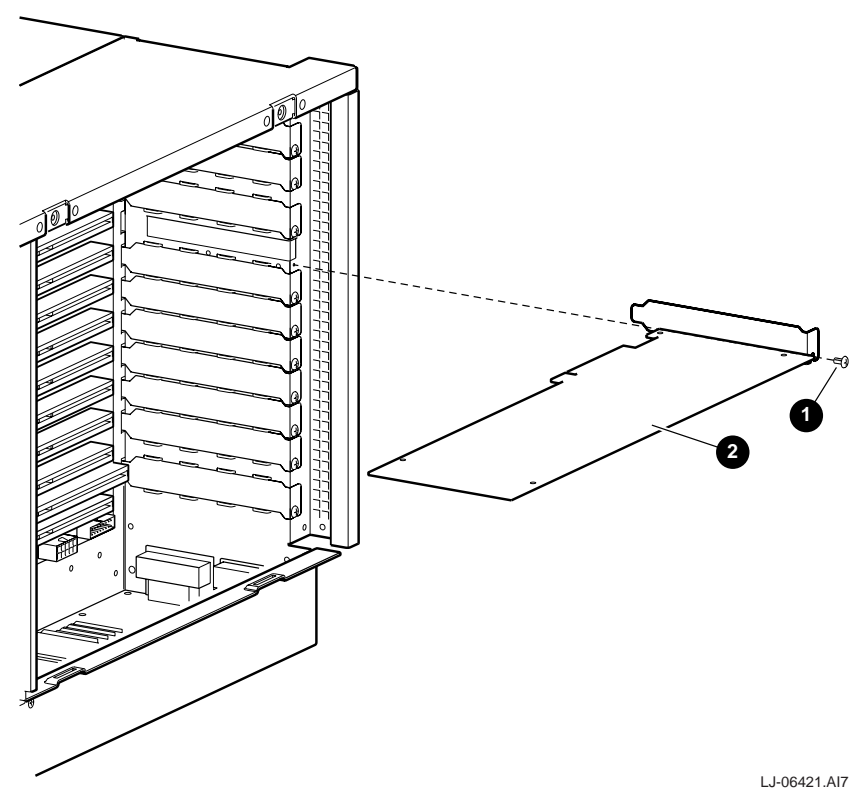

**Figure 8-23 Removing and Replacing a PCI/EISA Option Module**

## **8.24 Server Control Module**

Perform the following procedure to remove the server control module:

- 1. Extend the chassis for service (see Section 8.3).
- 2. Remove the right side cover (see Section 8.5).
- 3. Disconnect any cables that are connected to the server control module from the rear of the chassis.
- 4. Remove the four nuts  $\bullet$  that secure the COM1 and parallel connectors to the rear of the chassis (see Figure 8-24).
- 5. If necessary, remove enough PCI/EISA option modules to allow access to the server control module.
- 6. Disconnect the two power cables from the connectors  $\Theta$  at the bottom of the PCI/EISA backplane (see Figure 8-24).
- 7. Disconnect the two ribbon cables  $\Theta$  and the two 2-wire connectors  $\Theta$  from the server control module (see Figure 8-24).
- 8. Lift the front edge of the server control module to unsnap it from the two standoffs.
- 9. Tilt the front edge of the server control module up and pull it forward until the connectors on the rear of the module clear the cutouts on the rear of the chassis.

To replace the server control module, refer to Figure 8-24 and reverse steps 1 through 9 of the removal procedure. Ensure that the jumpers on the new module are set to match the jumpers on the module being replaced.

#### **Figure 8-24 Removing and Replacing the Server Control Module**

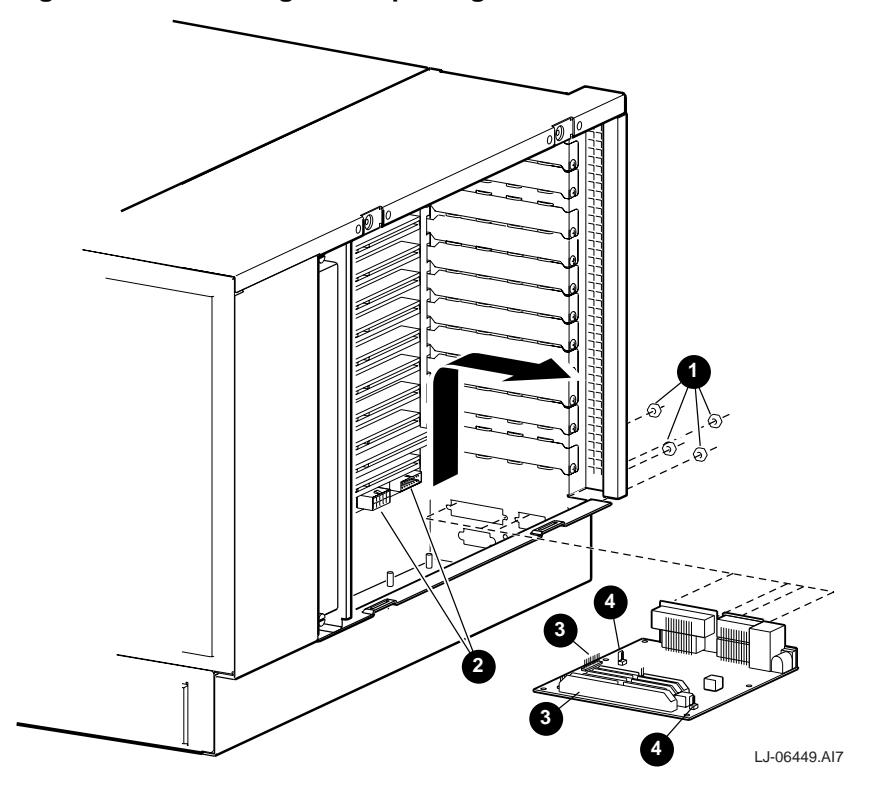

## **8.25 PCI/EISA Backplane**

Perform the following procedure to remove the PCI/EISA backplane:

- 1. Extend the chassis for service (see Section 8.3).
- 2. Remove the right side cover (see Section 8.5).
- 3. Remove all of the PCI/EISA option modules (see Section 8.23).
- 4. Remove the front access cover (see Section 8.10).
- 5. Disconnect the eight cables from the PCI/EISA backplane. The cable to the connector  $\odot$ on the front edge of the PCI/EISA backplane can be disconnected by reaching through the front access cover.
- 6. Remove the 12 screws  $\bullet$  that secure the PCI/EISA backplane  $\bullet$  to the card-cage wall (see Figure 8-25).
- 7. Pull straight out on the PCI/EISA backplane to disconnect it from the system bus to PCI bus module.
- 8. Remove the PCI/EISA backplane from the PCI/EISA card-cage.

To replace the PCI/EISA backplane, refer to Figure 8-25 and reverse steps 1 through 8 of the removal procedure. Ensure that the jumper on the new PCI/EISA backplane is set to match the jumper on the backplane being replaced.

#### **Figure 8-25 Removing and Replacing the PCI/EISA Backplane**

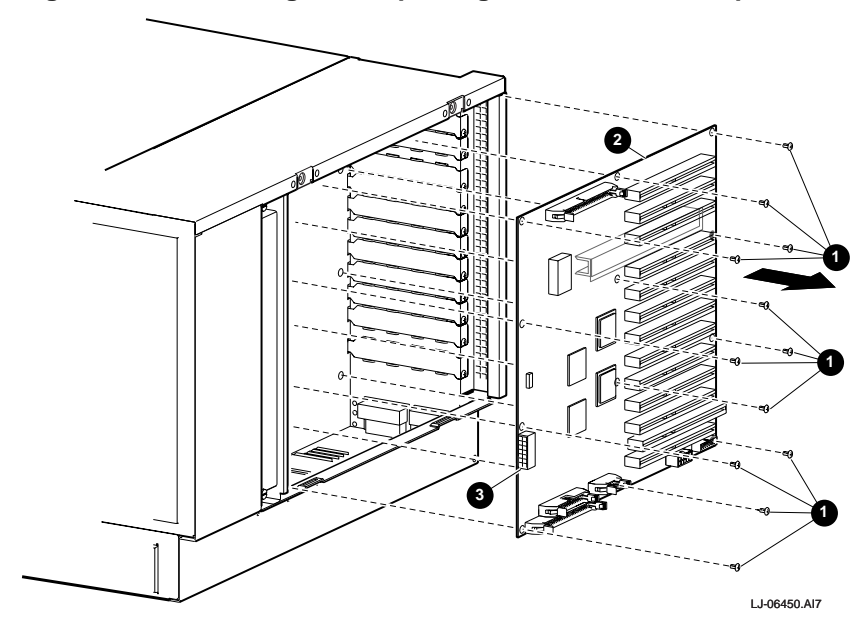

## **8.26 System Bus to PCI Bus Module**

Perform the following procedure to remove the system bus to PCI bus module:

- 1. Extend the chassis for service (see Section 8.3).
- 2. Remove the PCI/EISA backplane (see Section 8.25).
- 3. From inside of the PCI/EISA card-cage area, remove the two screws  $\bullet$  that secure the system bus to PCI bus module  $\Theta$  to the card-cage wall (see Figure 8-26).
- 4. Remove the top cover (see Section 8.4).
- 5. Lift up on the system bus to PCI bus module  $\Theta$  and remove it from the system card-cage (see Figure 8-26).

To replace the system bus to PCI bus module, refer to Figure 8-26 and reverse steps 1 through 5 of the removal procedure.

#### **Figure 8-26 Removing and Replacing the System Bus to PCI Bus Module**

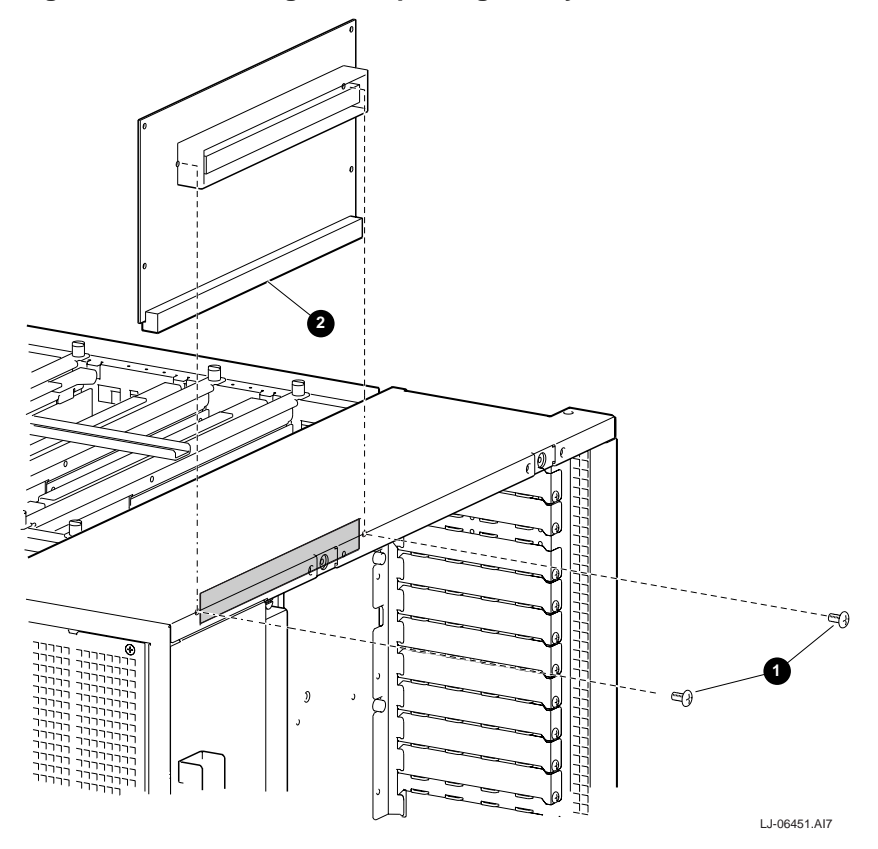

### **8.27 System Motherboard**

Perform the following procedure to remove the system motherboard:

- 1. Extend the chassis for service (see Section 8.3).
- 2. Remove the PCI/EISA backplane (see Section 8.25).
- 3. Remove the top cover (see Section 8.4).
- 4. Remove all of the memory modules (see Section 8.16).
- 5. Remove all of the CPU modules (see Section 8.17).
- 6. Remove the power control module (see Section 8.18).
- 7. Remove the system bus to PCI bus module (see Section 8.26).
- 8. Remove the two screws  $\bullet$  from the left side of the chassis that secure the front CPU support bracket  $\Theta$  to the left card-cage wall (see Figure 8-27).
- 9. Swing the left end of the front CPU support bracket toward the front of the chassis until the two metal tabs on the right end of the front CPU support bracket can be removed from the slots in the right card-cage wall (see Figure 8-27).
- 10. Lift the front CPU support bracket from the chassis.
- 11. Remove the two screws  $\bullet$  from the left side of the chassis that secure the rear CPU support bracket  $\bullet$  to the left card-cage wall (see Figure 8-27).
- 12. Swing the left end of the rear CPU support bracket toward the front of the chassis until the two metal tabs on the right end of the rear CPU support bracket can be removed from the slots in the right card-cage wall (see Figure 8-27).
- 13. Lift the rear CPU support bracket from the chassis.
- 14. Remove the two screws  $\Theta$ , from inside the PCI/EISA card-cage area, that secure the motherboard securing bracket  $\Theta$  to the right card-cage wall and remove the motherboard securing bracket (see Figure 8-28).
- 15. Remove the 16 screws  $\Theta$  that secure the system motherboard  $\Theta$  to the bottom of the chassis (see Figure 8-28).
- 16. Lift the front edge of the system motherboard until the power connectors on the bottom front edge of the system motherboard disconnect from the power supply junction box.
- 17. Lift the system motherboard up and out of the chassis.

To replace the system motherboard, refer to Figure 8-27 and Figure 8-28 and reverse steps 1 through 17 of the removal procedure.

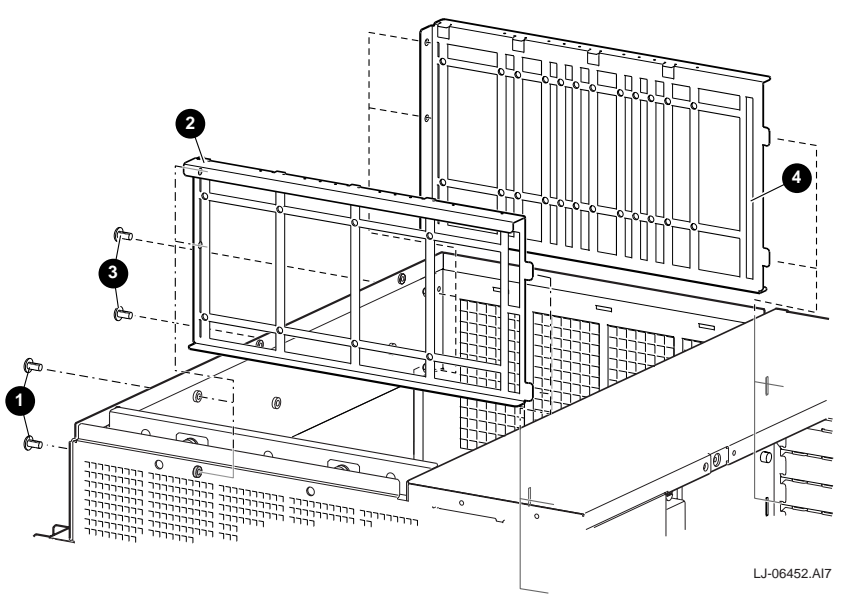

**Figure 8-27 Removing and Replacing the Front and Rear CPU Support Brackets**

**Figure 8-28 Removing and Replacing the System Motherboard**

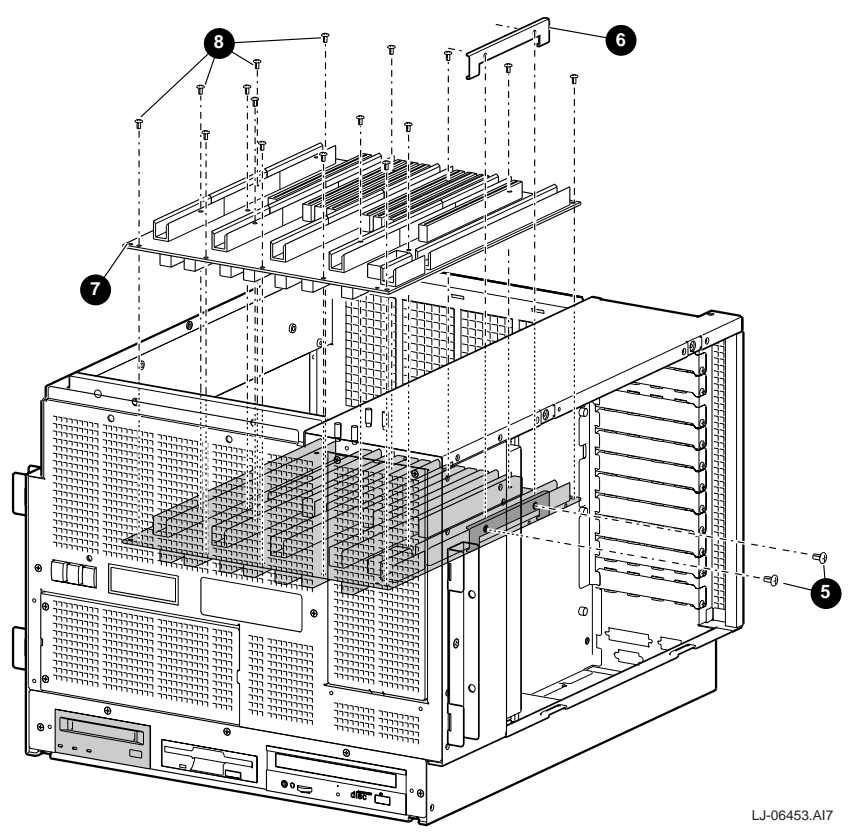

## **8.28 Power Supply Junction Box**

Perform the following procedure to remove the power supply junction box:

- 1. Extend the chassis for service (see Section 8.3).
- 2. Remove the PCI/EISA backplane (see Section 8.25).
- 3. Remove the top cover (see Section 8.4).
- 4. Remove all of the memory modules (see Section 8.16).
- 5. Remove all of the CPU modules (see Section 8.17).
- 6. Remove the power control module (see Section 8.18).
- 7. Remove the system bus to PCI bus module (see Section 8.26).
- 8. Remove the power supply (see Section 8.9).
- 9. Remove the system motherboard (see Section 8.27).
- 10. Remove the front access cover (see Section 8.10).
- 11. Remove the four screws  $\bullet$  that secure the power supply junction box tabs  $\bullet$  from the bottom of the system card-cage area (see Figure 8-29). When reinstalling the power supply junction box, do not tighten these four screws until after reinstalling the system motherboard.
- 12. While reaching through the front access cover opening in the front of the chassis, lower the front of the power supply junction box and pull it forward until the three metal tabs  $\Theta$ on the rear of the power supply junction box come out of the slots  $\Theta$  on the mounting bracket (see Figure 8-29).
- 13. Tilt the power supply junction box  $\bullet$  so that the left end is forward, then slide the power supply junction box forward out of the front access cover opening in the front of the chassis (see Figure 8-29).

To replace the power supply junction box, refer to Figure 8-29 and reverse steps 1 through 13 of the removal procedure.

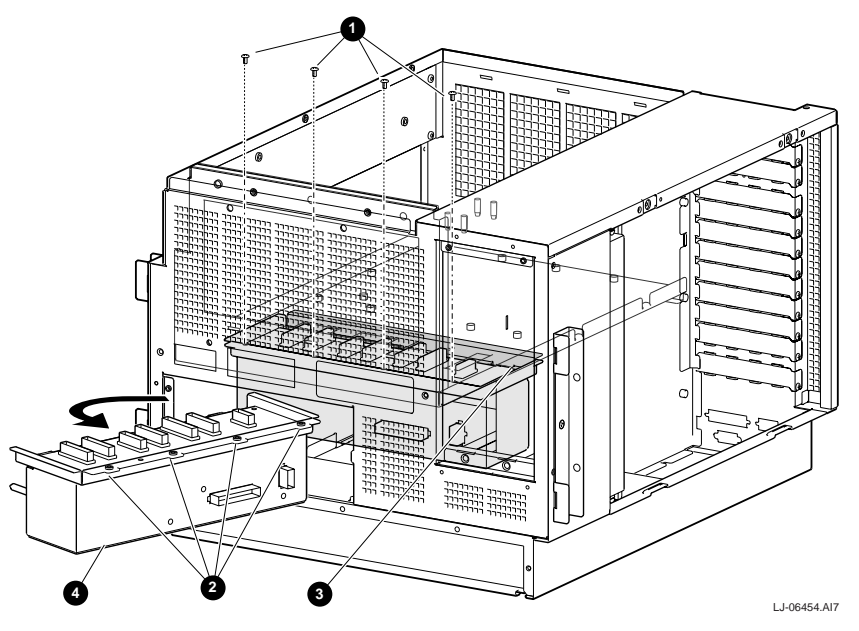

**Figure 8-29 Removing and Replacing the Power Supply Junction Box**

### **8.29 Rear Card-Cage EMI/RFI Honeycomb Filter**

Perform the following procedure to remove the rear card-cage EMI/RFI honeycomb filter:

- 1. Loosen the three captive screws  $\bullet$  that secure the rear card-cage EMI/RFI honeycomb filter bracket  $\Theta$  to the rear of the chassis (see Figure 8-30).
- 2. Lift up on the bottom of the rear card-cage EMI/RFI honeycomb filter bracket and slide the bracket to the right (see Figure 8-30).
- 3. Remove the three metal tabs  $\Theta$  at the top of the rear card-cage EMI/RFI honeycomb filter bracket from the three slots in the chassis.
- 4. Remove the rear card-cage EMI/RFI honeycomb filter bracket and remove the EMI/RFI honeycomb filter element  $\bullet$  from inside the bracket.

To replace the rear card-cage EMI/RFI honeycomb filter, refer to Figure 8-30 and reverse steps 1 and 4 of the removal procedure. Ensure that the EMI/RFI gasket on the replacement EMI/RFI honeycomb filter element is toward the front of the chassis.

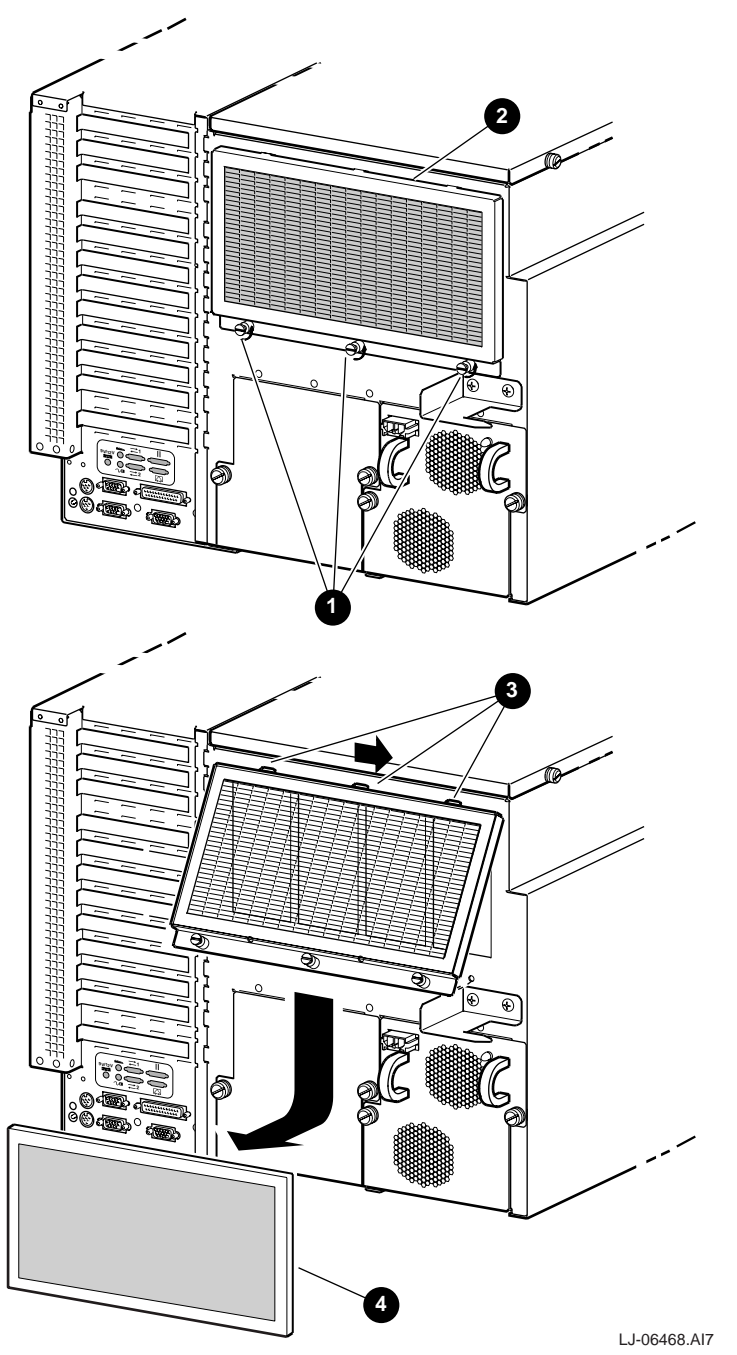

**Figure 8-30 Removing and Replacing the Rear Card-Cage EMI/RFI Honeycomb Filter**

# **A Hardware Specifications**

Table A-1 contains the physical, environmental, and electrical specifications for the AlphaServer 4100 central office system.

| <b>Physical Characteristics</b>    |                                                |
|------------------------------------|------------------------------------------------|
| Chassis                            |                                                |
| Weight                             | $47.63 \text{ kg}$ (105 lb.)                   |
| Length                             | 53.85 cm (21.2 in.)                            |
| Width                              | 44.45 cm (17.5 in.)                            |
| Height                             | 35.56 cm (14.00 in.)                           |
| <b>Environmental Requirements</b>  |                                                |
| Temperature range                  | 10°C to 40°C (50°F to 104°F)                   |
| Temperature change rate            | $11^{\circ}$ C/hr (20 $^{\circ}$ F/hr) maximum |
| Wet bulb temperature<br>(maximum)  | $28^{\circ}$ C (82 $^{\circ}$ F)               |
| Dew point temperature<br>(minimum) | $2^{\circ}$ C (36 $^{\circ}$ F)                |
| Relative humidity                  | 10% to 95% (noncondensing)                     |
| Air intake location                | Front                                          |
| Air exhaust location               | Rear                                           |
| Heat dissipation (maximum)         | 3330 BTU/hr                                    |
| Altitude                           | $-60$ m to 3353 m $(-200$ ft to 11,000 ft)     |
| <b>Electrical Requirements</b>     |                                                |
| Nominal voltage                    | $-48$ Vdc                                      |
| Operational voltage range          | $-36$ to $-72$ Vdc                             |
| Input current (maximum)            | 20.3 A at -48 Vdc                              |
| Input power (maximum)              | 975 W                                          |

**Table A-1 AlphaServer 4100 Central Office System Specifications**

# **B Field Replaceable Units (FRUs)**

The major field replaceable units (FRUs) and their part numbers for the AlphaServer 4100 central office system are listed in Table B-1.

| <b>Part Description</b>                     | <b>Part Number</b>        |  |
|---------------------------------------------|---------------------------|--|
| CPU Module (replacement for failed modules) | 2T-B3005-CA               |  |
| Memory Module (512 MB)                      | <b>B3031-FT</b>           |  |
| Memory Module (64 MB)                       | 2T-B3020-CA               |  |
| <b>Floppy Drive</b>                         | RX23L-AA or current model |  |
| <b>CD-ROM</b> Drive                         | RRD46-AA or current model |  |
| Power Supply                                | 30-50498-01               |  |
| Power Supply Junction Box                   | 30-50509-01               |  |
| <b>OCP Control Module</b>                   | 54-25143-01               |  |
| <b>OCP Switch Module</b>                    | 54-24366-01               |  |
| <b>OCP Display Module</b>                   | 30-43049-01               |  |
| System Card-Cage Fan                        | 12-23609-21               |  |
| PCI/EISA Card-Cage Fan                      | 12-49698-01               |  |
| 4-Fan Input Tach Alarm Module               | 30-49510-01               |  |
| Server Control Module                       | 54-24674-01               |  |
| PCI/EISA Backplane                          | 54-25565-01               |  |
| <b>Power Control Module</b>                 | 54-25099-02               |  |
| <b>System Bus to PCI Bus Module</b>         | <b>B3040-AA</b>           |  |
| System Motherboard                          | 54-23803-01               |  |

**Table B-1 AlphaServer 4100 Central Office System FRUs**

# **C Options**

The available options and their part numbers for the AlphaServer 4100 central office system are listed in Table C-1.

| <b>Option Description</b>                | <b>Part Number</b> |
|------------------------------------------|--------------------|
| CPU Option Module (DIGITAL UNIX Systems) | 2T-KN304-DB        |
| CPU Option Module (OpenVMS Systems)      | 2T-KN304-DC        |
| CPU Option Module (Windows NT Systems)   | 2T-KN304-DD        |
| Memory Pair (1 GB)                       | 2T-MS331-FA        |
| Memory Pair (128 MB)                     | 2T-MS320-CA        |
| Hard Disk Drive (4.3 GB)                 | <b>RZ29L-EB</b>    |
| Hard Disk Drive (9.1 GB)                 | <b>RZ40-EB</b>     |
| Tape Drive                               | <b>TLZ10-LG</b>    |
| <b>Redundant Power Supply</b>            | H7815-AB           |

**Table C-1 AlphaServer 4100 Central Office System Options**

# **D Default Jumper Settings**

The default jumper settings for the various modules in the AlphaServer 4100 central office system are listed in Table D-1.

**Table D-1 Default Jumper Settings**

| Jumper | <b>Default Setting</b> |
|--------|------------------------|
| J18    | Closed (installed)     |
| J5     | Open (not installed)   |
| J7     | Open (not installed)   |
| 15     | Closed (installed)     |
|        |                        |